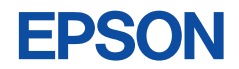

### Development Tool Reference Manual **CMOS 4-BIT SINGLE CHIP MICROCOMPUTER S1C62 Family**

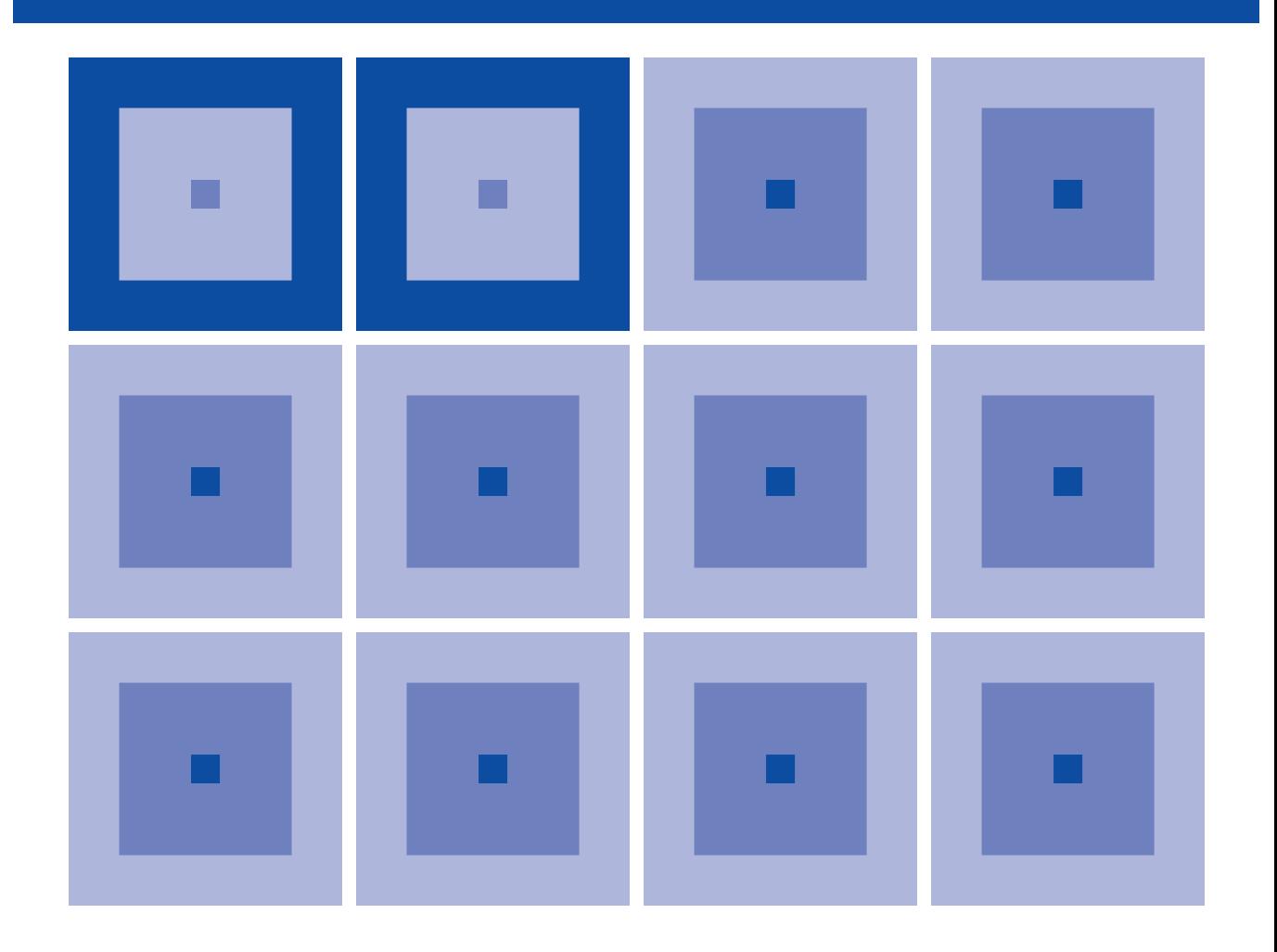

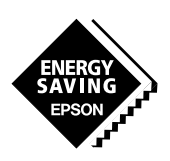

**SEIKO EPSON CORPORATION** 

#### *NOTICE*

No part of this material may be reproduced or duplicated in any form or by any means without the written permission of Seiko Epson. Seiko Epson reserves the right to make changes to this material without notice. Seiko Epson does not assume any liability of any kind arising out of any inaccuracies contained in this material or due to its application or use in any product or circuit and, further, there is no representation that this material is applicable to products requiring high level reliability, such as medical products. Moreover, no license to any intellectual property rights is granted by implication or otherwise, and there is no representation or warranty that anything made in accordance with this material will be free from any patent or copyright infringement of a third party. This material or portions thereof may contain technology or the subject relating to strategic products under the control of the Foreign Exchange and Foreign Trade Law of Japan and may require an export license from the Ministry of International Trade and Industry or other approval from another government agency.

MS-DOS, Windows, Windows 95, Windows 98 and Windows NT are registered trademarks of Microsoft Corporation, U.S.A. PC-DOS, PC/AT, PS/2, VGA, EGA and IBM are registered trademarks of International Business Machines Corporation, U.S.A. NEC PC-9800 Series and NEC are registered trademarks of NEC Corporation. All other product names mentioned herein are trademarks and/or registered trademarks of their respective owners.

### **S1C62 Family Development Tool Reference Manual**

### *Preface*

The explanation covering the outline and operation of the development support tools for the CMOS 4-bit Single Chip Microcomputer S1C62 Family has been divided into the following parts.

- **I. INTRODUCTION**
- **II. DEVELOPMENT TOOL MANAGEMENT SYSTEM DMS6200**
- **III. CROSS ASSEMBLER ASM62XX**
- **IV. MELODY ASSEMBLER MLA628X**
- **V. FUNCTION OPTION GENERATOR FOG62XX**
- **VI. SEGMENT OPTION GENERATOR SOG62XX**
- **VII. EVALUATION BOARD S5U1C62XXXE**
- **VIII. ICE CONTROL SOFTWARE ICS62XX**
- **IX. MASK DATA CHECKER MDC62XX**

### *Before Reading . . .*

This manual indicates the model name as "S1C62XXX" and source file and output files as "C2XXYYY" for purposes of explanation of the common content in each model of the S1C62 Family. You should substitute the "XXX" parts for the various model names. Please allow Seiko Epson to specify the "YYY" section for each customer.

Example: When the development model is S1C6S460, and the "YYY" section is to be specified as "0A0".

 $S1C6XXX \rightarrow S1C6S460$  $CXXXYY' \rightarrow CSA60A0$ 

### *Reference Manual*

The peculiar content of each model, device details and the like are explained in the below manual. You should refer to it as required.

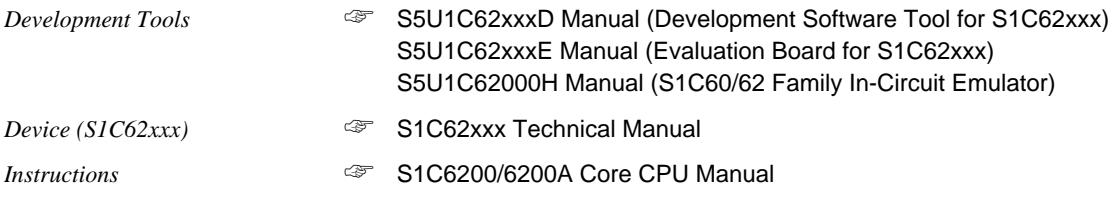

∗ In this manual, "ICE" and "evaluation board" indicate S5U1C62000H and S5U1C62xxxE, respectively.

### **The information of the product number change**

Starting April 1, 2001, the product number will be changed as listed below. To order from April 1, 2001 please use the new product number. For further information, please contact Epson sales representative.

### **Configuration of product number**

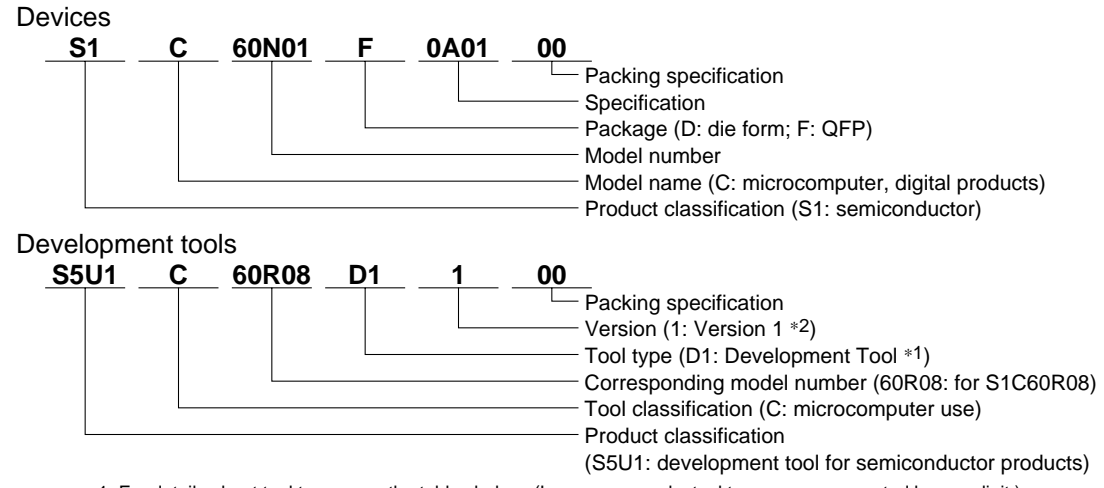

∗1: For details about tool types, see the tables below. (In some manuals, tool types are represented by one digit.) ∗2: Actual versions are not written in the manuals.

### **Comparison table between new and previous number**

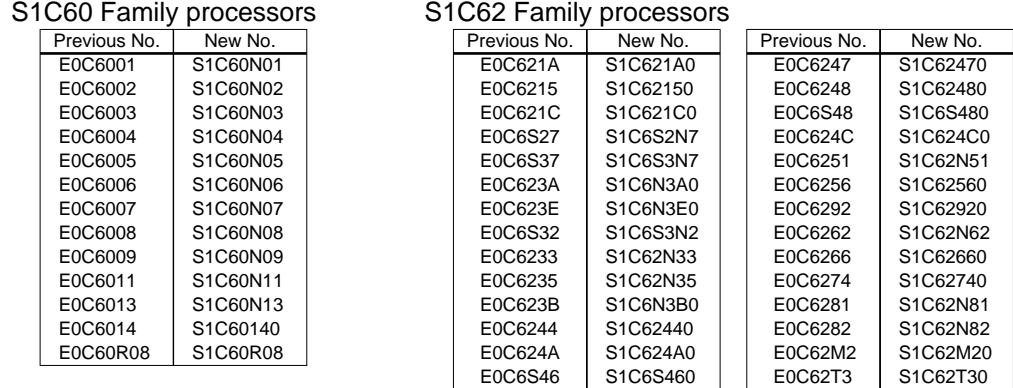

### **Comparison table between new and previous number of development tools**

Development tools for the S1C60/62 Family

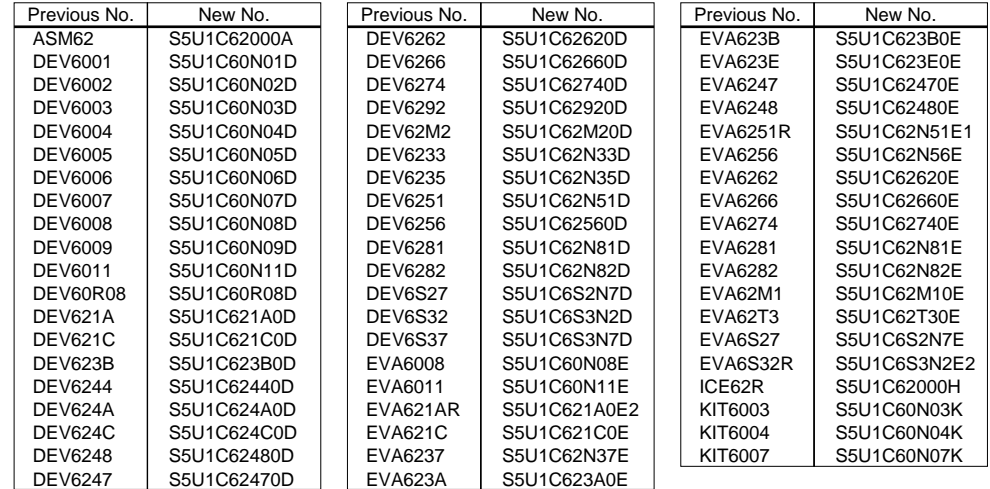

# **I**

# S1C62 FAMILY DEVELOPMENT TOOL **INTRODUCTION**

This part explains the composition of the development support tool for the 4-bit Single Chip Microcomputer S1C62 Family and the developmental environment.

### INTRODUCTION

### **Contents**

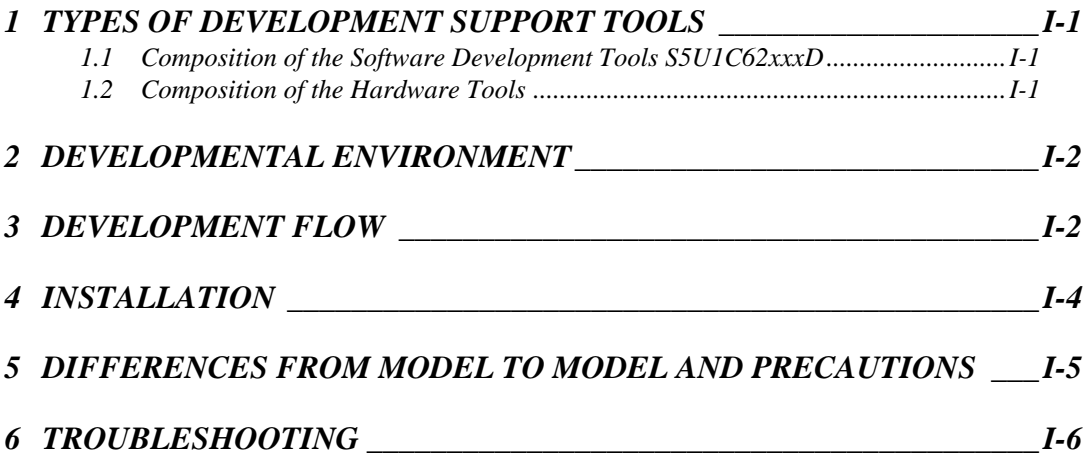

# *1 TYPES OF DEVELOPMENT SUPPORT TOOLS*

Here we will explain the composition of the software and hardware for the development support tools.

### *1.1 Composition of the Software Development Tools S5U1C62xxxD*

The below software are included in the software development support tools used in each S1C62XXX model.

- 1. Development Tool Management System DMS6200 .. Menu selections for each software / start-up software
- 2. Cross Assembler ASM62XX ...................................... Cross assembler for program preparation
- 3. Melody Assembler MLA628X (Note) .......................... Melody data preparation program
- 4. Function Option Generator FOG62XX ....................... Function option data preparation program
- 5. Segment Option Generator SOG62XX (Note) ........... Segment option data preparation program
- 6. ICE Control Software ICS62XX .................................. ICE control program
- 7. Mask Data Checker MDC62XX .................................. Mask data preparation program
- Note The 3 Melody Assembler MLA628X are only set in the models (S1C62N8X) that have melody functions. The 5 Segment Option Generator SOG62XX are only set in models that have LCD driver and segment options.

### *1.2 Composition of the Hardware Tools*

The following two types have been prepared for all types as hardware development support systems.

- 1. In-Circuit Emulator S5U1C62000H..... In-circuit emulator permitting high level debugging (common to each model)
- 2. Evaluation Board S5U1C62xxxE ........ Evaluation board that has the same functions as the actual IC (different for each model)

## *2 DEVELOPMENTAL ENVIRONMENT*

The software product of the development support tool S5U1C62xxxD operates on the following host systems:

• IBM PC/AT (at least PC-DOS Ver. 2.0)

When developing the S1C62XXX, the above-mentioned host computer, editor, P-ROM writer, printer, etc. must be prepared by the user in addition to the development tool which is normally supported by Seiko Epson.

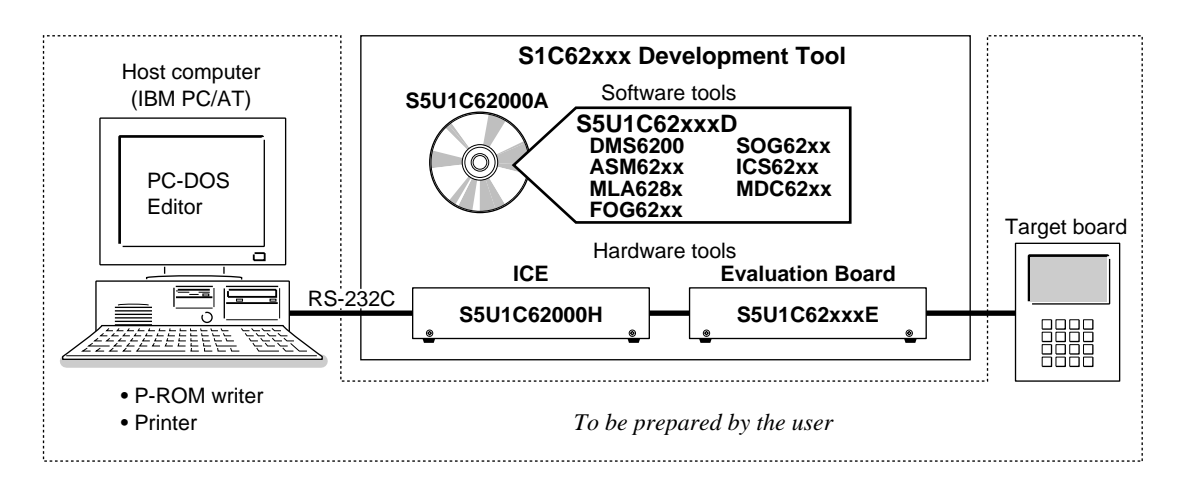

*Fig. 2.1 System configuration*

Note The S5U1C62xxxD system requires a host computer with a RAM capacity of about 140K bytes. Since the ICE (S5U1C62000H) is connected to the host computer with a RS-232C serial interface, adapter board for asynchronous communication will be required depending on the host computer used.

### *3 DEVELOPMENT FLOW*

Figure 3.1 shows the development flow through the S5U1C62xxxD.

### **Concerning file names**

All the input-output file name for the each development support tool commonly use "C2XXYYY". In principle each file should be produced in this manner. Seiko Epson will designate the "YYY" for each customer.

#### **INTRODUCTION**

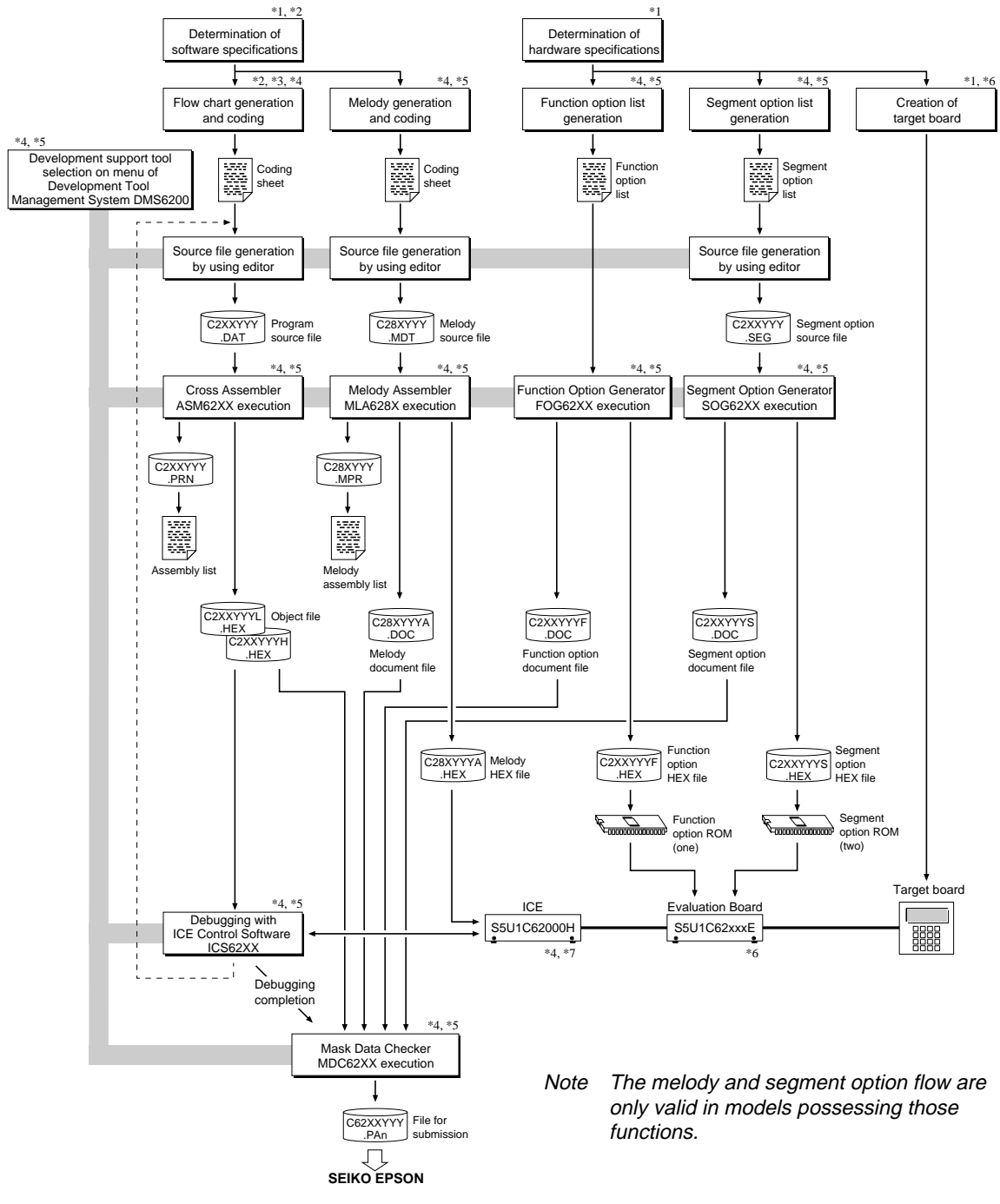

*Fig. 3.1 S5U1C62xxxD development flow*

### ☞ **Reference manual**

- \*1 S1C62xxx Technical Manual (Hardware) \*5 S5U1C62xxxD Manual
- \*2 S1C62xxx Technical Manual (Software) \*6 S5U1C62xxxE Manual
- \*3 S1C6200/6200A Core CPU Manual \*7 S5U1C62000H Manual
- 
- -
- \*4 S1C62 Family Development Tool Reference Manual (this manual)
- 

# *4 INSTALLATION*

The S5U1C62xxxD tools are included on the CD-ROM of the S5U1C62000A (S1C60/62 Family Assembler Package), and they can be installed in your hard disk using the installer (Setup.exe) on the CD-ROM. Refer to the "S5U1C62000A Manual" for how to install the S5U1C62xxxD tools.

Note The DMS6200 configures a menu from files that are located in the current directory. Therefore, do not move the development tools from the directory in which the DMS6200 exists. To invoke an editor (DOS version) or other programs from the DMS6200, copy those executable files to the directory in which the DMS6200 exists.

# *5 DIFFERENCES FROM MODEL TO MODEL AND PRECAUTIONS*

There may be some models in which the following two types software tools contained in the S5U1C62xxxD are not included.

- (1) Segment Option Generator SOG62XX This is not included in the software tools of models in which the segment option has not been set.
- (2) Melody Assembler MLA628X This is not included in the software tools for the models (Other than S1C62N8X) that do not have the melody function.

Please be aware of the following points in setting the host system.

- (1) The S5U1C62xxxD system requires a host computer with a RAM capacity of about 140K bytes.
- (2) Since the ICE is connected to the host computer with a RS-232C serial interface, adapter board for asynchronous communication will be required depending on the host computer used.
- (3) In order for the MDC62XX to handle numerous files, set the number of files described in the CONFIG.SYS to 10 or more (e.g., FILES  $= 20$ ).

# *6 TROUBLESHOOTING*

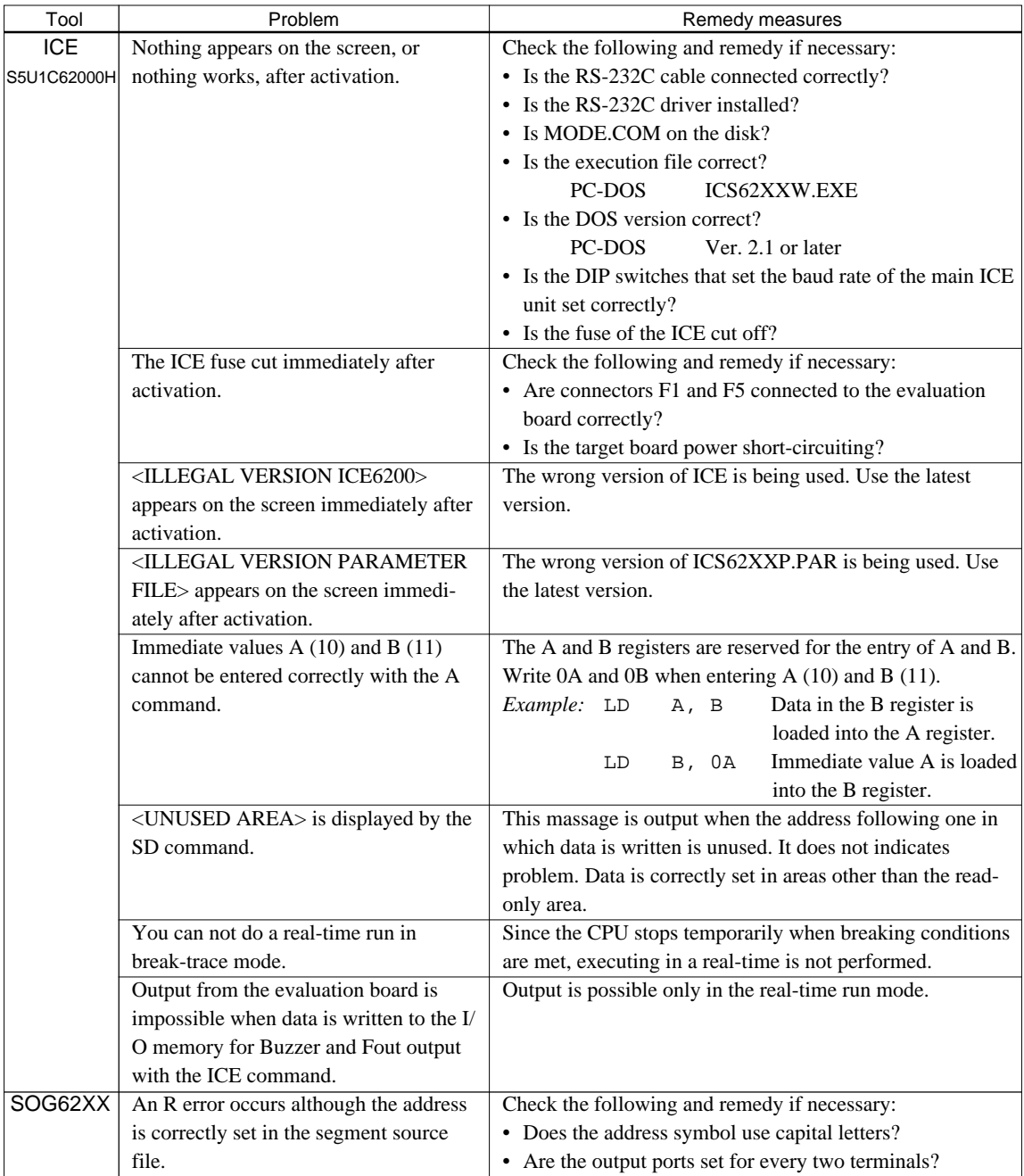

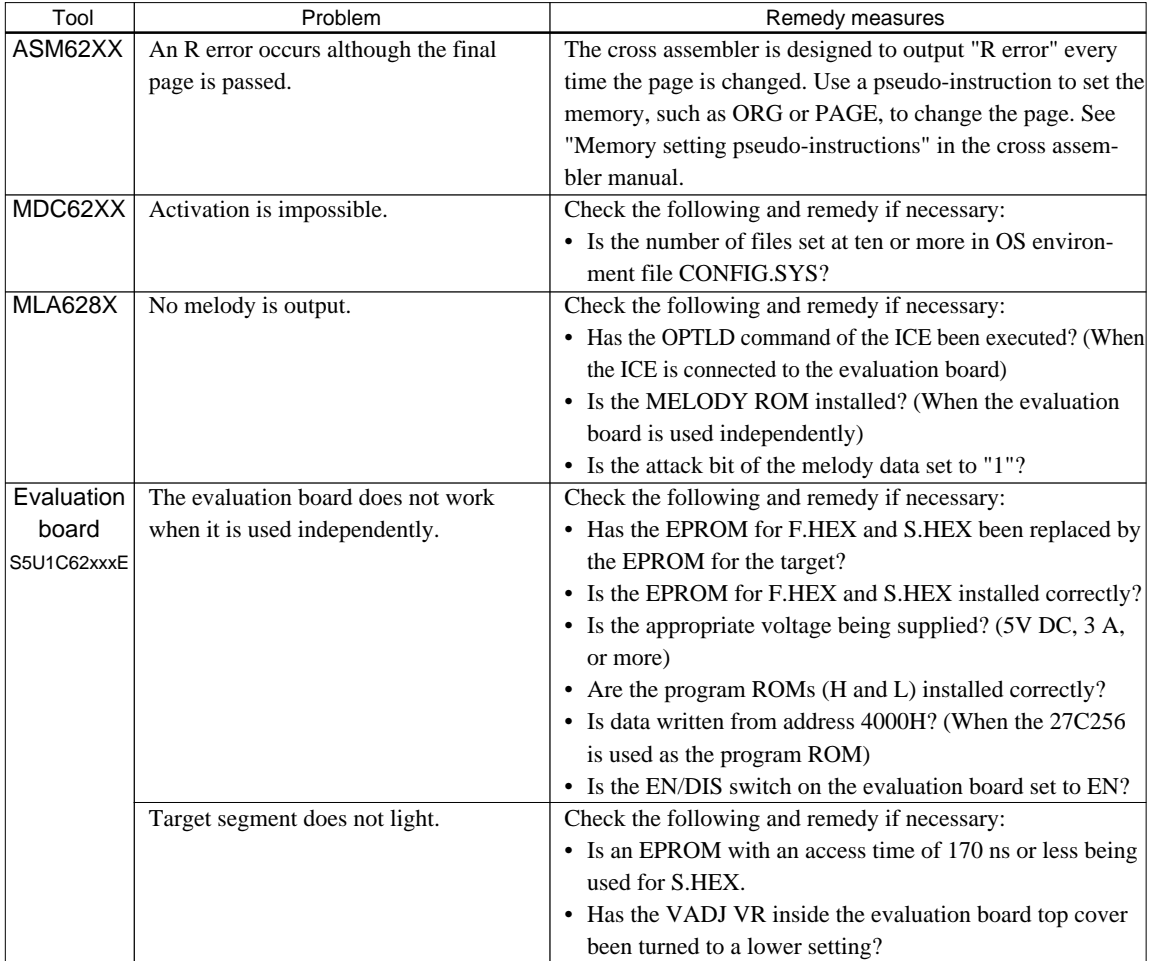

# **II**

# DEVELOPMENT TOOL MANAGEMENT SYSTEM **DMS6200**

This part mainly explains how to operate the Development Tool Management System DMS6200.

### DEVELOPMENT TOOL MANAGEMENT SYSTEM

### **Contents**

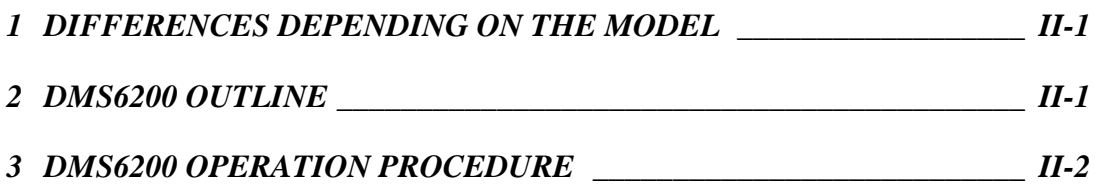

# *1 DIFFERENCES DEPENDING ON THE MODEL*

The DMS6200 is a software tool that is common to the all models of the S1C62 Family and there is no difference in operating procedure. However, the content of such things as the menu screen may vary due to differences in the configuration of the software for each model and differences in the directory content in the DMS6200.

The below two types that are included in the explanation and display screen examples may not be present in certain models.

- (1) The SOG62XX and C2XXYYYS.\* are only available in models offering the segment option.
- (2) The MLA628X, C28XYYY.M\* and C28XYYYA.\* are only available in models offering the melody function.

When models that do not have the above functions are used, disregard the respective program names and file names indicated in the manual.

Refer to the "S5U1C62xxxD Manual" for the software tools included in the S5U1C62xxxD.

# *2 DMS6200 OUTLINE*

The DMS6200 (Development Tool Management System) is a software which selects the S5U1C62xxxD software development support tool and the program such as an editor in menu form and starts it.

In this way the various software frequently executed during debugging can be effectively activated.

Figure 2.1 shows the DMS6200 execution flow.

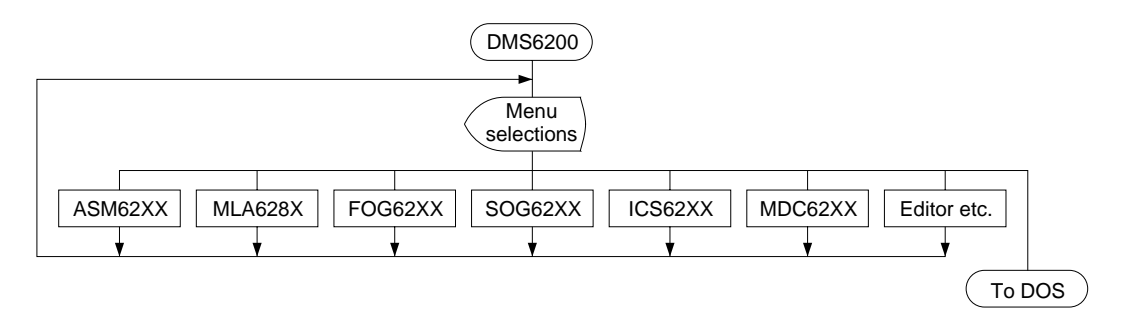

*Fig. 2.1 DMS6200 execution flow*

### *3 DMS6200 OPERATION PROCEDURE*

Set the directory containing the respective software development support tools into the current directory prior to activating the DMS6200.

Since the development support tools each require input files (e.g., source file), first create the input files according to the support tool manuals and then perform the following operations:

(1) The following is entered on the current drive:

 **DMS6200**

 *indicates the return key.*

The title is then displayed. To return to DOS at this point, press  ${}^{\wedge}C$  (CTRL + C).

```
Initial screen
```
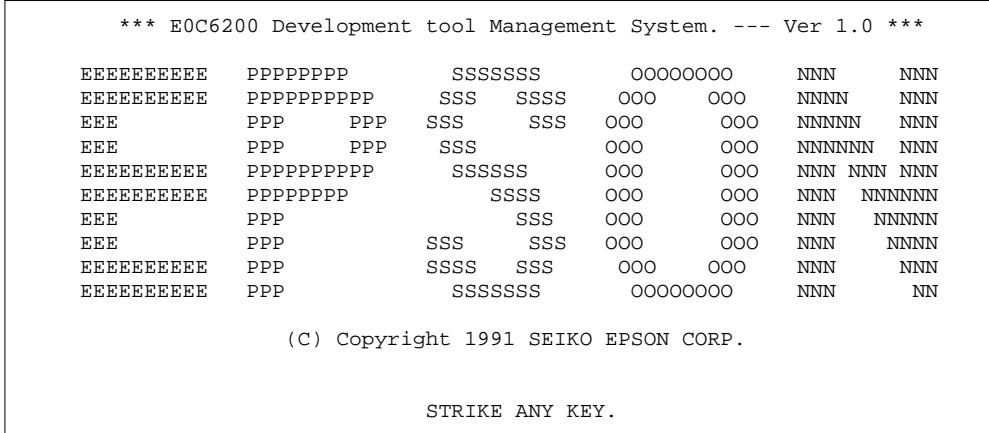

(2) Press any key and the following menu screen will be displayed. A list of all executable files having "EXE", "COM" and "BAT" extensions will appear on this menu screen; if any execution file other than S5U1C62xxxD were copied to the current drive for execution, it will differ from the displays shown below.

*Menu screen*

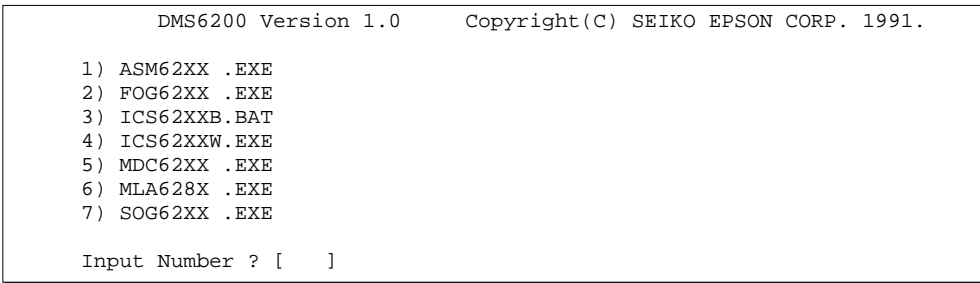

To return to DOS at this point, press the "ESC" key.

(3) Input the number of the development support tool you wish to start and then press the "RETURN" key. Next, the screen for entering the source file will be displayed.

Input Number ? [1 ]

(4) The following sample screen is the screen which will be displayed when ASM62XX is selected. Input the number of the source file.

Pressing the "ESC" key here will return the previous screen.

When the source file is selected by number, the edit line enclosed in [ ] will appear; enter the option parameter if necessary. The "BS" key is valid on the edit line. Press the "RETURN" key when input is completed.

*Source file selection screen*

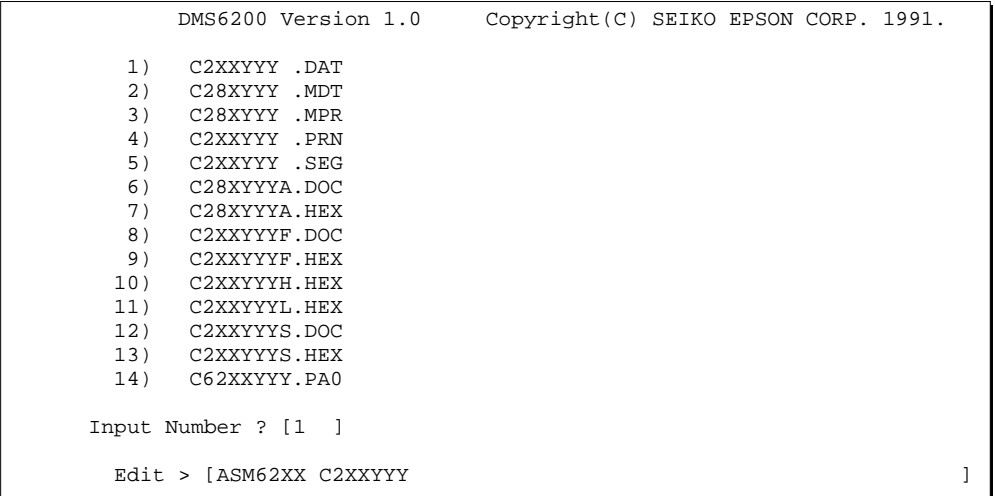

The above operation will activate the ASM62XX. (The MLA628X will also activate with the same operation.)

When the source file is in another file or directory it will not be displayed in the menu. In such cases you skip the number input using the return key and input the drive/directory and source file name in the edit line.

When starting, press the "RETURN" key twice particularly for the support tools which do not require source files (except the ASM62XX and the MLA628X).

Refer to the support manuals regarding operations after starting.

(5) When execution of the development support tool is completed, the following message will appear:

Input Any Key ...

Press any key and the first menu screen will be returned.

# **III**

# CROSS ASSEMBLER **ASM62XX**

This part mainly explains how to operate the Cross Assembler ASM62XX for the S1C62 Family, and how to generate source files.

### CROSS ASSEMBLER ASM62XX

### Contents

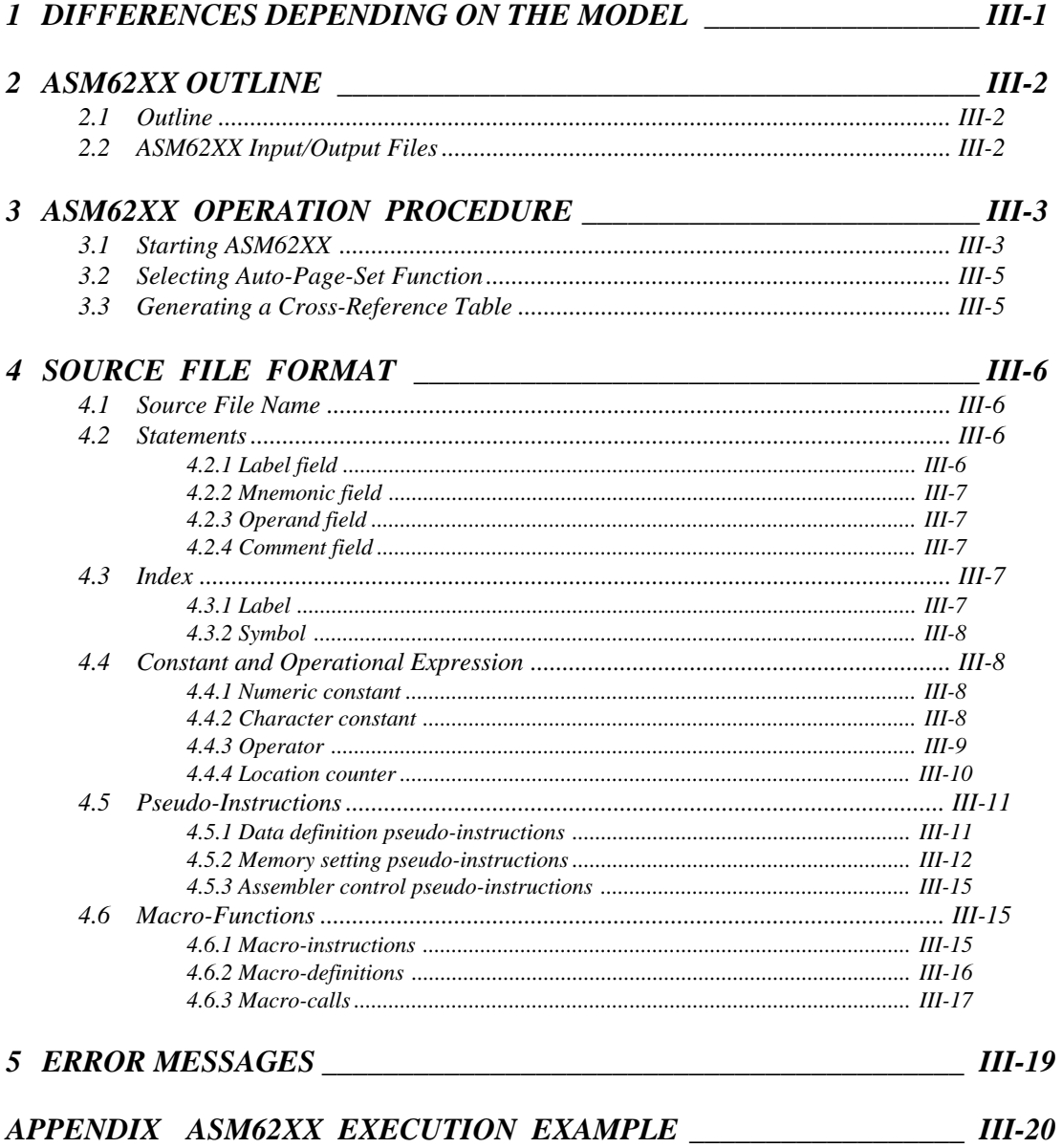

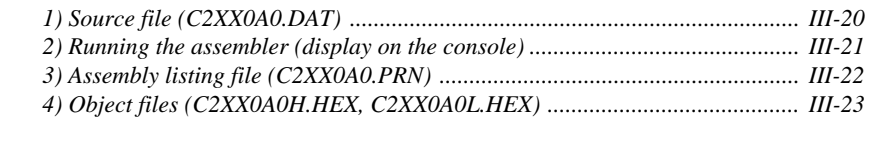

# *1 DIFFERENCES DEPENDING ON THE MODEL*

Since the memory capacity will vary with each model of the S1C62 Family you must pay attention to the following points when preparing a program. The limiting items for each model are indicated in the "S5U1C62xxxD Manual".

### ■ **ROM area**

The ROM capacity will vary depending on the model.

The number of banks (16 pages/bank) and the number of pages (256 steps/page) are determined by this ROM capacity and the memory setting pseudo-instruction and the "PSET" instruction is limited to within its range. *Valid specification range*

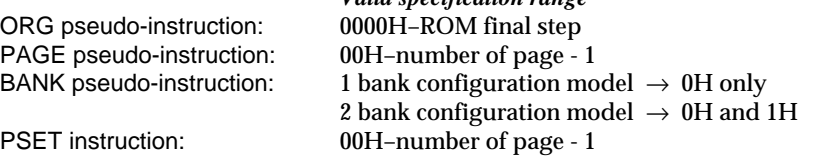

When a specification beyond this valid specification range is made to the ASM62XX an error is produced.

### ■ **RAM area**

The RAM capacity varies depending on the model.

The number of pages (256 words/page) is determined according to the RAM capacity. Also, the undefined area includes from the 0 address to the final RAM address.

When an undefined address is set in the index register, memory access to it becomes invalid, but be careful that no errors develop in the ASM62XX.

### ■ **Undefined code**

In the S1C62 Family, the instruction set is not different from model to model. However, you may not be able to use instructions such as the SLP instruction and those that access the page section (XP and YP) of the index register depending on the RAM content.

# *2 ASM62XX OUTLINE*

### *2.1 Outline*

The ASM62XX cross assembler (the ASM62XX in this manual) is an assembler program for generating the machine code used by the S1C62XXX 4-bit, single-chip microcomputers. It can be used under PC-DOS.

The Cross Assembler ASM62XX will assemble the program source files which have been input by the user's editor and will generate an object file in Intel-Hex format and assembly list file.

In this assembler, program modularization has been made possible through macro definition functions and programming independent of the ROM page structure has been made possible through the auto page set function. In addition, consideration has also been given to precise error checks for program capacity (ROM capacity) overflows, undefined codes and the like, and for debugging of such things as label tables for assembly list files and cross reference table supplements.

The program name of the assembler is ASM62XX.EXE.

Figure 2.1.1 shows the ASM62XX execution flow.

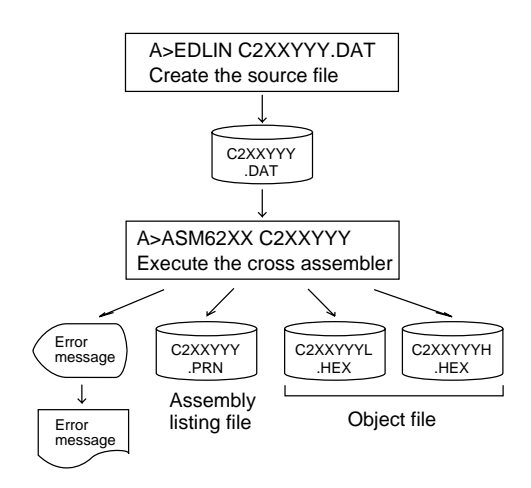

*Fig. 2.1.1 ASM62XX execution flow*

### *2.2 ASM62XX Input/Output Files*

ASM62XX reads a source file, assembles it, and outputs object files and an assembly listing file.

### ■ **Source file (C2XXYYY.DAT)**

This is a source program file produced using an editor such as EDLIN. The file name format is C2XXYYY, and the file name must not exceed seven characters in length. Character string YYY should be determined by referencing the device name specified by Seiko Epson. The file extension must be added ".DAT".

### ■ **Object file (C2XXYYYH.HEX, C2XXYYYL.HEX)**

This is an assembled program file in Intel hex format. Because the machine code of the S1C62XXX is 12 bit, the high-order bytes (bits 9 to 12 suffixed by high-order bits 0000B) are output to file C2XXYYYH.HEX, and the low-order bytes (bits 8 to 1) are output to file C2XXYYYL.HEX.

### ■ **Assembly listing file (C2XXYYY.PRN)**

This is a program listing file generated by adding an operation codes and error messages (if any errors have occurred) to respective source program statements. A cross-reference table is generated at the end of the file, depending on the label table and options. The file name is C2XXYYY.PRN.

See the Appendix for the contents of each file.

# *3 ASM62XX OPERATION PROCEDURE*

This section explains how to operate ASM62XX.

### *3.1 Starting ASM62XX*

When starting ASM62XX, enter the following at DOS command level (when a prompt such as A is being displayed):

ASM62XX [drive-name:] source-file-name [.shp] [-N] **[** 

*\_ indicates a blank. A parameter enclosed by [ ] can be omitted. indicates the return key.*

When starting ASM62XX through the DMS6200, selects the "ASM62XX.EXE" and source file in the menu screen, and input options necessary.

### ■ **Drive name**

If the source file is not on the same disk as ASM62XX.EXE, specify a disk drive mounted the floppy disk storing the source file before input the source file name. If the source file is on the same disk as ASM62XX.EXE, it does not need to specify the disk drive.

### ■ **Source file name**

This is the name of the source file to be entered for ASM62XX. The source file name must not exceed seven characters in length. File extension .DAT must not be entered.

### ■ **.shp**

Characters s, h, and p are options for specifying the file I/O drives, and can be omitted.

- s: Specifies the drive from which the source file is to be input. A character from A to P can be specified. If  $\Theta$  is specified, the source file in the current drive (directory) is input. Even if a drive name is prefixed to the source file name, this option is effective.
- h: Specifies the drive to which the object file (HEX) is to be output. A character from A to P can be specified. If  $\mathcal{Q}$  is specified, the object file is output to the current drive (directory). If Z is specified, only assembly is executed; the object file is not generated.
- p: Specifies the drive to which the assembly listing file is to be output. A character from A to P can be specified. If @ is specified, the object file is output to the current drive (directory). If X is specified, a listing containing error messages is output to the console. If Z is specified, the assembly listing file is not generated.

Characters s, h, p must all be specified; only one or two of them is not sufficient.

### ■ **-N option**

The code (FFH) in the undefined area of program memory is not created.

Note The program data to be provided does not use the "-N" option. The FFH data should be inserted into the undefined program area.

Example 1: Basic assembly example

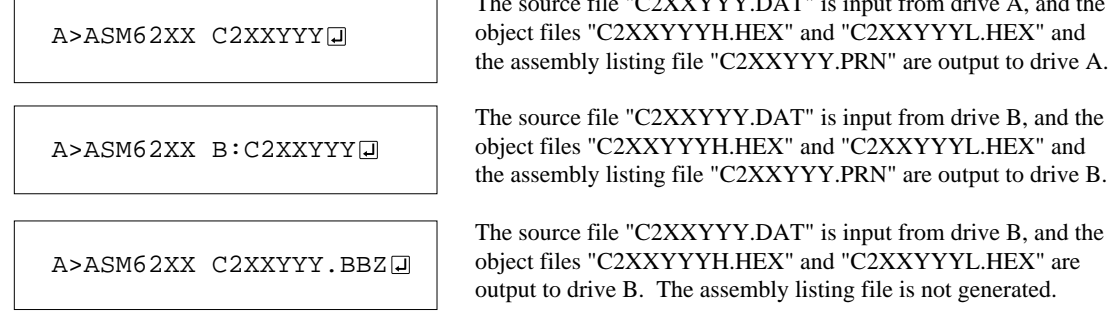

Example 2: -N option use

```
A>ASM62XX C2XXYYY -NJ
```
A>ASM62XX C2XXYYYD

No undefined program area is generated in the created object files (C2XXYYYH.HEX, C2XXYYYL.HEX). Refer to APPENDIX, "ASM62XX EXECUTION EXAMPLE".

— . . .

In this case, FFH data is inserted into the undefined program area of the object files.

When ASM62XX is started, the following start-up message is displayed.

Example: When assembling C2XX0A0.DAT

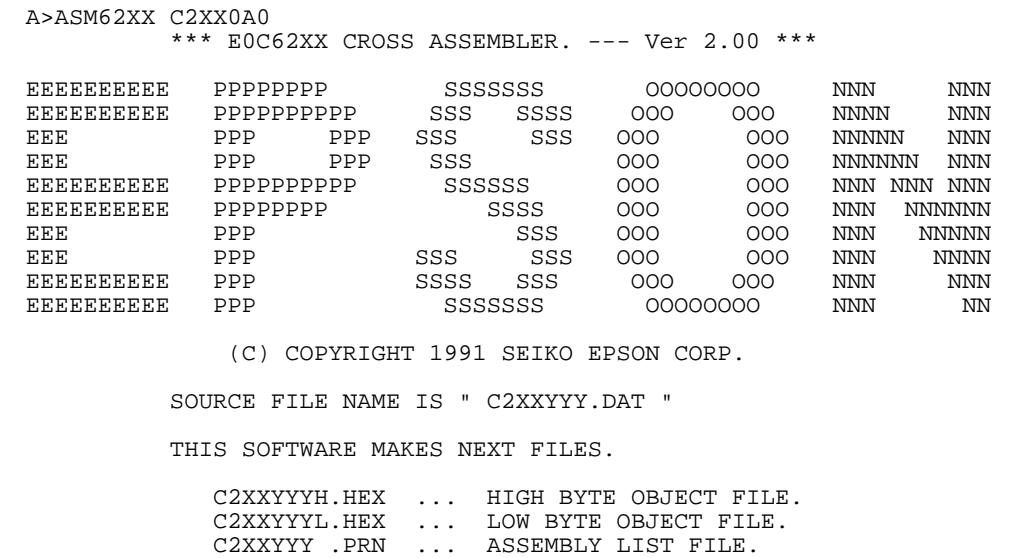

### *3.2 Selecting Auto-Page-Set Function*

After the start-up message, the following message is displayed, prompting the user to select the auto-pageset function.

```
DO YOU NEED AUTO PAGE SET?(Y/N)
```
Press the "Y" key if selecting the auto-page-set function, or the "N" key if not selecting it. At this stage, the user can also return to the DOS command level by entering "CTRL" + "C" key.

### ■ Auto-page-set function

When the program branches to another page through a branch instruction such as JP, the branchdestination page must be set using the PSET instruction before executing the branch instruction. The auto-page-set function automatically inserts this PSET instruction. It checks whether the branch instruction page is the same as the branch-destination one. If the page is different, the function inserts the "PSET" instruction. If the page is the same, the function performs no operation. Therefore, do not select the auto-page-set function if "PSET" instructions have been correctly included in the source file.

### *3.3 Generating a Cross-Reference Table*

After the auto-page-set function has been selected, the following message is output, prompting the user to select cross-reference table generation.

DO YOU NEED CROSS REFERENCE TABLE?(Y/N)

Press the "Y" key if generating the cross-reference table, or the "N" key if not generating it. At this stage, the user can also return to DOS command level by entering "CTRL" + "C" key.

Note If the assembly listing file output destination (p option) is specified as Z (listing not generated) at the start of ASM62XX, the above message is not output and the cross-reference table is not generated.

### ■ **Cross-reference table**

The cross-reference table lists the symbols and their locations in the source file, and is output at the end of the assembly listing file in the following format:

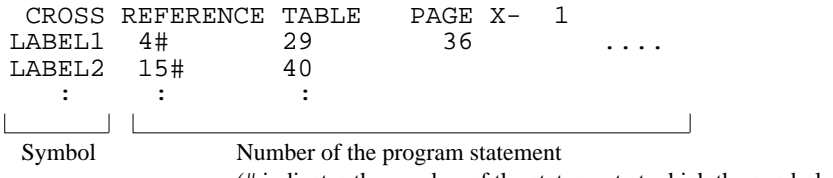

(# indicates the number of the statement at which the symbol was defined)

This table should be referenced during debugging. An error such as duplicate definition of a symbol can be easily detected.

Note When auto-page-set is selected, there are restricted items related to source programming. See  $"4.3.1$  Label"

# *4 SOURCE FILE FORMAT*

The source file contains the source program consisting of S1C62XXX instructions (mnemonics) and pseudo-instructions, and is produced using an editor such as EDLIN.

Refer to the "S1C6200/6200A Core CPU Manual" and the "S1C6xxx Technical Manual (Software)" for instruction sets.

### *4.1 Source File Name*

A desired file name not exceeding seven characters in length can be assigned to each source file. The format must be as follows:

### **C2XXYYY.DAT**

"YYY" of the "C2XXYYY.DAT" is an alphanumeric character string of up to three characters, and should be determined by referencing the device name specified by Seiko Epson. The file extension must be ".DAT".

### *4.2 Statements*

Each source program statement must be written using the following format.

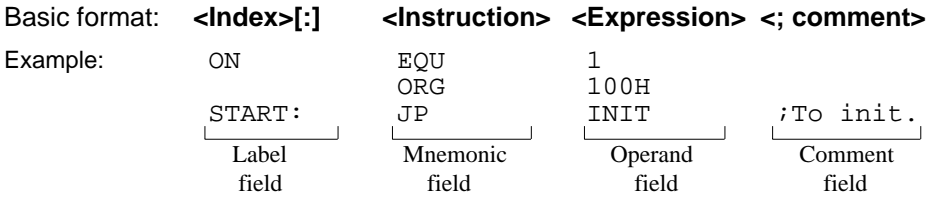

A statement consists of four fields: label, mnemonic, operand, and comment. Up to 132 characters can be used for one statement. Fields must be delimited by one or more blanks or tabs.

The label and comment fields are optional. Blank lines consisting only of a carriage return (CR) code are also allowed.

Although each statement and field (excluding the label field) can begin at any desired column. The program becomes easier to understand if the heads of corresponding fields are aligned.

### *4.2.1 Label field*

The label field can contain a label for referencing the memory address, a symbol that defines a constant, or a macro name. This field can be omitted if the statement name is not required. The label field must begin at column 1 and satisfy the following conditions.

- The length must not exceed 14 characters.
- The same name as a mnemonic or register name must not be used.
- The following alphanumeric characters can be used, but the first character must not be a digit: A to Z, a to z, 0 to  $9, \_$ , ?
- The uppercase and lowercase forms of a letter are equivalent.
- ??nnnn (n is a digit) cannot be used as a name.

A colon ":" can be used as a delimiter between a label field and the mnemonic field. If a colon is used, neither blanks nor tabs need to be written subsequently.

Statements consisting of only a label field are also allowed.
#### *4.2.2 Mnemonic field*

The mnemonic field is used for an instruction mnemonic or a pseudo-instruction.

#### *4.2.3 Operand field*

The operand field is used for the operands of the instruction. The form of each operand and the number of operands depend on the kind of instruction. The form of expressions specifying values must be one of the following:

- A numeric constant, a character constant, or a symbol that defines a constant
- A label indicating a memory address
- An operational expression for obtaining the specified value

If the operand consists of two or more expressions, the expressions must be separated by commas ",".

#### *4.2.4 Comment field*

The comment field is used for comment data such as program headers and descriptions of processing. The contents of this field do not affect assembly or the object files generated by assembly.

The part of the statement from a semicolon ";" to the CR code at the end of the statement is considered to be the comment field. Statements consisting of only a comment field are also allowed. When a comment spans multiple lines, a semicolon must be written at the beginning of each line.

### *4.3 Index*

ASM62XX allows values to be referenced by their indexes. Refer to Section 4.2.1, "Label field", for the restrictions on index descriptions.

#### *4.3.1 Label*

A label is an index for referencing a location in the program, and can be used as an operand that specifies a memory address as immediate data in an instruction. For example, a label can be used as the operand of an instruction such as JP by writing the label in the branch-destination statement.

The name written in the label field of an EQU or SET instruction is considered to be a symbol, not a label.

Example:

:<br>JP NZ,LABEL1 : :<br>T.D LABEL1: LD A,0

A label can be assigned to any statement, but the label assigned to the following pseudo-instructions is ignored:

ORG, BANK, PAGE, SECTION, END, LABEL, ENDM

Note When selecting the auto-page-set function (see Section 3.2), a statement consisting of only a label must be written immediately before the JP or CALL instructions.

Example:

PGSET: JP LABEL

#### *4.3.2 Symbol*

A symbol is an index that indicates a numeric or character constant, and must be defined before its value is referenced (usually at the beginning of the program). The defined symbol can be used as the operand that specifies immediate data in an instruction.

Example:

ON EQU 1 (See Section 4.5 for EQU.)<br>OFF EQU 0 EQU<br>:<br>LD  $A. ON$  ; = LD  $A.1$ :<br>ת.ד  $A.$  OFF  $i = L D A.0$ :

### *4.4 Constant and Operational Expression*

This section explains the immediate data description formats.

#### *4.4.1 Numeric constant*

A numeric constant is processed as a 13-bit value by ASM62XX. If a numeric constant greater than 13 bits is written, bit 13 and subsequent high-order bits are ignored.

Note that the number of actual significant bits depends on the operand of each instruction. If the value of a constant is greater than the value that can be accommodated by the actual number of significant digits, an error occurs.

Example:

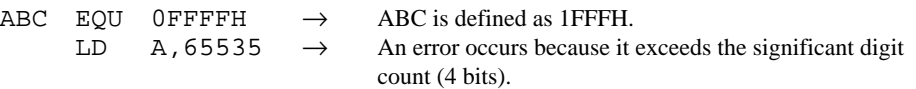

The default radix is decimal. The radix description formats are as follows:

*Binary numeral:* A numeral suffixed with B, such as 1010B (=10) or 01100100B (=100). *Octal numeral:* A numeral suffixed with O or Q, such as 012O (=10) or 144Q (=100). *Decimal numeral:* A numeral alone or a numeral suffixed with D, such as 10 or 100D (=100). *Hexadecimal numeral:* A numeral suffixed with H, such as 0AH (=10) or 64H (=100). If the value begins with a letter from A to F, it must be prefixed with 0 to distinguish it from a name.

#### *4.4.2 Character constant*

A character constant is one or two ASCII characters enclosed by apostrophes (' '). A single ASCII character is processed as eight-bit data. If two or more ASCII characters are written, only the last two characters are significant as 13-bit data.

Examples:

'A' (=41H), 'BC' (=0243H), 'PO' (=1051H), 'DEFGH'  $\rightarrow$  'GH' (=0748H; DEF is ignored.)

The apostrophe itself cannot be processed as a character constant, so it must be written as a numeric constant, such as 27H or 39.

#### *4.4.3 Operator*

When specifying a value for an item such as an operand, an operational expression can be written instead of a constant, and its result can be used as the value.

Labels and symbols as well as constants can be used as terms in expressions. These values are processed as 13-bit data (bit 14 and subsequent high-order bits are ignored); the operation result also consists of 13 bits. If the result exceeds the number of significant digits of the instruction operand, an error occurs. There are three types of operator—arithmetic, logical, and relational—as listed below (a and b represent terms, and represents one or more blanks).

#### ■ **Arithmetic operators**

There are 11 arithmetic operators including the ones for addition, subtraction, multiplication, division, bit shifting, and bit separation.

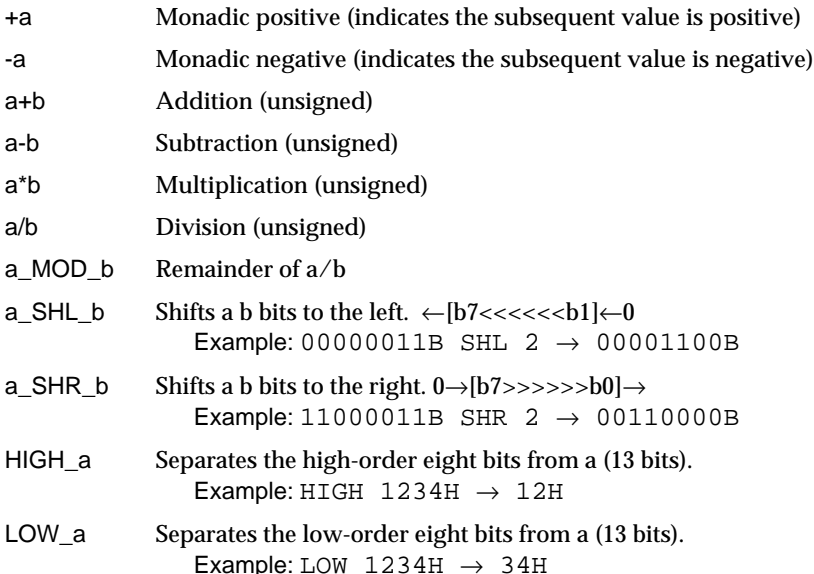

#### ■ **Logical operators**

There are four logical operators as listed below. The logical operator returns the result of logical operation on the specified terms.

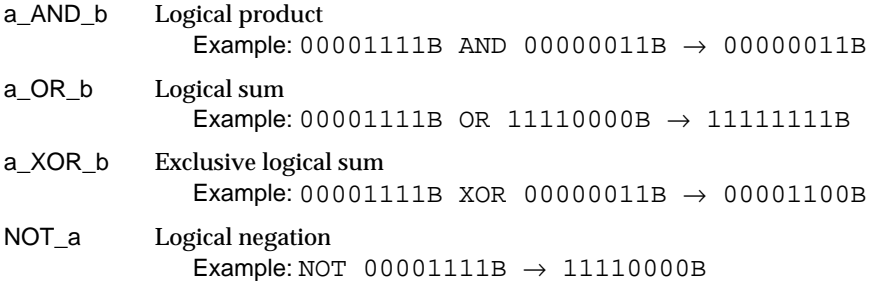

#### ■ **Relational operators**

A logical operator compares two terms; if the relationship between the terms is as the operator specifies, 1FFFH (true) is returned; if not, 0 (false) is returned.

- a\_EQ\_b True when a is equal to b
- a NE b True when a is not equal to b
- a\_LT\_b True when a is less than b
- a\_LE\_b True when a is less than or equal to b
- a\_GT\_b True when a is greater than b
- a\_GE\_b True when a is greater than or equal to b

Be sure to insert one or more blanks for symbol "\_" between terms. All operators must be entered in uppercase letters.

An expression can contain one or more operators and pairs of parenthesis. In this case, operators are basically evaluated from left to right. However, an operation stipulated by an operator with higher priority or by parentheses is executed earlier. Every left parenthesis must have a corresponding right parenthesis.

The following table shows the priority of operators.

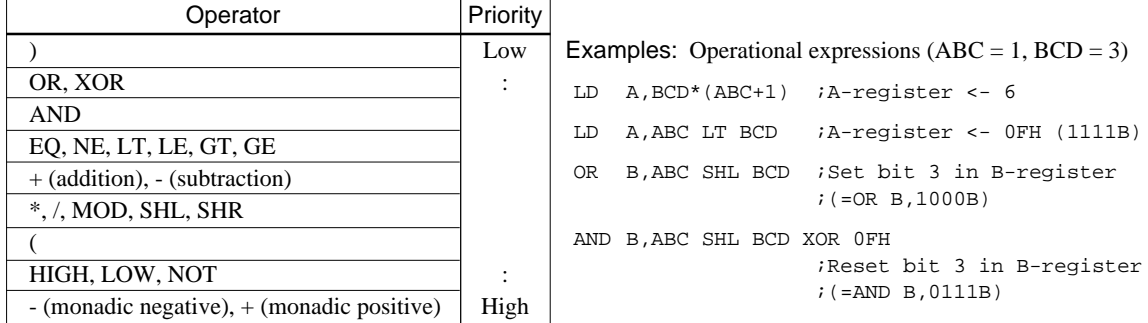

#### *4.4.4 Location counter*

The start address of each instruction code is set in the location counter when a statement is assembled. A label or \$ can be used when referencing the location counter value in a program.

#### ■ **Location counter**

The location counter consists of 13 bits: one bit for the bank field, four bits for the page counter field, and eight bits for the step counter field.

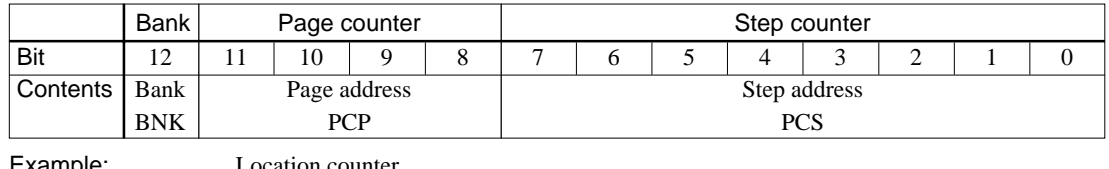

Example: Location counter (BNK) (PCP) (PCS) 0 1 02 JP \$+3

The location counter indicates the start address of the JP instruction, and the PCS value (02) is assigned to \$. Consequently, the statement is assembled as "JP 5", and the program sequence jumps to the location three steps before (PCS=05) when it is executed.

# *4.5 Pseudo-Instructions*

There are four types of pseudo-instruction: data definition, memory setting, assembler control, and macro. These pseudo-instructions as well as operational expressions can be used to govern assembly, and are not executed in the developed program.

In the subsequent explanations, the items enclosed by  $\lt$   $>$  in the pseudo-instruction format must be written in the statement (do not write the < > characters themselves). Symbol \_ represents one or more blanks or tabs. One or more symbols and constants or an operational expression can be used in <expression>. See Section 4.6 for macro functions.

#### *4.5.1 Data definition pseudo-instructions*

There are three data definition pseudo-instructions: EQU, SET, and DW. The EQU and SET pseudoinstructions each define a symbol, and the DW pseudo-instruction presets data in program memory.

#### ■ **EQU (Equate)**

*<Symbol>\_EQU\_<Expression> To define a symbol*

The EQU pseudo-instruction defines <symbol> (written in the label field) as having the value of <expression> (written in the operand field).

If a value greater than 13 bits is specified in <expression>, bit 14 and subsequent high-order bits are ignored.

This definition must be made before the symbol is referenced in the program. A U-error occurs if an attempt is made to reference a symbol that has not been defined.

The same symbol cannot be defined more than once. A P-error occurs if an attempt is made to define a symbol that has already been defined.

Examples:

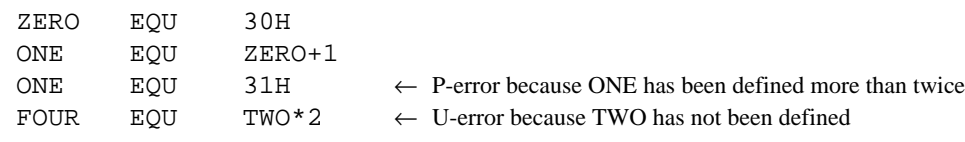

#### ■ **SET**

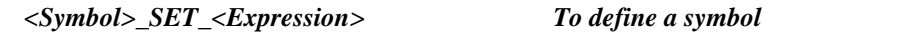

Like EQU, the SET pseudo-instruction defines the value of  $\langle$ symbol> as being  $\langle$ expression>. The SET pseudo-instruction allows a symbol to be redefined.

Examples:

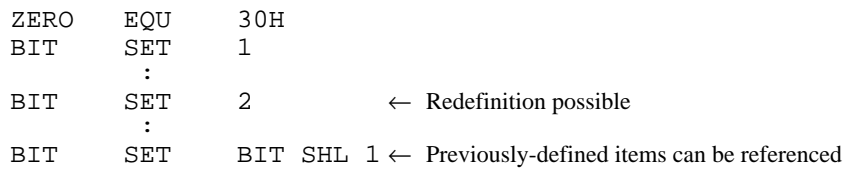

#### ■ **DW** (Define Word)

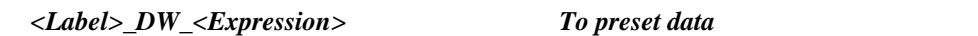

The DW pseudo-instruction assigns the value of <expression> (the low-order 12 bits when the value is greater than 12 bits) to the current memory location, indicated by the location counter.

Examples:

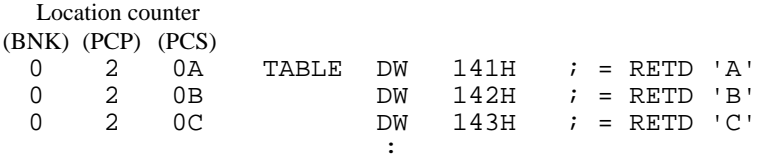

<label> can be omitted.

#### *4.5.2 Memory setting pseudo-instructions*

The program memory mounted at the S1C62XXX is divided into 256-step pages. Memory management (including the setting of the program location and page boundaries) during program generation must be controlled by the source program.

The memory setting pseudo-instructions are used to specify memory management. The assembler sets the location counter according to these pseudo-instructions.

If a memory area that has already been used is specified or a statement that exceeds the page is used without specifying that the statement is to exceed the page, the assembler displays an exclamation mark "!", indicating a warning, and ignores all subsequent statements until the next correct statement. This should be taken into account.

When using the auto-page-set function, the space for insertion of the "PSET" pseudo-instruction must be allocated in each page.

#### ■ **ORG** (Origin)

 *ORG\_<Expression> To set the location counter*

The ORG pseudo-instruction sets the location counter to the value of <expression>.

If the ORG pseudo-instruction is not written at the beginning of the program, the location counter is set to 0 (BNK=0, PCP=0, PCS=0) and assembly is started.

The ORG pseudo-instruction can be used at multiple locations in the program. However, it cannot be used to set the location to a value before the current location. If this is attempted, an exclamation mark "!", indicating a warning, is displayed, and all subsequent statements until the next correct statement are ignored.

A label can be written before the ORG statement, but it cannot be referenced because it is not cataloged in the label table. In this case, write the label in the statement following the ORG pseudo-instruction.

Example:

ORG 0100H ; BNK=0, PCP=1, PCS=00H

START :

An R-error occurs if a value is specified exceeding the ROM capacity.

Note The upper limit of program memory depends on the model. (Refer to the "S5U1C62xxxD Manual".)

#### ■ **BANK**

*BANK\_<Expression> To set the bank (BNK)*

The BANK pseudo-instruction sets the value of <expression> in the bank (BNK) field, and sets the page counter (PCP) and step counter (PCS) to 00H.

The BANK pseudo-instruction can be written at multiple locations in the program. However, it cannot be used to specify the current bank (excluding the specification in page 00, step 00) or a previous bank. If it is used to specify the current bank or a previous bank, an exclamation mark "!", indicating a warning, is displayed, and all subsequent statements until the next correct statement are ignored. A label can be written before the BANK statement, but it cannot be referenced because it is not cataloged in the label table. In this case, write the label in the statement after the BANK pseudoinstruction.

#### ■ **PAGE**

*PAGE\_<Expression> To set the page counter (PCP)*

The PAGE pseudo-instruction sets the value of <expression> in the page counter (PCP) and sets the step counter (PCS) to 00H.

The PAGE pseudo-instruction can be written at multiple locations in the program. However, it cannot be used to specify the current page (excluding the specification in step 00) or a previous page. If it is used to specify the current page or a previous page, an exclamation mark "!", indicating a warning, is displayed, and all subsequent statements until the next correct statement are ignored.

A label can be written before the PAGE statement, but it cannot be referenced because it is not cataloged in the label table. In this case, write the label in the statement after the PAGE pseudoinstruction.

#### Example:

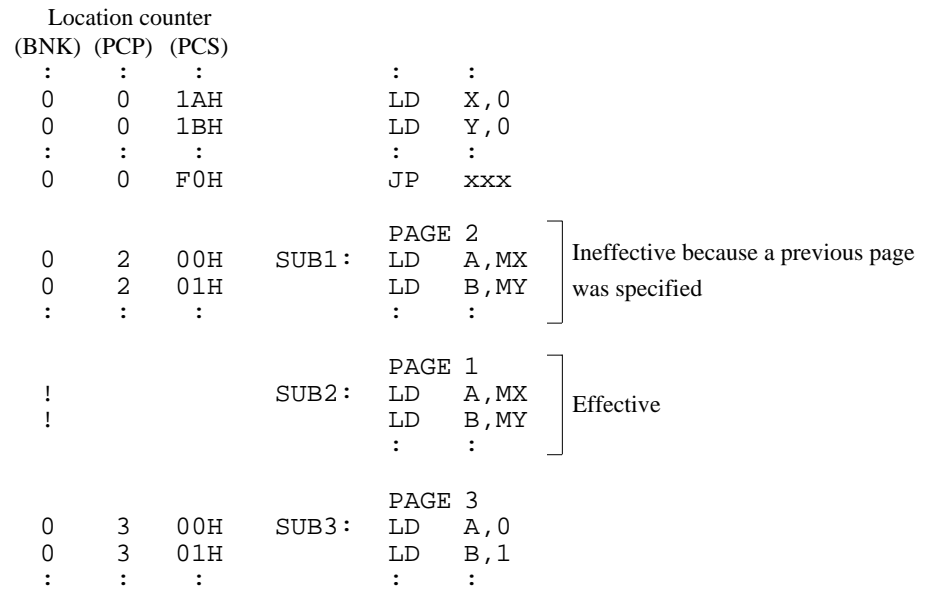

An R-error occurs if a value is specified that exceeds the last page.

Note The last page depends on the model. (Refer to the "S5U1C62xxxD Manual".)

#### ■ **SECTION**

#### *SECTION To change the section*

The SECTION pseudo-instruction sets the first address of the subsequent section in the location counter. Sections are 16-step areas starting from the beginning of the program memory.

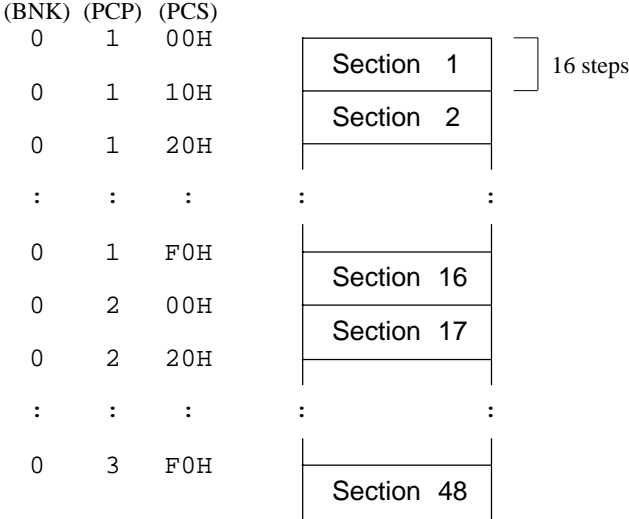

A SECTION pseudo-instruction written in the last section of the page not only clears the step counter but also updates the page counter, so a new page need not be specified.

A label can be written before the SECTION pseudo-instruction, but it cannot be referenced because it is not cataloged in the label table. In this case, write the label in the statement following the SECTION pseudo-instruction.

#### Example:

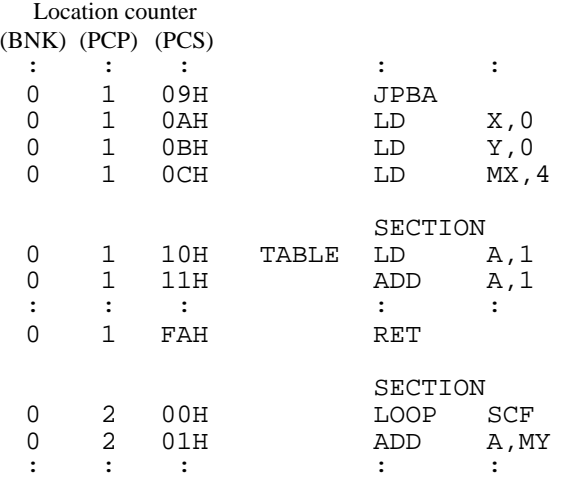

#### *4.5.3 Assembler control pseudo-instructions*

#### ■ **END**

*END To terminate assembly*

The END statement terminates assembly. All statements following the END statement are ignored. Be sure to write this statement at the end of the program. If it is missing, assembly may not terminate. A label can be written before the END statement, but it cannot be referenced because it is not cataloged in the label table.

### *4.6 Macro-Functions*

When using the same statement block at multiple locations in a program, the statement block can be called using a name defined beforehand. A statement block that has been so defined is called a macro. Unlike a subroutine, the statement block is expanded at all locations where it is called, so the programmer should consider the statement block size and frequency of use and determine whether a macro or a subroutine is more appropriate.

#### *4.6.1 Macro-instructions*

ASM62XX provides the macroinstructions listed below so that branching between pages is possible without specifying the destination page using the PSET instruction.

Character string ps represents 13-bit immediate data that indicates the branch-destination address. A label can be used for it.

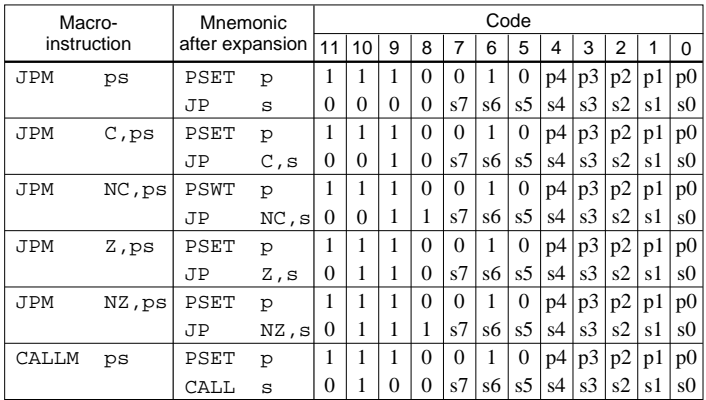

Example:

*Source file*

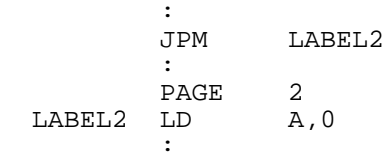

*Assembly list file after expansion*

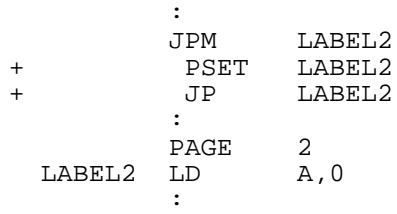

#### *4.6.2 Macro-definitions*

The macro-definition should be done by using the MACRO and the ENDM instructions (pseudo-instruction).

#### ■ **MACRO ~ ENDM**

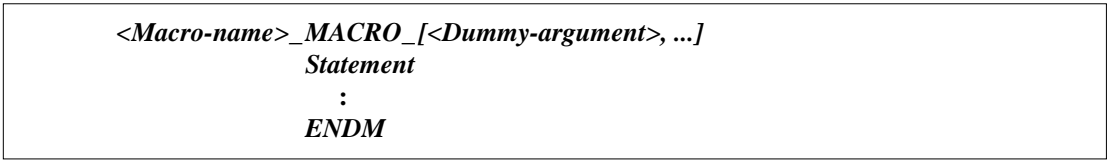

The statement block enclosed by a MACRO pseudo-instruction and an ENDM pseudo-instruction is defined as a macro. Any name can be assigned to the macro as long as it conforms to the rules regarding the characters, length, and label field.

A macro can have an argument passed to it when it is called. In this case, any symbol can be used as a dummy argument in the macro definition where the actual argument is to be substituted and the same symbol must be written after the MACRO pseudo-instruction. Multiple dummy arguments must be separated by commas (,).

Be sure to write the ENDM statement at the end of a macro-definition.

Example: This macro loads data from the memory location specified by ADDR into the A or B register specified by REG. Sample call: LDM A,10H

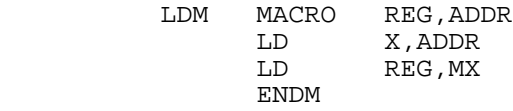

These dummy arguments are replaced by actual arguments when the macro is expanded.

#### ■ **LOCAL**

If a macro having a label is expanded at multiple locations, the label duplicates, causing an error. The LOCAL pseudo-instruction prevents this error occurring.

*LOCAL\_<Label-name>[,<Label-name>...]*

The label specified by the LOCAL pseudo-instruction is replaced by "??nnnn" when the macro is expanded. Field nnnn is a four-digit decimal field, to which values 0001 to 9999 are assigned sequentially.

The LOCAL pseudo-instruction must be written at the beginning of the macro. The LOCAL pseudoinstruction is ignored if another instruction precedes it.

Example:

WAIT MACRO CNT LOCAL LD A,CNT JP NZ,LOOP ENDM

LOOP SBC A, 1  $\leftarrow$  Replaces LOOP with ??nnnn at expansion.

#### *4.6.3 Macro-calls*

The defined macro-name can be called from any location in the program by using the following format:

*[<Label>]\_<Macro-name>\_ [<Actual-argument>, ...]*

The MACRO can be called by using the macro-name.

When arguments are required, write actual arguments corresponding to the dummy arguments used in the macro-definition. Multiple actual arguments must be separated by commas (,).

Actual and dummy arguments correspond sequentially from left to right. If the number of actual arguments is greater than the number of dummy arguments, the excess actual arguments are ignored. If the number of actual arguments is less than the number of dummy arguments, the excess dummy arguments are replaced by nulls (00H).

Any label can be written before the macro-name.

Example:

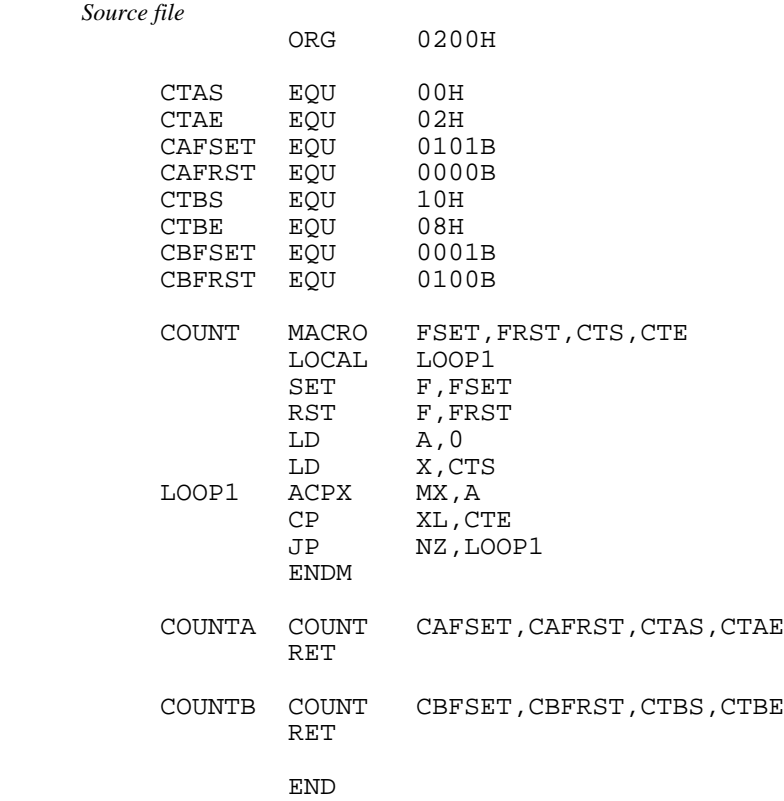

The assembly listing file after assembly is shown on the next page.

*Assembly listing file*

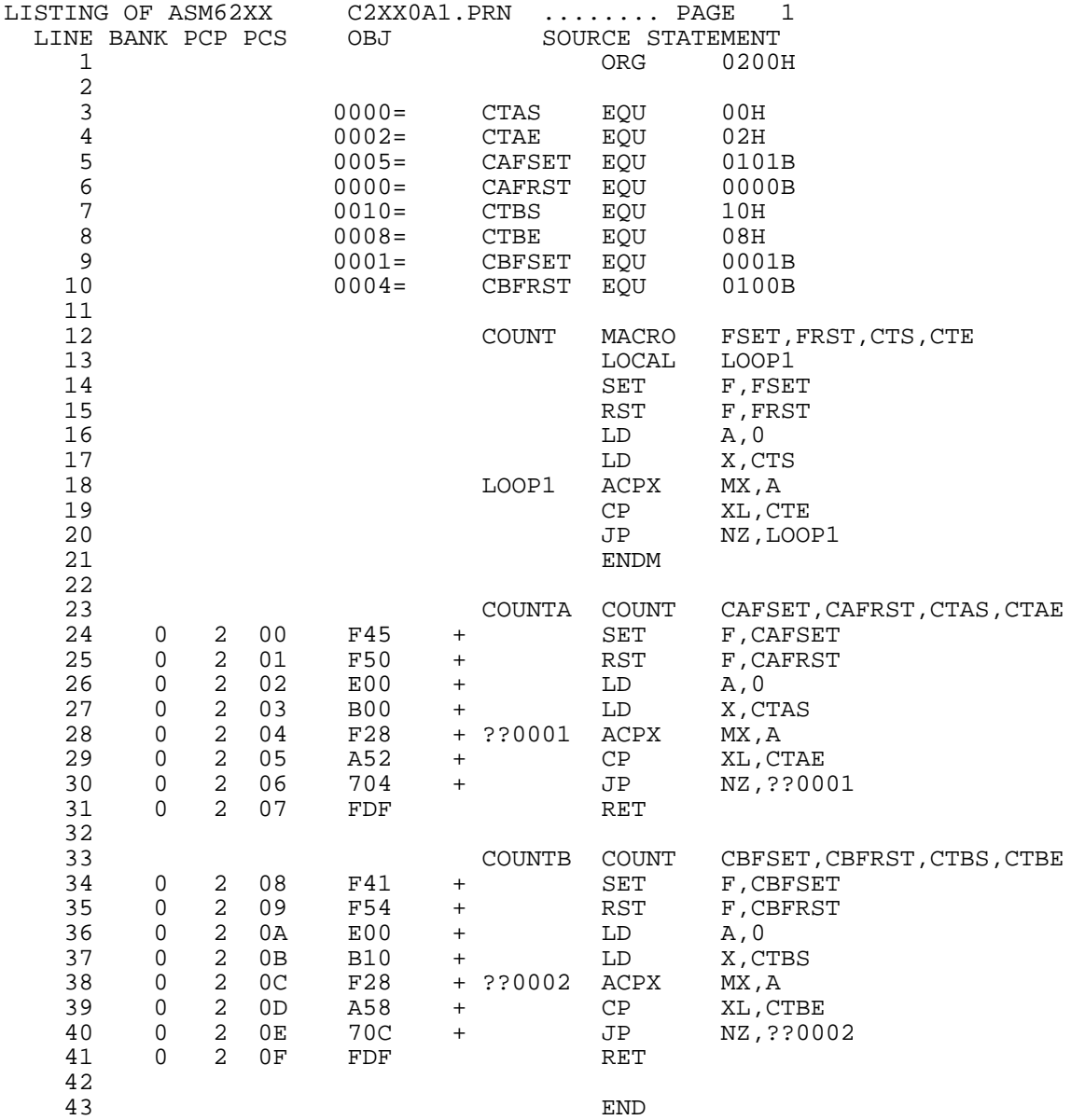

# *5 ERROR MESSAGES*

If an error occurs during assembly, ASM62XX outputs the appropriate error symbol or error message listed below to the console and assembly listing file.

Only a single error symbol is output at the beginning (column 1) of the statement that caused the error. (If two or more errors occurred, only the error with highest priority is output.)

The following error symbols are listed in order of priority, starting with the one with the highest priority.

- **S** (Syntax Error) ............................................. An unrecoverable syntax error was encountered.
- **U** (Undefined Error) ...................................... The label or symbol of the operand has not been defined.

**M** (Missing Label) .......................................... The label field has been omitted.

- **O** (Operand Error) ......................................... A syntax error was encountered in the operand, or the operand could not be evaluated.
- **P** (Phase Error) ............................................... The same label or symbol was defined more than once.

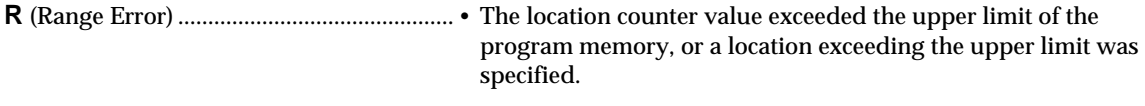

- A value greater than that which the number of significant digits of the operand will accommodate was specified.
- **!** (Warning) ..................................................... Memory areas overlapped because of a "PAGE" or "ORG" pseudo-instruction or both.
	- A statement exceeded a page boundary although its location was not specified.
- **FILE NAME ERROR** ................................. The source file name was longer than 8 characters.
- **FILE NOT PRESENT**................................ The specified source file was not found.
- **DIRECTORY FULL** ................................... No space was left in the directory of the specified disk.
- **FATAL DISK WRITE ERROR** ................. The file could not be written to the disk.
- **LABEL TABLE OVERFLOW** ................ The number of defined labels and symbols exceeded the label table capacity (4000).

#### **CROSS REFERENCE TABLE OVERFLOW**

........... The label/symbol reference count exceeded the cross- reference table capacity (only when the cross-reference table is generated).

# *APPENDIX ASM62XX EXECUTION EXAMPLE*

### *1) Source file (C2XX0A0.DAT)*

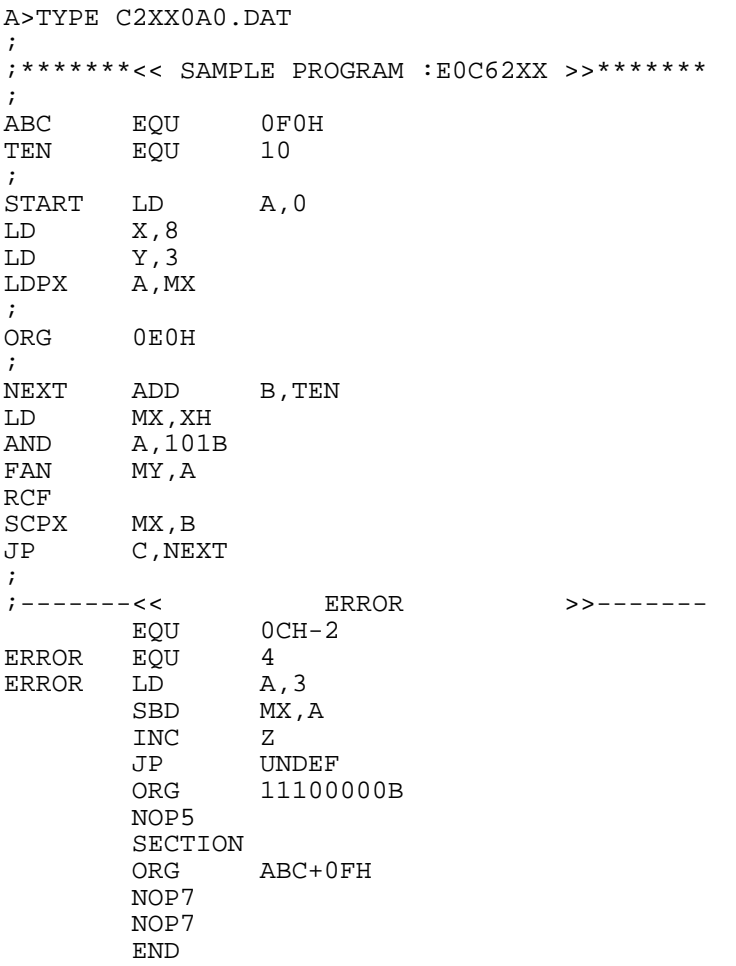

### 2) Running the assembler (display on the console)

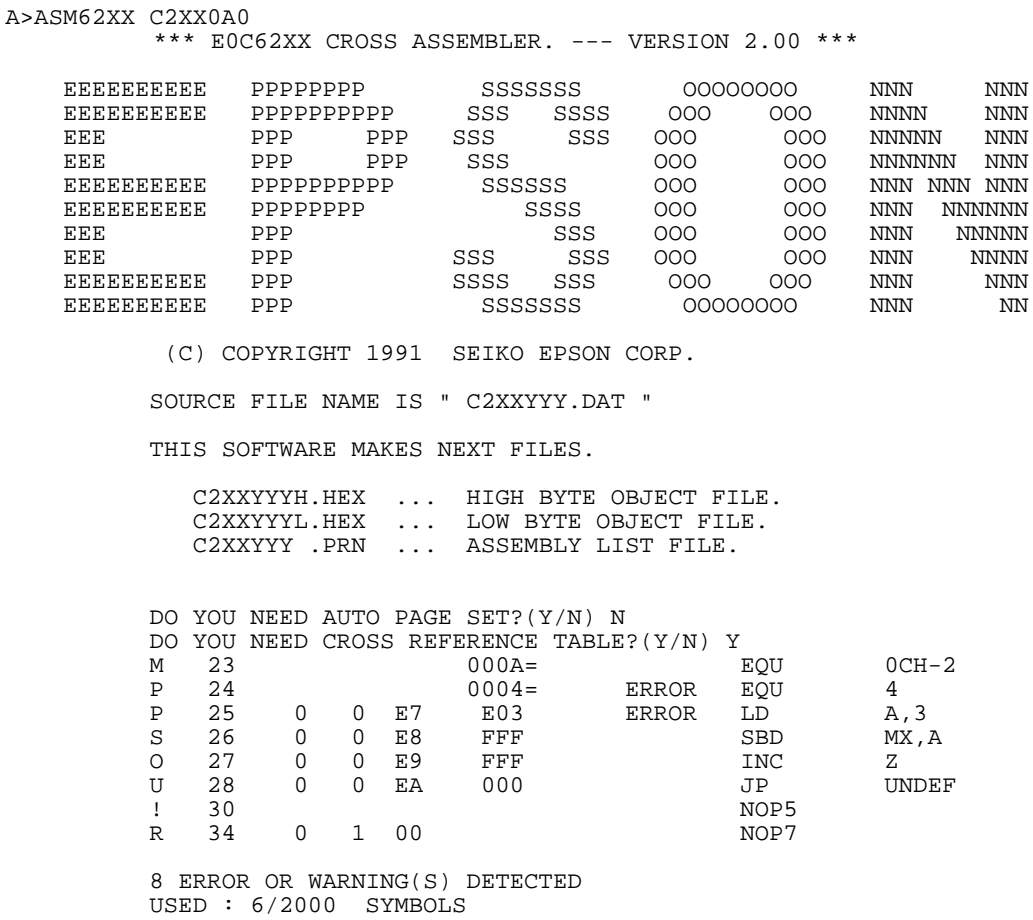

 $A >$ 

### *3) Assembly listing file (C2XX0A0.PRN)*

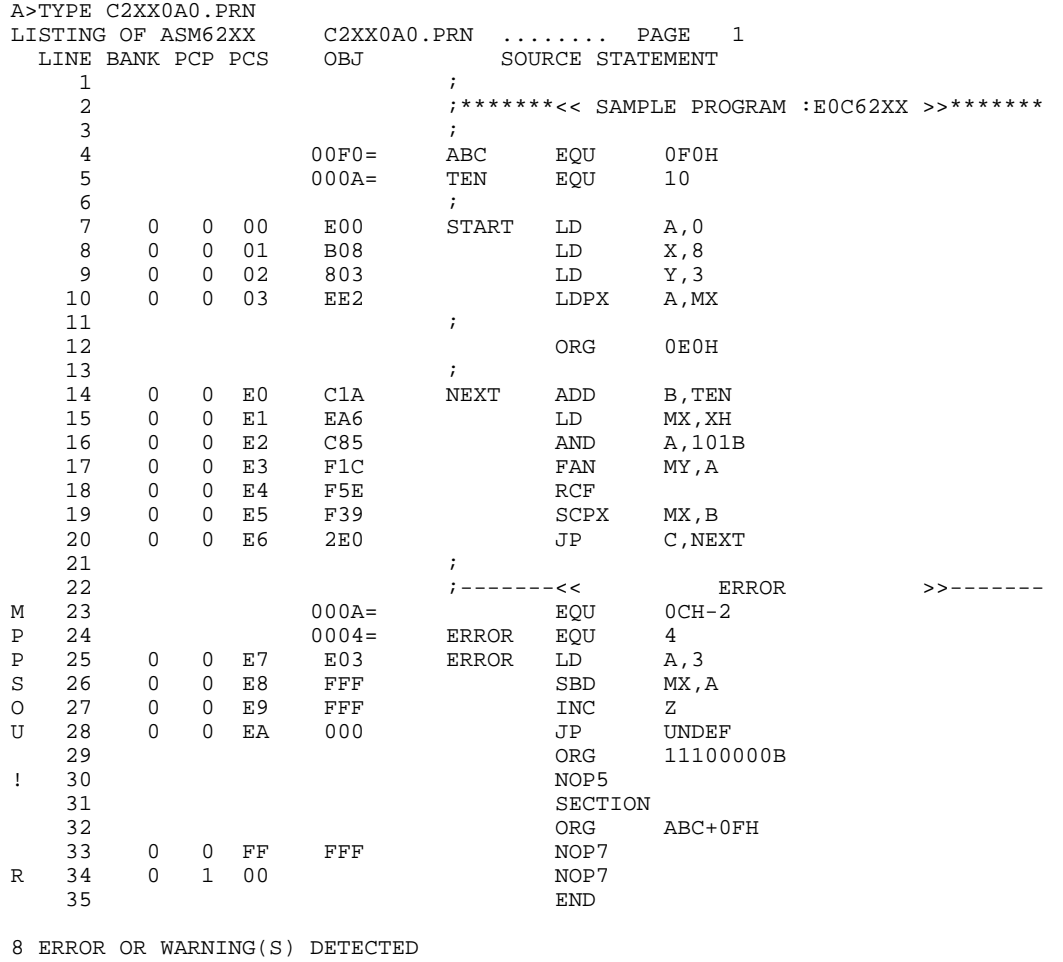

 LABEL TABLE PAGE L- 1 ABC =00F0 ERROR =0004 NEXT 0-0-E0 START 0-0-00  $\begin{array}{lllllll} \texttt{LABEL} & \texttt{TABLE} & \texttt{rA9b} & \texttt{r} \\ \texttt{ABC} & =00\texttt{F0} & \texttt{ERROR} & =0004 \\ \texttt{TEM} & =000\texttt{A} & \texttt{U UNDER} & 0-0-00 \\ \end{array}$ CROSS REFERENCE TABLE PAGE X- 1<br>ABC 4# 32 ABC 4# 32<br>ERROR 24# 25# ERROR 24# 25<br>NEXT 14# 20  $NEXT$ START 7#<br>TEN 5# TEN 5# 14 UNDEF 28

### *4) Object files (C2XX0A0H.HEX, C2XX0A0L.HEX)*

A>TYPE C2XX0A0L.HEX

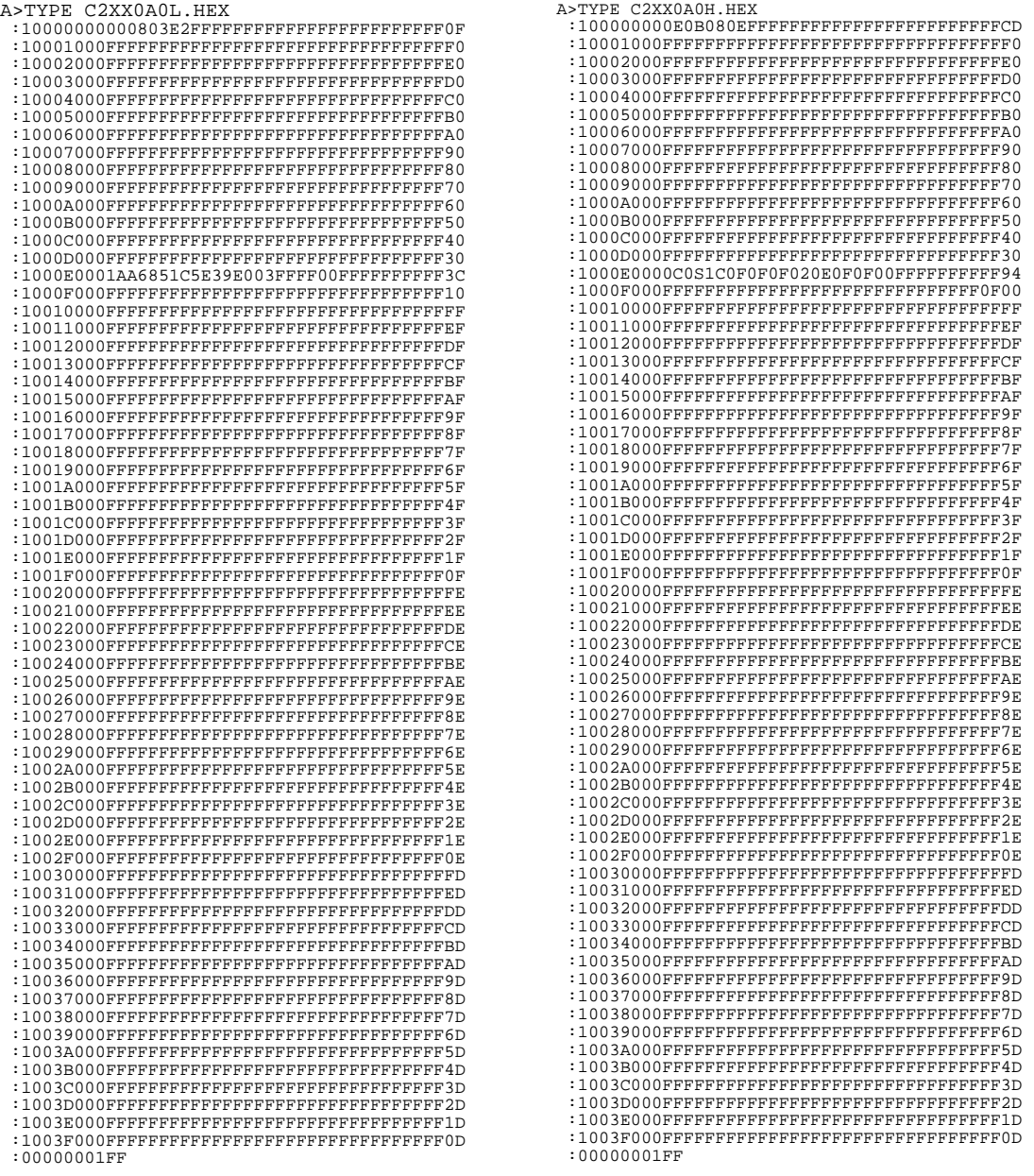

(When ROM capacity is in 1,024 steps)

Note The size of the object file differs depending on the device and the ROM capacity. Refer to the "S5U1C62xxxD Manual".

# **IV**

# MELODY ASSEMBLER

# **MLA628X**

This part mainly explains how to operate the Melody Assembler MLA628X for the S1C62 Family, and how to generate source files.

# MELODY ASSEMBLER MLA628X

# **Contents**

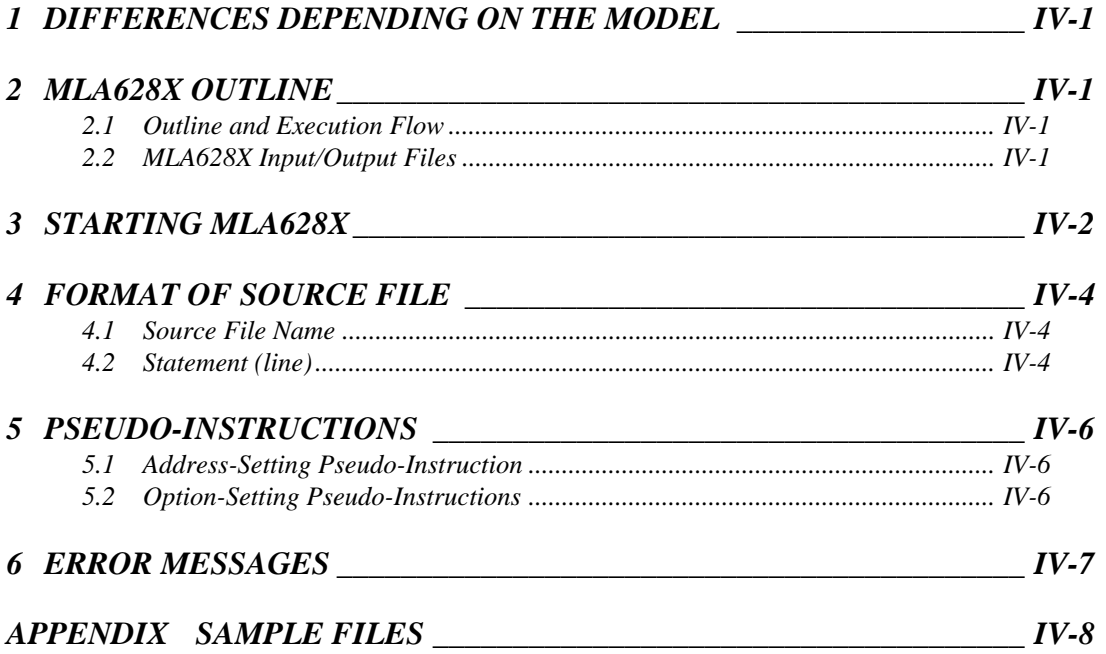

# *1 DIFFERENCES DEPENDING ON THE MODEL*

The MLA628X is not included in the software tools for models (other than the S1C62N8X) that do not have the melody function.

The melody ROM capacity varies depending on the model in models (S1C62N8X) having the melody function. You should be aware that the number of melody data and their bit structure will vary, as a result. The limiting items for each model are indicated in the "S5U1C62N8xD Manual".

# *2 MLA628X OUTLINE*

## *2.1 Outline and Execution Flow*

The Melody Assembler MLA628X is an assembler that outputs melody ROM data of the 4-bit single-chip microcomputers S1C628XX Series. MLA628X assembles the source file which has been input by the user's editor and outputs the object file in Intel-HEX format as well as the assembly list file and document file.

The Melody Assembler's program name is "MLA628X.EXE".

Figure 2.1.1 shows the flow of executing MLA628X.

*Fig. 2.1.1 MLA628X execution flow*

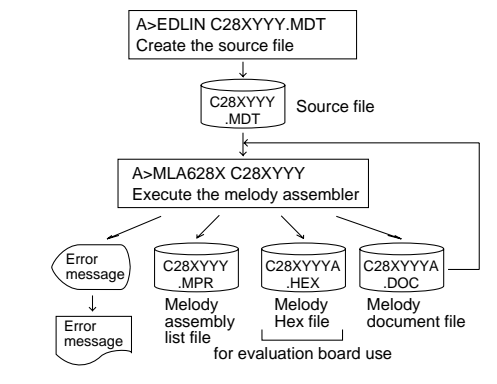

# *2.2 MLA628X Input/Output Files*

MLA628X inputs the source file, and after assembly it outputs the melody HEX file, assembly list file and document file.

#### ■ **Source file (C28XYYY.MDT)**

This is a source program file of the melody data. Generate the source file using an editor such as EDLIN while referencing the Chapter 3.

#### ■ **Melody HEX file (C28XYYYA.HEX)**

This is a melody data file (Intel hexa format) used for the evaluation board (S5U1C62N8xE). One melody ROM is generated by writing this file with the ROM writer.

Also, this file can be loaded into the evaluation board through the ICE by using the OPTLD command.

Note: Set all unused ROM areas to FFH when writing the HEX file into EPROM.

When loaded with ICE, the file format is checked, and an error results when it outside the specifiable range is specified. Refer to the "S5U1C62N8xD Manual" for the restrictions of each models.

#### ■ Melody assembly list file (C28XYYY.MPR)

Melody ROM list file with melody ROM data and error messages (if any) added to each line of the source file. The scale ROM table can be created at the end of the file.

#### ■ Melody document file (C28XYYYA.DOC)

This is a data file used to generate the mask patterns. Combine the completed document file with the program files and option document files using the mask data checker MDC628X, and submit to Seiko Epson.

# *3 STARTING MLA628X*

To starting MLA628X, enter the following at the DOS command level (when a prompt such as A> is being displayed):

#### **MLA628X\_[drive name:]source filename[.shp]\_[-H]**

*\_ indicates a blank. A parameter enclosed by [ ] can be omitted. indicates the return key.*

When starting MLA628X through the DMS6200, selects the "MLA628X.EXE" and source file in the menu screen, and input options necessary.

#### ■ **Drive name**

When the source file is in a different drive from MLA628X.MDT, the drive name is input before the source filename. If in the same drive, then it may be omitted.

#### ■ **Source filename**

The source file to input to MLA628X. Note Make the source filename up to seven characters long, and do not input the extension (".MDT").

#### ■ **.shp**

Characters s, h, and p are options specifying the file's input/output drive, as explained below. These may be omitted, and input is valid for both upper- and lower-case.

- s: Specifies the drive from A through P that inputs the source file. When "@" is specified, the source file on the current drive (directory) is input. The "s" specification is valid when the drive name is input before the source filename.
- h: Specifies the drive from A through P that outputs the melody HEX file and melody document file. When "@" is specified, output is made to the current drive (directory). When "Z" is specified, only assembly is performed and the melody HEX file and melody document file are not created.
- p: Specifies the drive from A through P that outputs the assembly list file. When "@" is specified, output is made to the current drive (directory). When "X" is specified the list including error messages is output from the console. When "Z" is specified, the assembly list file is not created.

Specify s, h and p at the same time. These cannot be specified separately.

#### ■ **-H option**

"-H" is the option to indicate activation of the conversion program from the melody document file to the melody HEX file.

When this option is specified, the [shp] option is disabled. The melody document file of the current drive is input and the melody HEX file is created for the current drive. Input can be in upper- and lower-case.

#### Examples:

A>MLA628X C28XYYY

In this example, the source file "C28XYYY.MDT" is input from drive A, and the melody HEX file "C28XYYYA.HEX", melody assembly list file "C28XYYY.MPR", and melody document file "C28XYYYA.DOC" are created on drive A.

A>MLA628X B:C28XYYY

In this example, the source file "C28XYYY.MDT" is input from drive B, and the melody HEX file "C28XYYYA.HEX", melody assembly list file "C28XYYY.MPR", and melody document file "C28XYYYA.DOC" are created on drive B.

A>MLA628X C28XYYY.BBZ

In this example, the source file "C28XYYY.MDT" is input from drive B, and the melody HEX file "C28XYYYA.HEX" and melody document file "C28XYYYA.DOC" are created on drive B. The melody assembly list is not created.

When MLA628X is activated, the activation messages appear as shown below.

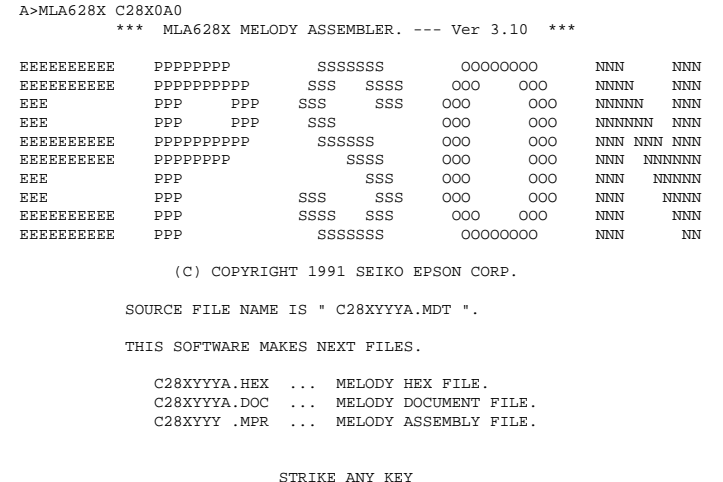

 A>MLA628X C28X0A0 -H \*\*\* MLA628X MELODY ASSEMBLER. --- Ver 3.10 \*\*\* EEEEEEEEEEE PPPPPPPPP SSSSSSS 00000000 NNN NNN EEEEEEEEEE PPPPPPPPPP SSS SSSS 000 000 NNNN NNN EEEEEEEEEE PPPPPPPPPPPPPPSSS SSSS 000 000 NNNN NNN NNN EEE PPP SSS SSS 000 000 NNNNN NNN EEE PPP PPP SSS SSS OOO OOO NNNNN NNN EEE PPP PPP SSS OOO OOO NNNNNN NNN EEEEEEEEEE PPPPPPPPPP SSSSSS OOO OOO NNN NNN NNN EEEEEEEEEEE PPPPPPPPP SSSS OOO OOO NNN NNNNNN NNN NNNNNN SEE PPP SSS OOO OOO NNN NNNNNN EEE PPP SSS OOO OOO NNN NNNNN EEE PPP SSS SSS OOO OOO NNN NNNN EEEEEEEEEE PPP SSSS SSS OOO OOO NNN NNN EEEEEEEEEE PPP SSSSSSS OOOOOOOO NNN NN (C) COPYRIGHT 1991 SEIKO EPSON CORP. SOURCE FILE NAME IS " C28XYYYA.DOC ". THIS SOFTWARE MAKES NEXT FILES. C28XYYYA.HEX ... MELODY HEX FILE. STRIKE ANY KEY

Example:

When assembling C28X0A0.MDT (Basic assembly)

With the message "STRIKE ANY KEY", the program is requesting key input for confirmation.

The program will proceed when any key is pressed.

To cancel the program, press the "CTRL" and "C" keys together. This will return you to the DOS command level.

#### Example:

-H option use (activation of program to convert melody document file to melody HEX file)

With the message "STRIKE ANY KEY", the program is requesting key input for confirmation. Check the source filename and option that you have input.

The program will proceed when any key is pressed. To cancel the program, press the "CTRL" and "C" keys together. This will return you to the DOS command level.

# *4 FORMAT OF SOURCE FILE*

Contents of the source file, created with an editor such as EDLIN, are configured from the S1C628XX melody codes and the pseudo-instructions described later.

### *4.1 Source File Name*

The source file can be named with a maximum of any seven characters. As a rule, keep to the following format.

#### **C28XYYY.MDT**

Three alphanumerics are entered in the "YYY" part. Refer to the model name from Seiko Epson. The extension must be ".MDT".

### *4.2 Statement (line)*

Write each of the source file statements (lines) as follows:

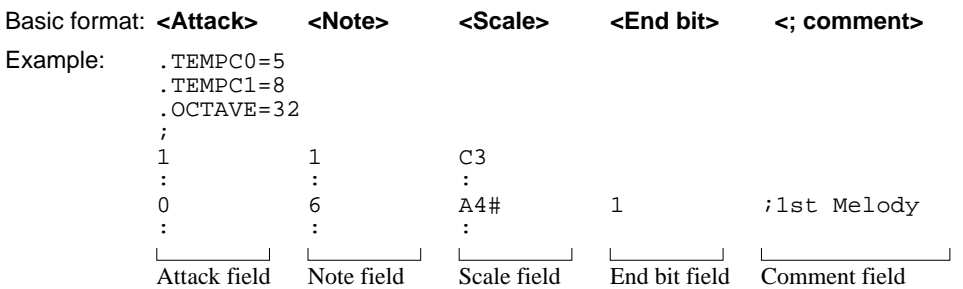

The statement is made up of the five fields: attack field, note field, scale field, end bit field, and comment field. Up to 80 characters can be written in the statement. The fields are separated by one or more spaces or by inserting tabs.

The end bit fields and comment fields can be filled in on an as-needed basis.

A blank line is also permitted for the CR (carriage return) code only. However, it is not permitted on the last line. Each of the fields can be started from any column.

#### **(1) Attack field**

Control of the attack output is written.

When "1" is written, attack output is performed. When "0" is written, attack output is not performed.

#### **(2) Note field**

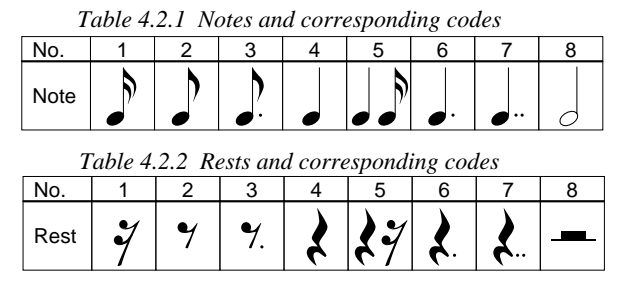

Eight notes can be specified with the 3 bits melody data. Fill in the note field with numbers from 1 to 8.

When the "RR" (rest) is described in scale field, the rest may be selected from among 8 types as shown in Table 4.2.2.

#### **(3) Scale field**

The scale field can be filled in with any scale (C3 through C6#). When inputting the scale data directly, prefix the data with "\$". In this case, the input data range is 00H through FDH. Moreover, the rest may be selected by describes "RR" in the scale field.

The number of specifiable scales varies depending on the model.

(Refer to the "S5U1C62N8xD Manual".)

#### **(4) End bit field**

The instruction indicating the end of the melody is written in the end bit field. When "1" is written, the melody finishes with the melody data of that address. Otherwise, write "0", or omit it altogether.

#### **(5) Comment field**

Any comment, such as the program index or processing details, can be written in the comment field, with no affect on the object file created with the assembler.

The comment field is the area between the semicolon ";" and the CR code at the end of the line. A line can be made up of a comment field alone. However, if the comment extends into two or more lines, each line must be headed with a semicolon.

#### **(6) Fields and corresponding melody data**

#### *\* Melody data*

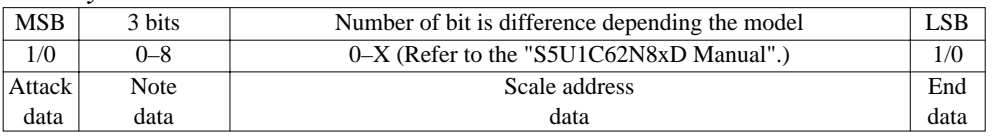

• End data Becomes "0" when "0" is entered or no entry is made; otherwise, "1".

• Scale address data

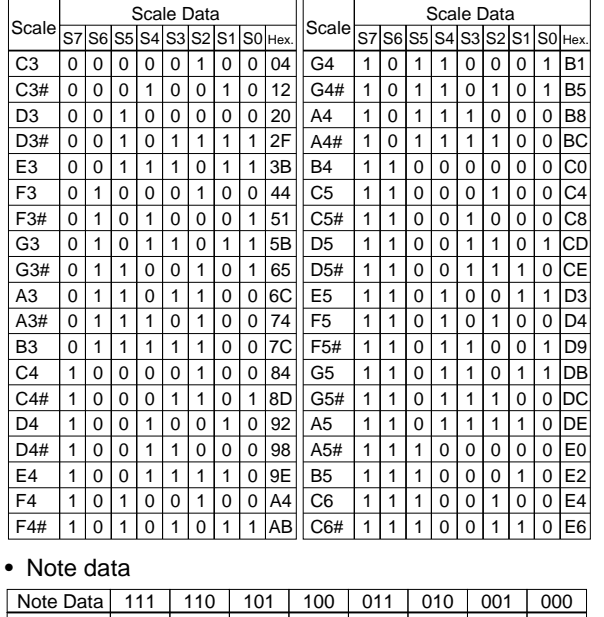

*Table 4.2.3*

*Correspondence between scale and scale data*

The scale or scale data written in the scale field is loaded into the scale ROM, and the address of the loaded scale data becomes the scale address data.

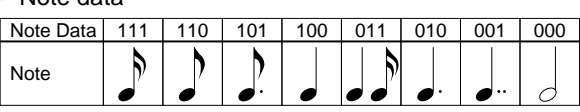

*Table 4.2.4*

*Correspondence between notes and note data* The correspondence between notes and note data are as follows.

• Attack data "0" or "1" written in the attack field becomes the attack data.

# *5 PSEUDO-INSTRUCTIONS*

The pseudo-instruction is for the assembler, and cannot be executed by the melody data after development.

In the explanations below, the symbols "<" and ">" used in the pseudo-instruction format indicate the contents of the statement. These symbols are not actually written. "\_" indicates one or more spaces or tabs. The symbol, constant, arithmetic expression and so forth is written in "<expression>".

### *5.1 Address-Setting Pseudo-Instruction*

#### ■ **ORG (ORIGIN)**

*ORG\_<Expression> Sets location counter*

The ORG instruction sets the value of <expression> in the location counter. If the ORG instruction does not head the source file, the location counter is set to 0 and assembly is performed. The ORG instruction can be used in multiple places in the program. However, it cannot be set in a location ahead of the current location counter, otherwise all the statements will be invalid until the next correct setting is performed, and "!" (Warning) is displayed.

When a value exceeding the ROM capacity is specified, an R error results.

### *5.2 Option-Setting Pseudo-Instructions*

#### ■ **Tempo selection**

The 2 types of tempo may be selected from among 16 types by using the option-setting pseudo-instructions (".TEMPC0 = n") and  $\overline{(''.TEMPC1 = n'')}$ .

The option-setting pseudo-instructions and the corresponding tempo generated are shown in Table 5.2.1.

The 2 types of tempo for TEMPC0 and TEMPC1 are selected by specifying n. The proper use of the 2 types of tempo selected is specified through the software. The 2 types of tempo which may selected are: TEMPC0 to be played when "0" is written on the TEMPC register (address: F2H, data bit: D1) and the TEMPC1 to be played when "1" is written on the said register.

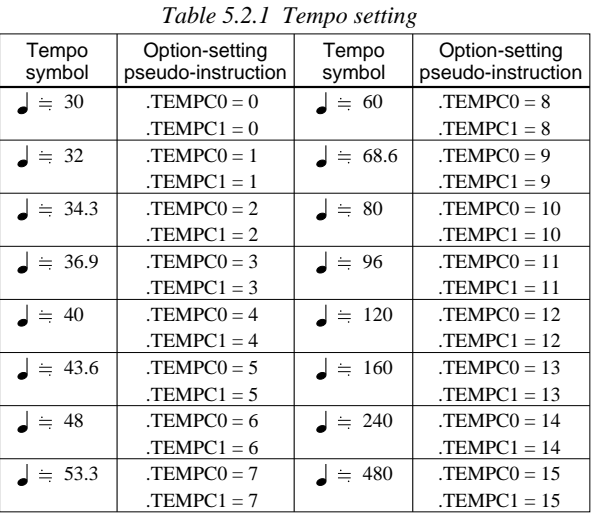

#### ■ **.TEMPC0**

#### *.TEMPC0=n Sets TEMPC0 (n = 0–15)*

The TEMPC0 option is set by specifying n as an integer in the range 0 to 15. This setting cannot be omitted.

#### ■ **.TEMPC1**

*.TEMPC1 = n Sets TEMPC1 (n = 0–15)*

The TEMPC1 option is set by specifying n as an integer in the range 0 to 15. This setting cannot be omitted.

#### ■ **.OCTAVE**

*.OCTAVE = m Sets scale range (m = 32 or 64)*

Decides the scale range by selecting the specification of the melody multiplier circuit. The specification becomes 32 kHz for  $m = 32$ , and the range becomes (C3–C6#). The specification becomes 64 kHz for  $m = 64$ , enabling output of notes one octave higher (C4–C7#) than

can be done with the 32 kHz specification.

For instance, even if the scale in the source file is C5, the actual sound generated will be C6. This setting cannot be omitted.

# *6 ERROR MESSAGES*

When errors occur during assembly, MLA628X outputs the following error symbols or error messages to the console and assembly list file.

Just one error symbol is output at the head (first column) of the statement that generated an error. (When multiple errors have been generated, the symbol for the error of highest priority is output.)

The following error symbols are shown in order from highest priority.

#### ■ **Error symbol (errors that can be assembled)**

- S (Syntax error)................................. Major syntax error.
	- Error in scale field ......... Exceeded scale range: C3–C6#
	- Error in note field .......... Exceeded note range: 1–8
	- Error in attack field ....... Number other than 0 or 1 was input.
	- Error in end bit field ...... Number other than 0 or 1 was input.
- O (Scale ROM overflow) ................. The definition exceeded the scale ROM capacity.
- R (Range error) ............................. The value of the location counter exceeded the upper limit of the melody ROM capacity. Otherwise, the specified location exceeded the upper limit.

#### ■ **Error messages**

#### **(Fatal errors preventing assembly or output of assembly results)**

- OPTION COMMAND MISSING .... Options cannot be set.
- FILE NAME ERROR ...................... The source filename has eight or more characters.
- FILE NOT PRESENT .................... The specified source file is not there.
- DIRECTORY FULL ....................... No more room in the directory of the specified disk.
- FATAL DISK WRITE ERROR ....... The file cannot be written to the disk.

# *APPENDIX SAMPLE FILES*

The following input/output files are an example for the MLA6282 case and the data size, etc. will vary depending on the model.

#### ■ **Example of Source File**

```
יון ;<br>.<br>. ג
                                       ; D
 .TEMPC0=5
 .TEMPC1=8
 .OCTAVE=32
 ;
 1 1 C3 ;
\begin{bmatrix} 1 & 1 & 0 & 0 \\ 0 & 4 & 0 & 4 \\ 0 & 4 & F4 & 4 \end{bmatrix}\begin{array}{ccc} 0 & 4 & F4 & & & \text{if} \\ 0 & 2 & F5 & & & \text{if} \end{array}\begin{matrix}0 & 2 & F5 & & & \mathbf{i} \ 0 & 3 & G5\end{matrix}\begin{matrix} 0 & 3 & G5 \# & & & \ \end{matrix}<br>1 7 A4 ;
1 7 A4
1 5 B4
0 \t6 A4# 1 ; \overline{J} 1st Melody
;
ORG 10H
 ;
\begin{array}{ccc} 1 & 2 & \xi C3 & & \text{;} \\ 0 & 3 & \xi 45 & & \text{;} \\ 0 & 7 & \xi E3 & & \text{;} \end{array}0, 3, 545\begin{array}{ccc} 0 & 7 & 5 \text{E3} \\ 1 & 6 & 597 \end{array} ;
\begin{array}{ccc} 1 & 6 & 597 & 7 \ 0 & 5 & 6 & 7 \end{array}05<sub>0</sub>\begin{array}{ccc} 0 & 7 & \text{A5}\# & & & \text{?} \\ 1 & 3 & \text{S42} & 1 & & \text{?} \end{array}2nd Melody
```
#### ■ **Example of Assembly List**

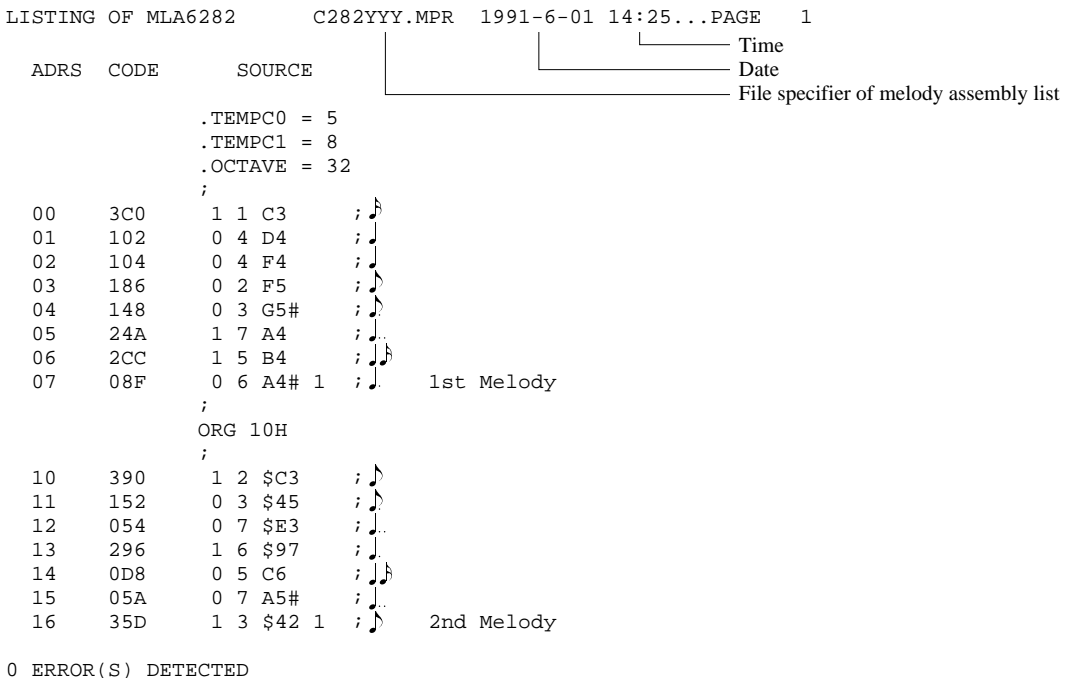

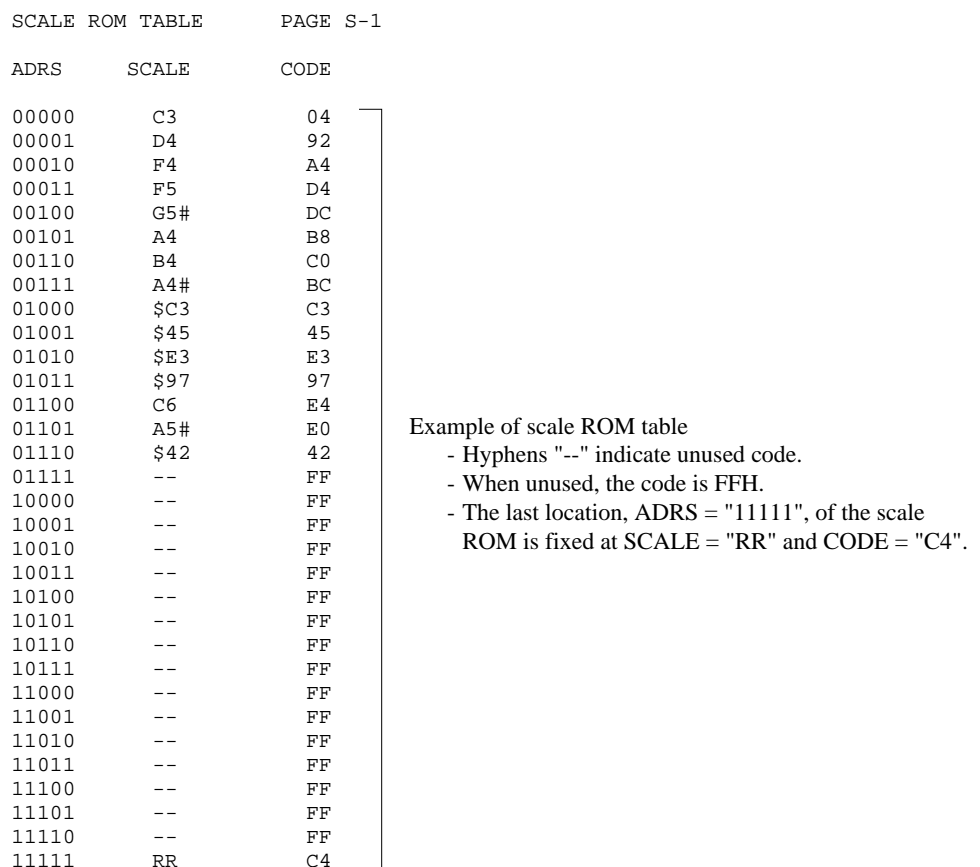

#### ■ **Example of Melody Hex File Data Format**

11111 RR C4

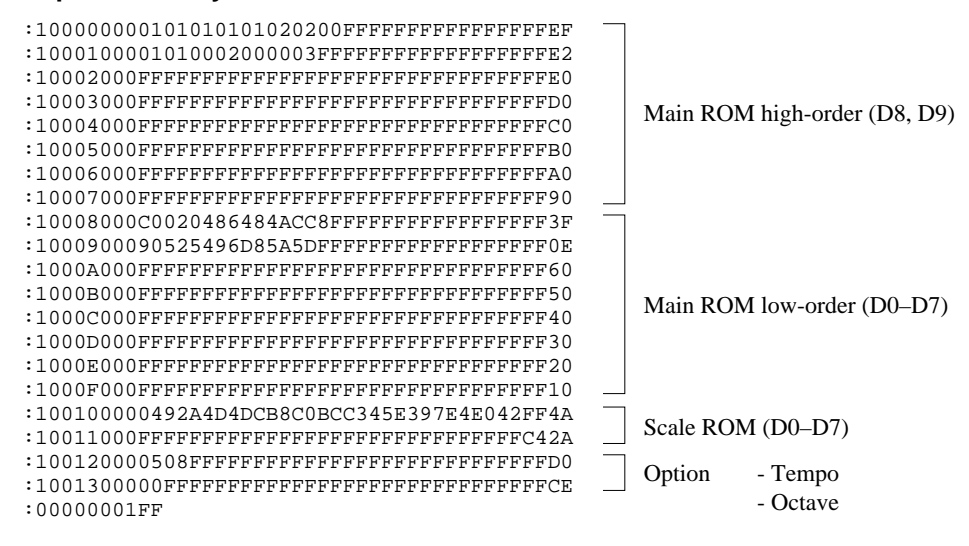

#### ■ **Example of Assembly List When Error Occurs**

When an error occurs the code is made FFF forcibly. A value is not entered for the scale ROM.

LISTING OF MLA6282 C282YYY.MPR 1991-6-01 17:30...PAGE 1 ADRS CODE SOURCE  $.$  TEMPC $0 = 5$  $.$  TEMPC1 = 8  $.0CTAVE = 32$  $\mathcal{L}^{\text{max}}$  is a set of  $\mathcal{L}^{\text{max}}$  $\begin{matrix} 0 & 0 & 0 & 0 & 0 & 0 & 1 & 0 & 3 \\ 1 & 0 & 0 & 6 & 2 & 0 & 0 & 4 & 0 & 0 \\ 0 & 0 & 0 & 0 & 0 & 0 & 0 & 0 & 0 \\ 0 & 0 & 0 & 0 & 0 & 0 & 0 & 0 & 0 \\ 0 & 0 & 0 & 0 & 0 & 0 & 0 & 0 & 0 \\ 0 & 0 & 0 & 0 & 0 & 0 & 0 & 0 & 0 \\ 0 & 0 & 0 & 0 & 0 & 0 & 0 & 0 & 0 \\ 0 & 0 & 0 & 0 & 0 & 0 & 0 & 0$  $\begin{array}{ccccccc}\n1 & 062 & 0 & 4 & D4 & \text{;} & \downarrow \\
2 & 064 & 0 & 4 & F4 & \text{;} & \downarrow\n\end{array}$ 2 064 0 4 F4 ;<br>3 FFF 0 2 F6 ;♪  $S$  3 FFF 0 2 F6 ;  $\uparrow$ <br>4 0 48 0 3 G5# ;  $\uparrow$  $\begin{array}{ccccccccc}\n & 4 & & 048 & & 0 & 3 & \text{G5}\n & & & & & & & \text{S}\n & & & & & & & \text{S}\n & & & & & & & \text{FFF}\n & & & & 2 & 7 & \text{A4} & & & & & \text{S}\n\end{array}$ 2 7 A4 S 6 FFF 19 B4 ;<br>7 0 A 9 0 6 A 4 # 1 : 7 0A9 0 6 A4# 1 ;. 1st Melody  $\mathcal{L}^{\text{max}}$  is a set of  $\mathcal{L}^{\text{max}}$  ORG 10H  $\mathcal{L}^{\text{max}}$  is a set of  $\mathcal{L}^{\text{max}}$ 10 02A 0 2 \$C3  $\substack{i}$  ; 1 06C 0 3 \$17  $\substack{i}$  ; 1) 11 06C 0 3 \$17 ; 12 OCE 0 7 \$E3 ;<br>13 1B0 1 6 \$97 ;  $13$  1B0 1 6 \$97 ;<br>14 092 0 5 C6 ;  $05 C6$ 15 0D4 0 7 A5# ; J.<br>16 056 0 3 E3 ; J 16 056 0 3 E3<br>17 078 0 4 G5  $\begin{bmatrix} 17 & 078 & 04 G5 & ; \ 18 & 09A & 05 G4 & ; \end{bmatrix}$  $\begin{array}{ccc} 0.9 \text{A} & 0.5 \text{ G4} & ; \ \end{array}$ <br>  $\begin{array}{ccc} 0.7 \text{C} & 0.4 \text{ G4} & ; \ \end{array}$  $\begin{tabular}{ccccc} 19 & & 07C & & 0 & 4 & G4\# & & \textbf{;} \end{tabular}$  <br> 0 1A  $\quad$  FFF  $\quad$  0 3 A4  $\quad$  ;  $\stackrel{\bullet}{\textbf{.}}$ FFF 0 3 A4<br>15F 1 3 RR 1 1B 15F 1 3 RR 1  $\colon$  1 2nd Melody : : : 4E 05A 0 3 G4 ; b  $4F$  05A 0 3 G4 ;<br>R 50 FFF 0 3 G4 ; R 50 FFF 0 3 G4<br>S 51 FFF 4 3 G4 FFF 4 3 G4  $\overrightarrow{)}$ R 52 FFF 0 3 G4 1  $\overrightarrow{)}$ 7 ERROR(S) DETECTED SCALE ROM TABLE PAGE S-1 ADRS SCALE CODE 00000 C3 04<br>00001 D4 92 00001 D4 92<br>00010 F4 A4 00010 F4 A4<br>00011 F5 D4  $00011$ 00100 G5# DC<br>00101 A4 B8 00101 A4 B8<br>00110 B4 C0 00110 00111 A4# BC<br>01000 \$C3 C3  $01000$   $$C3$   $$45$   $45$ 01001 01010 \$E3 E3<br>01011 \$97 97 01011 \$97 97<br>01100 C6 E4 01100 C6 E4<br>01101 A5# E0 01101 01110 \$42 42<br>01111 -- FF  $01111 - -$ 10000 -- FF 10001 -- FF 10010 -- FF<br>10011 -- FF 10011 -- FF<br>10100 -- FF 10100 10101 -- FF 10110 -- FF 10111 -- FF 11000 -- FF 11001 -- FF<br>11010 -- FF 11010 -- FF<br>11011 -- FF  $11011$ 11100 -- FF<br>11101 -- FF  $11101$  --<br>11110 --11110 -- FF 11111 RR C4  $\mathbf{i}$ 

#### ■ **Example of Melody Document File Format**

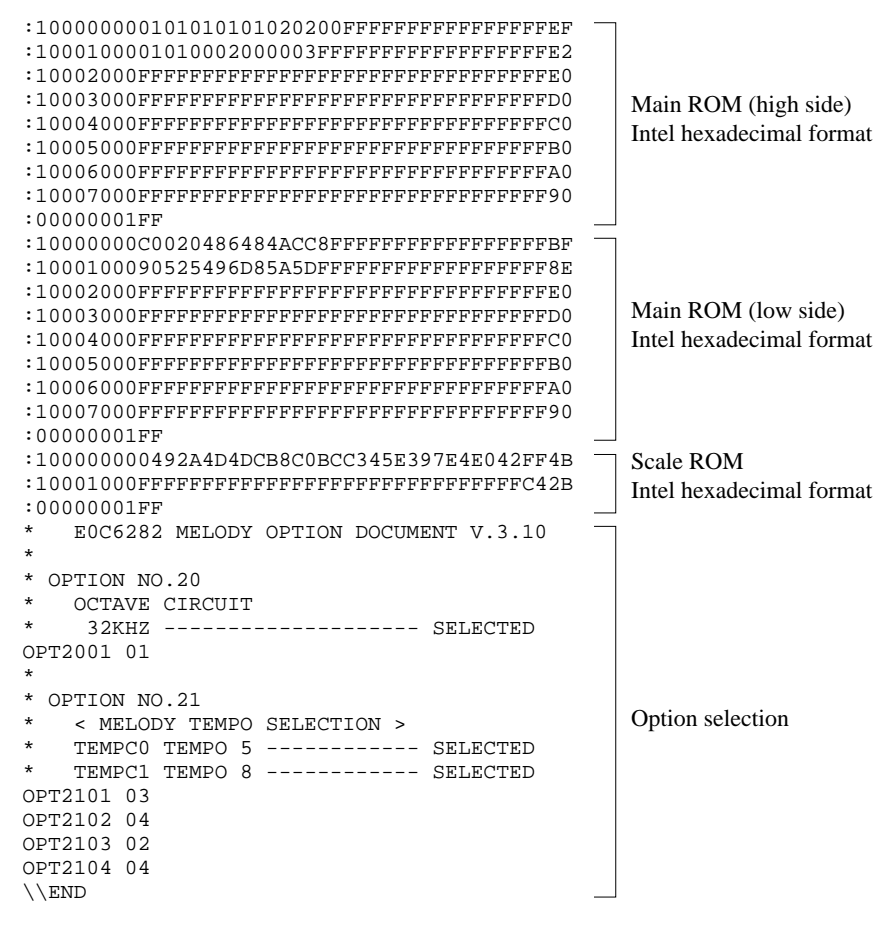

Note End mark "\\text{\madd{END" may be used instead of "\\END" depending on the PC used. (Because the code of both  $\lambda$  and  $\neq$  is 5CH.)

# **V**

# FUNCTION OPTION GENERATOR **FOG62XX**

This part mainly explains how to operate the Function Option Generator FOG62XX for setting the hardware options of the S1C62 Family.
# FUNCTION OPTION GENERATOR FOG62XX

# **Contents**

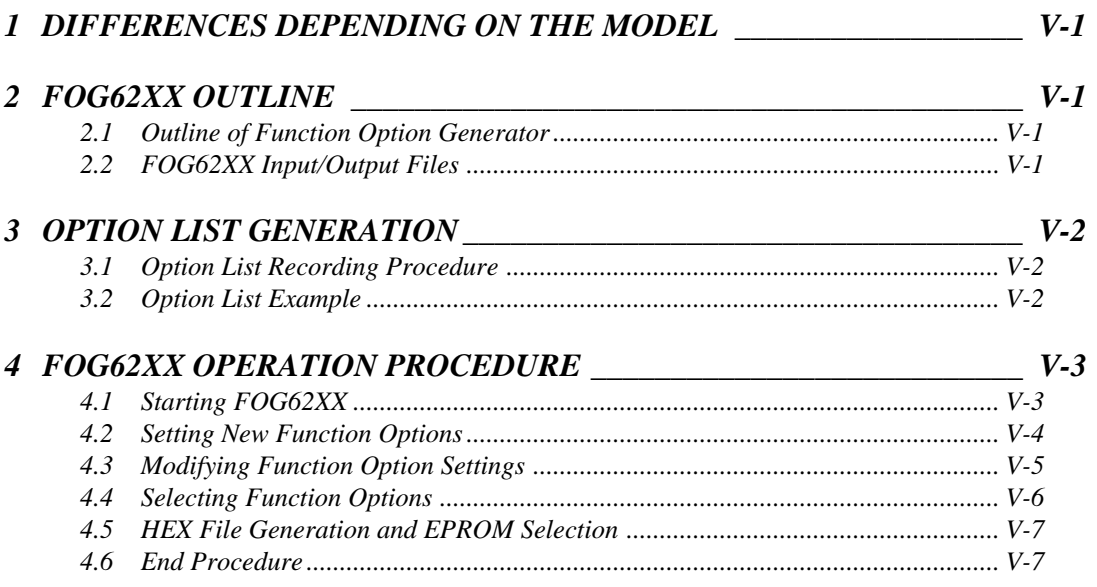

# *1 DIFFERENCES DEPENDING ON THE MODEL*

The set option content will vary depending on the model. Here only the operation will be explained, so you should refer to the "S5U1C62xxxD Manual" concerning the option specifications and the selection screen.

# *2 FOG62XX OUTLINE*

# *2.1 Outline of Function Option Generator*

With the 4-bit single-chip S1C62XXX microcomputers, the customer may select hardware options. By modifying the mask patterns of the S1C62XXX according to the selected options, the system can be custom-

ized to meet the specifications of the target system. The FOG62XX Option Generator (hereinafter called FOG62XX) is a software tool for generating data files used to generate mask patterns. It enables the customer to interactively select and specify pertinent items for each hardware option. From the data file created with FOG62XX, the S1C62XXX mask pattern is automatically generated by a general purpose computer.

The HEX file for the evaluation board (S5U1C62xxxE) hardware option ROM is simultaneously generated with the data file. By writing the contents of the HEX file into the EPROM and mounting it on the evaluation board, option functions can be executed on the evaluation board.

The program name of FOG62XX is as follows: FOG62XX.EXE

Figure 2.1.1 shows the FOG62XX execution flow.

# *2.2 FOG62XX Input/Output Files*

Function options can be interactively selected, so an input file need not be generated. Select the hardware options that meet the specifications of the target system and record them in the option list (paper for recording items in preparation for input operation; explained later). FOG62XX outputs the following data files:

### **• Function option document file (C2XXYYYF.DOC)**

This is a data file used to generate the mask patterns for such items as I/O ports. This file must be sent with the completed program file. Already selected options can be modified.

### **• Function option HEX file (C2XXYYYF.HEX)**

This is a function option file (Intel hexa format) used for evaluation board. One evaluation board function option ROM is generated by writing this file with the ROM writer.

#### Remarks:

- File name "YYY" is specified for each customer by Seiko Epson.
- Combine the document files with the program files (C2XXYYYH.HEX and C2XXYYYL.HEX) using the mask data checker (MDC62XX): copy the combined file into another diskette and submit to Seiko Epson.
- Set all unused ROM areas to FFH when writing the HEX file into the EPROM. (Refer to "S5U1C62xxxE Manual" for the ROM installation location.)

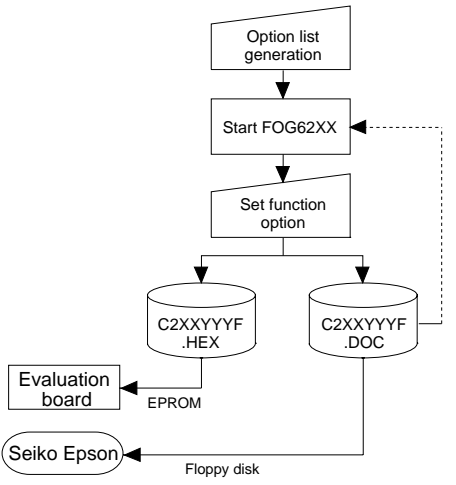

*Fig. 2.1.1 FOG62XX execution flow*

# *3 OPTION LIST GENERATION*

# *3.1 Option List Recording Procedure*

Multiple specifications are available in each option item as indicated in the Option List Example in Section 3.2. Using the "S5U1C62xxxD Manual" as reference, select the specifications that meet the target system and check the appropriate box. Be sure to record the specifications for unused ports too, according to the instructions provided.

Select the function options on the screen while referencing the option list.

# *3.2 Option List Example*

The following is an example of option list. Refer to the "S5U1C62xxxD Manual" for the option list of each model.

### **1. DEVICE TYPE**

 $\neg$  1. E0C62XX  $\neg$  2. E0C62LXX

### **2. MULTIPLE KEY ENTRY RESET**

- COMBINATION ...................................■ 1. Not Use  $\Box$  2. Use K00, K01

□ 3. Use K00, K01, K02

□ 4. Use K00, K01, K02, K03

#### **3. INTERRUPT NOISE REJECTOR**

- K00–K03 ..................................................■ 1. Use ■ 2. Not Use

### **4. INPUT PORT PULL DOWN RESISTOR**

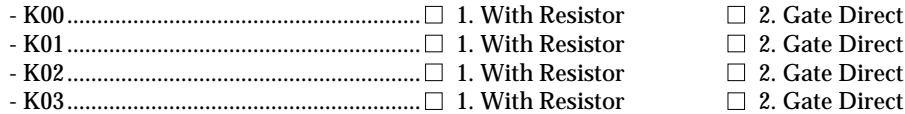

### **5. R00 SPECIFICATION**

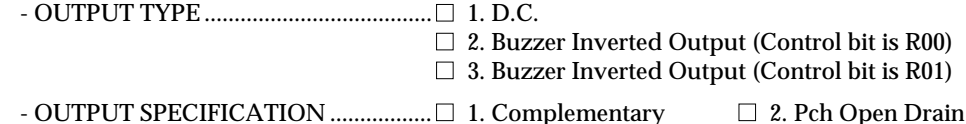

#### **6. R01 SPECIFICATION**

- OUTPUT TYPE ......................................■ 1. D.C. 2. Buzzer Output
- OUTPUT SPECIFICATION ....................□ 1. Complementary □ 2. Pch Open Drain

### **7. OUTPUT PORT OUTPUT SPECIFICATION (R02, R03)**

- R02 ...........................................................■ 1. Complementary ■ 2. Pch Open Drain - R03 ...........................................................■ 1. Complementary ■ 2. Pch Open Drain :

# *4 FOG62XX OPERATION PROCEDURE*

# *4.1 Starting FOG62XX*

To start FOG62XX, enter the following at DOS command level (state in which a prompt such as  $A > i$  is displayed):

```
A>FOG62XX
```
 *indicates the return key.*

When starting FOG62XX through the DMS6200, selects the "FOG62XX.EXE" in the menu screen.

When FOG62XX is started, the following message is displayed.

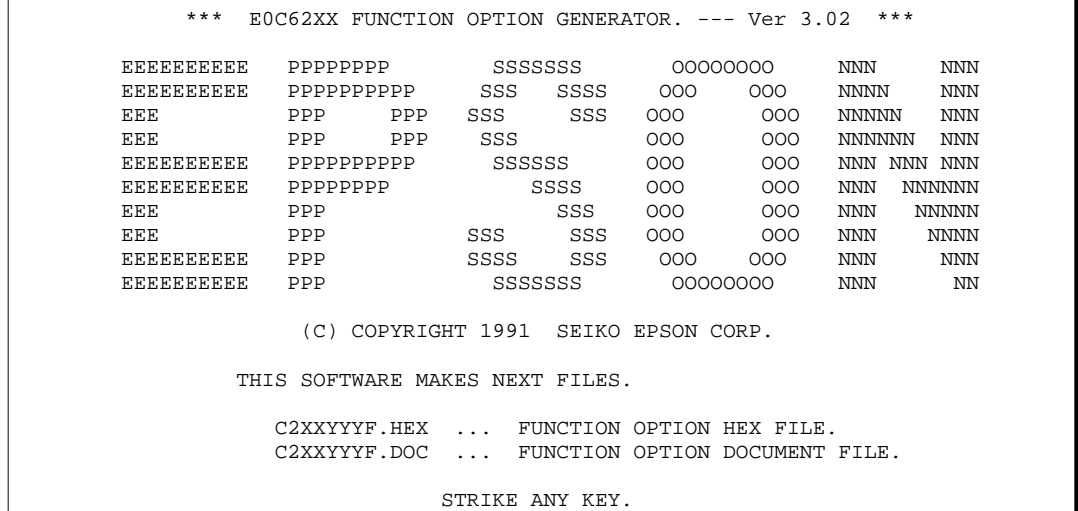

For "STRIKE ANY KEY," press any key to advance the program execution. To suspend execution, press the "CTRL" and "C" keys together: the sequence returns to the DOS command level. (It is possible by pressing "STOP" key depending on the PC used.)

Following the start message, the date currently set in the personal computer is displayed, prompting entry of a new date.

> \*\*\* E0C62XX USER'S OPTION SETTING. --- Ver 3.02 \*\*\* CURRENT DATE IS 91/07/19 PLEASE INPUT NEW DATE : 91/07/22

When modifying the date, enter the 2-digit year, month, and day of the month by delimiting them with a slash ("/").

When not modifying the date, press the RETURN key " $\Box$ " to continue.

When the date is set, the following operation selection menu is displayed on the screen.

```
*** OPERATION SELECT MENU ***
         1. INPUT NEW FILE
         2. EDIT FILE
         3. RETURN TO DOS
PLEASE SELECT NO.?
```
Enter a number from 1 to 3 to select a subsequent operation. The items indicate the following.

- 1. INPUT NEW FILE: Used to set new function options.
- 2. EDIT FILE: Used to read the already-generated function option document file and set or modify the option contents. In this case, the work disk must contain the function option document file (C2XXYYYF.DOC) generated by "1. INPUT NEW FILE".
- 3. RETURN TO DOS: Used to terminate FOG62XX and return to the DOS command level.

# *4.2 Setting New Function Options*

This section explains how to set new function options.

```
*** OPERATION SELECT MENU ***
       1. INPUT NEW FILE
       2. EDIT FILE
       3. RETURN TO DOS
PLEASE SELECT NO.? 1\BoxPLEASE INPUT FILE NAME? C2XXYYV \Box (2)
PLEASE INPUT USER'S NAME? SEIKO EPSON CORP. \Box ... (3)
PLEASE INPUT ANY COMMENT
(ONE LINE IS 50 CHR)? TOKYO DESIGN CENTER \Box ... (4)
                ? 421-8 HINO HINO-SHI TOKYO 191 JAPAN
Particularly 1999
```
### **(1) PLEASE SELECT NO.?**

Select "1. INPUT NEW FILE" on the operation selection menu.

#### **(2) PLEASE INPUT FILE NAME?**

Enter the file name. Do not enter the extended part of the file name. In case a function option document file (C2XXYYY.DOC) with the same name as the file name specified in the current drive exists, the user is asked whether overwrition is desired. Enter "Y" or "N" accordingly.

Example: PLEASE INPUT FILE NAME? C2XXYYY EXISTS OVERWRITE (Y/N)?

### **(3) PLEASE INPUT USER'S NAME?**

Enter the customer's company name.

#### **(4) PLEASE INPUT ANY COMMENT**

Enter any comment. Up to 50 characters may be entered in one line. If 51 or more characters are entered in one line, they are ignored. Up to 10 comment lines may be entered. To end entry of comments, press the RETURN key " $\Box$ ". Include the following in comment lines:

- Company, department, division, and section names
- Company address, phone number, and FAX number
- Other information, including technical information

Next, start function option setting. For new settings, select function options from No. 1 to last number sequentially and interactively. Refer to the "S5U1C62xxxD Manual" for the option selection procedure.

# *4.3 Modifying Function Option Settings*

This section explains how to modify the function option settings.

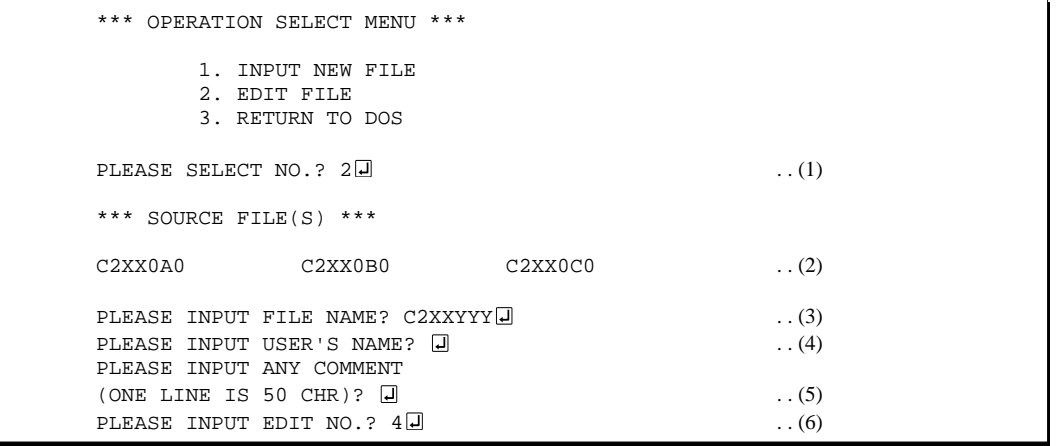

### **(1) PLEASE SELECT NO.?**

Select "2. EDIT FILE" on the operation selection menu.

#### **(2) \*\*\* SOURCE FILE(S) \*\*\***

Will display the function option document files on the current drive. If no modifiable source exists, the following message is displayed and the program is terminated.

FUNCTION OPTION DOCUMENT FILE IS NOT FOUND.

#### **(3) PLEASE INPUT FILE NAME?**

Enter a file name. Do not enter the extended part of the file name. If the function option document file (C2XXYYYF.DOC) is not in the current drive, an error message like the one below is output, prompting entry of other file name.

Example: PLEASE INPUT FILE NAME? C2XX0N0 FUNCTION OPTION DOCUMENT FILE IS NOT FOUND.

#### **(4) PLEASE INPUT USER'S NAME?**

When modifying the customer's company name, enter a new name. The previously entered name may be used by pressing the RETURN key " $\Box$ ".

### **(5) PLEASE INPUT ANY COMMENT**

When modifying a comment, enter all the comment lines anew, beginning with the first line; comment data cannot be partially modified. Previously entered comment data can be used by pressing the RETURN key " $\Box$ ". The input condition are the same as for new settings.

### **(6) PLEASE INPUT EDIT NO.?**

Enter the number of the function option to be modified, then start setting the option contents.

When selection of one option is complete, the system prompts entry of another function option number. Repeat selection until all options to be modified are selected.

If the " $\Box$ " key is pressed without entering a number, the option of the subsequent number can be selected.

Enter " $E \Box$ " to end option setting. Then, move to the confirmation procedure for HEX file generation (See Section 4.5).

Example: • When modifying the settings of the function option of No. 9

PLEASE INPUT EDIT NO. ? 9

• When ending setting

PLEASE INPUT EDIT NO. ? E.J.

# *4.4 Selecting Function Options*

Option selection is done interactively. For new settings, set Options 1 to last sequentially; to modify settings, the specified option number may be set directly.

```
*** OPTION NO.3 ***
--- MULTIPLE KEY ENTRY RESET ---
        COMBINATION 1. Not Use
 2. Use K00,K01
 3. Use K00,K01,K02
                      4. Use K00,K01,K02,K03
PLEASE SELECT NO. (1) ? 2
        COMBINATION 2. Use K00,K01 SELECTED
*** OPTION NO.4 ***
--- INTERRUPT NOISE REJECTOR ---
        K00-K03 1. Use
                     2. Not Use
PLEASE SELECT NO. (1) ? BO
*** OPTION NO.3 ***
--- MULTIPLE KEY ENTRY RESET ---
        COMBINATION 1. Not Use
 2. Use K00,K01
 3. Use K00,K01,K02
                      4. Use K00,K01,K02,K03
PLEASE SELECT NO.(1) ?
```
The selections for each option correspond one to one to the option list. While referring to the contents recorded in the option list, enter the selection number.

In the message that prompts entry, the value in parentheses ( ) indicates the default value in case of new settings, or the previously set value in case of setting modification. This value is set when only the RETURN key " $\Box$ " is pressed.

In return, the confirmation is displayed.

When you wish to modify previously set function options in the new setting process, enter " $B\Box$ " to return 1 step back to the previous function option setting operation.

When function option setting is completed, move to the confirmation procedure for HEX file generation (See Section 4.5).

# *4.5 HEX File Generation and EPROM Selection*

When setting function options setting is completed, the following message is output to ask the operator whether to generate the HEX file.

```
END OF OPTION SETTING.
DO YOU MAKE HEX FILE (Y/N) ? Y\Box ... (1)
*** OPTION EPROM SELECT MENU ***
         1. 27C64
         2. 27C128
         3. 27C256
         4. 27C512
PLEASE SELECT NO.? 2\Box ...(2)
         2. 27C128 SELECTED
```
When debugging the program with evaluation board, HEX file C2XXYYYF.HEX is needed.

Note The EPROM to be mounted on the evaluation board must satisfy the following conditions: EPROM for setting function options:  $Tacc \leq 250$  ns (Tacc: Access time)

## **(1) DO YOU MAKE HEX FILE (Y/N)?**

When debugging the program with evaluation board, HEX file C2XXYYYF.HEX is needed, so enter "Y". If "N" is entered, no HEX files are generated and only document files C2XXYYYF.DOC is generated.

## **(2) PLEASE SELECT NO.?**

For the option ROM selection menu displayed when "Y" is entered in Step (1), select the EPROM to be used for setting evaluation board options. This menu is not displayed when "N" is entered in Step (1). One EPROM is required for setting function options (27C128 is selected in the above example).

MAKING FILE(S) IS COMPLETED.

When the above operation is completed, FOG62XX generates files. If no error is committed while setting segment options, the following message is output and the sequence returns to the operation selection menu.

# *4.6 End Procedure*

This section explains how to end FOG62XX execution.

```
*** OPERATION SELECT MENU ***
         1. INPUT NEW FILE
          2. EDIT FILE
         3. RETURN TO DOS
PLEASE SELECT NO. ? 3
\Delta
```
When a series of operations are complete, the sequence returns to the operation selection menu. Execution of FOG62XX can be ended by selecting "3. RETURN TO DOS" on this menu. If "1. INPUT NEW FILE" or "2. EDIT FILE" is selected, setting function options

can be performed again.

FOG62XX can be forcibly terminated by pressing the "CTRL" and "C" keys together during program execution. (It is possible by pressing "STOP" key depending on the PC used.)

# **VI**

# SEGMENT OPTION GENERATOR **SOG62XX**

This part mainly explains how to operate the Segment Option Generator SOG62XX for setting the segment options of the S1C62 Family.

# SEGMENT OPTION GENERATOR SOG62XX

# **Contents**

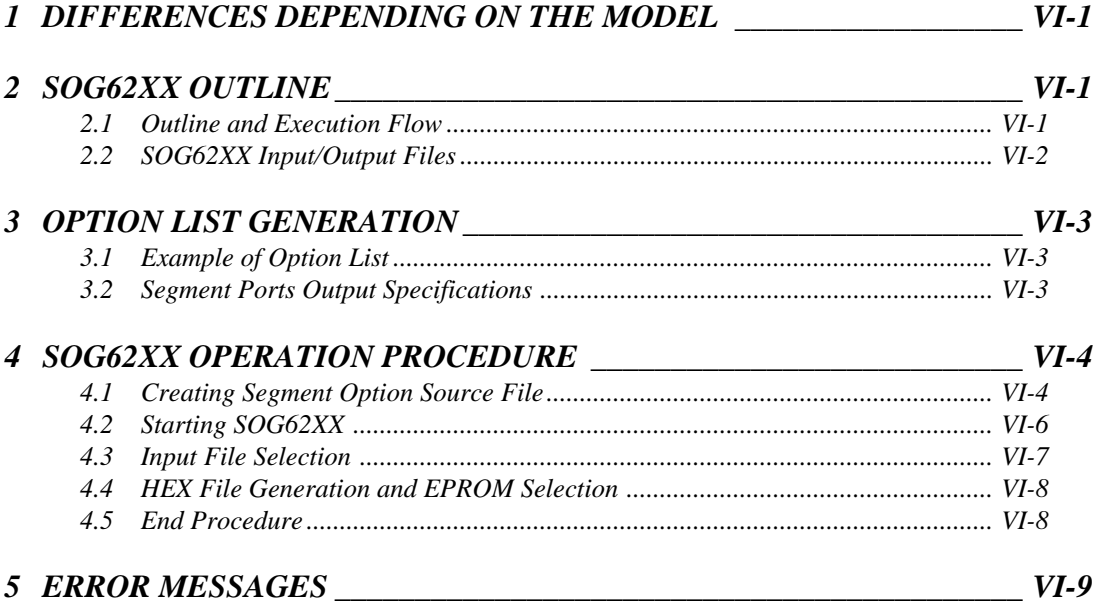

# *1 DIFFERENCES DEPENDING ON THE MODEL*

The segment output specific, display memory capacity and address will vary depending on the model.

Here the explanation will focus on the method of operation. For the optional specifications, we will provide an outline explanation as an example for the case of models with standard segment specifications that are set by the four terminal common output, so you should refer to the "S5U1C62xxxD Manual" for details on each model.

The SOG62XX is not included in the software for models that are not set by the segment option.

# *2 SOG62XX OUTLINE*

# *2.1 Outline and Execution Flow*

With the 4-bit single-chip S1C62XXX microcomputers, the customer may select the LCD segment options. By modifying the mask patterns of the S1C62XXX according to the selected options, the system can be customized to meet the specifications of the target system.

The SOG62XX Segment Option Generator (hereinafter called SOG62XX) is a software tool for generating data files used to generate mask patterns. From the data file created with SOG62XX, the S1C62XXX mask pattern is automatically generated by a general purpose computer.

The HEX file for the evaluation board (S5U1C62xxxE) segment option ROM is simultaneously generated with the data file. By writing the contents of the HEX file into the EPROM and mounting it on the evaluation board, option functions can be executed on the evaluation board.

The program name of SOG62XX is as follows:

### **SOG62XX.EXE**

Figure 2.1.1 shows the SOG62XX execution flow.

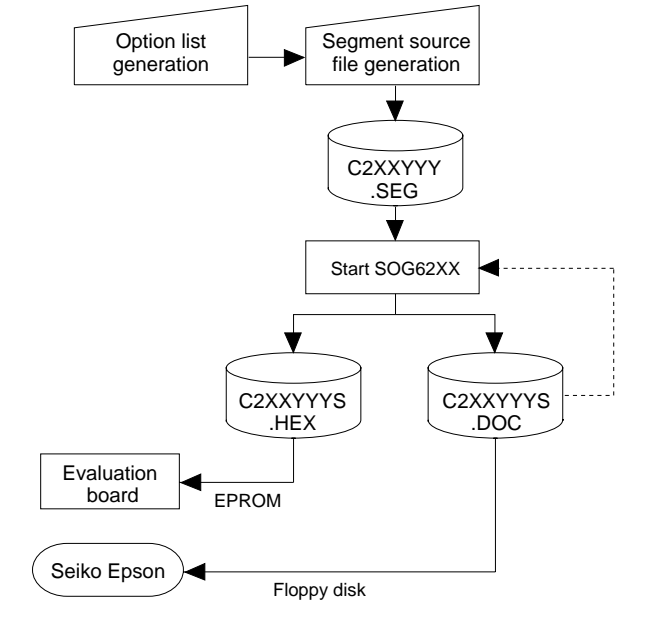

*Fig. 2.1.1 SOG62XX execution flow*

# *2.2 SOG62XX Input/Output Files*

SOG62XX reads a source file containing segment port specification, and output following files.

#### ■ **Segment option source file (C2XXYYY.SEG)**

The specifications of segment ports must be set in the segment source file (input file for SOG62XX). If the segment source file is not generated, SOG62XX stops execution. Generate the segment source file using an editor such as EDLIN while referencing the option list.

#### ■ **Segment option document file (C2XXYYYS.DOC)**

This is a data file used to generate the mask patterns of the segment decoder and segment output port.

#### ■ **Seament option HEX file (C2XXYYYS.HEX)**

This is a segment option file for evaluation board (Intel hexa format). Evaluation board segment option ROMs are generated by writing this file with the ROM writer.

Remarks:

- File name "YYY" is specified for each customer by Seiko Epson.
- Combine the segment option document file (C2XXYYYS.DOC) with the program files (C2XXYYYH.HEX and C2XXYYYL.HEX) and the function option document file (C2XXYYYF.DOC) using the mask data checker (MDC62XX): copy the combined file into another diskette and submit to Seiko Epson.
- Set all unused ROM areas to FFH when writing the HEX file into the EPROM. (Refer to "S5U1C62xxxE Manual" for the ROM installation location.)

# *3 OPTION LIST GENERATION*

# *3.1 Example of Option List*

The following table shows an example of the option list in case of the four commons. Refer to the "S5U1C62xxxD Manual" for the option list of each model.

#### *Example of option list*  $\blacksquare$  All  $\blacksquare$   $\blacksquare$   $\blacks$ COM0 COM1 COM2 COM3 OUTPUT SPECIFICATION ADDRESS SEG0 SEG1 SE<sub>G2</sub> SEG3 SEG4 SEG5 :  $H[L]D[H[L]D[H][L]D[H][L]D$ SEG output DC output **SEG** output DC output SEG output DC output : : <OUTPUT SPECIFICATION>  $\Box$  C  $\Box$  C  $\Box$  C  $\Box P$  $\Box P$  $\Box P$ **TERMINAL** NAME Legend: <ADDRESS> H: High order address L: Low order address D: Data bit C: Complementary output P: Pch open drain output

segment option item as indicated in the following example. Using "S5UC62xxxD Manual" as reference, select the specifications that meet the target system and check the appropriate box. Be sure to record the specifications for unused ports too, according to the instructions provided.

Furthermore, write the segment memory addresses as well as the selected output specifications.

Create a segment option source file by using the option list as reference.

# *3.2 Segment Ports Output Specifications*

For the output specification of the segment output ports (SEG0–SEG\*), segment output and DC output can be selected in units of two terminals. When used for liquid crystal panel drives, select segment output; when used as regular output port, select DC output. When DC output is selected, either complementary output or Pch open drain (Nch open drain is set depending on the model used) may further be selected. However, for segment output ports that will not be used, select segment output.

# ■ When segment output is selected

The segment output port has a segment decoder built-in, and the data bit of the optional address in the segment memory area can be allocated to the optional segment.

The segment memory may be allocated only one segment and multiple setting is not possible. Segment allocation is set to H for high address, to L for low address (0–F), and to D for data bit (0–3) and are recorded in their respective column in the option list. For segment ports that will not be used, write a hyphen ("-") each on the H, L, and D columns.

The allocated segment displays when the bit for this segment memory is set to "1", and goes out when bit is set to "0".

# ■ When DC output is selected

The DC output can be selected in units of two terminals. Also, either complementary output or open drain output is likewise selected in units of two terminals. When the bit for the selected segment memory is set to "1", the segment output port goes high (VDD), and goes low (Vss) when set to "0". Segment allocation is the same as when segment output is selected but for the while the segment memory allocated to COM1–COM3 becomes ineffective. Write three hyphens ("---") in the COM1– COM3 columns in the option list.

Note The configuration of the common terminals (COM0–COM3) may vary depending on the model.

# *4 SOG62XX OPERATION PROCEDURE*

# *4.1 Creating Segment Option Source File*

The SOG62XX needs, as an input file, a segment option source file containing the specifications for the segment output ports. Using the editor, generate this source file by referencing the contents of the option list. Use the following file name. For "YYY", enter the string distributed by Seiko Epson.

### **C2XXYYY.SEG**

Write the output specifications (SEG output, DC complementary output, or DC open drain output) and the segment memory-SEG ports correspondence data (data that associates segment memory addresses to SEG ports) in the file. Comments may also be written in the file. The description procedure is explained by using a sample segment option source file.

Note In the following examples, there are cases of models where the common output is 4 terminals and the 900H–AFFH is set in the display memory area. You should be aware of the fact that the number of output ports and the display memory address may vary depending on the model.

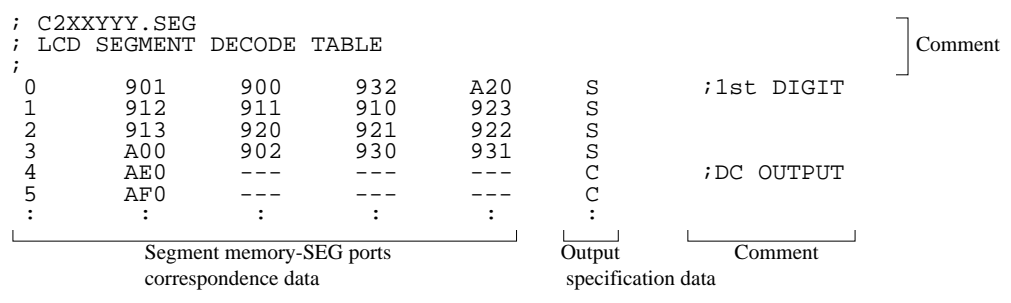

### ■ **Comment**

A statement beginning with a semicolon (";") is considered a comment. Such items as date, summary, and version may be written in such a line.

### **Segment memory-SEG ports correspondence data**

This data indicates correspondence between segment memory addresses and segment ports. The arrangement is the same as that of the option list, so write the data in the following format while referencing the option list.

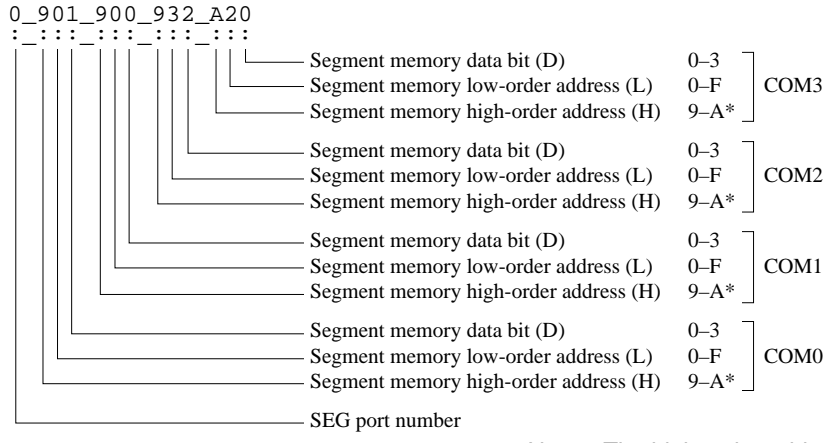

Note The high-order address of the segment memory may vary depending on the model.

- Each SEG port number corresponds to an actual device, so it must be unique. Moreorve, data descriptions in accordance with the following format are required for segments SEG0–SEG25.
- Off areas COM0 to COM3, write three successive "---" (3 hyphens) as data for unused areas. SEG port numbers are needed even if the ports themselves will not be used, so write "---" (3 hyphens) for all areas COM0 to COM3.

Example: When not using COM2 in SEG8 8\_981\_980\_---\_A22

Example: When not using SEG12  $12$  --- --- --- ---

 • When "DC output" is selected, write the segment memory-SEG ports correspondence data for COM0; "---" (hyphens) for COM1 to COM3.

Example: When outputting SEG20 and SEG21 as DC output

20\_933\_---\_---\_---  $21$   $A33$   $-- ---$ 

 • Symbol "\_" indicates a blank or tab. Be sure to write one or more blanks or a tab between the SEG port number, COM0, COM1, COM2, and COM3.

#### ■ Output specification selection data

This data is used to specify whether the SEG port will be used as a segment output port, a DC complementary output port, or a DC open drain output port.

Write data after inserting one or more blanks or a tab after the segment memory-SEG ports correspondence data.

- S: Segment output
- C: DC complementary output
- P: DC Pch open drain output
- N: DC Nch open drain output

Either one is set, depending on the model.

 • The SEG port output specifications must be selected in units of two ports, so write the selection data carefully while referencing the option list.

Example: When outputting SEG22 and SEG23 as DC complementary output

22\_AE0\_---\_---\_---\_C 23\_AF0\_---\_---\_---\_C

• Select "SEG output" for the segment ports that will not be used.

Example: When not using SEG18  $18$ <sub>----</sub>---<sub>-</sub>---<sub>-</sub>---\_S

Note Only complementary output is enabled as the DC output of the SEG ports of evaluation board. Therefore, complementary output is enabled even if open drain output is selected. Respond to it by adding external circuits as required.

Generate the segment option source file according to the formats and restrictions above.

# *4.2 Starting SOG62XX*

To start SOG62XX, enter the following at the DOS command level (state in which a prompt such as  $A > i$  is displayed):

**A>SOG62XX\_[-H]**

*\_ indicates a blank. A parameter enclosed by [ ] can be omitted. indicates the return key.*

 When starting SOG62XX through the DMS6200, selects the "SOG62XX.EXE" in the menu screen, and input options necessary.

The current drive must contain the segment option source file (C2XXYYY.SEG).

-H: *Specifies the segment option document file (C2XXYYY.DOC) for input file of SOG62XX.*

When SOG62XX is started, the following message is displayed.

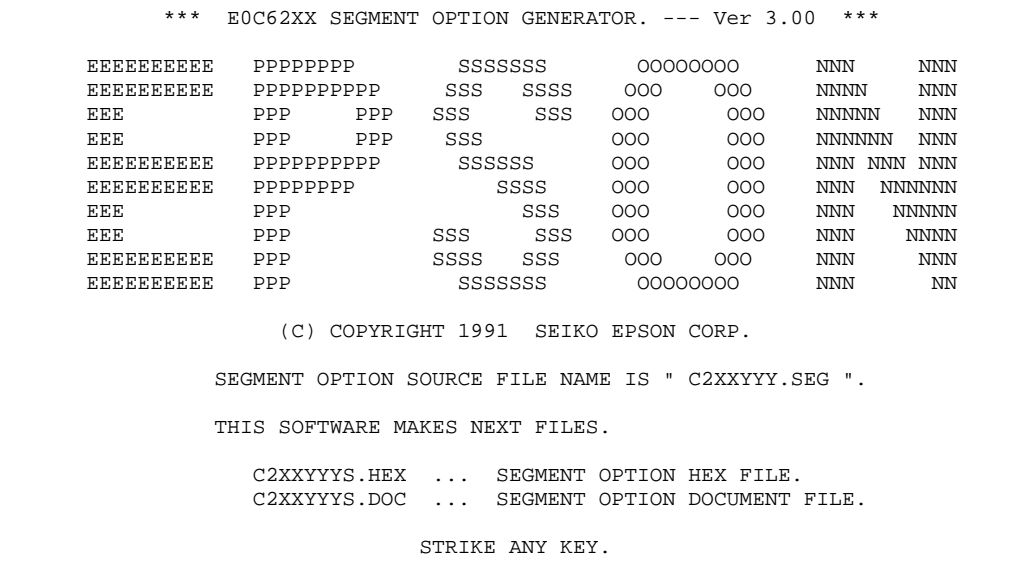

For "STRIKE ANY KEY.", press any key to advance the program execution. To suspend execution, press the "CTRL" and "C" keys together: the sequence returns to the DOS command level. (It is possible by pressing "STOP" key depending on the PC used.)

Following the start message, the date currently set in the personal computer is displayed, prompting entry of a new date.

```
*** E0C62XX USER'S OPTION SETTING. --- Ver 3.00 ***
CURRENT DATE IS 91/07/19
PLEASE INPUT NEW DATE : 91/07/22
```
When modifying the date, enter the 2-digit year, month, and day of the month by delimiting them with a slash ("/").

When not modifying the date, press the RETURN key " $\Box$ " to continue.

# *4.3 Input File Selection*

```
*** SOURCE FILE(S) ***
C2XX0A0 C2XX0B0 C2XX0B1 C2XX0C0 ...(1)
PLEASE INPUT SEGMENT SOURSE FILE NAME? C2XX0A0D ...(2)
PLEASE INPUT USER'S NAME? SEIKO EPSON CORP. \Box ... (3)
PLEASE INPUT ANY COMMENT
(ONE LINE IS 50 CHR)? TOKYO DESIGN CENTER \Box ... (4)
                            ? 421-8 HINO HINO-SHI TOKYO 191 JAPAN
response to the control of the control of the control of the control of the control of the control of the control of the control of the control of the control of the control of the control of the control of the control of
```
### **(1) \*\*\* SOURCE FILE(S) \*\*\***

#### *• H option use*

Will display the segment option source files on the current drive.

If no source files exists, the following message will be displayed and the program will be terminated. SEGMENT OPTION SOURCE FILE IS NOT FOUND.

 *• H option not use*

Will display the segment option document files on the current drive. If no document files exists, the following message will be displayed and the program will be terminated. SEGMENT OPTION DOCUMENT FILE IS NOT FOUND.

### **(2) PLEASE INPUT SEGMENT SOURCE FILE NAME?**

#### *• H option use*

Enter the segment option source file name. Do not enter the extended part of the file name. If the specified file name is not found in the current drive, an error message like the one below is output, prompting entry of another file name:

Example: PLEASE INPUT SEGMENT SOURCE FILE NAME? C2XX0N0 SEGMENT OPTION SOURCE FILE IS NOT FOUND.

 *• H option not use*

Enter the segment option document file name. Do not enter the extended part of the file name. If the specified file name is not found in the current drive, an error message like the one below is output, prompting entry of another file name:

Example: PLEASE INPUT SEGMENT DOCUMENT FILE NAME? C2XX0N0 SEGMENT OPTION DOCUMENT FILE IS NOT FOUND.

#### **(3) PLEASE INPUT USER'S NAME?**

Enter the customer's company name.

#### **(4) PLEASE INPUT ANY COMMENT**

Enter any comment. Up to 50 characters may be entered in one line. If 51 or more characters are entered in one line, they are ignored. Up to 10 comment lines may be entered. To end entry of comments, press the RETURN key " $\Box$ ". Include the following in comment lines:

- Company, department, division, and section names
- Company address, phone number, and FAX number
- Other information, including technical information

When the above operations are complete, move to the confirmation procedure for HEX file generation.

# *4.4 HEX File Generation and EPROM Selection*

When input file selection is completed, the following message is output to ask the operator whether to generate the HEX file.

```
END OF OPTION SETTING.
DO YOU MAKE HEX FILE (Y/N) ? Y = (1)*** OPTION EPROM SELECT MENU ***
        1. 27C64
        2. 27C128
        3. 27C256
        4. 27C512
PLEASE SELECT NO.? 2\Box ...(2)
         2. 27C128 SELECTED
```
### **(1) DO YOU MAKE HEX FILE (Y/N)?**

When debugging the program with evaluation board, HEX file C2XXYYYS.HEX is needed, so enter "Y". If "N" is entered, no HEX file is generated and only document file C2XXYYYS.DOC is generated. However, when H option is used, HEX file is generated without any conditions. Therefore, this menu is not displayed.

### **(2) PLEASE SELECT NO.?**

For the option ROM selection menu displayed when "Y" is entered in Step (1), select the EPROM to be used for setting evaluation board options. This menu is not displayed when "N" is entered in Step (1). "27C128" is selected in the above example.

When the above operation is completed, SOG62XX generates files. If no error is committed while setting segment options, the following message is output and the SOG62XX program will be terminated.

MAKING FILE IS COMPLETED.

Note The EPROM to be mounted on the evaluation board must satisfy the following conditions: EPROM for setting segment option: Tacc  $\leq$  170 ns (Tacc: Access time)

# *4.5 End Procedure*

When a series of operations are complete, the SOG62XX program will be terminated.

SOG62XX can be forcibly terminated by pressing the "CTRL" and "C" keys together during program execution. (It is possible by pressing "STOP" key depending on the PC used.)

# *5 ERROR MESSAGES*

If an error is detected in the segment option source file, an error message is displayed. In this case, the segment option HEX file is not generated, and the segment option document file consisting of the segment option source file and an error message is generated.

Note In the following examples, there are cases of models where the common output is 4 terminals, the segment output is 26 terminals and the 900H–AFFH is set in the display memory area. You should be aware of the fact that the number of output ports and the display memory address may vary depending on the model.

| N <sub>12</sub><br>66<br>S <sub>16</sub><br>15<br>2.0<br>19<br>D<br>N 22<br>42<br>D 23<br>22<br>R 25<br>2.4 | 9B <sub>0</sub><br>9F0MSD<br>A30<br>A50<br>A60<br>A80 | 9B1<br>9F1<br>A31<br>A51<br>A61<br>881 | 9 <sub>B2</sub><br>9F2<br>A32<br>A52<br>A31<br>A82 | 9 <sub>B</sub> 3<br>9F3<br>A31<br>A53<br>A31<br>A83 | S<br>S<br>S<br>S<br>S<br>S |
|----------------------------------------------------------------------------------------------------|-------------------------------------------------------|----------------------------------------|----------------------------------------------------|-----------------------------------------------------|----------------------------|
| Duplication is SEG NO. 19<br>Duplication is SEG NO. 22<br>Duplication is SEG NO. 22                         |                                                       | COM NO. 3<br>COM NO. 2<br>COM NO. 3    |                                                    |                                                     |                            |
| 7 ERROR(S)                                                                                                  |                                                       |                                        |                                                    |                                                     |                            |
| STRIKE ANY KEY.                                                                                             |                                                       |                                        |                                                    |                                                     |                            |
| MAKING SEGMENT OPTION FILES IS NOT COMPLETED BY SOURCE FILE ERROR-(S).                                      |                                                       |                                        |                                                    |                                                     |                            |

If one or more errors are detected, error symbols are output in column 0 and the source lists containing the errors are output in subsequent columns. The following four error symbols are used for SOG62XX:

- S: Syntax error
- N: Segment number selection error
- R: RAM address selection error<br>D: Duplication error
- The priority order is S, N, R, and D.

Each type of error is explained here.

#### **S: Syntax error**

This type of error occurs when the data was written in an invalid format. Correct the segment option source file format.

Example: S 16 15 9F0MSD 9F1 9F2 9F3 S ↑

This format is invalid

#### **N: Segment number selection error**

This type of error occurs when a segment number outside the specificable range is specified. Correct the segment option source file so that all segment numbers are in the specificable range.

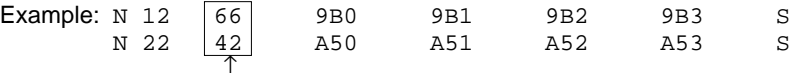

These values exceeds the range

#### **R: RAM address selection error**

This type of error occurs when the segment memory address or data bit outside the specificable range. Correct the segment option source file so that all addresses are in the specificable range and all data bits are 0 to 3.

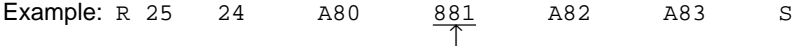

This value exceeds the range

#### **D: Duplication error**

This type of error occurs when the same data (SEG port No., segment memory address, or data bit) is specified more than once. Correct the segment option source file so that each data item is unique in the description.

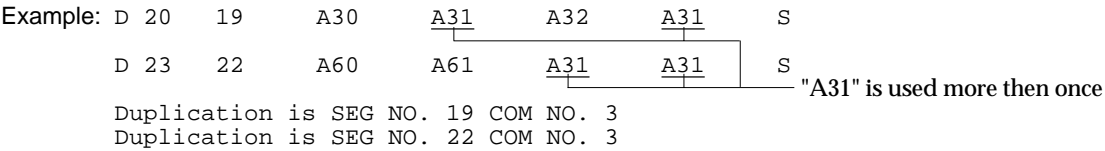

Message "Duplication is ..." is output only for the second and subsequent duplicated data items.

In some cases, the following error message is output.

#### **Out Port Set Error**

This error occurs when the output specifications were not set in units of two ports. Correct the segment option source file to satisfy this condition.

Example: Segment No. 18 - 19 Out Port Set Error

This error is not checked when one of the above four errors (S, N, R, or D) is detected. Therefore, this error may occur after the above error are corrected.

If an error occurs, the displayed message can be checked by referencing the segment option document file. Correct the segment option source file by comparing it with the option list, then rerun the program. The following is an example of the segment option document file when some errors occurred.

LINE SOURCE STATEMENT

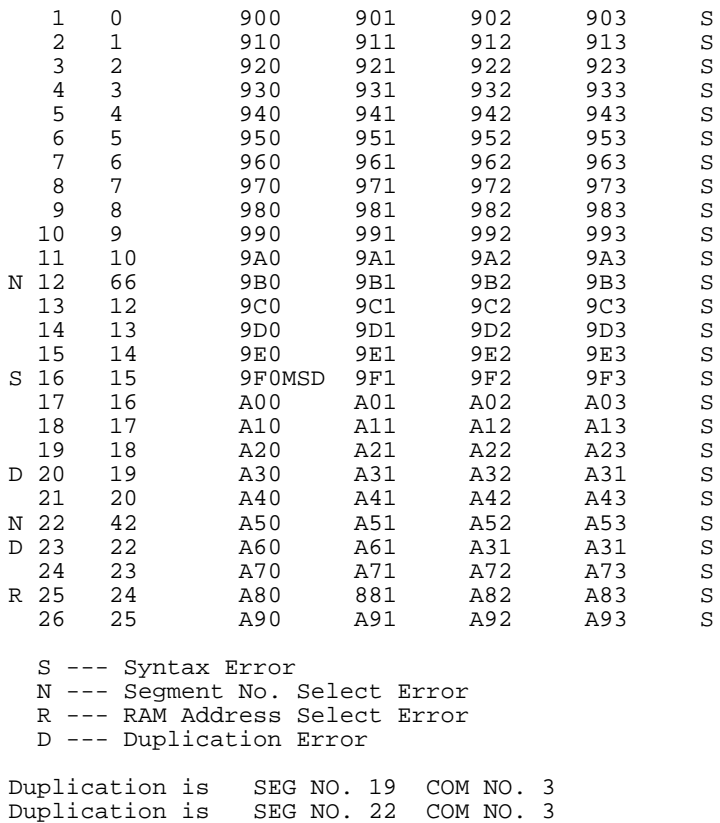

# **VII**

# EVALUATION BOARD **S5U1C62xxxE**

This part explains the function of the Evaluation Board S5U1C62xxxE, a debugging tool for the S1C62XXX, and the operation of the evaluation board.

# EVALUATION BOARD S5U1C62xxxE

# Contents

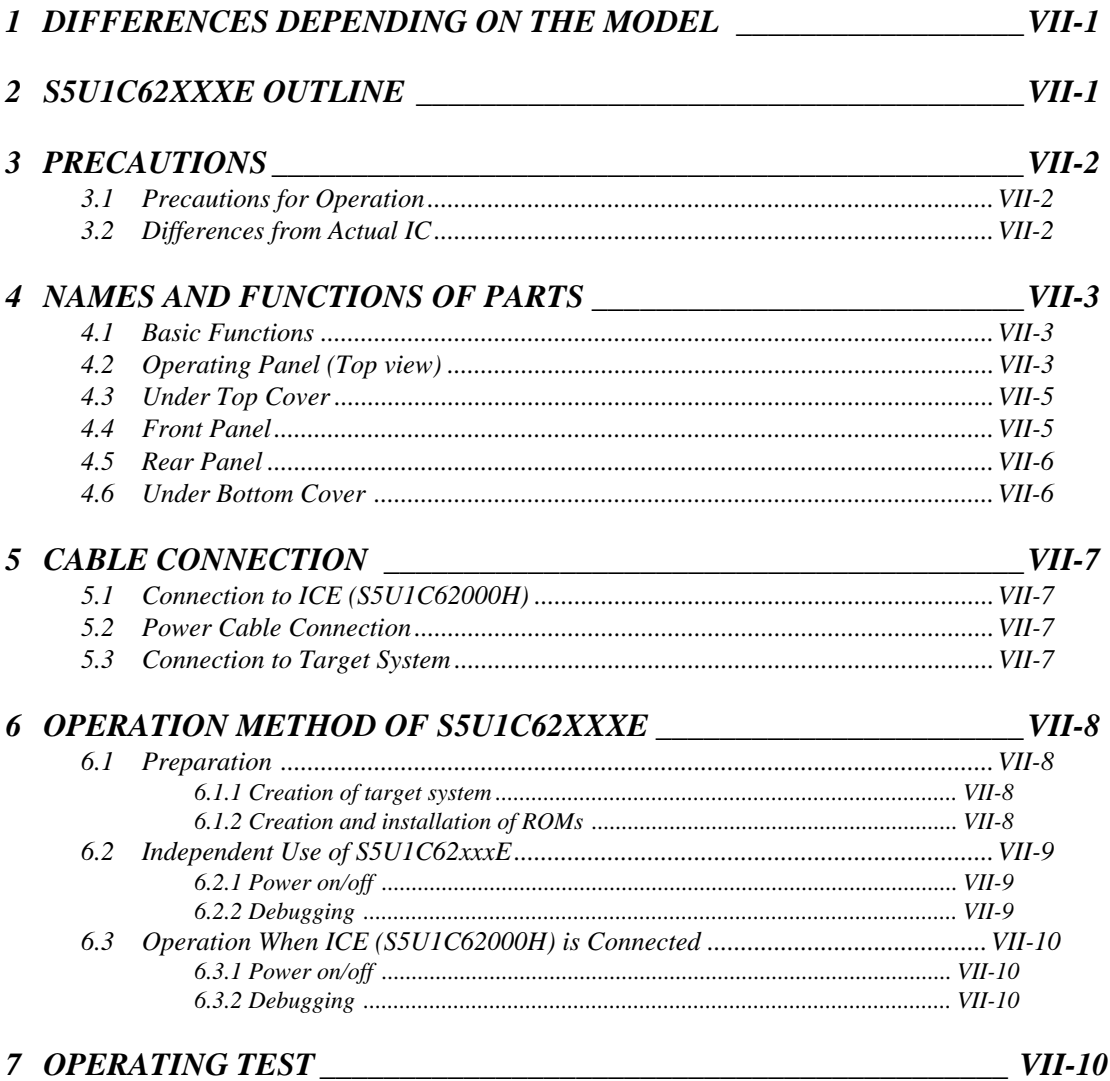

# *1 DIFFERENCES DEPENDING ON THE MODEL*

The S5U1C62xxxE has the same functions as the actual IC (S1C62XXX). Although the method of operation and other functions are the same, the terminal layout of the I/O and LCD connectors and the input/output signal specifications are different. The layout in the top panel is also different. Refer to the "S5U1C62xxxE Manual" included with the hardware for details on each model.

# *2 S5U1C62XXXE OUTLINE*

The S5U1C62xxxE is a debugging tool for the S1C62XXX, with various functions such as single step and program break.

Almost the same functions that the S1C62XXX CPU has can be implemented by writing application program and option data created by the option generator into EPROM, and installing it in the S5U1C62xxxE.

Debugging and CPU monitoring can be done using the S5U1C62xxxE operation switches and LED indicators; therefore, debugging is possible with the S5U1C62xxxE alone.

In addition, the S5U1C62xxxE can interface with the ICE (S5U1C62000H) in-circuit emulator, and so perform a higher level of debugging.

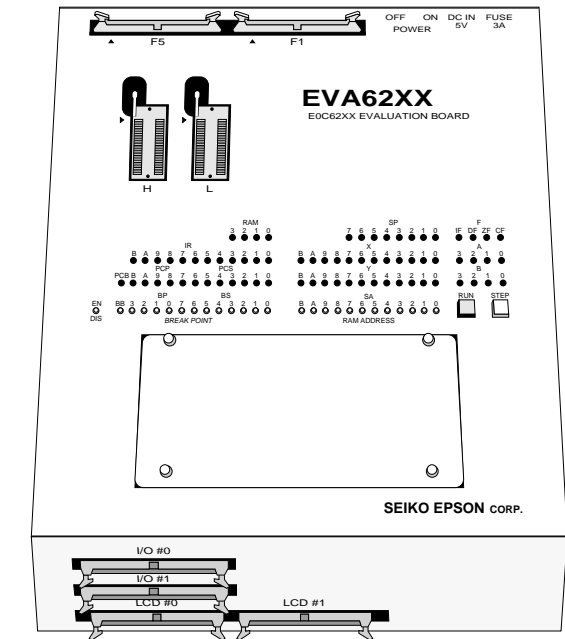

*S5U1C62xxxE*

∗ The name 'EVA62XX' on the development tool is the old name of the product.

# *3 PRECAUTIONS*

Take the following precautions when using the S5U1C62xxxE:

# *3.1 Precautions for Operation*

- Turn the power of all equipment off before connecting or disconnecting cables.
- To turn the POWER switch of the S5U1C62xxxE off, then on again, wait for at least 10 seconds after turning off before turning on.
- When ROMs are inserted into the L and H ROM sockets, lock the lever securely by positioning it horizontally. After the ROMs have been removed from the sockets, lock the lever at the same position above. If the lever is left upright, poor contact may result.
- Confirm that the ROMs have been installed correctly, then operate the S5U1C62xxxE.
- If the S5U1C62xxxE does not operate normally, perform the operation test. (See "S5U1C62xxxE Manual".)

# *3.2 Differences from Actual IC*

There are some differences in functions between the S5U1C62xxxE and the actual IC.

#### ■ **I/O differences**

The response time has been changed by the differences in logic level (5 V for the S5U1C62xxxE), output drive capability, and pull-down/up resistance. When creating key scan routines, especially, pay attention to the response time.

### ■ **LCD differences**

- The LCD contrast is adjusted by the VADJ control. However, the contrast level of each actual IC is fixed, so it cannot be adjusted.
- No Pch/Nch open drain option can be selected.
- The output drive capability is different.

#### ■ **Power-on sequence differences**

The S5U1C62xxxE performs configuration and determines the internal state when the power is switched on. Then, it works as the IC does. Therefore, the I/O state of the S5U1C62xxxE is unstable until configuration has completed. This affects the power-on reset time.

#### ■ **Function differences**

The oscillation start and stop times are different from those of the IC. Because the logic level of S5U1C62xxxE is higher than it of actual IC.

Functions may differ depending on the model, so you should refer to the "S5U1C62xxxE Manual" for other differences.

# *4 NAMES AND FUNCTIONS OF PARTS*

This section describes the names and functions of the parts of the S5U1C62xxxE.

# *4.1 Basic Functions*

The S5U1C62xxxE has the following basic functions:

- **Program execution (Run function)** Install the EPROM containing the application program and execute the program.
- Single-step program operation (Single-step function) Programs may be run instruction by instruction to check the internal state of the CPU as it changes with each instruction.
- **Program execution suspension at a given address (Break function)** A breakpoint may be set at an address at which it is desired to suspend program execution. After execution has stopped at the breakpoint, it can be restarted with the program run function.
- **Displaying program addresses and instruction codes during a break** Program addresses and instruction codes may be displayed on the LED indicators.
- Displaying the contents of RAM, registers, and flags during a break The contents of RAM, the A, B, X, and Y registers, the stack pointers, and the flags may be displayed on the LED indicators during a break.
- **Interface with ICE**

The S5U1C62xxxE can interface with the ICE so that a higher level debugging environment may be established.

■ Setting hardware options by installing function option and segment option ROMs Hardware options, i.e., I/O ports and segments, can be specified by writing option data for the functions created by the function option generator and the segment option created by the segment option generator into EPROM, and installing the EPROM.

# *4.2 Operating Panel (Top view)*

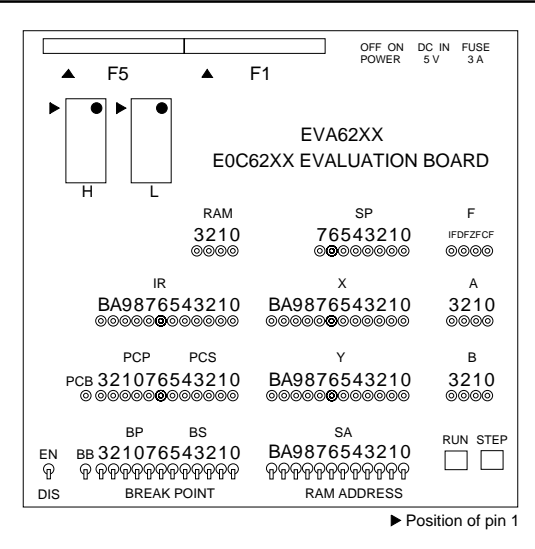

### ■ **Switches and keys**

• EN/DIS switch

This switch enables or disables the setting of breakpoints. When the switch is in the EN (Enable) position, the setting of breakpoints is enabled. When it is in the DIS (Disable) position, the setting of breakpoints is disabled. Normally, set the switch to the DIS position.

#### *Fig. 4.2.1 Operating panel*

• BREAK POINT switches (BB, BP, BS)

These switches set a breakpoint address at which program execution stops. BB, BP, and BS are switches that set the bank, page, and step, respectively, of the breakpoint address. When a switch is in the upper position, it represents "1"; when it is in the lower position, it represents "0".

The breakpoint address set with the BREAK POINT switches is valid when the EN/DIS switch is in the EN position. When the set address matches the current address of the program being executed, the program breaks, i.e., it stops immediately before executing the instruction at the current address. This function does not work when the EN/DIS switch is in the DIS position.

• RAM ADDRESS switches (SA)

These switches are used to set RAM addresses and to check the contents of RAM after a program break. When a switch is in the upper position, it represents "1"; when it is in the lower position, it represents "0". The contents of the address set with these switches are displayed on the RAM display LEDs.

• RUN key

This key restarts the program after a break. When it is pressed, the program continues, starting with the instruction at the break address.

• STEP key

When this key is pressed, the program breaks immediately. If the key is pressed during a break, the instruction step at the break address is executed, and the program breaks again. Thus, the program can be executed step by step.

### ■ **LEDs**

The internal state of the CPU is indicated by the LEDs. An LED lit indicates "1"; an LED not lit indicates "0".

- RAM (3210) The contents of the RAM address, which are fixed by the RAM ADDRESS switch, are displayed.
- IR (BA9876543210) The instruction at the current address is displayed. If the program has stopped at a breakpoint, the instruction is displayed before execution.
- PCB The bank address is displayed.
- PCP (3210) The page address is displayed.
- PCS (76543210) The step address is displayed.
- SP (76543210) The value of the stack pointer is displayed.
- X (BA9876543210) The contents of the X index register are displayed.
- Y (BA9876543210) The contents of the Y index register are displayed.
- F/IF The state of the interrupt flag is displayed.
- F/DF The state of the decimal flag is displayed.
- F/ZF The state of the zero flag is displayed.
- F/CF The state of the carry flag is displayed.
- A (3210) The contents of the A register are displayed.
- B (3210) The contents of the B register are displayed.

#### ■ **ROM sockets**

• L (low) and H (high)

These are IC sockets for target program ROMs. Insert the ROM (L.HEX) containing the 8 low-order bits (I7 to I0) of the machine code into the L socket, and the ROM (H.HEX) containing the 4 high-order bits (IB to I8) into the H socket. Insert the diagnostic ROM into a socket when an operation test is performed.

#### ■ **Connectors**

• F1 and F5 Connectors for the ICE interface cable.

# *4.3 Under Top Cover*

The layout and content within the top cover will vary depending on the model.

- The below content is laid out here in a basic manner. Refer to the "S5U1C62xxxE Manual" for details.
	- RESET switch

This switch resets the CPU and starts the target program from page 01H, step 00H.

• VADJ

This is the control for adjusting the LCD contrast. (Refer to the "S5U1C62xxxE Manual".)

• VSVD

This is the control for varying the power supply voltage in simulation to check SVD operation. (Refer to the "S5U1C62xxxE Manual".) This control is not present in models that do not have the SVD function.

• DONE

This LED lights when the S5U1C62xxxE has completed configuration at power-on and is ready for debugging. If this LED is not lit several seconds after power-on, switch the power off and then on again.

• F.HEX (ROM sockets)

This is the IC socket into which the ROM (F.HEX) is inserted. This ROM includes the function options generated by the function option generator (FOG62XX).

• LED and CHK pin

LEDs that display the value ("1" or "0") of the special I/O registers and a terminals for confirmation by oscilloscope or a like device have been provided.

# *4.4 Front Panel*

There are several connectors on the front panel for connecting the S5U1C62xxxE to the target system.

- $I/O \#0$ ,  $I/O \#1$ Connector for the I/O cable. The I/O cable is used to connect the S5U1C62xxxE to the target system.
- LCD #0, LCD #1

Connector for the LCD cable. The LCD cable is used to connect the S5U1C62xxxE to the target system.

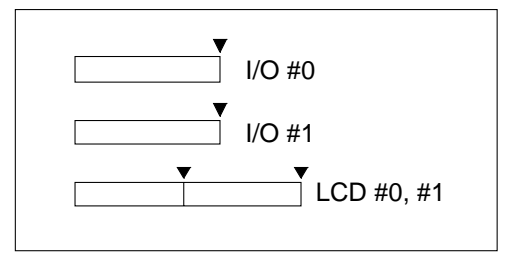

▼ Position of pin 1

*Fig. 4.4.1 Front panel*

# *4.5 Rear Panel*

The external power input section is on the rear panel.

- POWER switch (on/off) This is a switch to turn on or off the external power supply to S5U1C62xxxE. (Please turn off the POWER switch when ICE is connected.)
- FUSE

This is 3 A of the 3 A tubular fuse for external power supply, and is blown off by current of 3 A or more.

• DC IN 5 V

This is a connector with external power supply source. The external power supply should be in direct current of 5 V for 3 A or more.

Note: Be sure to disconnect external power source before connection with ICE, because power is supplied from ICE when you connect S5U1C62xxxE to ICE.

# *4.6 Under Bottom Cover*

• ROM sockets

This is the IC sockets into which the ROM is inserted. These ROMs (S.HEX) include the assignment of LCD segments generated by the segment option generator  $(SOG62XX)$ . The  $\blacktriangleright$  mark indicates the position of pin 1. Insert the same ROMs (two) into the sockets.

This socket is not present in models that do not have the segment option.

*Fig. 4.6.1 Under bottom cover*

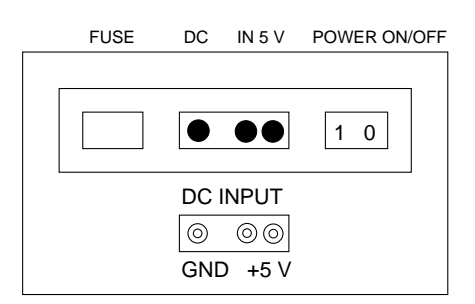

*Fig. 4.5.1 Rear panel*

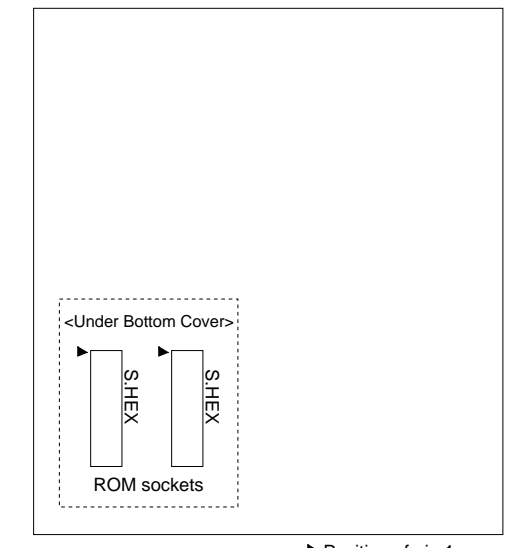

Position of pin 1

# *5 CABLE CONNECTION*

This section describes how to connect the power cable to the S5U1C62xxxE, and the S5U1C62xxxE to the ICE and the target system.

Note: Turn the power of all equipment off before connecting or disconnecting cables.

# *5.1 Connection to ICE (S5U1C62000H)*

The S5U1C62xxxE is connected to the ICE by connecting the two interface cables (F1 and F5). Use S5U1C62xxxE connectors F1 and F5 with the projections facing outwards. Use ICE connectors F1 and F5 with the projections facing inwards (cable side).

Figures 5.1.1 and 5.1.2 show the external view and connection diagram of the ICE interface cable.

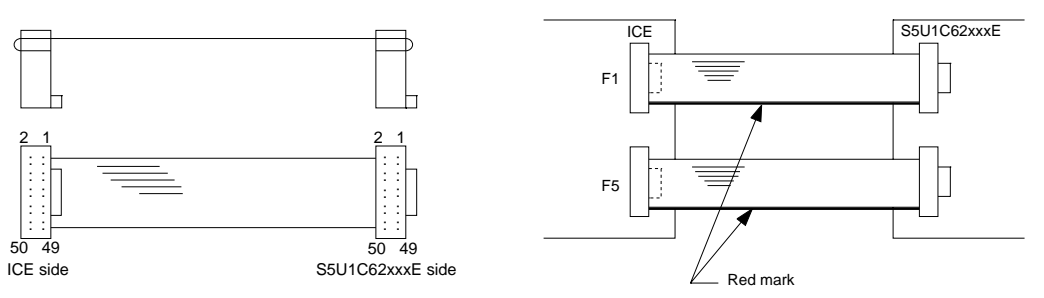

*Fig. 5.1.1 External view of the ICE interface cable Fig. 5.1.2 Connection diagram*

Note: The S5U1C62xxxE has an external power input connector for +5 V (VDD) and GND (Vss). Leave these connectors unconnected when the S5U1C62xxxE is connected to the ICE.

# *5.2 Power Cable Connection*

When using the S5U1C62xxxE on its own, it must be supplied with power (5 V DC, 3 A or more) from an external source through the power cable.

When the S5U1C62xxxE is connected to the ICE, power is supplied by the ICE; therefore, the power cable is not necessary. Disconnect *Fig. 5.2.1 Connection of power cable pins* the power cable if it is already connected.

Figure 5.2.1 shows the connection of the power cable pins.

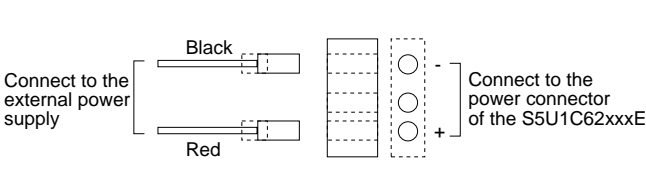

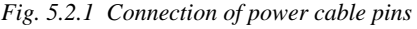

# *5.3 Connection to Target System*

The I/O #0, I/O #1, LCD #0 and LCD #1 connectors are used to connect the S5U1C62xxxE to the target system. The signals output from the LCD #0 and LCD #1 connectors are the same as those of the actual IC at the function level. Therefore, the S5U1C62xxxE may be connected to the LCD of the target system without any changes. The LCD contrast (LCD drive voltage) is adjusted by the VADJ control. Refer to the "S5U1C62xxxE Manual" for the configuration and pins of the connectors.

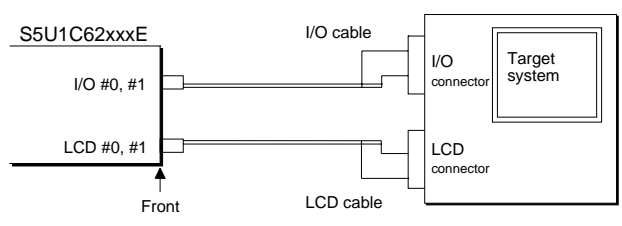

*Fig. 5.3.1 Connection of target system*

# *6 OPERATION METHOD OF S5U1C62XXXE*

# *6.1 Preparation*

This section describes the common preparation work necessary when the S5U1C62xxxE is used by itself and when it is connected to the ICE. Connection method, refer to Chapter 5, "CABLE CONNECTION". Check the S5U1C62xxxE operation by mounting the supplied diagnostic ROMs as instructed in the "S5U1C62xxxE Manual". It is recommended that this test be performed periodically. Before doing the following, be sure to turn the POWER switch of the S5U1C62xxxE off.

### *6.1.1 Creation of target system*

Mount the LCD panel, keys, and switches on the board to build a target system. Use the I/O connectors and LCD connectors supplied with the S5U1C62xxxE to connect the S5U1C62xxxE to the target system. (For the pin layout of each connector, see the "S5U1C62xxxE Manual".)

Note: There is some difference in specifications between the S5U1C62xxxE and the actual CPU. Refer to Section 2.2 in the "S5U1C62xxxE Manual", "Differences from Actual IC" when building a target system.

### *6.1.2 Creation and installation of ROMs*

Create the program ROMs, function option ROM and segment option ROMs, and insert them into the sockets of the S5U1C62xxxE. When the S5U1C62xxxE is delivered, the function option ROM and segment option ROMs for a diagnostic program are already installed. Replace them with the created ROMs.

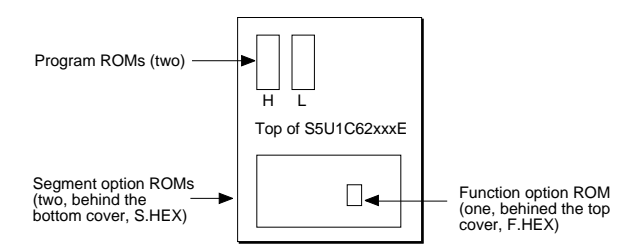

*Fig. 6.1.2.1 Installation of ROMs*

• Program ROMs (two)

The program ROMs contain the application program machine code. Write the HEX files output by the ASM62XX cross-assembler into EPROMs to create program ROMs. Since two HEX files containing the high-order section (C2XXYYYH.HEX) and the low-order section (C2XXYYYL.HEX) of the machine code are output, two ROMs are created. Insert H.HEX into socket H and L.HEX into socket L on the top panel. These ROMs are not necessary when connecting the S5U1C62xxxE to the ICE.

• Function option ROM (one)

The function option ROM is used to specify function options, such as I/O ports. Create the option ROM from the function option HEX file (C2XXYYYF.HEX) output by the function option generator, and insert it into the ROM1 socket (F.HEX) in the top cover.

• Segment option ROMs (two) ...Only for the models that have the segment option. The segment option ROMs are used to specify segment output ports. Create two segment ROMs (with the same contents) from the segment option HEX file (C2XXYYYS.HEX) output by the segment option generator, and insert them into two S.HEX sockets in the bottom cover.

• EPROM specifications

Use EPROMs with the following specifications:

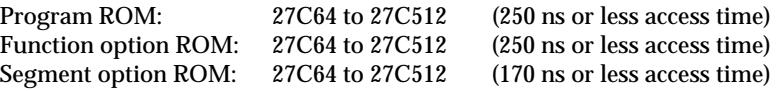
### *6.2 Independent Use of S5U1C62xxxE*

This section describes operation when using the S5U1C62xxxE by itself. The S5U1C62xxxE may be used independently by connecting a power supply to it. Use a 5 V DC regulator (more than 3 A) as an external power supply. Connect it with the correct polarity (+ and -). (Refer to Section 5.2, "Power Cable Connection".)

#### *6.2.1 Power on/off*

Before turning the POWER switch of the S5U1C62xxxE on, confirm the following:

- (1) The power cable is connected correctly.
- (2) The target system is connected correctly.
- (3) The ROMs have been installed correctly.

After confirming the above items, turn the POWER switch of the S5U1C62xxxE on using the following procedure:

- (1) Turn the regulator on. If the regulator is of the variable-voltage type, set the output voltage to 5 V.
- (2) Turn the POWER switch of the S5U1C62xxxE on.
- Note: To turn the POWER switch of the S5U1C62xxxE off, then on, turn it off, wait for 10 seconds or more, and then turn it on.

After the POWER switch of the S5U1C62xxxE has been turned on, the DONE LED (green) on the top cover lights after several seconds to indicate that debugging may proceed. If the DONE LED is still off 10 seconds or more after the POWER switch has been turned on, do the following:

- (1) Turn the POWER switch of the S5U1C62xxxE off.
- (2) Confirm that the ROMs have been installed properly, and the cables connected properly.
- (3) Check the fuse.
- (4) Turn the POWER switch of the S5U1C62xxxE on.

If the DONE LED still does not light, do a self-diagnosis. For the self-diagnosis method, refer to the "S5U1C62xxxE Manual".

#### *6.2.2 Debugging*

When the S5U1C62xxxE is used alone, it provides the following debugging functions. The method of operation is given below.

• Program free run

When the RESET switch (on the top cover) is pressed, the S5U1C62xxxE enters the program run state, and executes the application program from page 1, step 0. Before pressing the RESET switch after the power to the S5U1C62xxxE has been switched on, make sure that the DONE LED is lit.

• Program break

The program may be stopped at the address set by the BREAK POINT switches. This function is valid when the EN/DIS switch is in the EN position. The program stops at the program address where the breakpoint is set. It stops before the instruction at the breakpoint is executed. The program may be stopped by pressing the STEP key.

When the program is stopped, the LED indicators for the internal state of the CPU show the current state. So debug by checking this state against the program.

To restart the program after a break, set the next breakpoint, and press the RUN key.

The single-step operation (described below) can be performed by pressing the STEP key instead of the RUN key.

• Single step

By pressing the STEP key after a program break, the one instruction at the current address can be executed, and the program stopped at the next address (program break). Using this function, the program run state can be confirmed.

For the other functions, refer to the "S5U1C62xxxE Manual".

### *6.3 Operation When ICE (S5U1C62000H) is Connected*

This section explains the operation and use of the S5U1C62xxxE when it is connected to the ICE. Set up the S5U1C62xxxE as follows when it is connected to the ICE:

- (1) Do not connect the power supply.
- (2) Keep on turning the POWER switch off.
- (3) Set all the switches on the operation panel to their lower positions.

#### *6.3.1 Power on/off*

Power to the S5U1C62xxxE is supplied by the ICE, and the power is switched on and off by pressing the POWER switch of the ICE. Keep the POWER switch of the S5U1C62xxxE off.

Note: To turn the POWER switch of the ICE off, then on, turn it off, wait for 10 seconds or more, and then turn it on.

After the POWER switch of the ICE has been turned on, the DONE LED (green) on the top cover of the S5U1C62xxxE lights after several seconds to indicate that debugging may proceed. If the DONE LED is still off 10 seconds or more after the POWER switch has been turned on, do the following:

- (1) Turn the POWER switch of the ICE off.
- (2) Confirm that the circuit breaker of the ICE is on.
- (3) Confirm that the ROMs have been installed properly and the cables connected properly.
- (4) Turn the POWER switch of the ICE on.

If the DONE LED still does not light, do a self-diagnosis. For the self-diagnosis method, refer to the "S5U1C62xxxE Manual".

#### *6.3.2 Debugging*

Debugging is done with the host computer, and the S5U1C62xxxE is controlled by the ICE. For the method of operation, refer to Part VIII, "ICE Control Software ICS62XX".

The switches except the reset switch and LEDs are invalid. Do not operate the switches of the S5U1C62xxxE side. The target program ROM is invalid when the ROM is installed.

## *7 OPERATING TEST*

Self-diagnosis of the S5U1C62xxxE can be performed with the following operating tests. To perform these tests, the function option ROM, two segment ROMs and two program ROMs (supplied) are required. If these ROMs have not been installed, insert them into the sockets. To use the S5U1C62xxxE independently, connect the external power supply (5 V DC, 3 A).

Refer to the "S5U1C62xxxE Manual" for details of the operating test.

# **VIII**

# ICE CONTROL SOFTWARE

## **ICS62XX**

This part mainly explains the function of S5U1C62000H, a software development support system for the S1C62XXX 4-bit Single Chip Microcomputer, and the operation of ICS62XX, its ICE control software.

 $VIII$  1

**VIII-18** 

## **ICE CONTROL SOFTWARE ICS62XX**

### Contents

DIEEEDEMCES DEDEMDIMC ON THE MODEL

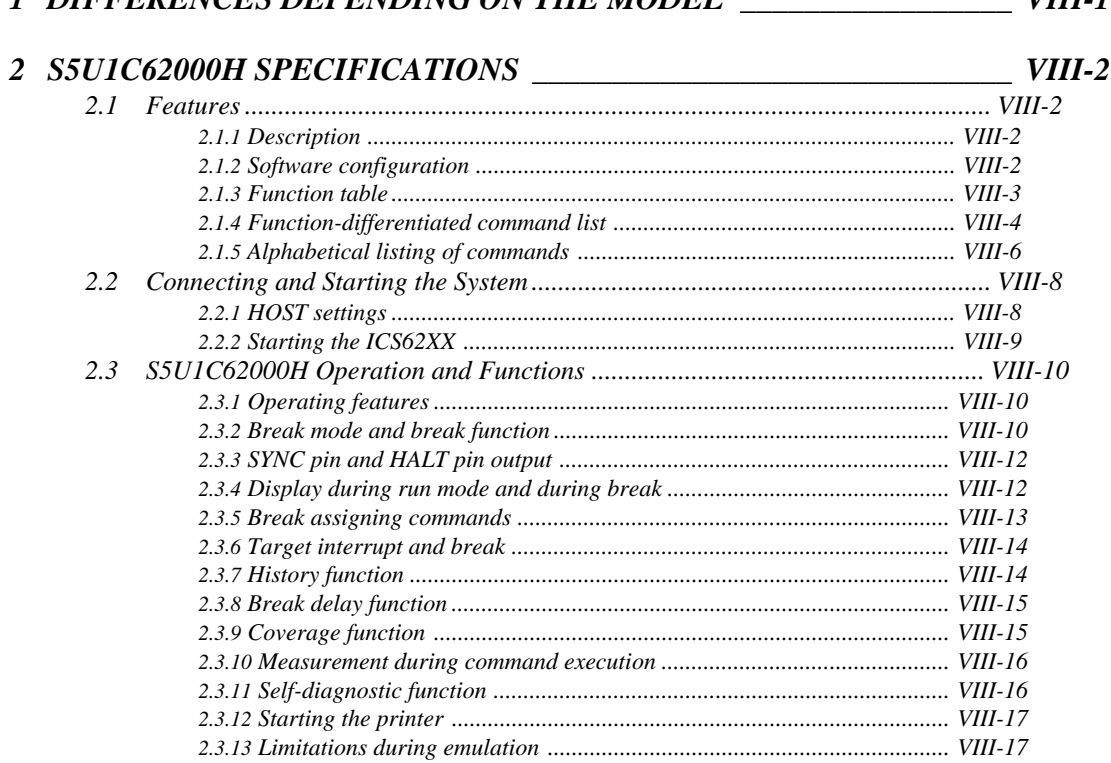

### 3 COMMAND DETAILS

#### $3.1$  $H$  command  $VIII-27$  $DXY command$  www.command 32

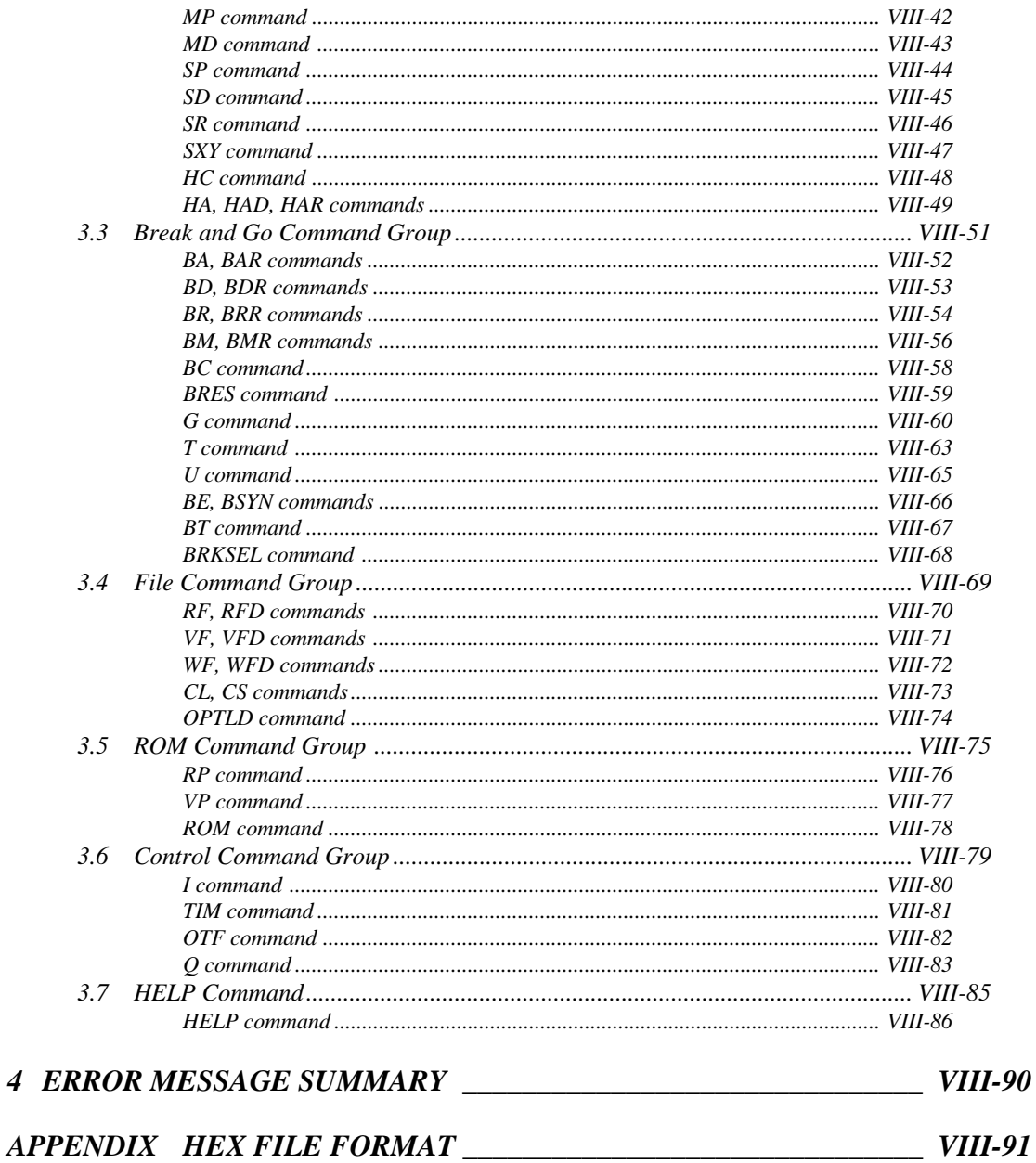

## *1 DIFFERENCES DEPENDING ON THE MODEL*

Be sure to pay close attention to the following points, since the memory capacity will vary with the different models of the S1C62 Family, due to program preparation. The limiting items for each model are indicated in the "S5U1C62xxxD Manual".

#### ■ **ROM** area

The ROM capacity will vary depending on the model. ICE command specifications that exceed the final ROM address will be errors.

#### ■ **RAM** area

The RAM capacity and area used will vary depending on the model. ICE command specifications that exceed the final RAM address and specifications for unused area will be errors.

#### ■ **Undefined code**

In the S1C62 Family, the instruction set is not different from model to model. However, you may not be able to use instructions such as the SLP instruction and those that access the page section (XP and YP) of the index register depending on the RAM content. When specified it results in an error.

#### ■ **OPTLD command**

The OPTLD command is the command that loads such things as melody HEX files and the models where it can be used are limited.

## *2 S5U1C62000H SPECIFICATIONS*

### *2.1 Features*

The ICE (S5U1C62000H) is a microcomputer software development support tool that increases the efficiency of software development for the S1C62 Family of 4-bit single chip microcomputers.

The ICE and the S1C62 Family evaluation board (S5U1C62xxxE), when used in combination, provide an exceptionally powerful hardware and software development support environment. The following flow chart shows the creation sequence of the single chip microcomputer system from development through mass production.

Use of the ICE and evaluation board can greatly shorten the development process time required for debugging and system evaluation procedures.

#### Software<br>development Prototype operation Operation of target system connected to an evaluation board Debugging and system evaluation Sample order Sample evaluation Mass production order Mass production General purpose personal computers, cross assemblers, etc Debug procedure with ICE, evaluation board, target and peripheral devices connected *Fig. 2.1.1 Development flow*

Determination of specifications

Hardware Software

#### *2.1.1 Description*

A description of the ICE follows.

- (1) The ICE operates by connecting to a general purpose personal computer (IBM PC/XT, PC/AT). The debugging environment is constructed by the user's personal computer acting as the host system.
- (2) High-performance emulation commands are provided. A variety of commands are supplied, such as a register value implemented break function, on-the-fly data display, history display, and other highlevel functions.
- (3) The ICE is equipped with a special power supply. This power source supplies VDD to the evaluation board, making additional power supply from the user side unnecessary.
- (4) The ICE can also be used to analyze hardware. Hardware debugging is supported through the SYNC and HALT terminals.

#### *2.1.2 Software configuration*

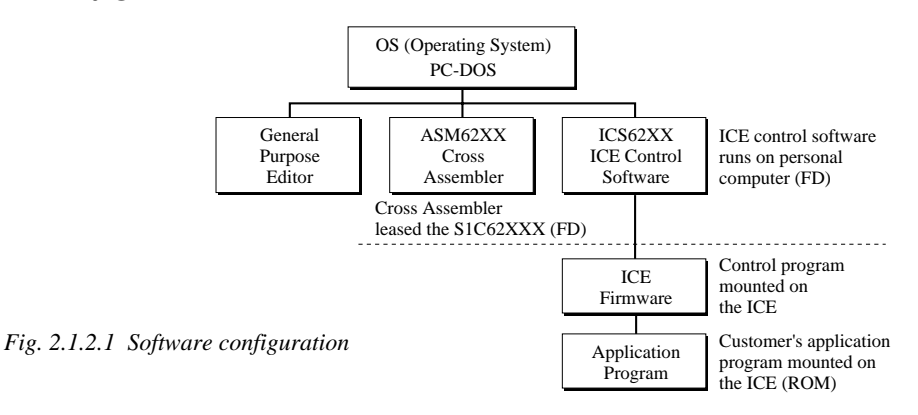

#### *2.1.3 Function table*

 $\overline{a}$ 

#### Table 2.1.3.1 shows the functions supported by the ICE (S5U1C62000H).

#### *Table 2.1.3.1 ICE (S5U1C62000H) functions*

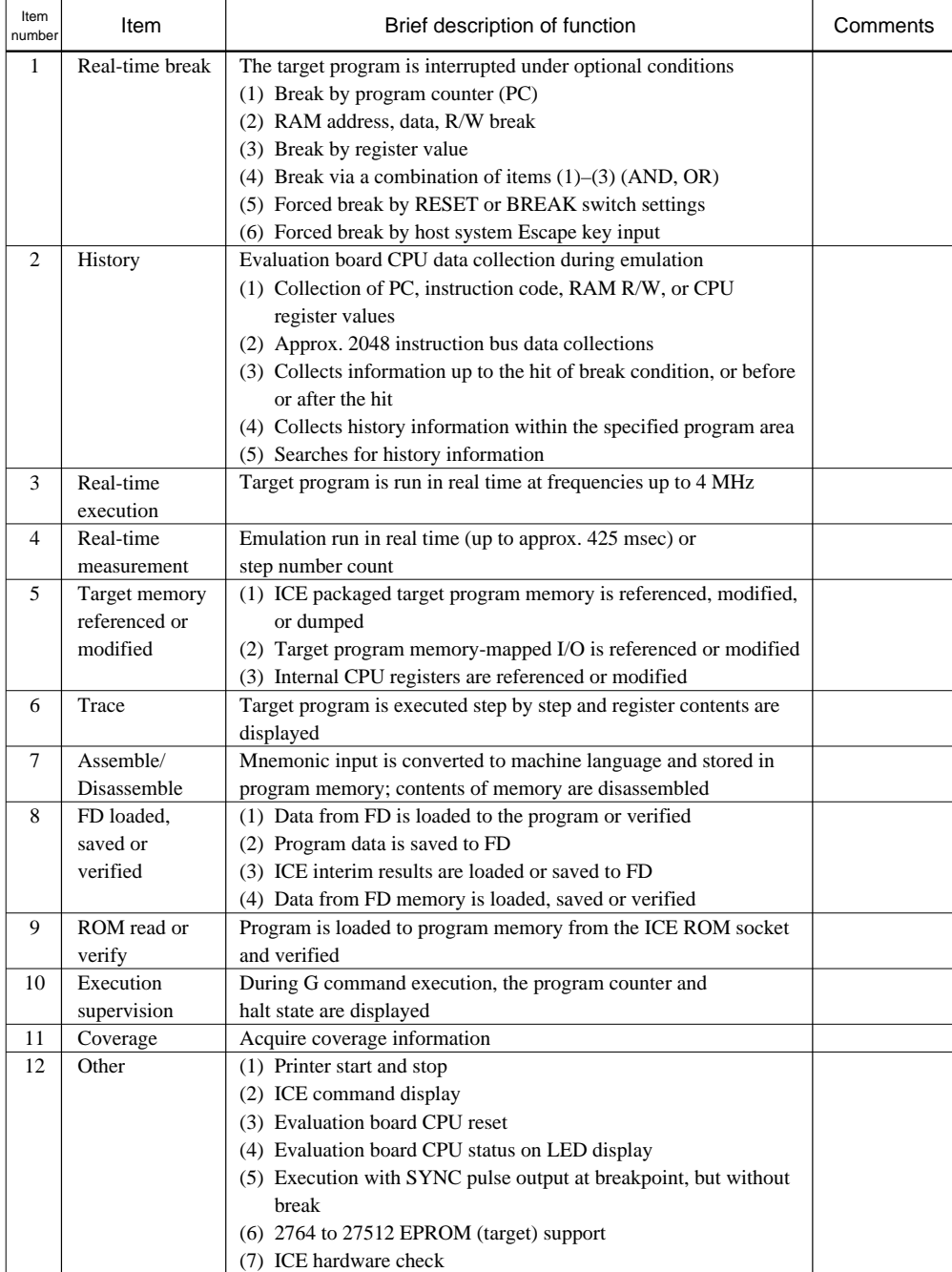

#### *2.1.4 Function-differentiated command list*

Tables 2.1.4.1(a) and (b) show the function-differentiated command list for the ICE.

| Item<br>number | Function     | Command<br>configuration | Description of operation                                           | Reference<br>page |
|----------------|--------------|--------------------------|--------------------------------------------------------------------|-------------------|
| $\mathbf{1}$   | Assemble     | #A,a $\overline{d}$      | Assemble command mnemonic code and store at<br>address "a"         | <b>VIII-38</b>    |
| 2              | Disassemble  | #L,a1,a2                 | Contents of addresses a1 to a2 are disassembled<br>and displayed   | <b>VIII-20</b>    |
| 3              | Dump         | #DP,a1,a2 <del>□</del>   | Contents of program area a1 to a2 are displayed                    | <b>VIII-22</b>    |
|                |              | #DD,a1,a2 <b>□</b>       | Content of data area a1 to a2 are displayed                        | $VIII-24$         |
| $\overline{4}$ | Fill         | #FP,a1,a2,d              | Data d is set in addresses a1 to a2 (program area)                 | <b>VIII-40</b>    |
|                |              | #FD,a1,a2,d              | Data d is set in addresses a1 to a2 (data area)                    | $VIII-41$         |
| 5              | Set          | #G,a                     | Program is executed from the "a" address                           | $VIII-60$         |
|                | Run Mode     | #TIM <b>□</b>            | Execution time and step counter selection                          | <b>VIII-81</b>    |
|                |              | #OTF <sup>D</sup>        | On-the-fly display selection                                       | <b>VIII-82</b>    |
| 6              | Trace        | #T,a,n $\Box$            | Executes program while displaying results of step                  | $VIII-63$         |
|                |              |                          | instruction from "a" address                                       |                   |
|                |              | #U,a,n                   | Displays only the final step of #T,a,n                             | VIII-65           |
| $\overline{7}$ | <b>Break</b> | #BA,a                    | Sets Break at program address "a"                                  | $VIII-52$         |
|                |              | #BAR,a □                 | Breakpoint is canceled                                             |                   |
|                |              | #BD                      | Break condition is set for data RAM                                | $VIII-53$         |
|                |              | #BDR $\Box$              | Breakpoint is canceled                                             |                   |
|                |              | #BR                      | Break condition is set for evaluation board CPU internal registers | <b>VIII-54</b>    |
|                |              | #BRR $\Box$              | Breakpoint is canceled                                             |                   |
|                |              | #BM 고                    | Combined break conditions set for program                          | VIII-56           |
|                |              |                          | data RAM address and registers                                     |                   |
|                |              | #BMR $\Box$              | Cancel combined break conditions for program                       |                   |
|                |              |                          | data ROM address and registers                                     |                   |
|                |              | #BRES                    | All break conditions canceled                                      | $VIII-59$         |
|                |              | #BC 口                    | Break condition displayed                                          | <b>VIII-58</b>    |
|                |              | #BE                      | Enter break enable mode                                            | <b>VIII-66</b>    |
|                |              | #BSYN口                   | Enter break disable mode                                           | <b>VIII-66</b>    |
|                |              | #BT J                    | Set break stop/trace modes                                         | <b>VIII-67</b>    |
|                |              | #BRKSEL, REM             | Set BA condition clear/remain modes                                | <b>VIII-68</b>    |
| 8              | Move         | #MP,a1,a2,a3             | Contents of program area addresses a1 to a2                        | $VIII-42$         |
|                |              |                          | are moved to addresses a3 and after                                |                   |
|                |              | #MD,a1,a2,a3 $\Box$      | Contents of data area addresses a1 to a2 are                       | $VIII-43$         |
|                |              |                          | moved to addresses a3 and after                                    |                   |
| 9              | Data Set     | $#SP, a \square$         | Data from program area address "a" are written to memory           | <b>VIII-44</b>    |
|                |              | #SD,a                    | Data from data area address "a" are written to memory              | $VIII-45$         |
| 10             | Change CPU   | #DR <b>D</b>             | Display evaluation board CPU internal registers                    | $VIII-26$         |
|                | Internal     | #SR                      | Set evaluation board CPU internal registers                        | <b>VIII-46</b>    |
|                | Registers    | $\overline{H}$           | Reset evaluation board CPU                                         | <b>VIII-80</b>    |
|                |              | #DXY                     | Display X, Y, MX and MY                                            | $VIII-35$         |
|                |              | #SXY 그                   | Set data for X and Y display and MX, MY                            | <b>VIII-47</b>    |

*Table 2.1.4.1(a) Function-differentiated command list*

| Item<br>number | Function                | Command<br>configuration | Description of operation                             | Reference<br>page |
|----------------|-------------------------|--------------------------|------------------------------------------------------|-------------------|
| 11             | History                 | #H,p1,p2 <del>□</del>    | Display history data for pointer 1 and pointer 2     | $VIII-27$         |
|                |                         | #HB                      | Display upstream history data                        | <b>VIII-30</b>    |
|                |                         | #HG नि                   | Display 21 line history data                         | <b>VIII-30</b>    |
|                |                         | #HP                      | Display history pointer                              | VIII-33           |
|                |                         | #HPS,a <del>□</del>      | Set history pointer                                  | $VIII-33$         |
|                |                         | #HC,S/C/E 口              | Sets up the history information acquisition          | <b>VIII-48</b>    |
|                |                         |                          | before $(S)$ , before/after $(C)$ and after $(E)$    |                   |
|                |                         | #HA,a1,a2 $\Box$         | Sets up the history information acquisition          | <b>VIII-49</b>    |
|                |                         |                          | from program area a1 to a2                           |                   |
|                |                         | #HAR, a 1, a 2           | Sets up the prohibition of the history information   | <b>VIII-49</b>    |
|                |                         |                          | acquisition from program area a1 to a2               |                   |
|                |                         | #HAD <b>니</b>            | Indicates history acquisition program area           | <b>VIII-49</b>    |
|                |                         | #HS,a □                  | Retrieves and indicates the history information      | $VIII-32$         |
|                |                         |                          | which executed a program address "a"                 |                   |
|                |                         | #HSW,a <del>□</del>      | Retrieves and indicates the history information      | $VIII-32$         |
|                |                         | #HSR,a                   | which wrote or read the data area address "a"        |                   |
| 12             | File                    | #RF,file                 | Move program file to memory                          | <b>VIII-70</b>    |
|                |                         | #RFD, file               | Move data file to memory                             | <b>VIII-70</b>    |
|                |                         | #VF,file                 | Compare program file and contents of memory          | <b>VIII-71</b>    |
|                |                         | #VFD,file                | Compare data file and contents of memory             | $VIII-71$         |
|                |                         | #WF, file $\Box$         | Save contents of memory to program file              | <b>VIII-72</b>    |
|                |                         | #WFD,file                | Save contents of memory to data file                 | <b>VIII-72</b>    |
|                |                         | #CL,file                 | Load ICE set condition from file                     | $VIII-73$         |
|                |                         | #CS,file <del>□</del>    | Save ICE set condition to file                       | <b>VIII-73</b>    |
|                |                         | #OPTLD,n,file            | Load HEXA data from file                             | <b>VIII-74</b>    |
| 13             | Coverage                | #CVD                     | Indicates coverage information                       | <b>VIII-36</b>    |
|                |                         | #CVR                     | Clears coverage information                          | <b>VIII-36</b>    |
| 14             | <b>ROM</b> Access       | #RP                      | Move contents of ROM to program memory               | <b>VIII-76</b>    |
|                |                         | #VP J                    | Compare contents of ROM with contents of             | <b>VIII-77</b>    |
|                |                         |                          | program memory                                       |                   |
|                |                         | #ROM <sub>•</sub>        | Set ROM type                                         | <b>VIII-78</b>    |
| 15             | Terminate<br><b>ICE</b> | #Q <b>a</b>              | Terminate ICE and return to operating system control | <b>VIII-83</b>    |
| 16             | Command                 | #HELP                    | Display ICE instruction                              | <b>VIII-86</b>    |
|                | Display                 |                          |                                                      |                   |
| 17             | Self                    | #CHK口                    | Report results of ICE self diagnostic test           | <b>VIII-34</b>    |
|                | Diagnosis               |                          |                                                      |                   |

*Table 2.1.4.1(b) Function-differentiated command list*

#### *2.1.5 Alphabetical listing of commands*

Tables 2.1.5.1(a) and (b) show an alphabetical listing of ICE commands.

| Item<br>number          | Command<br>configuration                                              | Description of operation                                               | Reference<br>page |
|-------------------------|-----------------------------------------------------------------------|------------------------------------------------------------------------|-------------------|
| $\mathbf{1}$            | $#A$ ,a                                                               | Assemble mnemonic instruction and store in address "a"                 | <b>VIII-38</b>    |
| $\overline{c}$          | #BA,a                                                                 | Set break at program address "a"                                       | $VIII-52$         |
| 3                       | #BAR,a                                                                | Cancel breakpoint                                                      | <b>VIII-52</b>    |
| $\overline{\mathbf{4}}$ | #BC 口<br>Display break condition                                      |                                                                        | <b>VIII-58</b>    |
| 5                       | #BD <b>a</b><br>Set break condition for RAM data                      |                                                                        | $VIII-53$         |
| 6                       | #BDR                                                                  | Cancels the data RAM break condition                                   | <b>VIII-53</b>    |
| $\overline{7}$          | #BE                                                                   | Break enable mode                                                      | VIII-66           |
| 8                       | #BM J                                                                 | Assign multiple break condition for program address, RAM data          | <b>VIII-56</b>    |
|                         |                                                                       | and registers                                                          |                   |
| 9                       | #BMR                                                                  | Cancels the multiple break condition                                   | <b>VIII-56</b>    |
| 10                      | #BR $\Box$                                                            | Break condition set for evaluation board CPU registers                 | <b>VIII-54</b>    |
| 11                      | #BRR                                                                  | Cancels the register break condition                                   | <b>VIII-54</b>    |
| 12                      | #BRES                                                                 | All break conditions canceled                                          | <b>VIII-59</b>    |
| 13                      | #BRKSEL,REM口                                                          | Sets BA clear/remain modes                                             | <b>VIII-68</b>    |
| 14                      | #BSYN                                                                 | Break disable mode                                                     | <b>VIII-66</b>    |
| 15                      | #BT $\Box$                                                            | Sets break stop/trace mode                                             | <b>VIII-67</b>    |
| 16                      | #CHK 口                                                                | Reports results of ICE self diagnostic tests                           | <b>VIII-34</b>    |
| 17                      | #CL,file                                                              | Loads ICE set condition from file                                      | <b>VIII-73</b>    |
| 18                      | #CS, file $\Box$                                                      | Saves ICE set condition to file<br>$VIII-73$                           |                   |
| 19                      | #CVD 그                                                                | Indicates coverage information<br><b>VIII-36</b>                       |                   |
| 20                      | #CVR                                                                  | Clears coverage information                                            |                   |
| 21                      | #DD,a1,a2<br>Displays contents of addresses a1 to a2 in the data area |                                                                        | <b>VIII-24</b>    |
| 22                      | #DP,a1,a2                                                             | Displays contents of addresses a1 to a2 in the program area            | <b>VIII-22</b>    |
| 23                      | #DR <b>D</b>                                                          | Displays evaluation board CPU internal registers                       | <b>VIII-26</b>    |
| 24                      | #DXY 그                                                                | Displays X, Y and MX, MY                                               | <b>VIII-35</b>    |
| 25                      | #FD,a1,a2,d                                                           | Sets d to addresses a1 to a2 in the data area                          | $VIII-41$         |
| 26                      | #FP,a1,a2,d                                                           | Sets d to addresses a1 to a2 in the program area                       | <b>VIII-40</b>    |
| 27                      | #G,a                                                                  | Executes the program from the "a" address                              | <b>VIII-60</b>    |
| 28                      | #H,p1,p2 □                                                            | Displays history data for pointers 1 and 2                             | <b>VIII-27</b>    |
| 29                      | #HA,a1,a2                                                             | Sets up the history information acquisition from program area a1 to a2 | <b>VIII-49</b>    |
| 30                      | #HAD <b>니</b>                                                         | Indicates the history acquisition program area                         | <b>VIII-49</b>    |
| 31                      | #HAR, a 1, a 2                                                        | Sets up the prohibition of the history information acquisition         | <b>VIII-49</b>    |
|                         |                                                                       | from program area a1 to a2                                             |                   |
| 32                      | #HB $\Box$                                                            | Displays upstream history data                                         | <b>VIII-30</b>    |
| 33                      | #HC,S/C/E                                                             | Sets up the history information acquisition before                     | <b>VIII-48</b>    |
|                         |                                                                       | (S), before/after (C) and after (E) the break hit                      |                   |
| 34                      | #HELP                                                                 | Display ICE instructions                                               | VIII-86           |
| 35                      | # $HG\Box$                                                            | Display history data in 21 lines                                       | <b>VIII-30</b>    |

*Table 2.1.5.1(a) Alphabetical listing of commands*

| Item<br>number | Command<br>configuration        | Description of operation                                             | Reference<br>page |
|----------------|---------------------------------|----------------------------------------------------------------------|-------------------|
| 36             | #HP $\square$                   | Display history pointer                                              | <b>VIII-33</b>    |
| 37             | #HPS,a <del>□</del>             | Set history pointer                                                  | $VIII-33$         |
| 38             | #HS,a                           | Retrieves and indicates the history information which executed       | <b>VIII-32</b>    |
|                |                                 | the program address "a"                                              |                   |
| 39             | #HSR,a                          | Retrieves and indicates the history information which read the       | $VIII-32$         |
|                |                                 | data area address "a"                                                |                   |
| 40             | #HSW,a <del>□</del>             | Retrieves and indicates the history information which wrote the      | $VIII-32$         |
|                |                                 | data area address "a"                                                |                   |
| 41             | $#I$ $\Box$                     | Reset evaluation board CPU                                           | <b>VIII-80</b>    |
| 42             | #L,a1,a2                        | Display disassembled contents of addresses a1 to a2                  | <b>VIII-20</b>    |
| 43             | #MD,a1,a2,a3                    | Move contents of data area addresses a1 to a2 to address a3          | $VIII-43$         |
|                |                                 | and after                                                            |                   |
| 44             | #MP,a1,a2,a3                    | Move contents of program area addresses a1 to a2 to address a3       | $VIII-42$         |
|                |                                 | and after                                                            |                   |
| 45             | #OPTLD,n,file                   | Load HEXA data from file                                             | <b>VIII-74</b>    |
| 46             | #OTF                            | Select on-the-fly display                                            | <b>VIII-82</b>    |
| 47             | #Q <b>a</b>                     | Terminate ICE and return to operating system control                 | <b>VIII-83</b>    |
| 48             | $#RF, file \Box$                | Move program file to memory                                          | <b>VIII-70</b>    |
| 49             | #RFD, file $\Box$               | Move data file to memory                                             | <b>VIII-70</b>    |
| 50             | #ROM 니                          | Select ROM type                                                      | <b>VIII-78</b>    |
| 51             | $\overline{R}$ P $\overline{L}$ | Move ROM contents to program memory                                  | <b>VIII-76</b>    |
| 52             | #SD,a                           | Write data from address "a" of the data area                         | $VIII-45$         |
| 53             | #SP,a □                         | Write data from address "a" of the program area                      | <b>VIII-44</b>    |
| 54             | #SR                             | Set evaluation board CPU internal registers                          | <b>VIII-46</b>    |
| 55             | #SXY 그                          | Display X, Y and set data to MX, MY                                  | <b>VIII-47</b>    |
| 56             | #T,a,n                          | Execute while displaying n step instruction results from address "a" | $VIII-63$         |
| 57             | #TIM <b>D</b>                   | Select execution time and step counter                               | $VIII-81$         |
| 58             | #U,a,n                          | Display only final step of #T,a,n                                    | $VIII-65$         |
| 59             | #VF,file                        | Compare program file and memory contents                             | $VIII-71$         |
| 60             | #VFD,file                       | Compare data file and memory contents                                | VIII-71           |
| 61             | $\overline{\text{HVP}}$         | Compare contents of ROM and contents of program memory               | <b>VIII-77</b>    |
| 62             | #WF,file                        | Save content of memory to the program file                           | <b>VIII-72</b>    |
| 63             | #WFD, file                      | Save content of memory to the data file                              | <b>VIII-72</b>    |

*Table 2.1.5.1(b) Alphabetical listing of commands*

### *2.2 Connecting and Starting the System*

The ICE connects to common personal computers and the S1C62 Family evaluation board for operation, as shown in Figure 2.2.1. The connection sequence described below should be followed.

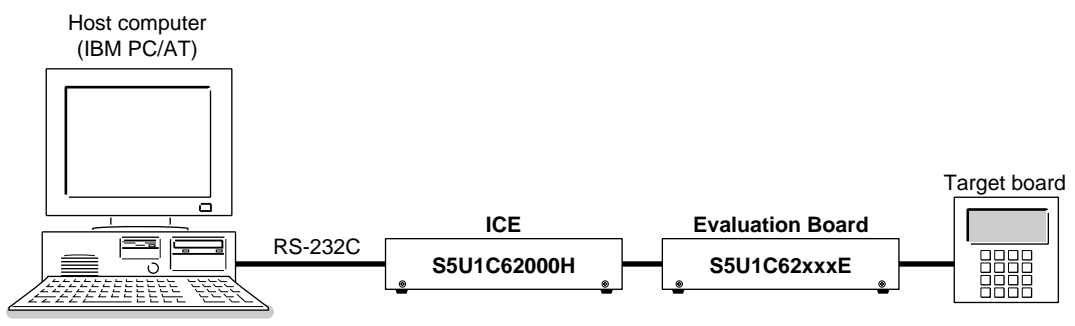

*Fig. 2.2.1 System connection diagram*

(1) Verify Power OFF Status

Make sure the power sources for the personal computer and ICE are switched OFF. (The S1C62 Family evaluation board is powered by the ICE power supply and thus has no power source.)

(2) Cable Connections

Connect cables in the manner prescribed in the "S5U1C62000H Manual".

(3) Power ON

Switch ON the power supplies for the personal computer and the ICE in any order.

#### *2.2.1 HOST settings*

The ICE is connected to a general purpose personal computer for operation. The ICS62XX system program has an approximately 140KB capacity, and the personal computer must be set to proper operating parameters for the ICS62XX to operate. An example follows.

#### ■ **Program Capacity**

The ICS62XX system program requires a host system with a RAM capacity of about 140KB.

#### ■ **RS232C Settings**

ICE Operation Using a PC/XT, PC/AT System with PC-DOS v. 2.10 Execute MODE command soon after starting PC-DOS.

*Setting:* A>MODE COM1:4800,n,8,1,P<u>D</u><br>? COM1:4800,n,8,1,P ... Settings can be confirmed.  $A >$ 

Set the ICE baud rate to 4800.

#### *2.2.2 Starting the ICS62XX*

■ **Start the Operating System** 

First, call up the operating system (abbreviated OS below) for your general purpose personal computer. The ICS62XX can operate in the following OS environments.

*PC-DOS version 2.10 or higher*

Refer to your OS manual for procedures on loading the system. After loading the system, set the HOST setting as described in Section 2.2.1, "HOST settings".

#### ■ **Starting the ICS62XX**

- (1) Insert the ICS62XX system software (supplied with CD-ROM) to the assigned drive in your personal computer.
- (2) Input the following information through the keyboard.

```
B>ICS62XXD
...The Epson logo is displayed for about one second...
* ICE POWER ON RESET *
* DIAGNOSTIC TEST OK *
#\overline{\phantom{a}} Cursor position
```
When the ICS62XX system program is loaded in the computer as described above, control of the computer is given to the ICS62XX system program. ICS62XX commands are awaited when the program is properly loaded and the # mark is displayed.

#### ■ Quitting ICS62XX Control

The ICS62XX program is terminated by entering the Q command; control is then returned to the computer's operating system.

#Q  $B$ 

### *2.3 S5U1C62000H Operation and Functions*

ICE operations, details on functions and emulation limitations are discussed in this section.

#### *2.3.1 Operating features*

Figure 2.3.1.1 shows a block diagram of ICE functions. The ICE has a built-in control processor which processes ICE commands.

Emulation consists of executing and terminating functions of the evaluation boardCPU and is controlled via the emulation control portion. The evaluation board CPU is halted unless the run (G command) or single step (T command) operations are invoked. In this condition the

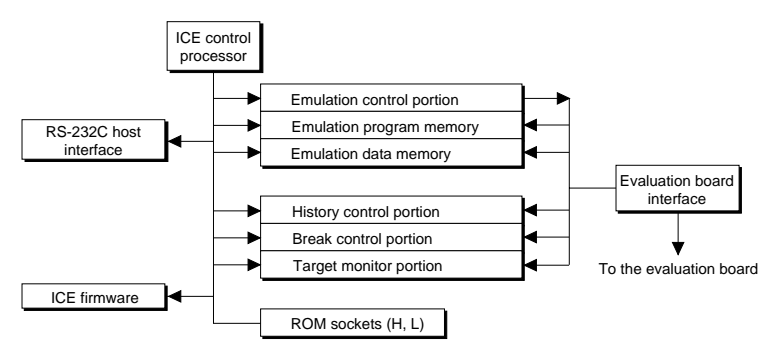

*Fig. 2.3.1.1 Block diagram of ICE functions*

emulation lamp on the ICE display is OFF and the HALT lamp is ON to indicate the set-up mode. Thus, the A command, etc., are executed during the set-up mode.

The emulation program memory is set-up by instructions which activate the evaluation board CPU. In the set-up mode, such operations as loading from the ROM sockets by the ICE control processor and program setting by the host processor are executed.

Similarly, the evaluation board CPU data RAM is allocated to the emulation data memory.

The history control portion records the execution bus cycles of the evaluation board CPU and consists of a 8192 word  $\times$  88 bit memory. The large memory capacity allows evaluation board CPU register values to be recorded in real time. The history is written in target run mode, and is analyzed by the ICE control processor in the set-up mode.

The break control portion has the functions which check the evaluation board CPU bus condition whether it is at a break point or not, and will stop the execution at the break point. Breaking at CPU register values is also possible in real time. The ICE control processor monitors the evaluation board CPU on the target monitor during target run mode. Results are displayed as on-the-fly information.

#### *2.3.2 Break mode and break function*

Breaks are supported in many modes.

(1) Break enable mode:

Makes the break function valid. Actions during break are decided according to the mode setting of break-trace/stop.

(2) Break disable mode:

Makes the break function invalid. ICE SYNC pin pulse output mode which does not terminate the G command when in break condition. This function can be used as an oscilloscope synchronous signal to measure the target circuit timing using the pulse as a reference.

(3) Break trace mode:

Temporarily stops the target run during break condition, and quickly restarts the program after displaying the CPU register and execution time. Effective for viewing the program operation timing, but not in true real time.

(4) Break stop mode:

A mode to break programs when they are consistent with break conditions.

Different types of breaks are described below.

(1) Reset switch:

Need not be in break mode to break. Used to reset the ICE; does not display the target register during break.

(2) Break switch:

Need not be in break mode to break. evaluation board CPU register is properly displayed during break.

(3) ESC key:

Break induced by ESC key input from the host. Need not be in break mode to break. Evaluation board CPU register is properly displayed during break.

(4) Break set command:

Break induced when CPU conditions and conditions set by BA, BD, BR or BM commands agree. Causes a break in break enable mode and break stop mode, but does not cause break in break disable mode. Cannot be set in break trace mode after completion of the instruction.

Table 2.3.2.1 shows the break modes and break types.

*Table 2.3.2.1 Break modes and break types*

| Item                        | Break mode    | Break method        | Description                                                  |
|-----------------------------|---------------|---------------------|--------------------------------------------------------------|
| 1                           | Break enable  | * Reset switch      | Normal use mode.                                             |
|                             | & break stop  | * Break switch      | Start up mode at power on.                                   |
|                             |               | * ESC key           | Evaluation board CPU runs in real time by entering           |
|                             |               | * Break instruction | GO command after setting this mode.                          |
| $\mathcal{D}_{\mathcal{L}}$ | Break enable  | * Reset switch      | Activates the break trace function.                          |
|                             | & break trace | * Break switch      | This mode is set by the BE command or BT command.            |
|                             |               | * ESC key           | Register data is displayed when the evaluation board CPU     |
|                             |               |                     | agrees with the conditions set by the break set instruction. |
|                             |               |                     | Evaluation board CPU does not run in real time when          |
|                             |               |                     | GO command is entered after setting this mode.               |
| 3                           | Break disable | * Reset switch      | The SYNC output function is executed.                        |
|                             | & break stop  | * Break switch      | A pulse is output to the SYNC pin via the BSYN               |
|                             |               | * ESC key           | command when the CPU agrees with the condition               |
|                             |               |                     | set by the break set instruction.                            |
|                             |               |                     | Evaluation board CPU runs in real time by entering           |
|                             |               |                     | GO command after setting this mode.                          |
| $\overline{\mathcal{A}}$    | Break disable |                     | Automatically sets to break disable and break trace.         |
|                             | & break trace |                     | Break enable mode is automatically set when break            |
|                             |               |                     | trace is set.                                                |

#### *2.3.3 SYNC pin and HALT pin output*

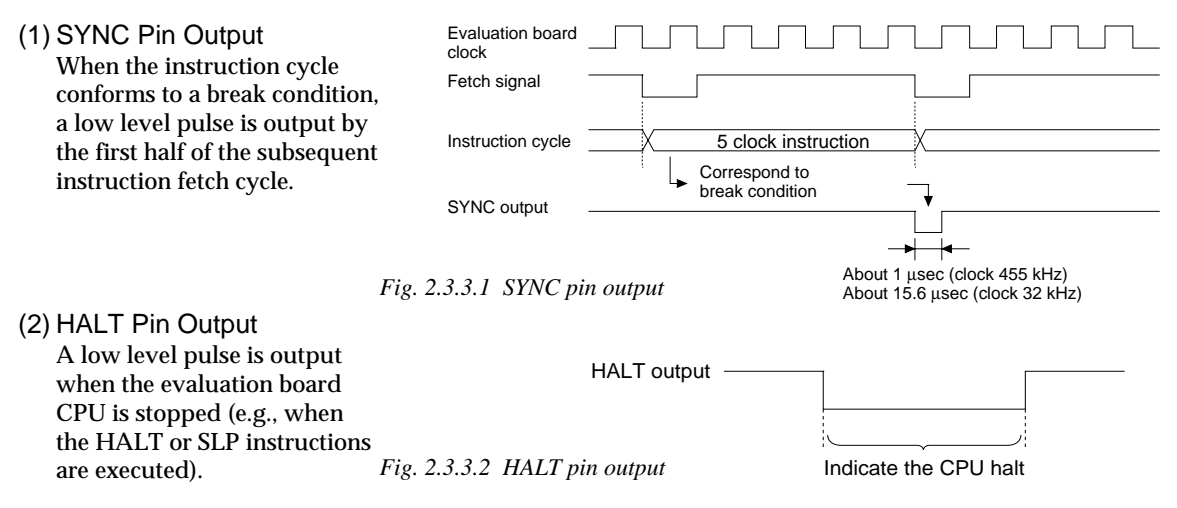

#### *2.3.4 Display during run mode and during break*

During run mode, the ICE control processor monitors the state of the evaluation board CPU. Monitored data evaluation board CPU's executed program are displayed at intervals of about 500 msec when the onthe-fly display mode is set (by the OTF command).

#### $#G\Box$

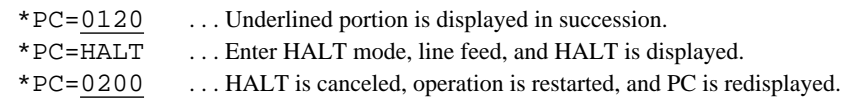

Note HALT indicates execution of the HALT or SLP instruction.

When the printer is online and started, the PC values are printed in succession. PC is not displayed during on-the-fly inhibit mode.

During a break, the cause of the break, post break PC (the next executed program address), the contents of the CPU registers, and execution time are displayed.

#### $#G\Box$

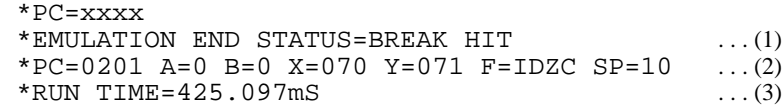

- (1) There are three statuses possible after completing the emulation: BREAK HIT, ESC KEY, OR BREAK SW. When a number of conditions prevail, only the highest priority position is displayed in the following priority ranking: BREAK SW > ESC KEY > BREAK HIT. A break may also be initiated by the reset switch; a reset switch break causes " **\*ICE6200 RESET SW TARGET\*** " to be displayed and instructions are awaited. The register display and execution time display are not active in this mode.
- (2) The displayed PC shows the next executed value. Register values following "A" indicate the values during a break. In the above example, the values (indicated 2) results from completing to execute the instruction of address 0200.

(3) Execution time mode and step number mode can be set during run time (using the #TIM command). Millisecond is abbreviated to "mS". In step number mode, decimal values describe the run time, as in : " **\*RUN TIME=501 STEPS** ".

When the execution time or step counters overflow, the message " **\*RUN TIME=TIMEOVER** " is displayed. For more details, see Section 2.3.10, "Measurement during command execution".

#### *2.3.5 Break assigning commands*

The ICE has a variety of break setting functions.

(1) Set break by PC:

Set by the BA command. The instruction is executed when the evaluation board CPU PC and the set values agree, thus inducing a break. When the PSET command is entered at the set address, the PSET and subsequent instruction are executed, then processing is halted. (When multiple PSET commands are specified, the instructions are executed until a command other than PSET is encountered.) Breaks can be set for multiple PC's (to the maximum capacity of program memory).

(2) Set break by RAM data:

Set by the BD command. A break is induced by the RAM data address, data, or R/W AND condition. Also, masks can be set for address, data and R/W respectively.

When a break is induced by writing F data at address 10, the settings are: address=10, data=F,  $R/W=W$ . Any data can be used with the following settings: address=10, data=mask, R/W=W. A break will occur after execution of the memory access instruction which equals the set conditions. The break point can be set to one point through these settings.

(3) Set break by register value:

Set by BR command. When the register values of the evaluation board CPU coincide with the set break values, a break is initiated following execution of the instruction.

A break is induced by and AND condition set in the A, B, FI, FD, FZ, FC, X, or Y registers. Also, a mask can be set in any of the registers. When a break is induced with register  $A=5$ ,  $X=70$ , and  $Y=0A$ , the other registers may be masked.

Example:

- $LD \qquad A, 5$ LD X,70<br>LD Y 04
	- $Y,0A$   $\ldots$  A break is induced when the above instruction is executed.

These settings will allow the operation to run in real time. The break point can be set at only one point. Items (1), (2) and (3) above can be set independently.

When BA, BD and BR are set concurrently, a break will occur when any of the conditions coincide.

(4) Set compound break:

Set by BM command. A compound break occurs when breaks (1), (2) and (3) include AND statements. Breaks can have the following elements masked: (coincide with PC), (coincide with RAM data address, data, R/W), (register value). The break point can be set at only one point. At the current setting, setting (1) through (3) are automatically canceled. If settings (1) through (3) follow the current setting, the BM condition is canceled.

Note Since the RAM data condition is a break element, the break will not be initiated without instructions which access the RAM data.

#### *2.3.6 Target interrupt and break*

When a target interrupt occurs the moment of a break it is given priority over the break. The break is then induced after the interrupt process is stacked. Next, the interrupt routine is executed from the top when the run mode commences.

The PC displayed during a break is the top interrupt address.

When a break is set by the BR command with FI=1, the break and interrupt are generated simultaneously, but due to the interrupt process, the register values after the break are:

\*PC=0000 A=.... F=.DZC X=000 Y=010 | FI reset

so as to reset the FI flag status.

#### *2.3.7 History function*

The evaluation board CPU information (PC, instruction code, RAM data address and data content, and CPU internal registers) while running an emulation are fetched to the history memory region with each CPU bus cycle. The history memory has a capacity of 8291 cycles, and can store 2730 (5 clock instructions only) to 1365 (12 clock instructions only) new instructions executed by the evaluation board.

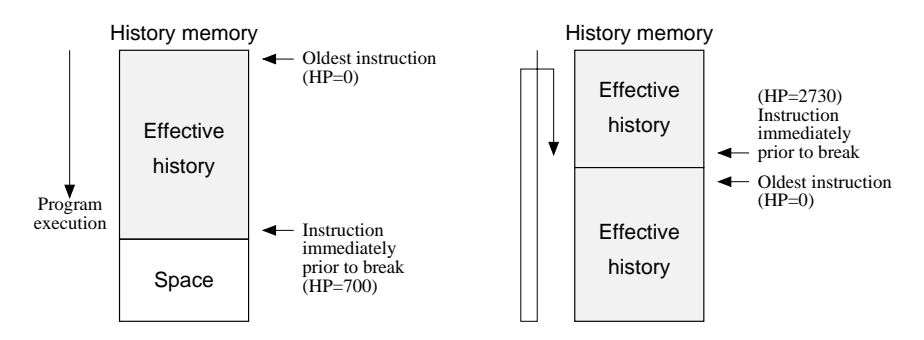

*Fig. 2.3.7.1 History function diagram*

Figure 2.3.7.1 shows a diagram of the history function. When the history memory is filled, old data is overwritten by new data.

The history pointer (HP) normally displays the oldest instruction at position 0, but during a break it displays the newest instruction. The maximum value of the HP is about 2730 when 5 clock instructions are executed.

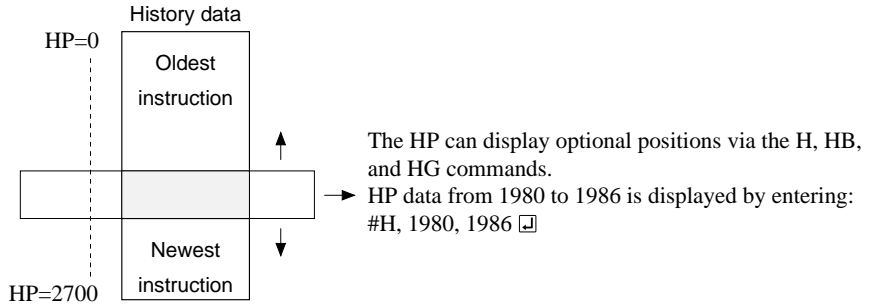

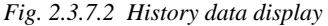

```
#H, 1980, 1986
LOC PC IR OP OPR. A B X Y IDZC MEMORY OPERATION OTHER
 1980 0200 FC1 PUSH B 0 0 03F 03F 1111 W010=0
 1981 0201 423 CALL 23 0 0 03F 03F 1111 W00F=8 W00E=0 W00D=2 . . . (1)
 1982 0223 FDF RET 0 0 03F 03F 1111 R00D=2 R00E=0 R00F=8
1983 0202 FD1 PDP B 0 0 03F 03F 1111 R010=0
\verb|1984|2095|2010=8 000F=0 000E=2 1NT11985 INT2
 1986 00FE FFF NOP7 0 0 0FF 0FF 0111
   \perp\perp\pm 1
                            \mathbf{I}(a) (b) (c) (d) (e) (f) (g) (h)
```
- (a) History pointer displayed
- (b) Executed instruction address displayed
- (c) Instruction code displayed
- (d) Mnemonic instruction displayed
- (e) Register value displayed when instruction completed
- (f) When each flag is set, 1 is reset to 0 and displayed
- (g) When a data memory  $R/W$  operation occurs during execution of an instruction, the data sequence write 8 to 0F address write 0 to 0E address write 2 to 0D address is sequentially displayed (1).
- (h) During the interrupt process, INT1 (stack) and INT2 (vector) are displayed. The INT1 memory operation indicates the stack cycle.
- Note *\** During interrupt processing, two HP are renewed. Otherwise, HP is renewed by the instruction unit.

#### *2.3.8 Break delay function*

Users can refer to the programs until break by the history function mentioned in the previous section. In the ICE this function has been expanded so that the history information before hitting the break condition or before and after hitting break condition can be acquired and referred. To realize this function, this system is designed not to terminate the program right after the hit of break condition, but to terminate the program after acquiring specified history data. This specification is executed by the #HC command.

Note When specifying the break delay by using the break enable & break stop mode (see Section 2.3.2, "Break mode and break function"), be sure that break is not made at the specified break condition.

#### *2.3.9 Coverage function*

ICE can acquire and indicate the address information of the program which was accessed during the execution of the program. One can confirm which parts have completed troubleshooting and debugging by referring to coverage information which is a result of executing programs for a long period of time. This coverage function is specified by #CVD, and #CVR commands.

#### *2.3.10 Measurement during command execution*

The ICS62XX possesses a counting function which counts the time or the number of steps from starting the target program to the occurrence of a break.

The counting range is described below.

(1) Time counting mode

6.5 µsec to  $6.5 \times 65535$  µsec (=425.977 msec)

Measurement error : ±6.5 µsec (The display is in millisecond units: msec)

(2) Step counting mode

Step 1 to step 65535

Measurement error : 0 steps (error of 1 step may be presumed during interrupt process)

When the measurement range is exceeded, the following message is displayed:

**\*RUN TIME=TIMEOVER.**

#### *2.3.11 Self-diagnostic function*

The ICE performs a self-check at power ON. When a check instruction  $(\#CHK \sqsupseteq)$  is input from the host system, the self-test results are sent to the host.

#CHK①<br>#

...System awaits instruction unless an error occurs.

A check instruction is automatically input when the ICS62XX system program is loaded.

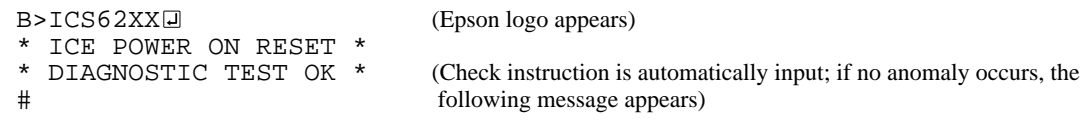

When the above display appears, it indicates that the ICE and host are connected properly and the ICE is operating correctly.

If the ICE is power supply is OFF or the the cable to the host is not connected at the prompt, the following message appears:

```
B>ICS62XX日
*COMMUNICATION ERROR OR ICE NOT READY*
```
Then, when the ICE power supply is switched ON, a self-test is automatically performed and the following message is displayed:

```
* ICE POWER ON RESET *
* DIAGNOSTIC TEST OK *
#
```
When an error message is displayed after entering the check instruction, it is likely to be due to hardware failure. Contact customer support.

#### *2.3.12 Starting the printer*

The printer is controlled by the operating system. The printer can be started and stopped by entering "CTRL"+"P" key even while the ICS62XX system is running.

```
#BA,100日<br>#"CTRL"+"P" T日
\#"CTRL"+"P" T\Box ... The monitor display following the "CTRL"+"P" key input is printed.<br>PC=300 TR=FFF SP=010
            IR = FFF ... SP = 010:
: #"CTRL"+"P" . . . Stops the printer
```
#### *2.3.13 Limitations during emulation*

When running emulations with the ICE and evaluation board connected, the evaluation board CPU is normally stopped, as described in Section 2.3.1, "Operating features" (set up mode).

In the set up mode, the evaluation board CPU and peripherals are stopped, and inappropriate operations cannot be initiated. Until the set up mode is canceled and the target program is executed, the evaluation board CPU executes instructions provided by the command program of the ICE. The command program continues to operate when the emulation is completed and returns to the set up mode.

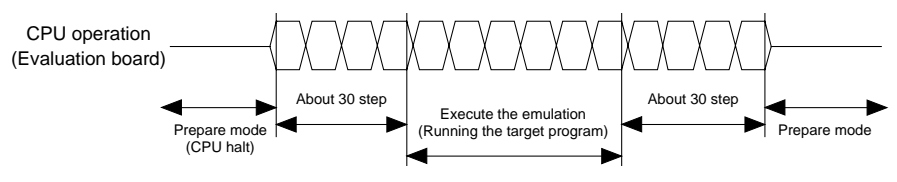

*Fig. 2.3.13.1 Evaluation board CPU operation*

You should be aware that when the command program takes over, the timers and counters are enabled and started from initial settings. Also, the watchdog timer is cleared immediately prior to the ICE switching to emulation mode while under command program control.

Accordingly, the following points should be noted when using the ICE.

(1) When execution of the trace instruction (T,U) is prolonged

Evaluation board timer values can be renewed while the command program is operative.

(2) When the run is halted and restarted

The watchdog timer is cleared by the ICE before and after the emulation, thus the watchdog timer is not continuous. The target program operates in real time when the run time is sufficiently long.

The command program runs approximately 30 steps before and after an emulation. When operating at 32 kHz clock speed, these steps require  $6$  msec  $+ 6$  msec = 12 msec. While at a clock speed of 455 kHz, the command program steps before and after emulation require  $400 \mu$ sec +  $400 \mu$ sec =  $800 \mu$ sec.

When the dump data command (#DD) is invoked, the I/O area interrupt condition flag is read but not cleared.

## *3 COMMAND DETAILS*

Detailed particulars on ICE commands and explanations of functions are described in this section. Commands are divided into six categories.

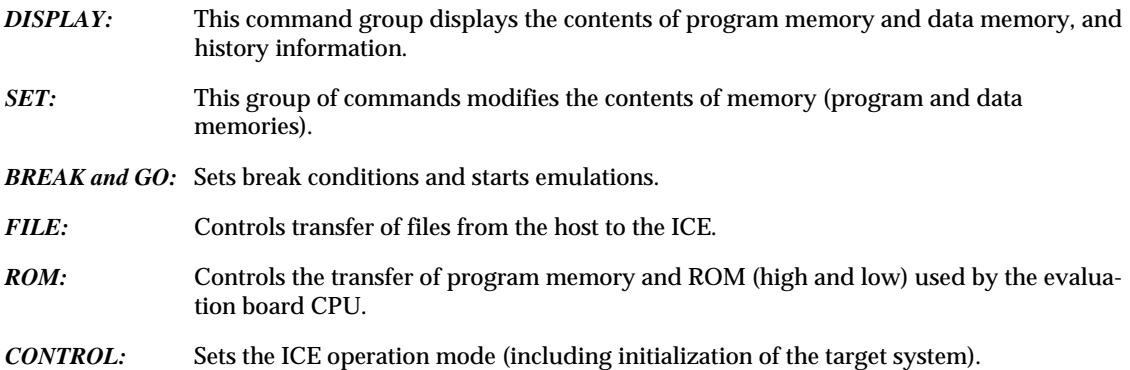

An S1C6S3N7/6S3B7/6S3L7 program is used in the examples, but output error messages may differ with the type of device used.

The methods for entering instructions described in Section 3.1 are as follows:

- A # mark is displayed when the program awaits instructions.
- Upper and lower case letters may be used to enter instructions.
- Individual instructions delineated by < > marks in the text should be separated by a comma when entering instructions.
- Interactive instructions imbeded in commands are displayed by key input. The interactive portions of instructions in the following examples are underlined in the text.
- The toggle instruction is set to reverse upon each command input.
- Notes indicates points for caution when using the described commands.

## *3.1 Display Command Group*

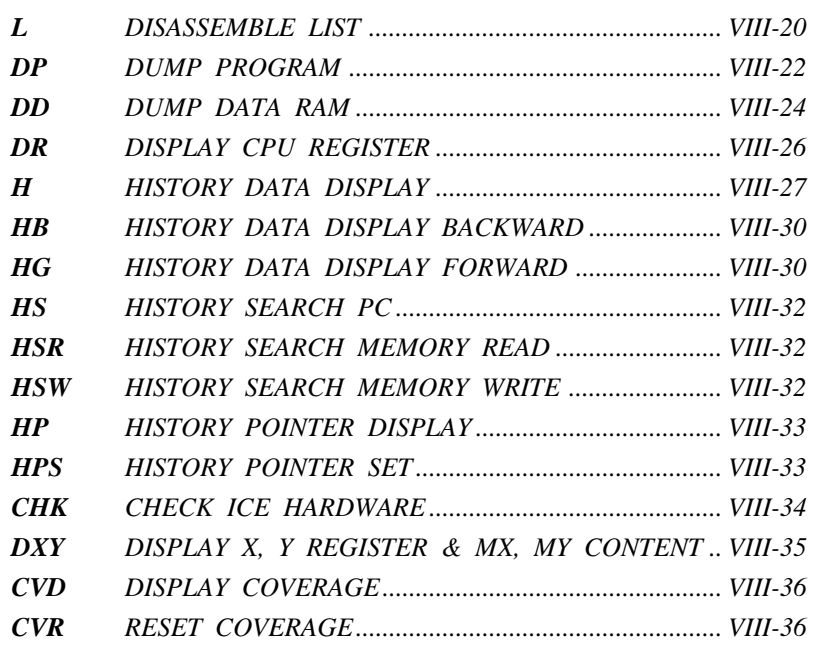

## **L** *DISASSEMBLE LIST*

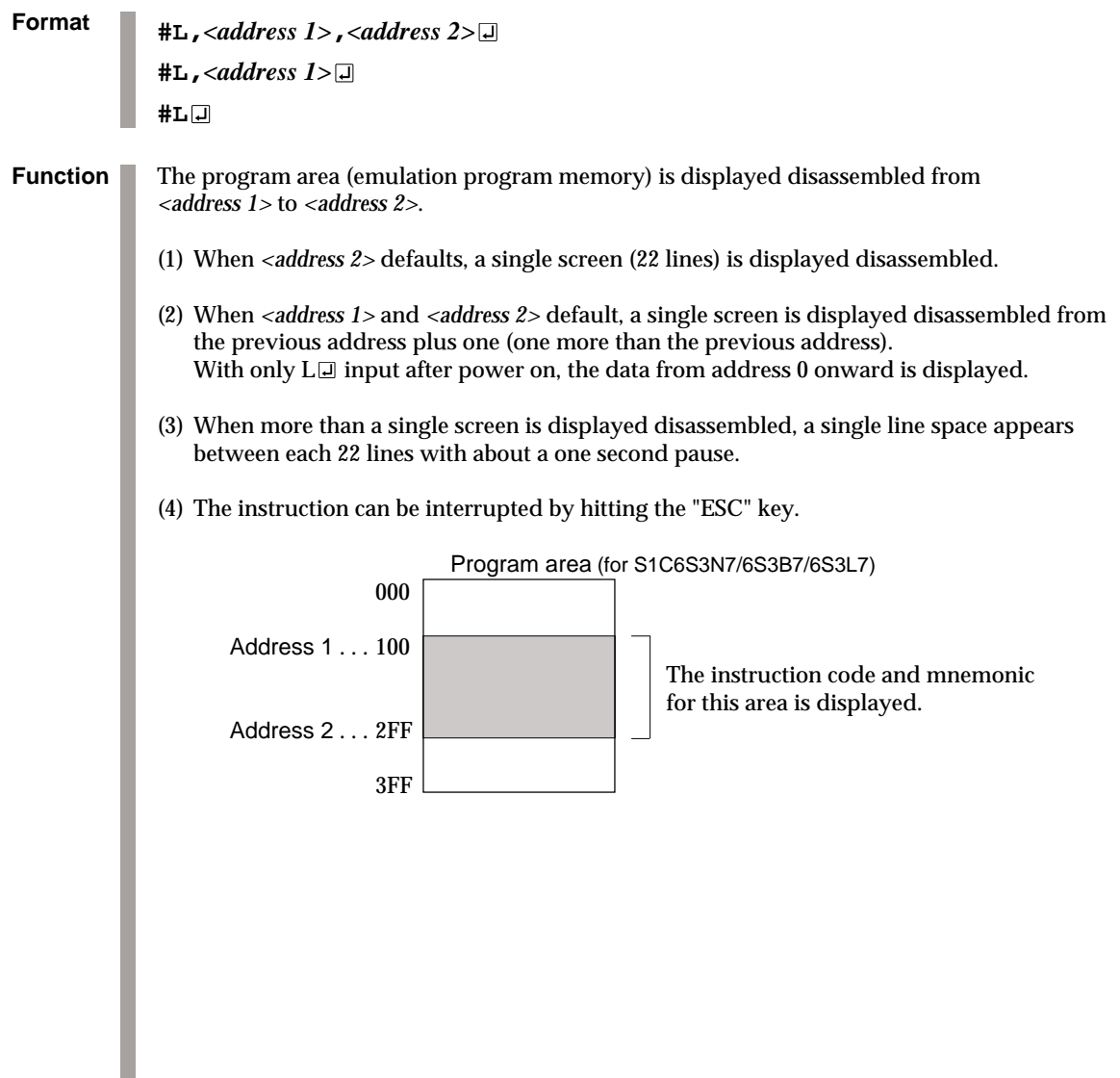

## *DISASSEMBLE LIST* **L**

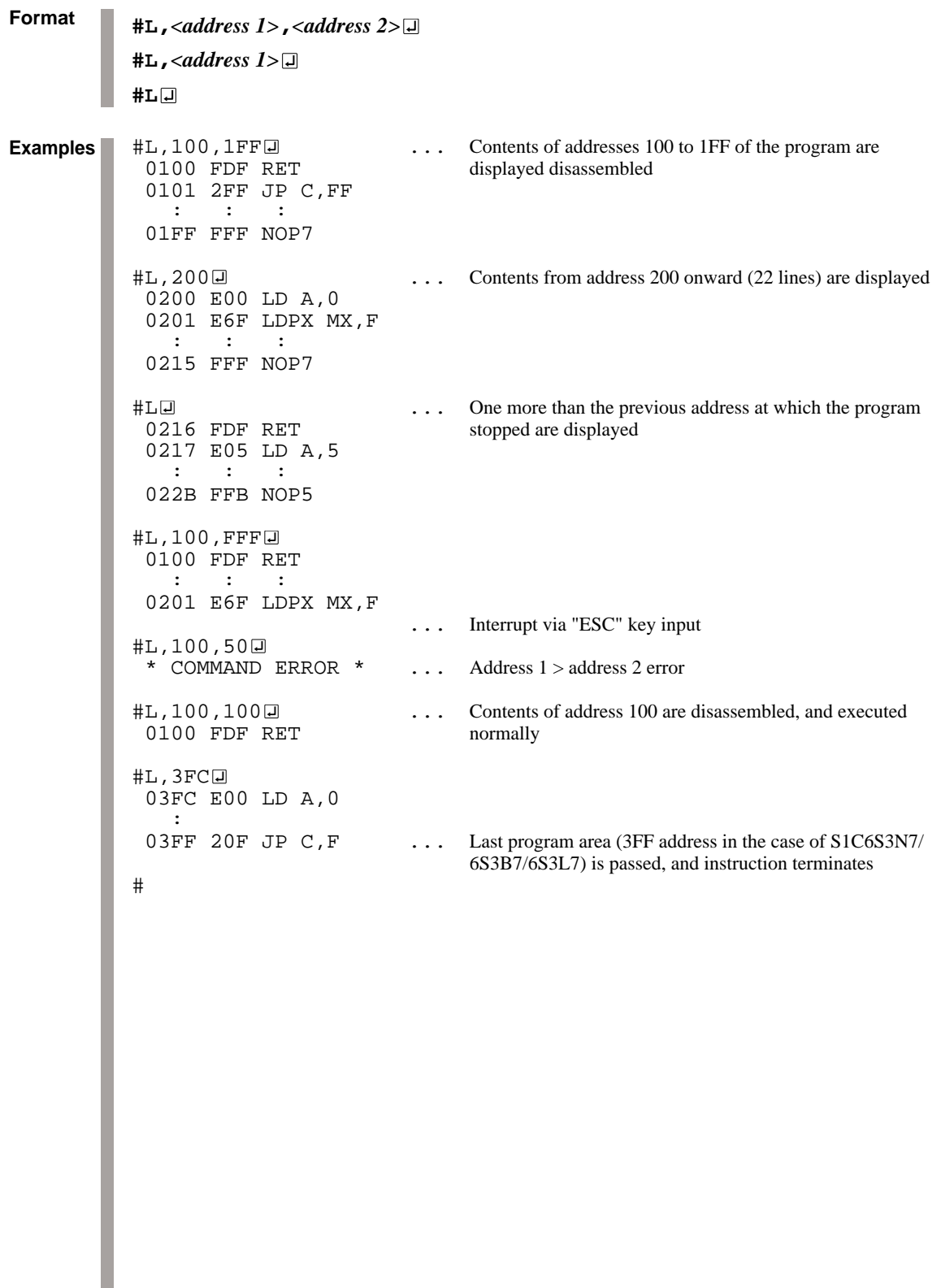

## **DP** *DUMP PROGRAM*

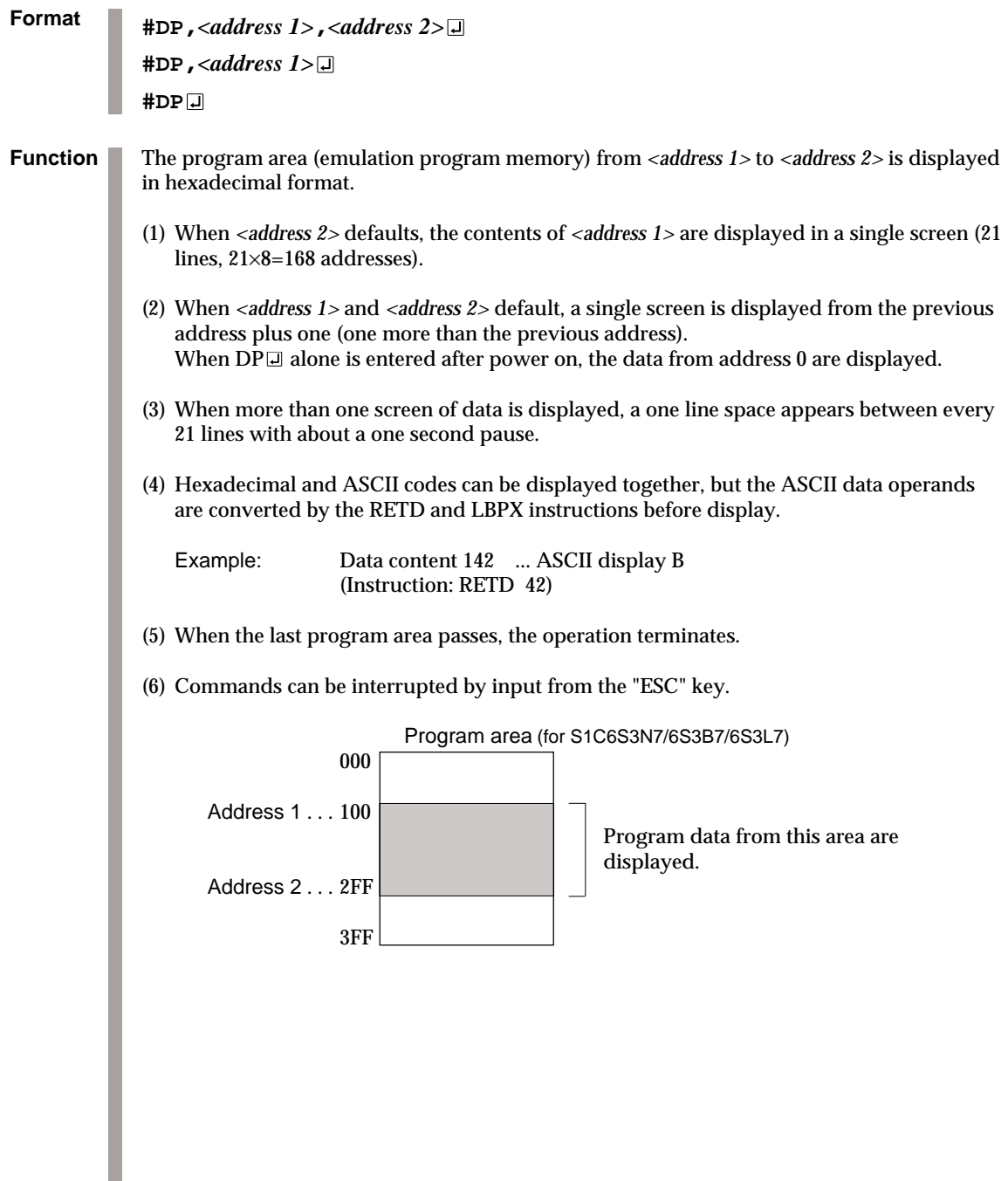

## *DUMP PROGRAM* **DP**

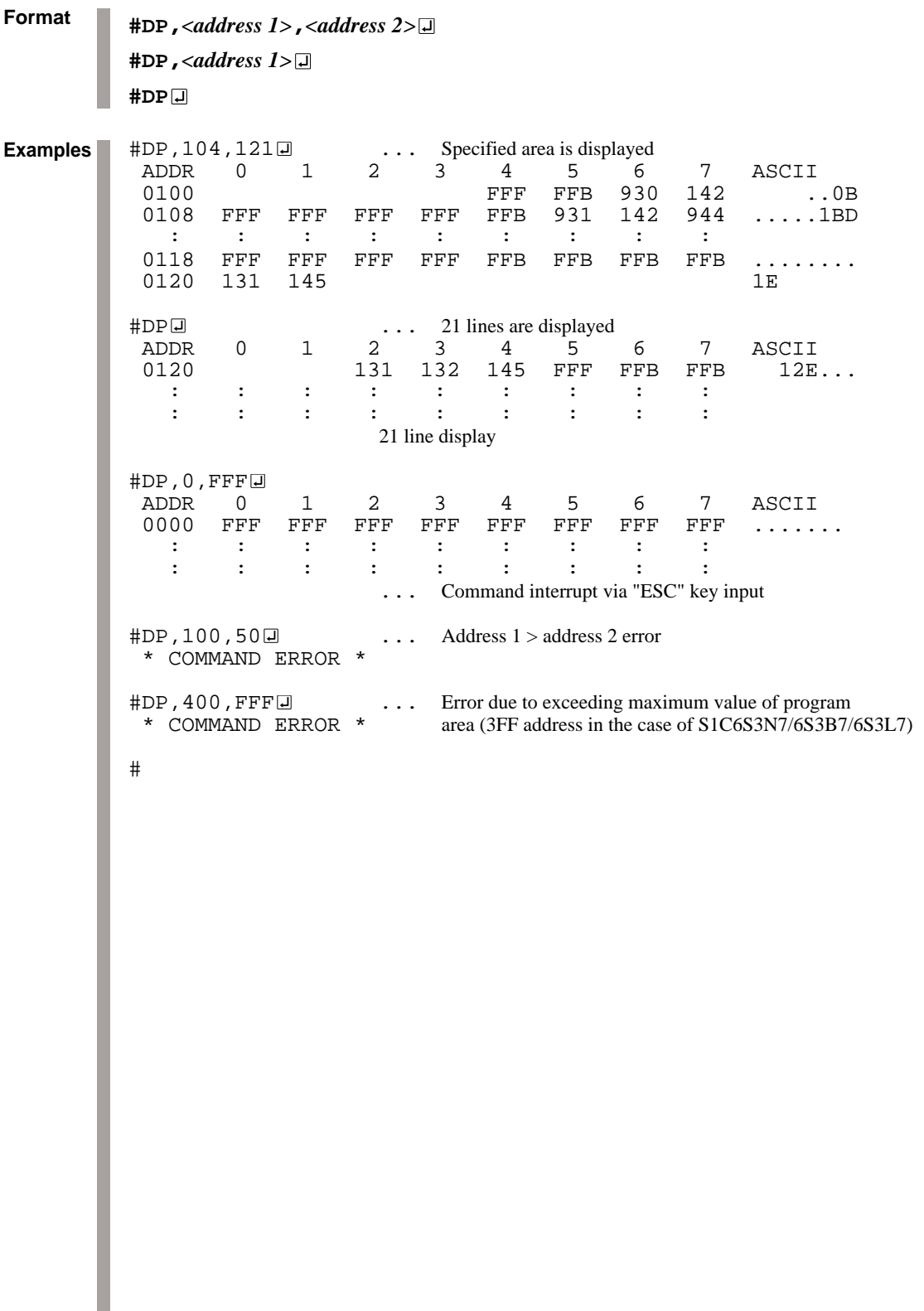

## **DD** *DUMP DATA RAM*

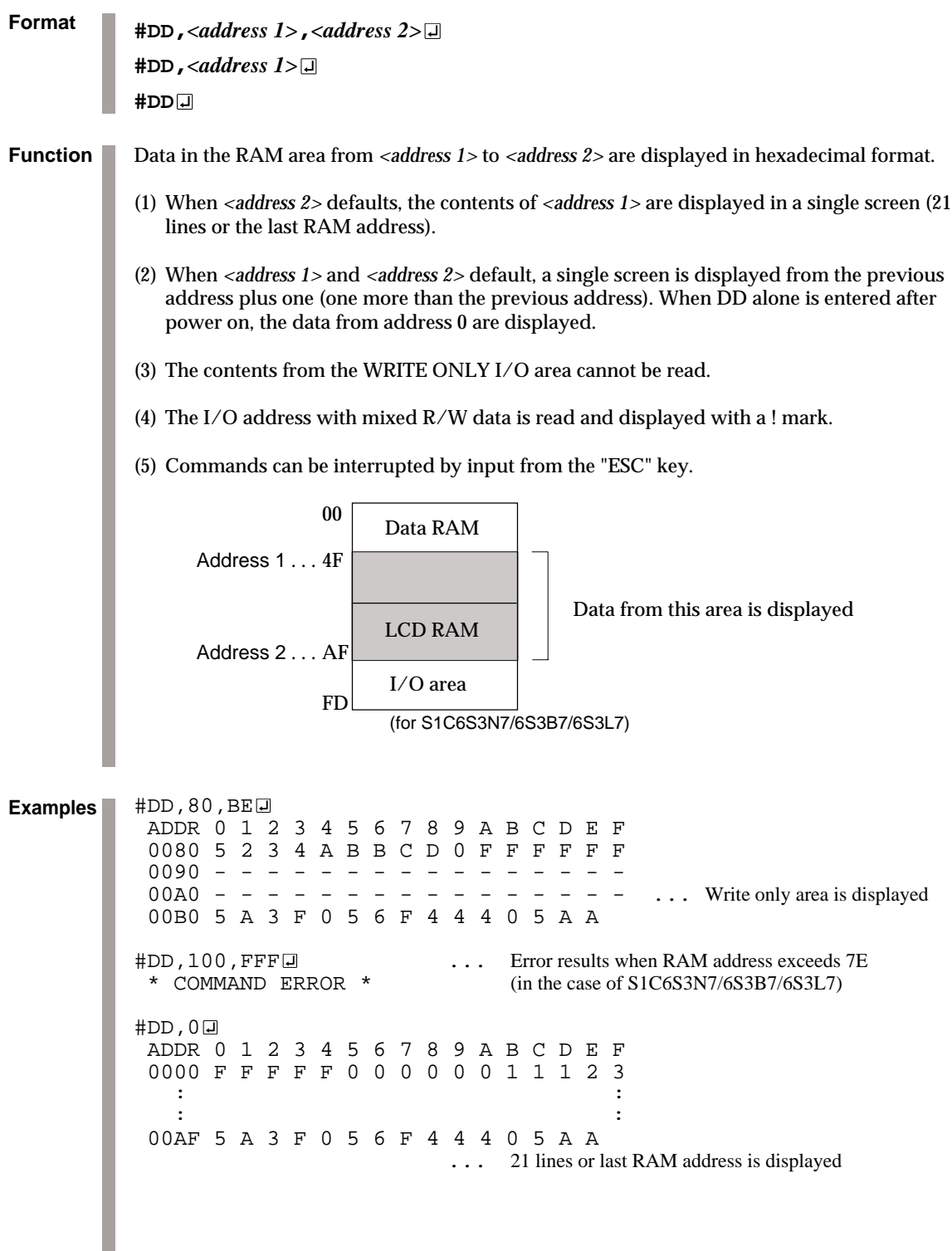

## *DUMP DATA RAM* **DD**

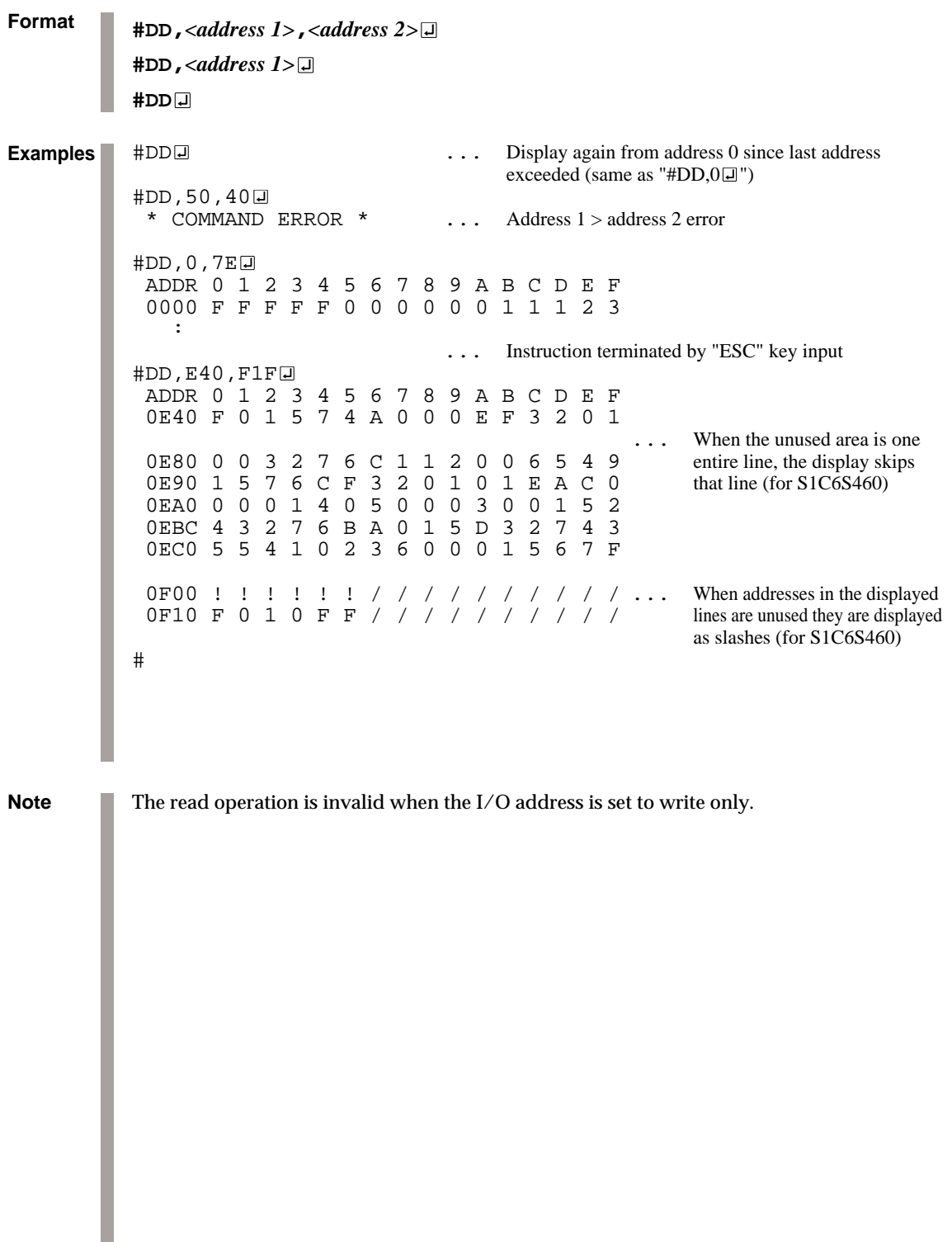

## **Format DR #DR** Displays the value of the current register of the evaluation board CPU. (1) PC: Displays the address which starts the next emulation. (2) A, B, X, Y, F, SP: Displays the current value (break or after break value). (3) IR, Mnemonic: Displays the mnemonic code for the PC program area command code. **Function** #DR \* PC=0100 IR=FFF NOP7 A=0 B=0 X=06F Y=03A F=IDZC SP=10 the contract of the contract of the contract of the contract of the contract of the contract of the contract of # Displays characters when F is set, or (.) mark when F is reset **Example** *DISPLAY CPU REGISTER*

## *HISTORY DATA DISPLAY* **H**

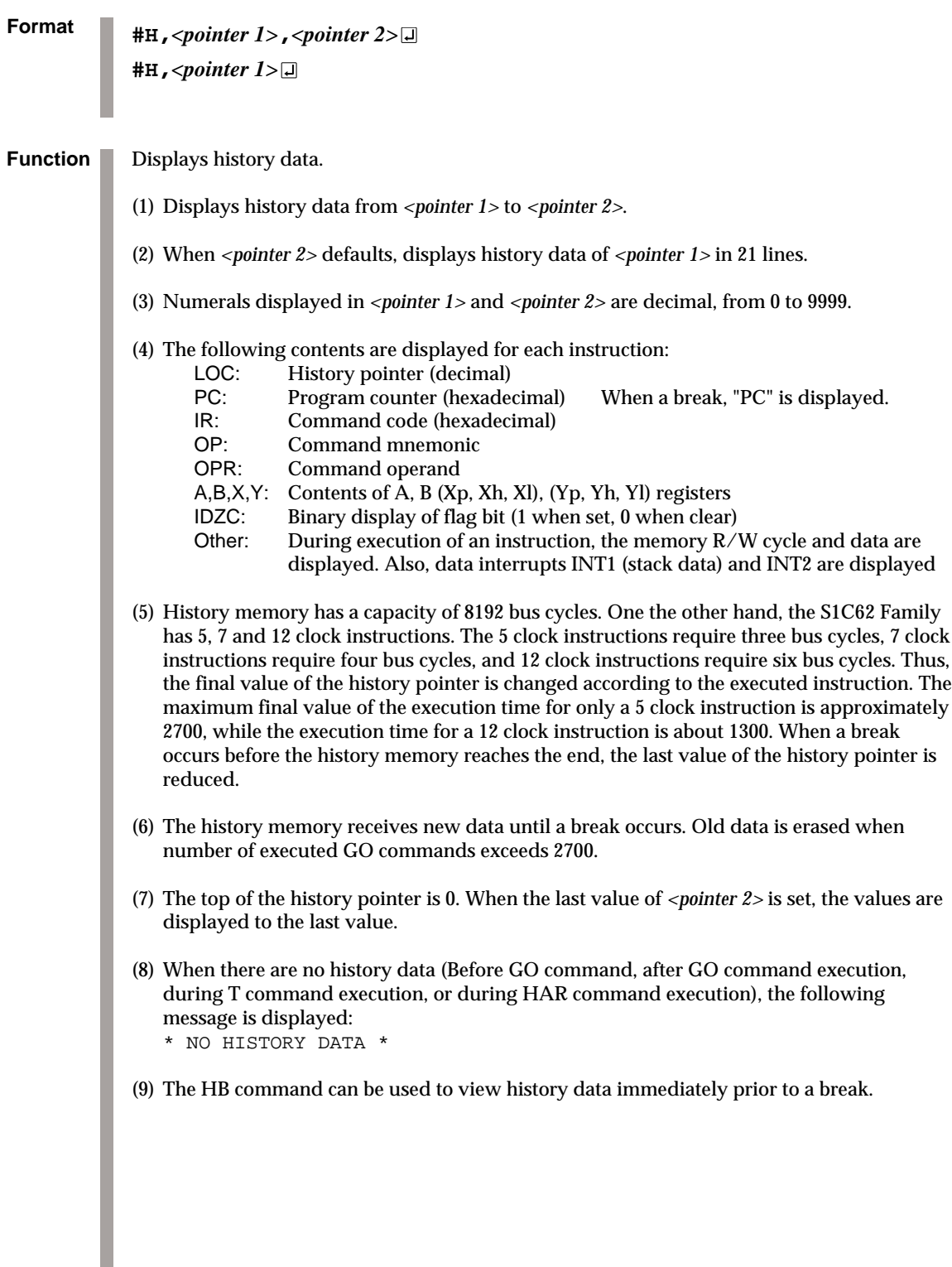

## **H** *HISTORY DATA DISPLAY*

**Format #H,***<pointer 1>***,***<pointer 2>* **#H,***<pointer 1>* #H, 200, 205  $\Box$  ... Set range displayed LOC PC IR OP OPR. A B X Y IDZC MEMORY OPERATION OTHER 0200 0128 FDO POP A F 0 020 021 0011 R01F=0 0201 0129 F70 DEC M0 0 0 020 021 0010 R000=1 W000=0 0202 012A 722 JP NZ,22 0 0 020 021 0010 0203 012B F71 DEC M1 0 0 020 021 0000 R001=2 W001=1 0204 012C 721 JP NZ, 21 0 0 020 021 0000<br>0205 0121 F80 LD M0, A 0 0 020 021 0000 M0,A 0 0 020 021 0000 W000=0 #H,300  $\Box$  ... 21 lines displayed LOC PC IR OP OPR. A B X Y IDZC MEMORY OPERATION OTHER 0300 000F C1F ADD B,OF F 4 02D 031 0001 0301 0010 70E JP NZ,OE F 3 02D 031 0001 0302 000E EE8 LDPX MX,A F 3 02D 031 0001 W02D=F : : : : : 0319 0124 E10 LD B,00 F 0 030 031 0001 0320 0125 BD0 LD X,D0 F 0 010 031 0001 #H,0,100 LDC PC IR OP OPR. A B X Y IDZC MEMORY OPERATION OTHER 0000 0000 E1C LD A,B 5 4 000 024 0000 0001 0001 E16 LD B,06 4 4 000 024 0000 0002 0002 822 LD Y,22 4 6 000 022 0000 0003 0003 EF0 INC Y 4 6 000 022 0000 0004 0004 EF3 LDPY A,MY 4 6 000 023 0000 R023=0 0005 0005 90A LBPX MX,0A 0 6 001 024 0000 W000=A W001=0 0006 0006 C05 ADD A,05 0 6 002 024 0000 0007 0007 D52 SBC B,02 5 6 002 024 0000 0008\* 0008 17F RETD 7F 5 4 003 024 0000 R01A=C R01B=9 R01C=1 W002=F W003=7 \* Instruction terminates after exceeding last history memory #H,310,3000<del>0</del> LDC PC IR OP OPR. A B X Y IDZC MEMORY OPERATION OTHER 0310 0010 70E JP NZ. 0E F 0 020 021 0011 0310 0010 70E JP NZ, 0E F 0 020 021 0011<br>0311 0011 8F1 LD Y, 21 F 0 020 021 0011 Y, 21 F 0 020 021 0011 0312 0012 E38 LD MY,08 F 0 020 021 0011 W021=8  $\mathbf{r}$  :  $\mathbf{r}$  :  $\mathbf{r}$  :  $\mathbf{r}$  :  $\mathbf{r}$  :  $\mathbf{r}$  :  $\mathbf{r}$  :  $\mathbf{r}$  :  $\mathbf{r}$  :  $\mathbf{r}$  :  $\mathbf{r}$  :  $\mathbf{r}$  : 2430 0172 E32 LD MY,02 7 6 024 026 0000 W026=2 2431 0173 F48 EI 7 6 024 026 0000 2432 0174 FF8 HALT 7 6 024 026 1000 2433 W01F=1 W01E=7 W01D=5 INT1 2434 INT2 2435\* 0108 0E6 JP E6 7 6 024 026 0000 ... INT1 or INT2 displayed when interrupt only occurs **Examples**

## *HISTORY DATA DISPLAY* **H**

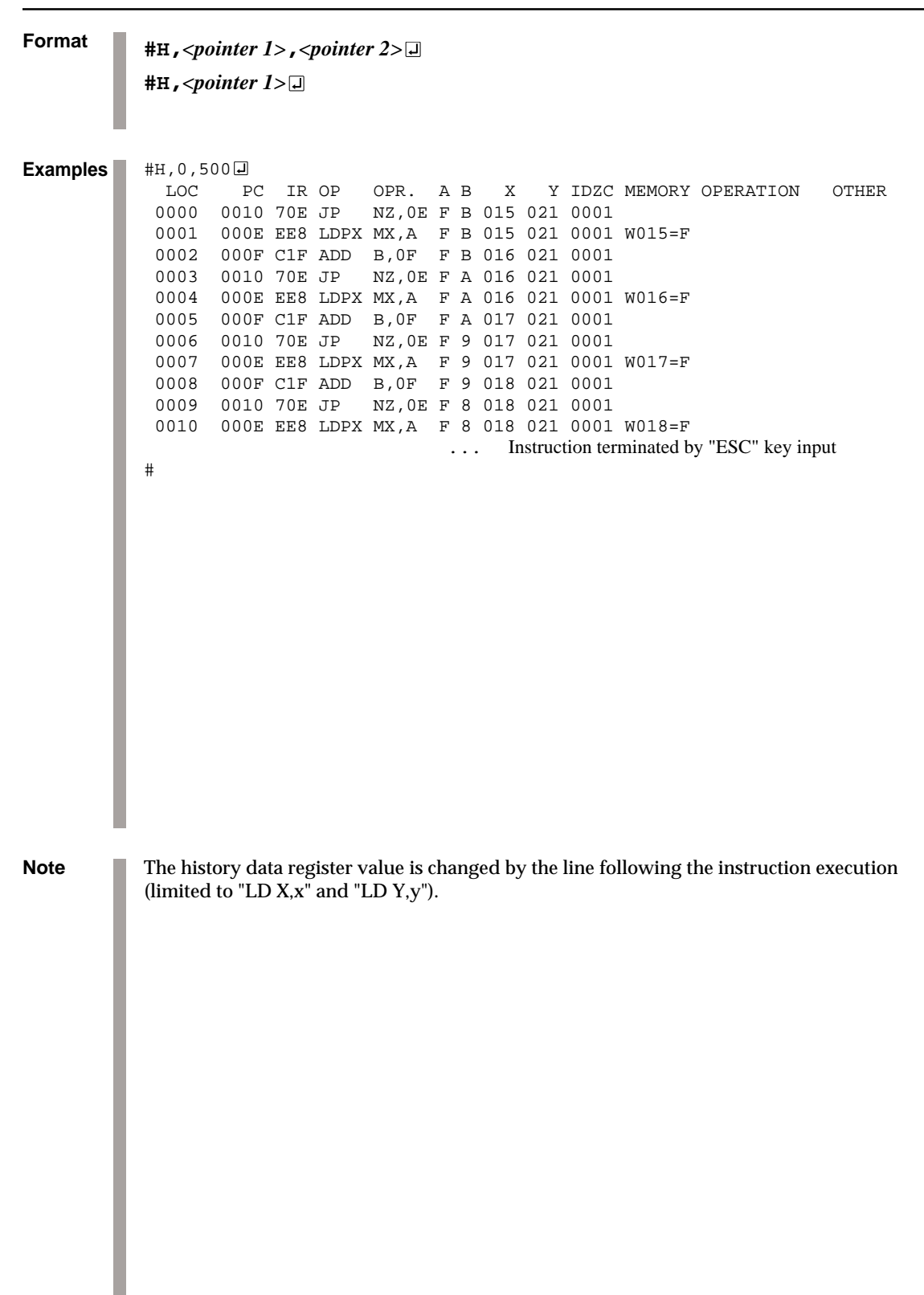

## **HB, HG** *HISTORY DATA DISPLAY BACKWARD/FORWARD*

**Format #HB #HG** Indicates the history information before and after the history pointer. (1) HB: 21 instructions displayed from the current history pointer. The current pointer decrements 21 after display. (Validated in vicinity of last displayed history value.) (2) HG: 21 instructions displayed from the current history pointer. The current pointer increments 21 after display. (Validated from old displayed history value by a screen.) (3) The current history pointer indicates the last pointer after GO command completion. ← Current history pointer = last history pointer - 42 Displayed by  $H\text{B}$  21 lines (Second HB execution) ← Current history pointer = last history pointer - 21 Displayed by  $H\text{B}$  21 lines  $\left\vert \right\rangle$  (First HB execution) ← Current history pointer = last history pointer (immediately after GO command) **Function** #BA,108  $#G$ ,  $R\overline{H}$  $*PC=$  \*PC=HALT \*EMULATION END STATUS = BREAK HIT \*PC=01E6 A=7 B=6 X=024 Y=026 F=.... SP=4D \*RUN TIME=TIMEOVER  $H$ HB $\Pi$ LOC PC IR OP OPR. A B X Y IDZC MEMORY OPERATION OTHER<br>2415 0423 83A LD Y.3A 7 6 056 03A 0010 2415 0423 83A LD Y,3A 7 6 056 03A 0010 2416 0424 CF1 OR MY,01 7 6 056 03A 0000 R03A=0 W03A=1 2417 0425 FDF RET 7 6 056 03A 0000 R01D=6 R01E=6 R01F=1 : : : : : : : : : 2432 0174 FF8 HALT 7 6 024 026 1000 2433 W01F=1 W01E=7 W01D=5 INT1  $2434$  INT2 2435\* 0108 0E6 JP E6 7 6 024 026 0000 ... When an HB command is executed after a break hit, 21 lines are displayed from the break address onward **Examples**
### *HISTORY DATA DISPLAY BACKWARD/FORWARD* **HB, HG**

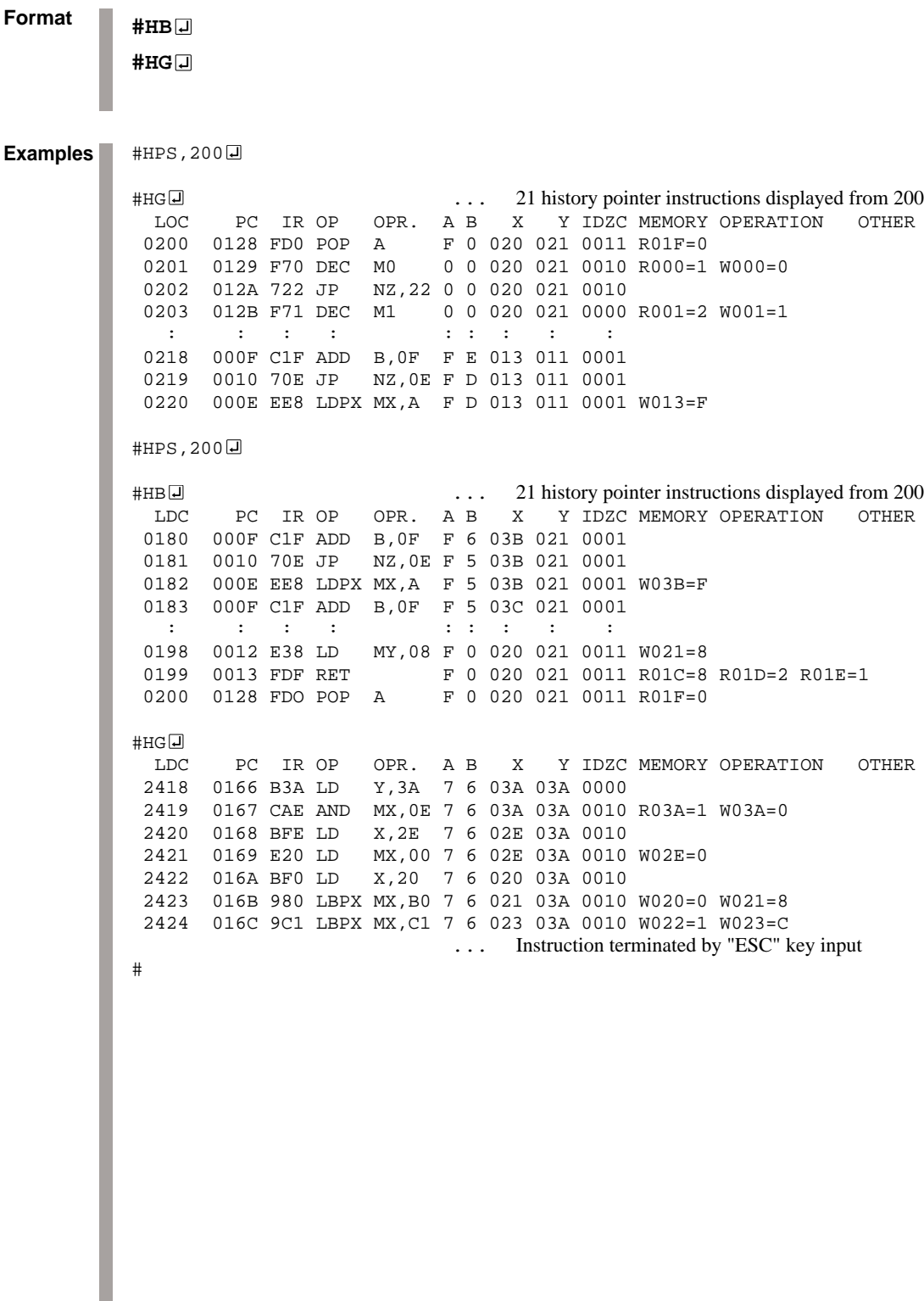

## **HS, HSR, HSW** *HISTORY SEARCH PC/MEMORY READ/MEMORY WRITE*

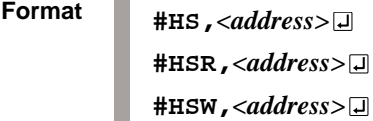

Retrieves and indicates history information under the following conditions. (1) HS: Indicates the history information of the PC address specified by *<address>*. (2) HSR: Indicates the history information which read the memory specified by *<address>*. (3) HSW: Indicates the history information which wrote the memory specified by *<address>*. **Function**

 $\#HS$ , 0700  $\Box$  ... Retrieves and indicates the history information of PC = 700 LOC PC IR OP OPR. A B X Y IDZC MEMORY OPERATION OTHER 1980 0700 FC1 PUSH B 0 0 0 FE OFF 1111 WOF0=0 0 0 OFE OFF 1111 WOF0=0 2038 0700 FC1 PUSH B 5 1 0FE 0F0 1001 W0FE=1 : : #HSR, 30  $\Box$  ... Retrieves and indicates the history information which read address 30 LOC PC IR OP OPR. A B X Y IDZC MEMORY OPERATION OTHER 0820 0640 EC2 LD A,MX 0 0 030 0FF 1111 R030=0 0950 084F EC6 LD B,MY 0 F 030 0FF 1111 R030=F : : #HSW, 30  $\Box$  ... Retrieves and indicates the history information which wrote address 30 LOC PC IR OP OPR. A B X Y IDZC MEMORY OPERATION OTHER 0838 0650 E60 LDPX MX,0 0 0 030 0FF 1111 W030=0 0950 084F E71 LDPY MY,1 0 0 0FF 030 1111 W030=1 : : # **Examples**

### *HISTORY POINTER DISPLAY/SET* **HP, HPS**

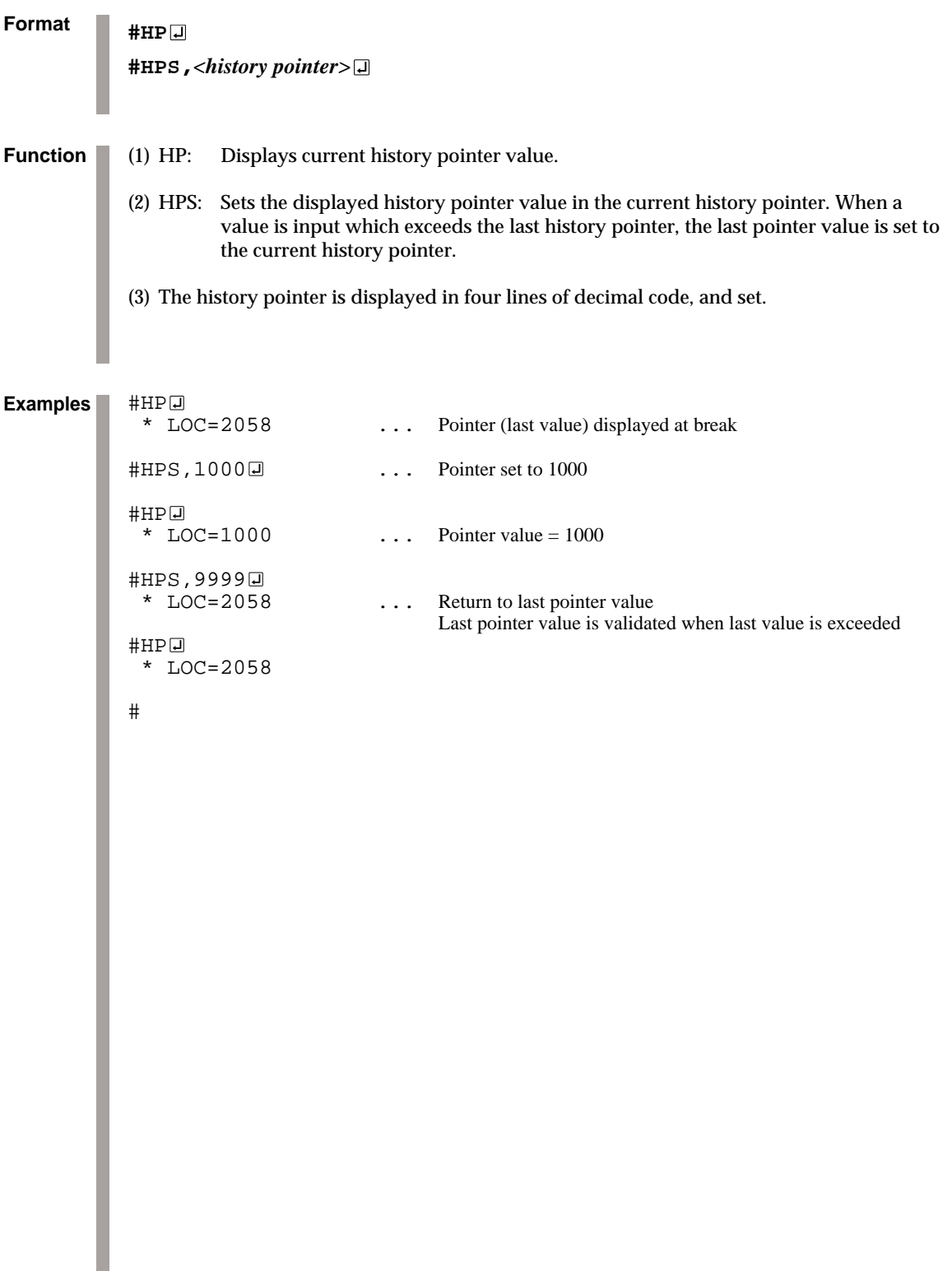

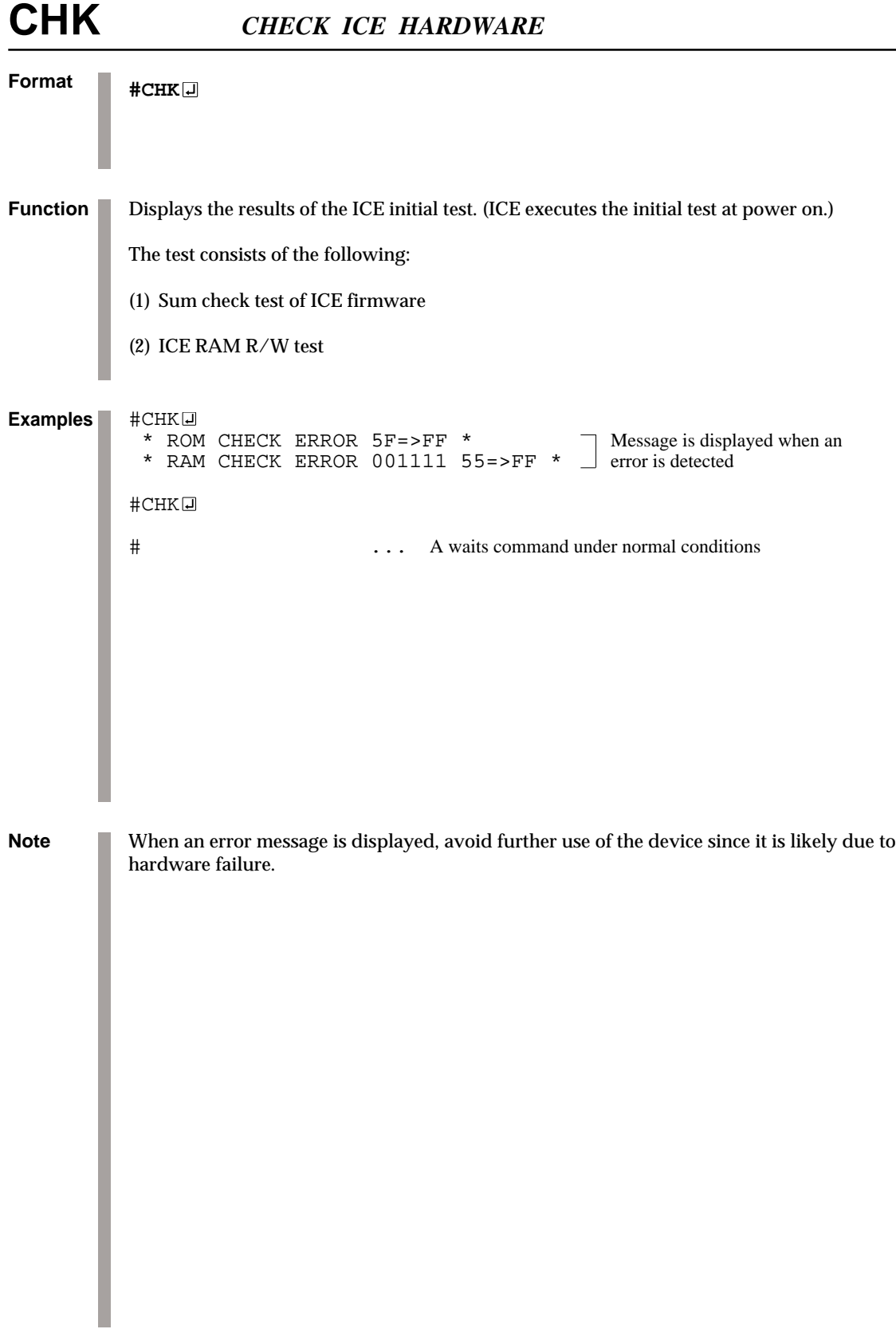

# **Format #DXY** Displays current X register (Xp, Xh, Xl) and Y register (Yp, Yh, Yl), as well as MX and MY (contents of memory specified by codes X and Y). #DXY  $X=070$   $MX= 5$ <br> $Y=07C$   $MY= F$  $Y=07C$   $MY=$ #DXY@<br>X=200  $X=200$   $MX=-:OV$  ... Indicates the RAM area has been exceeded;<br> $Y=050$   $MY=-$  read operation not viable  $MY=-$  read operation not viable<br> $\vdots$   $\vdots$   $\vdots$   $\vdots$   $\vdots$  and indicates write only area; Indicates write only area; read operation not viable  $HDXY = F73$  $X=E73$  MX= / ... Shows that E73 is unused area<br> $Y=252$  MY= F ... Read operation not viable ... Read operation not viable # **Function Examples**

### *DISPLAY X, Y REGISTER & MX, MY CONTENT* **DXY**

## **CVD, CVR** *DISPLAY/RESET COVERAGE*

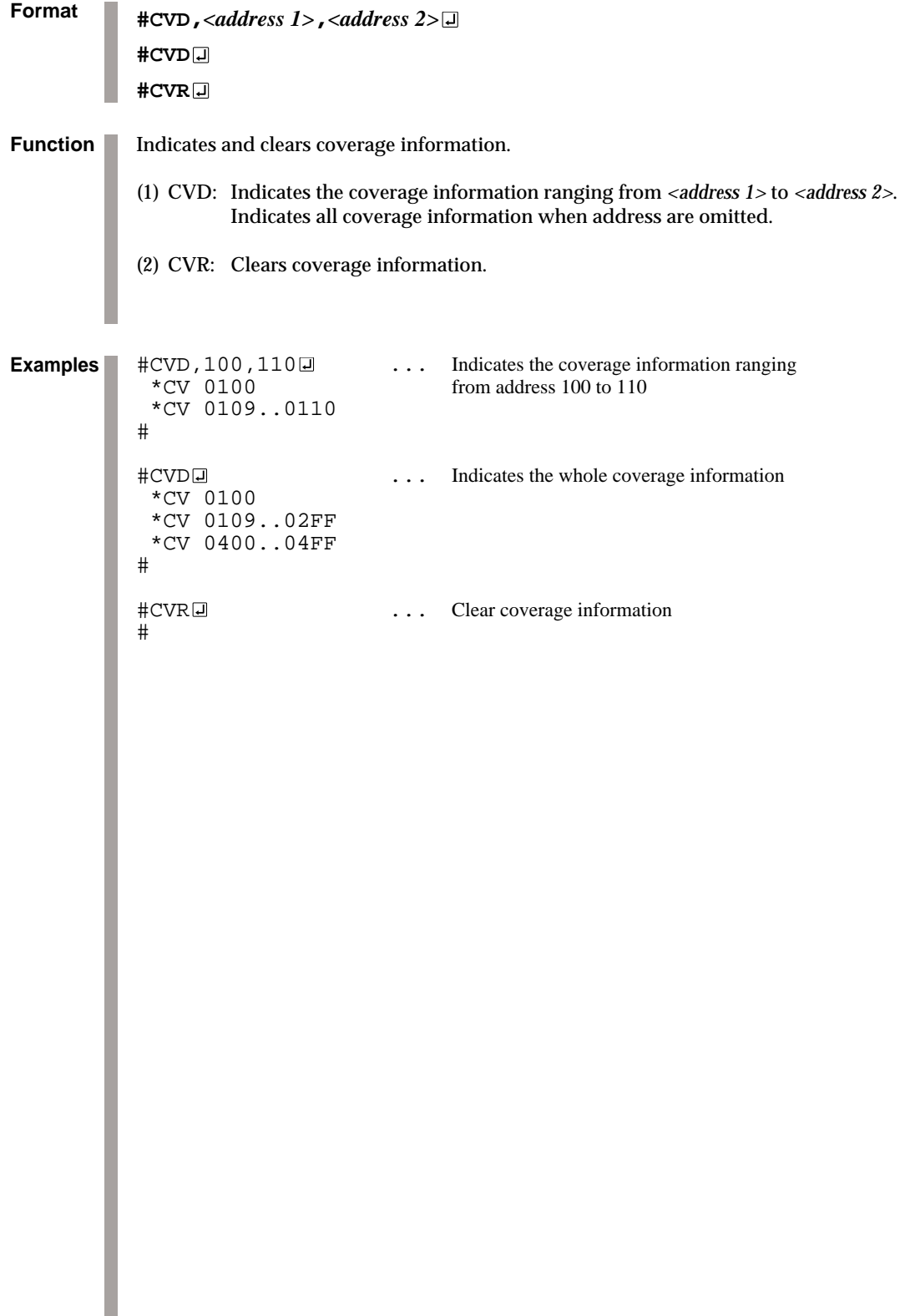

### *3.2 Set Command Group*

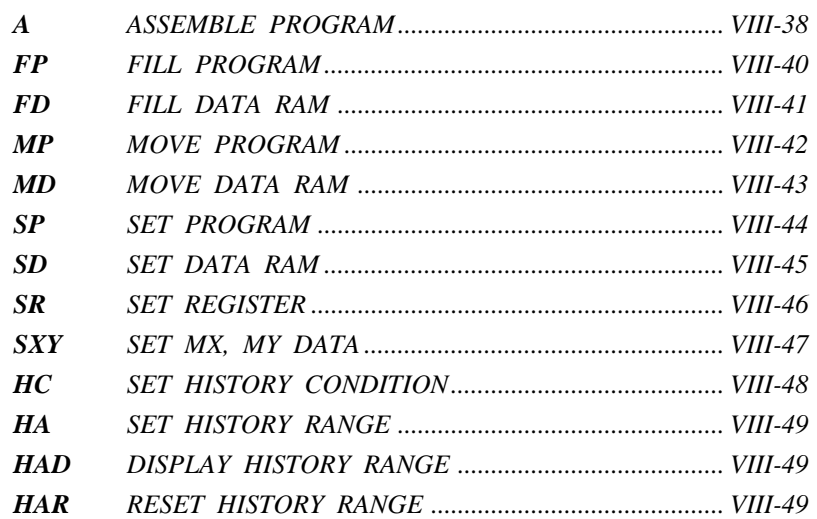

**A**

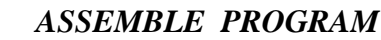

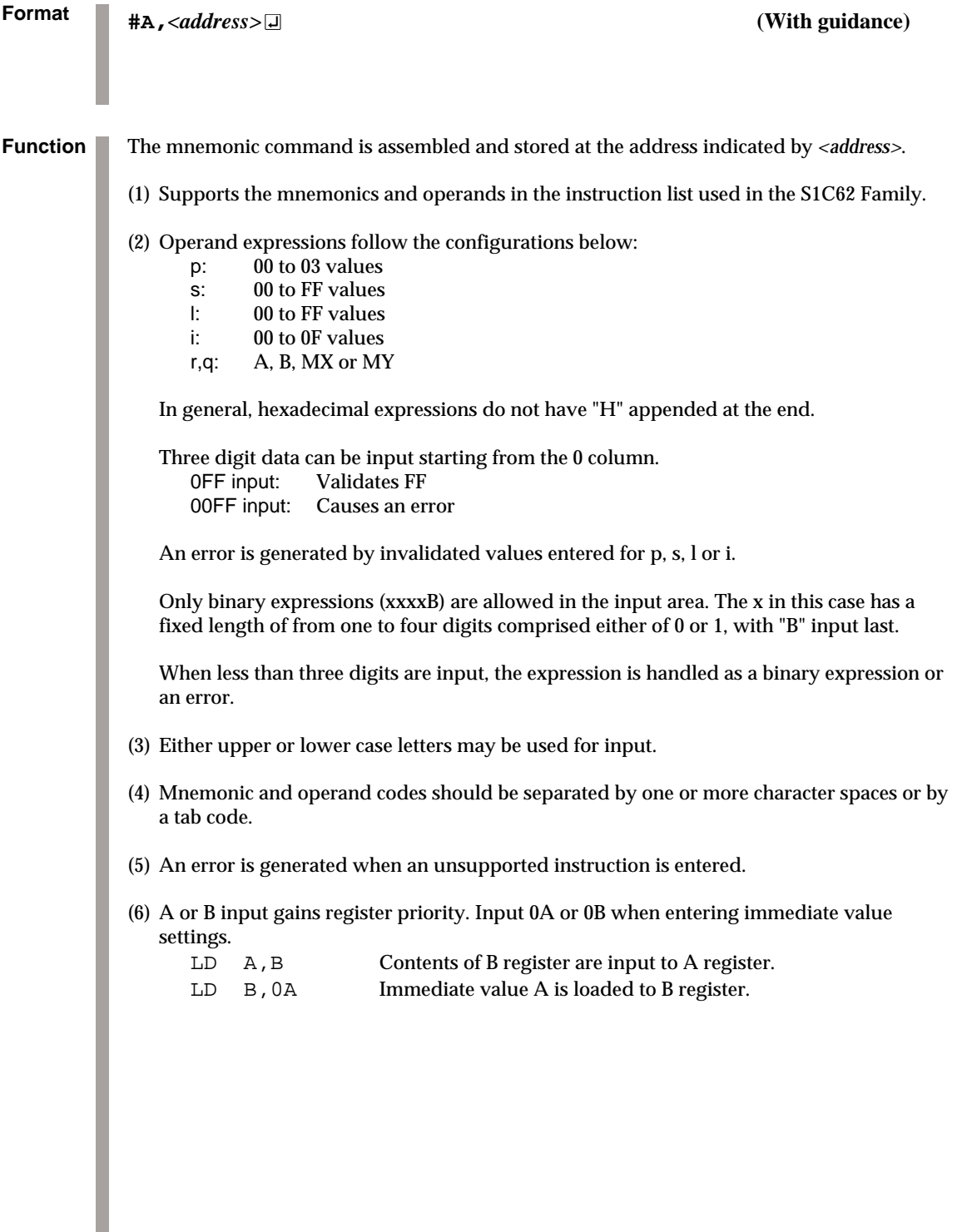

*ASSEMBLE PROGRAM* **A**

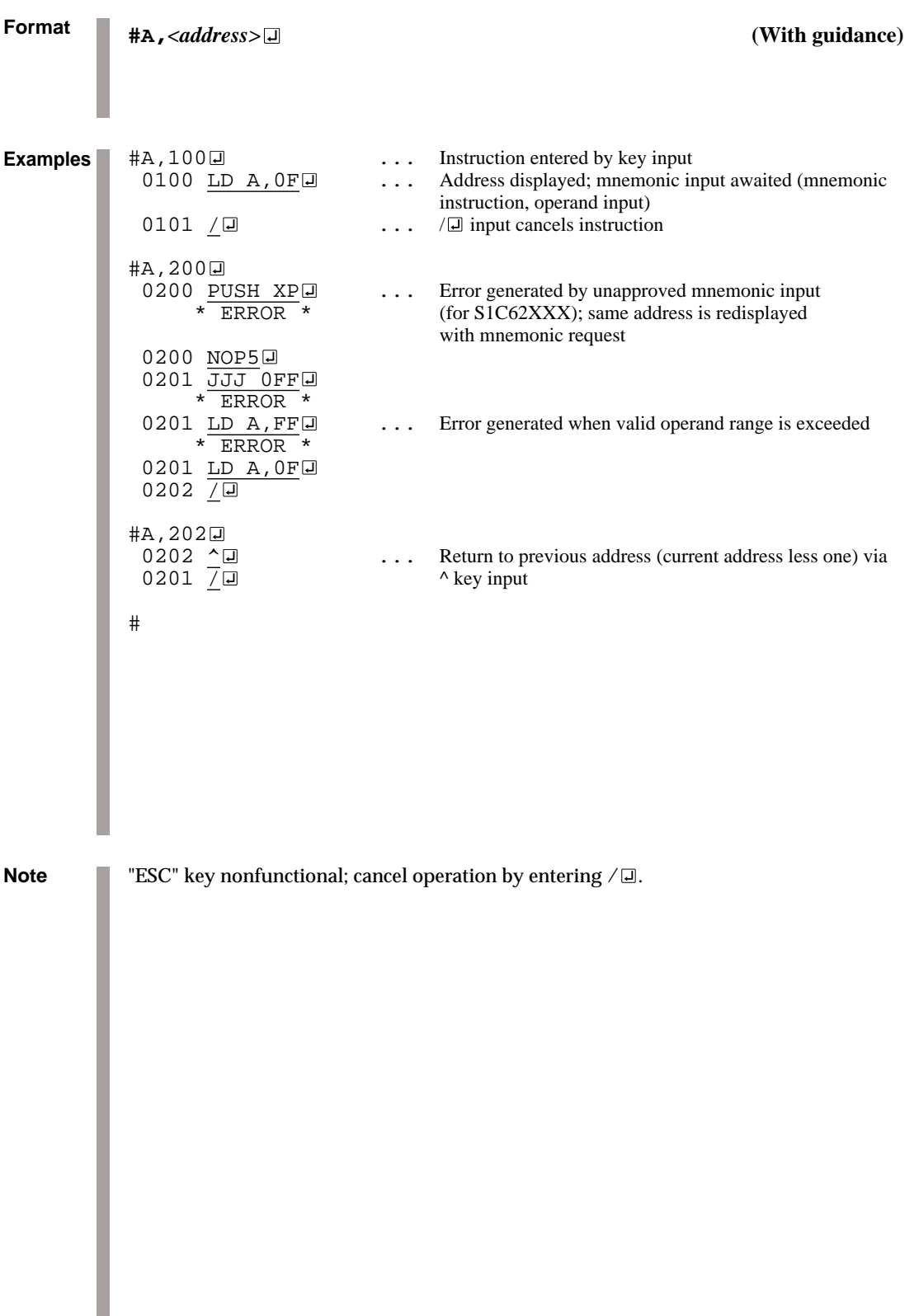

## **FP** *FILL PROGRAM*

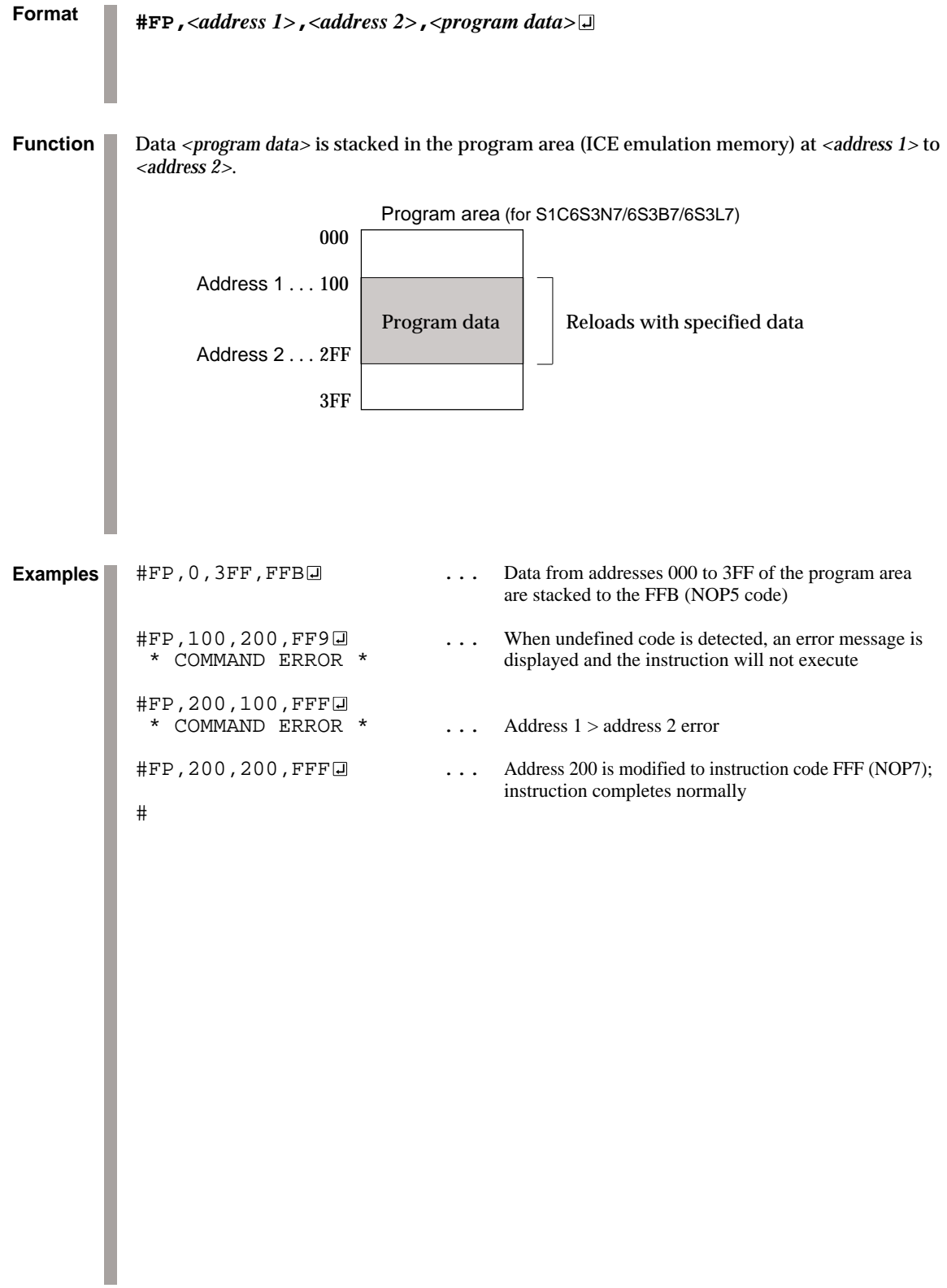

### *FILL DATA RAM* **FD**

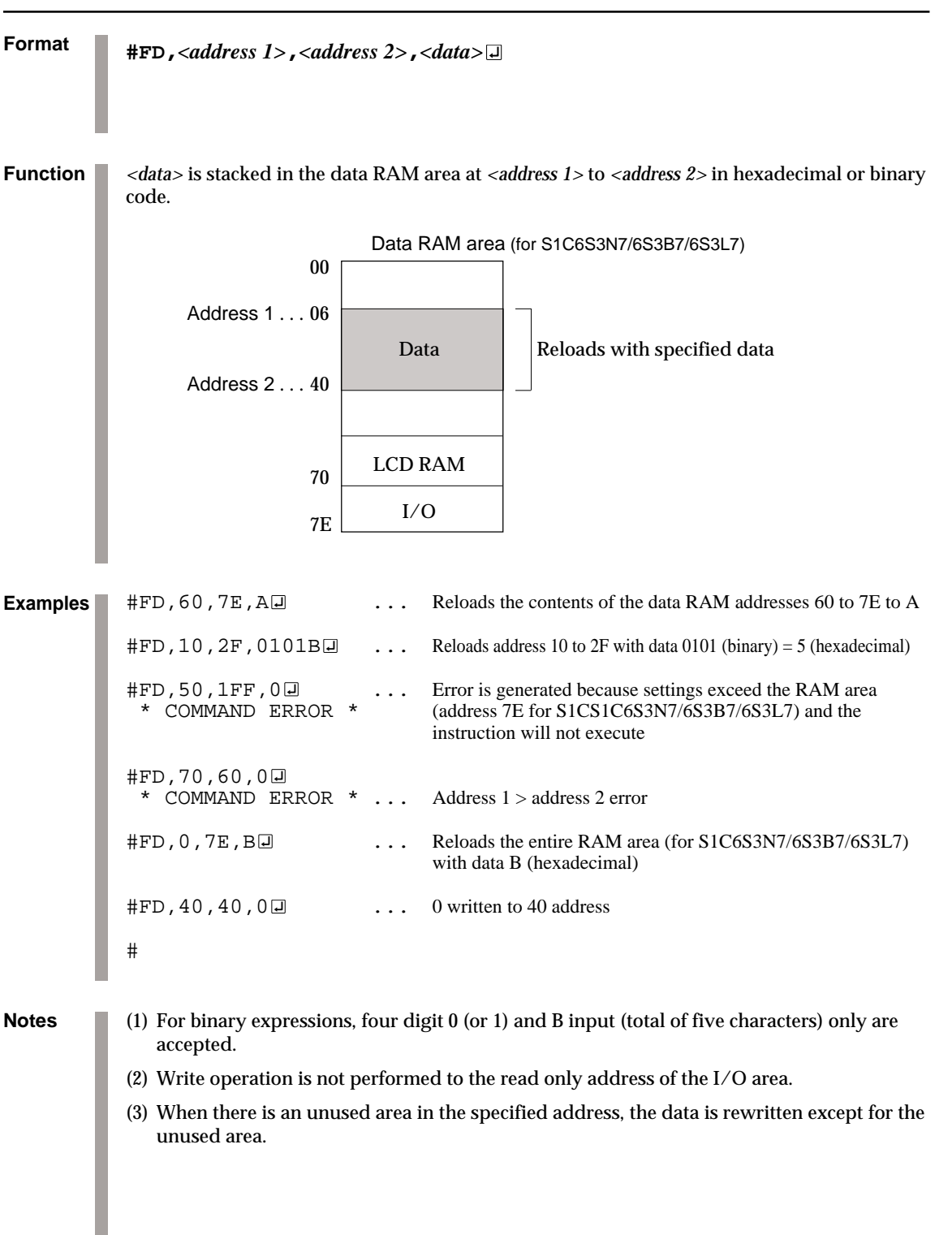

## **MP** *MOVE PROGRAM*

**Format** Contents of program area *<address 1>* to *<address 2>* are transferred to *<address 3>* and above. Program area (for S1C6S3N7/6S3B7/6S3L7) Address 1 . . . 000 Address 2... OFF Address 3 . . . 100 1FF 3FF **Function #MP,***<address 1>***,***<address 2>***,***<address 3>* A A  $|\cdot| \leftarrow$ #MP, 0, FF, 100  $\Box$  ... Contents of program area addresses 000 to 0FF are transferred to addresses 100 to 1FF #MP, 100, 2FF, 300  $\Box$ <br>
\* COMMAND ERROR \* message is displayed and the instruction will not execute message is displayed and the instruction will not execute #MP,200,100,300 \* COMMAND ERROR \* ... Address 1 > address 2 error #MP, 200, 200, 300  $\Box$  ... Contents of address 200 are copied to address 300, then the instruction is executed normally # **Examples**

### *MOVE DATA RAM* **MD**

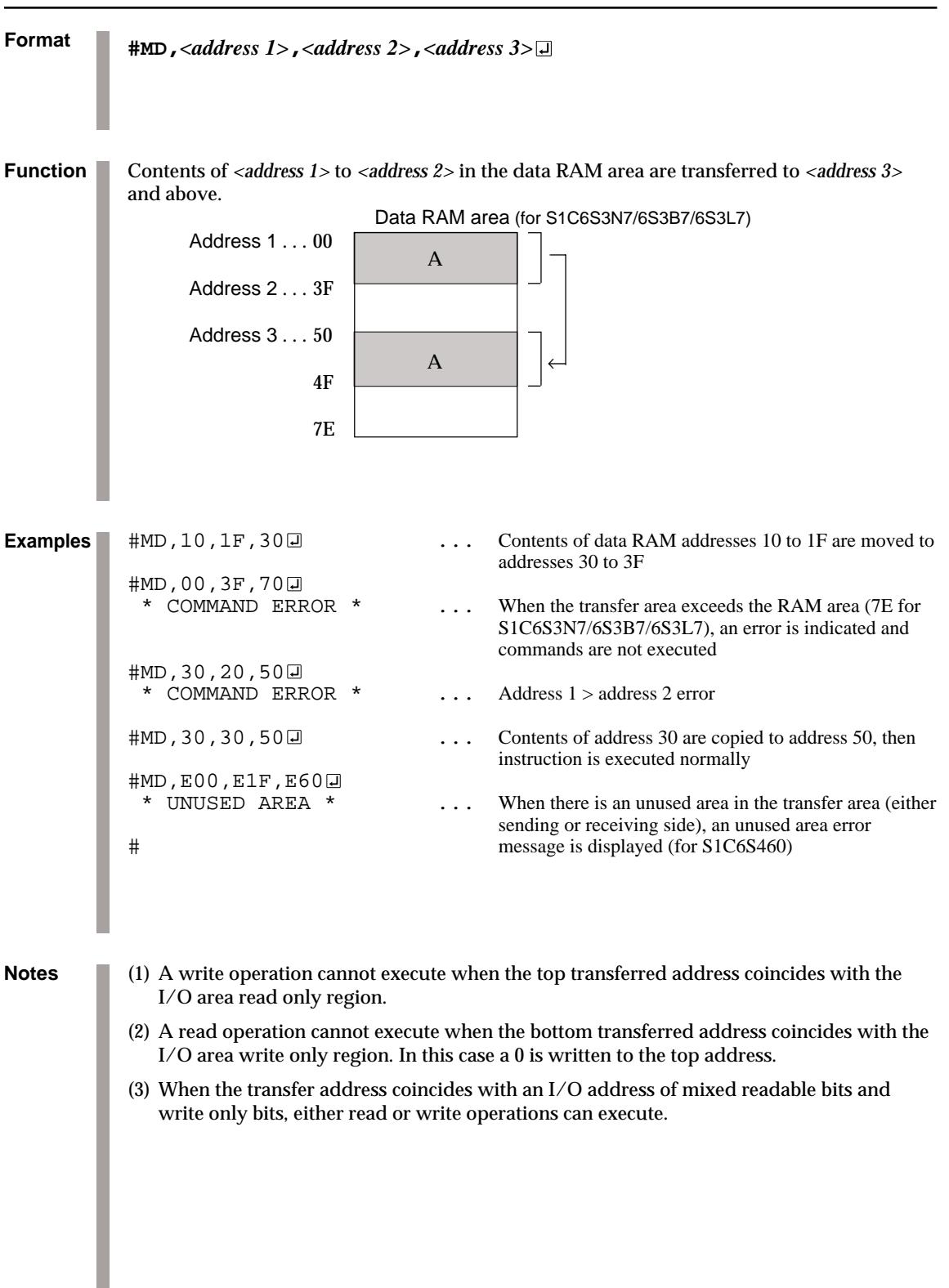

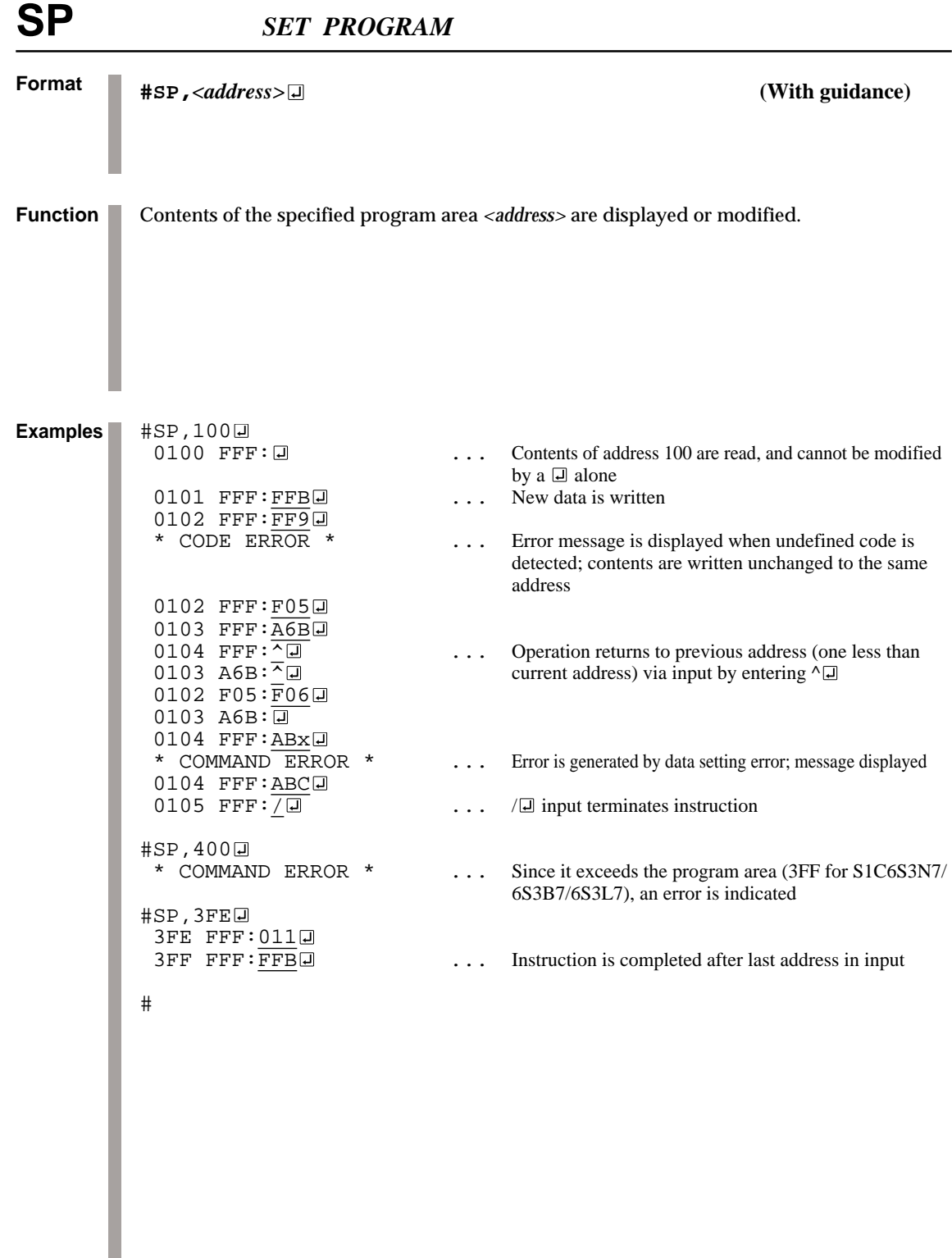

### *SET DATA RAM* **SD**

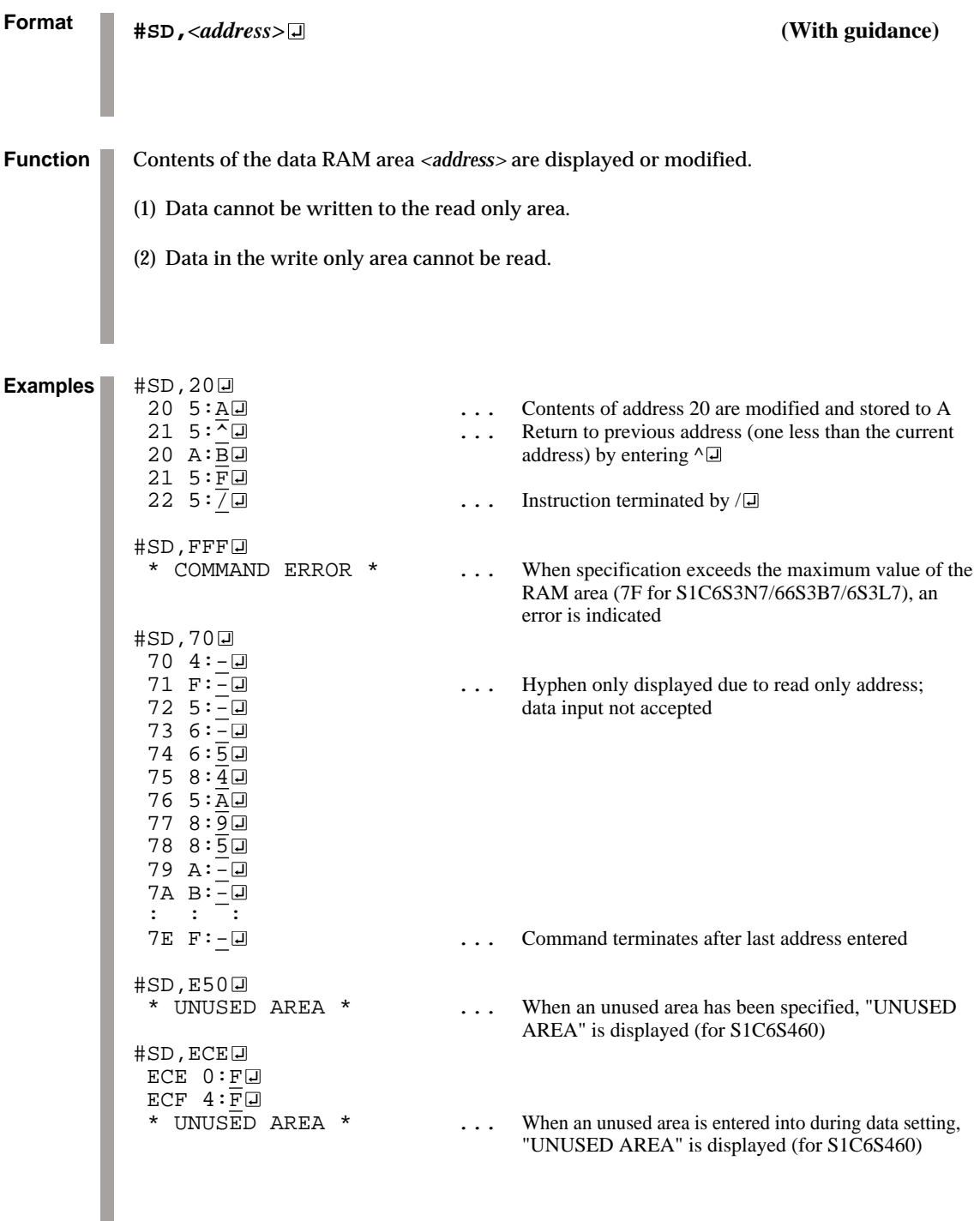

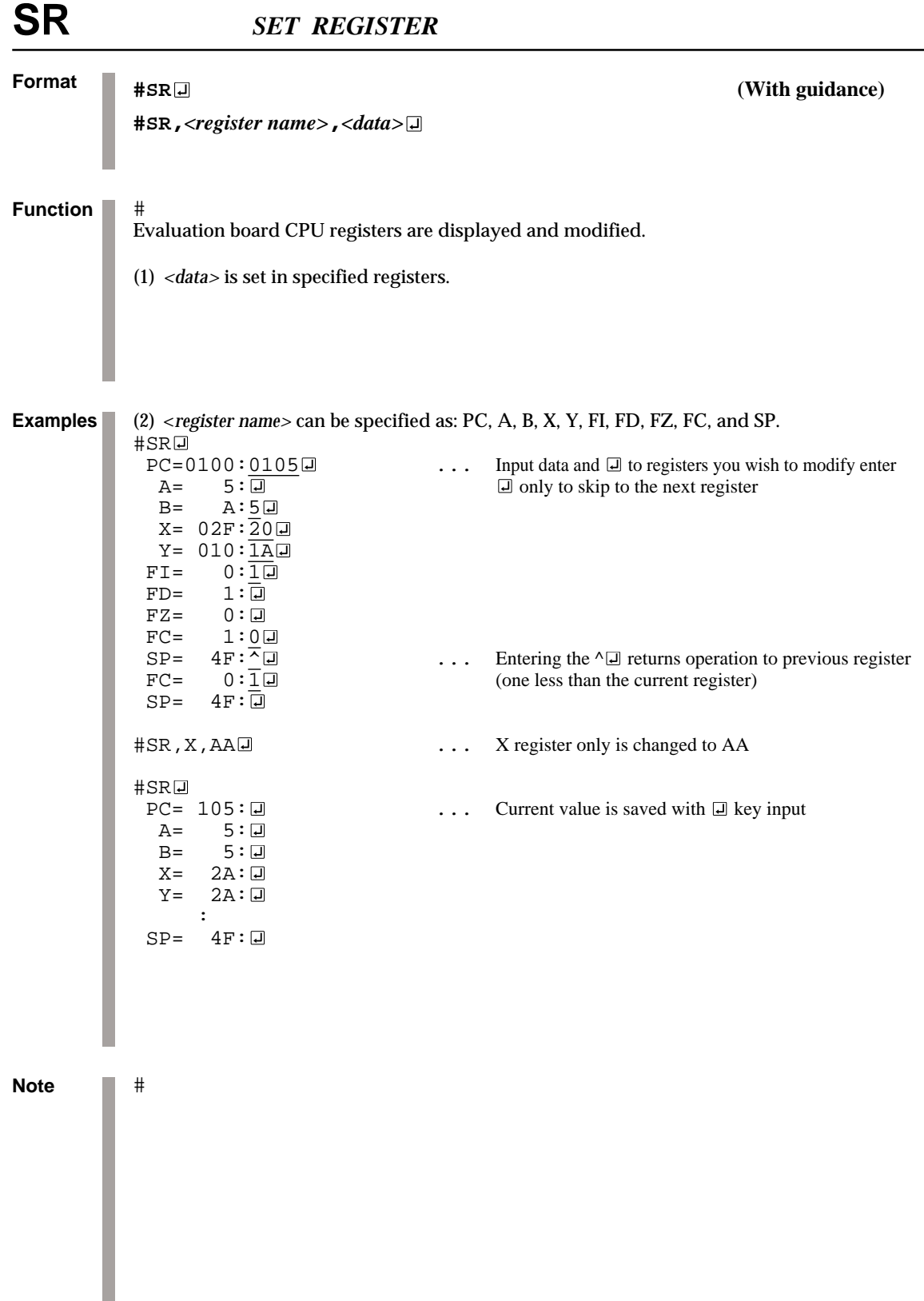

### *SET MX, MY DATA* **SXY**

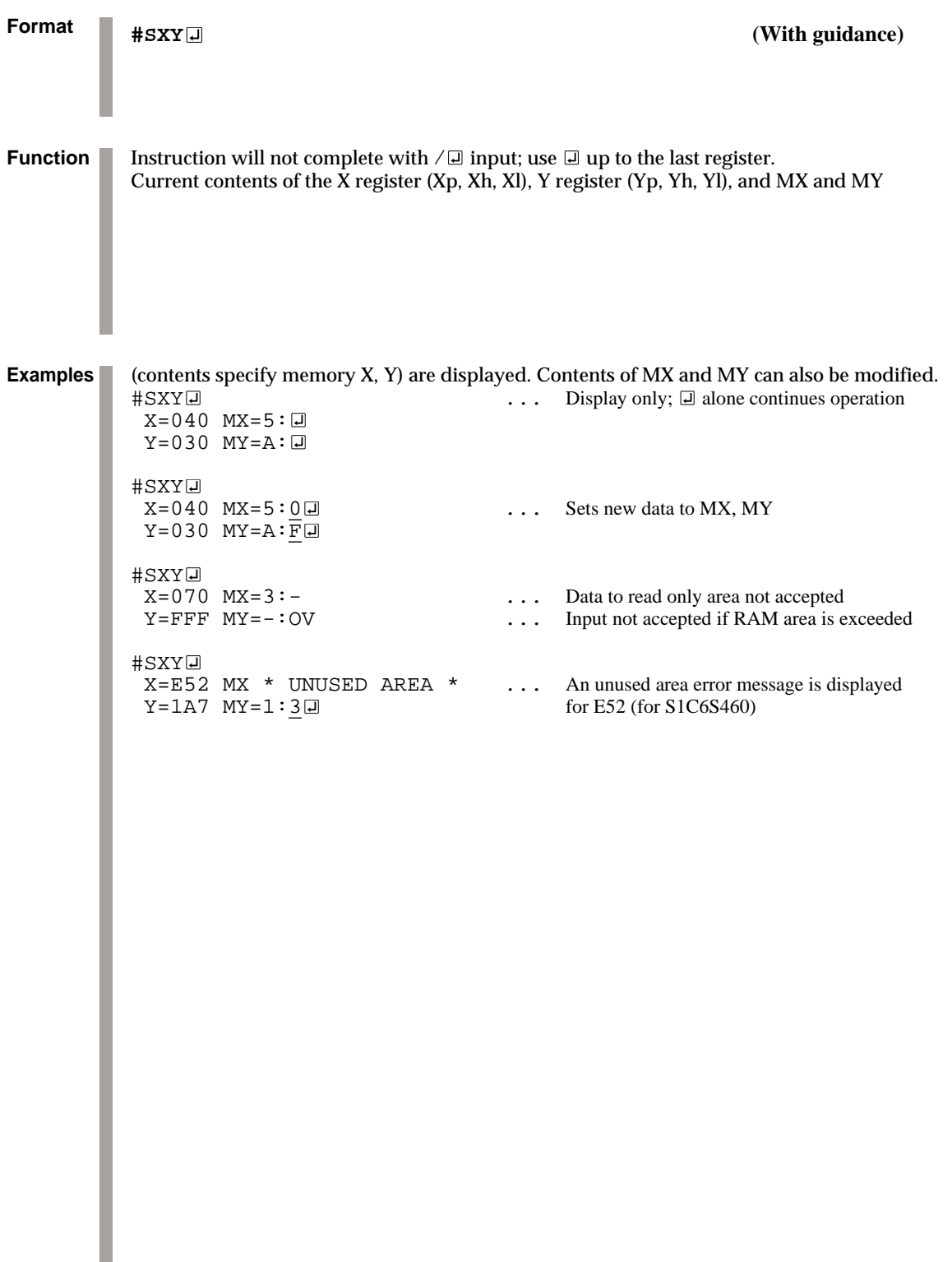

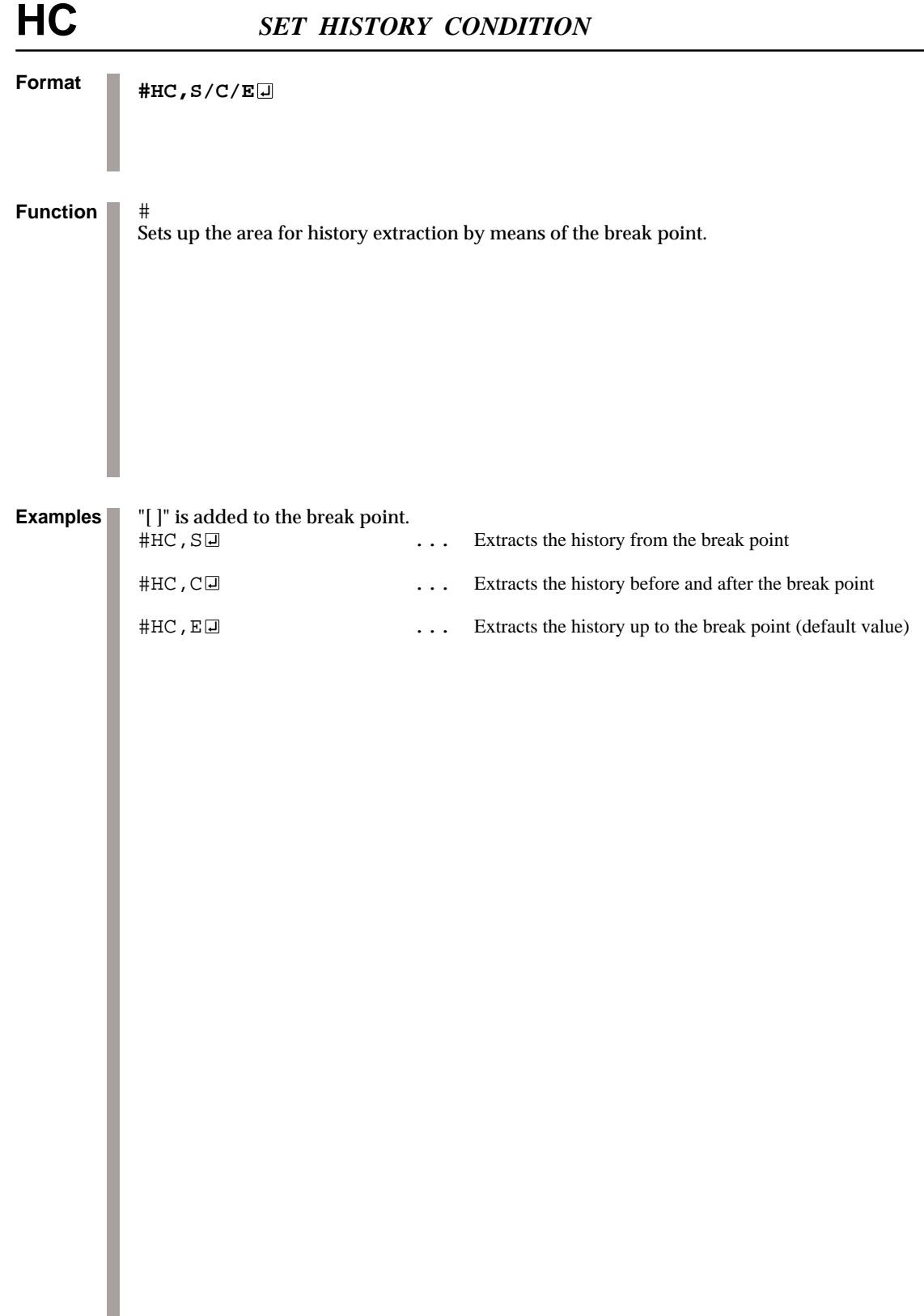

### *SET/DISPLAY/RESET HISTOY RANGE* **HA, HAD, HAR**

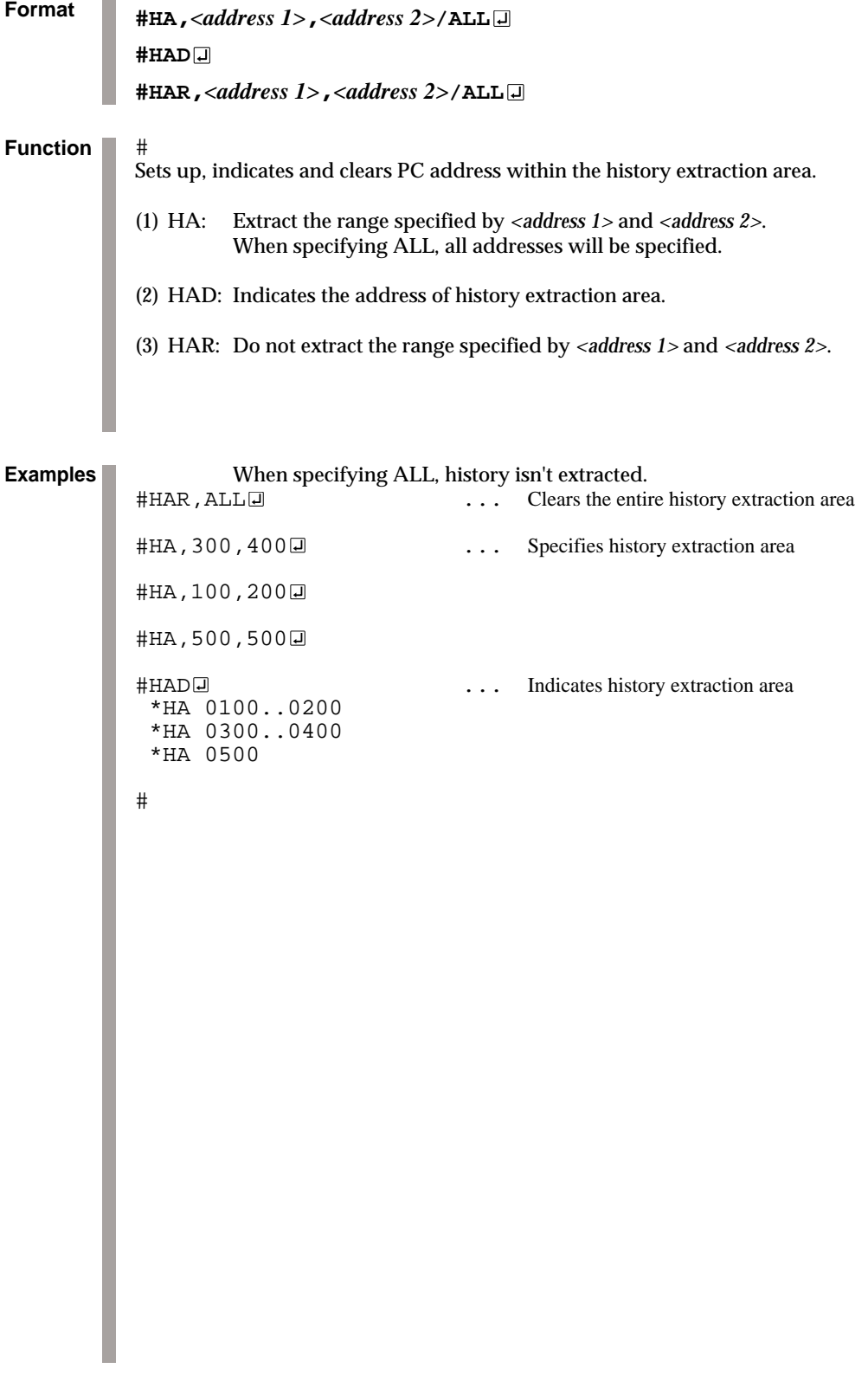

**ICE CONTROL SOFTWARE ICS62XX**

### *3.3 Break and Go Command Group*

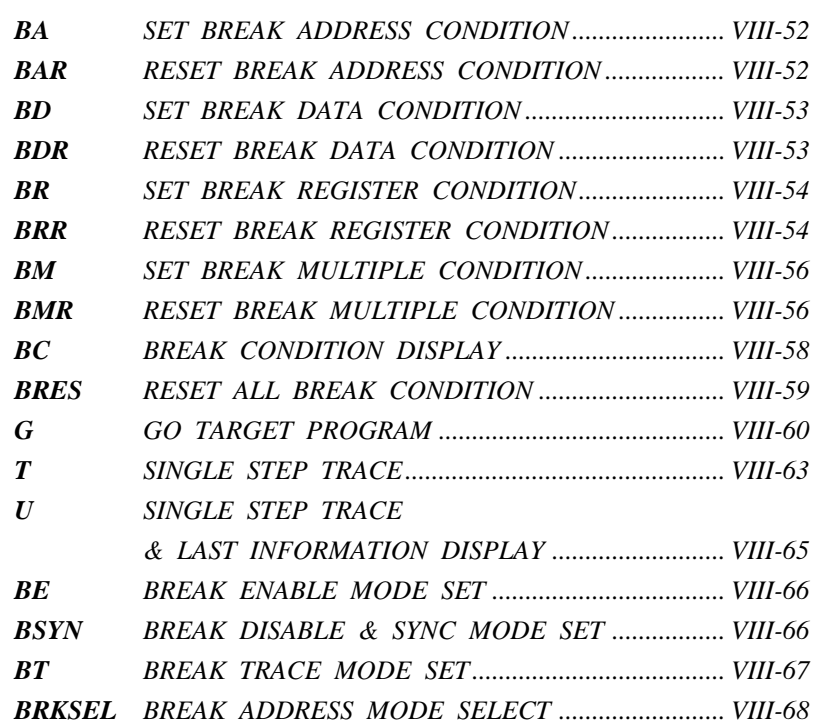

### **BA, BAR** *SET/RESET BREAK ADDRESS CONDITION*

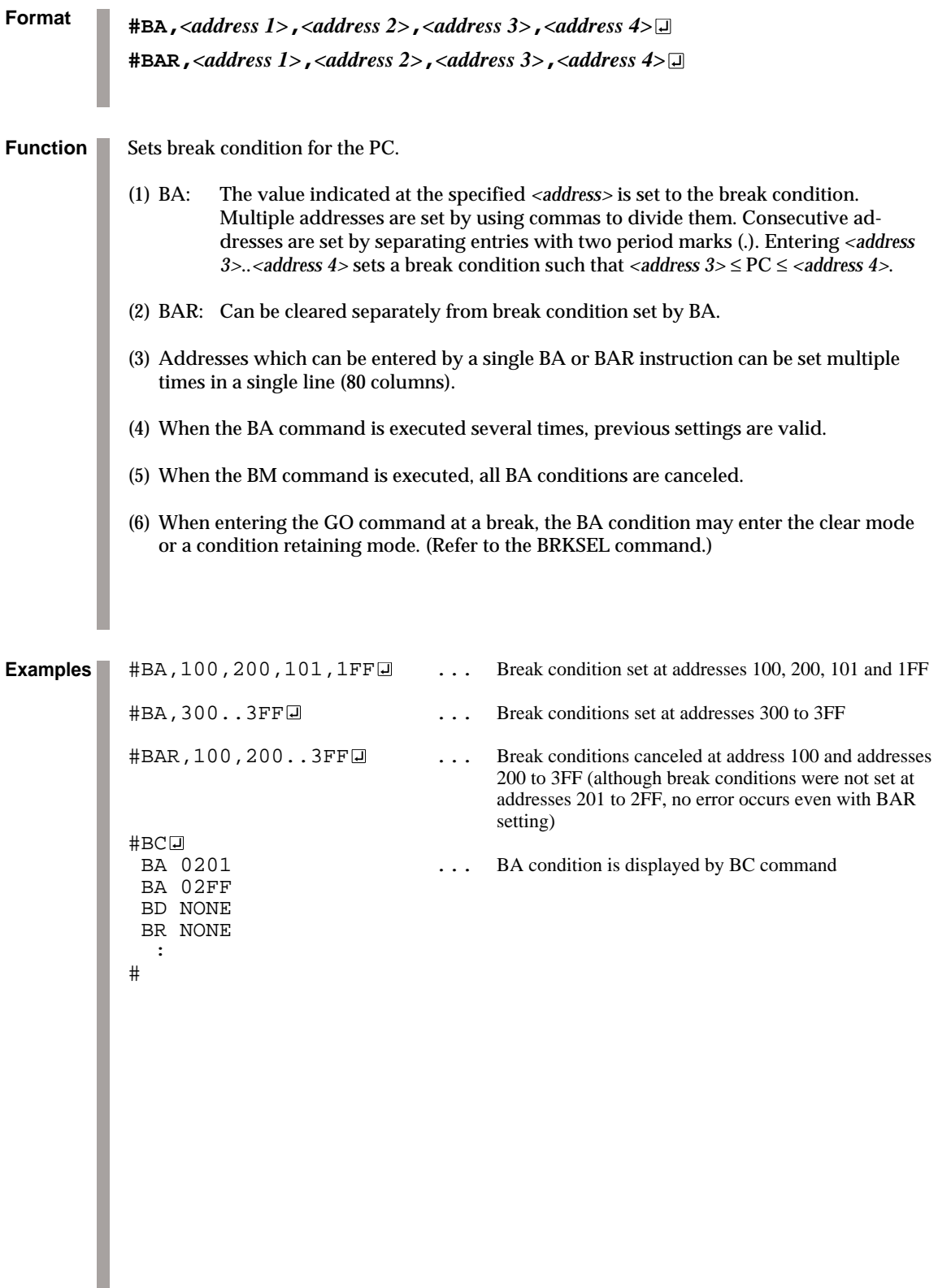

## *SET/RESET BREAK DATA CONDITION* **BD, BDR**

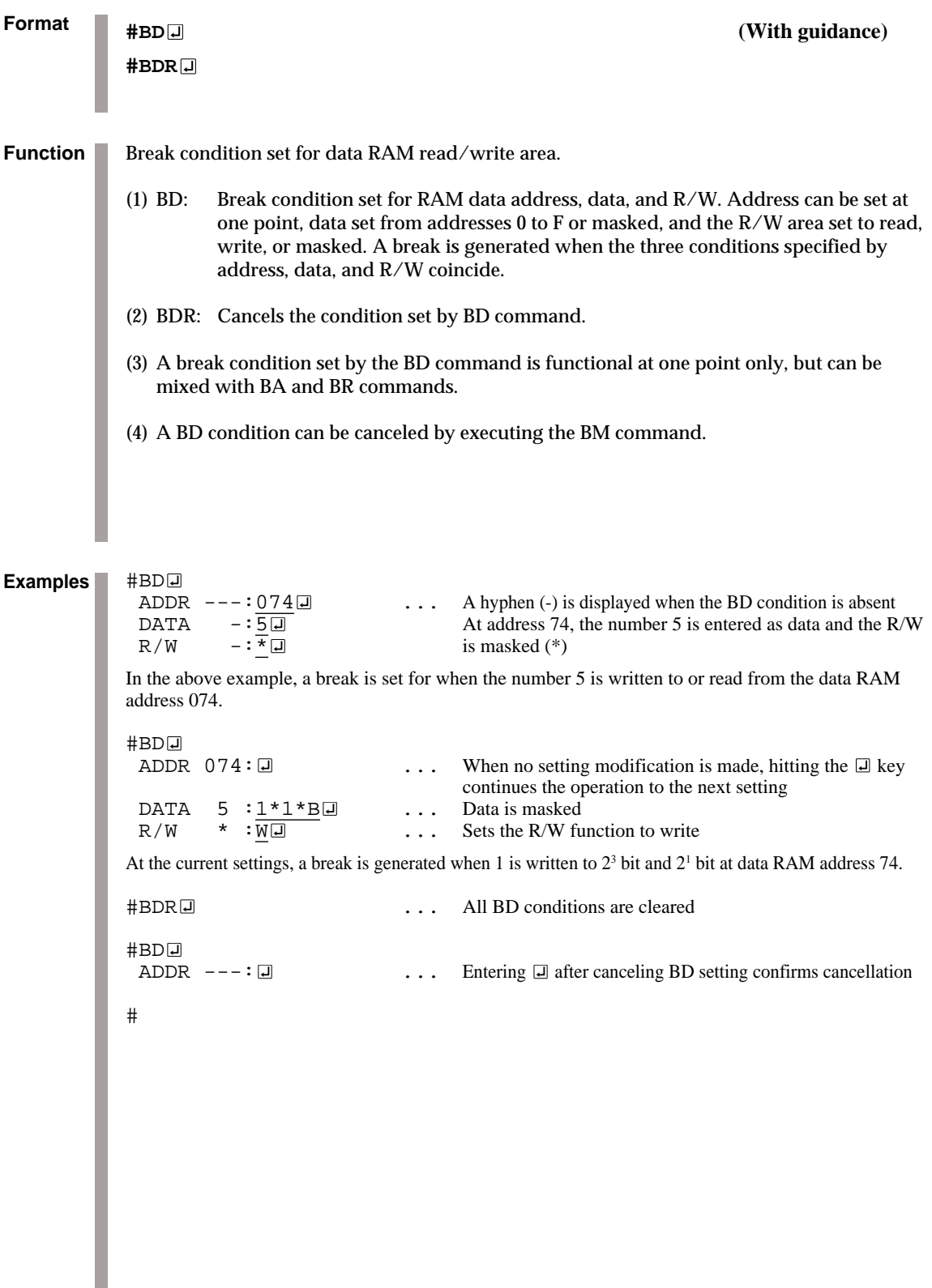

## **BR, BRR** *SET/RESET BREAK REGISTER CONDITION*

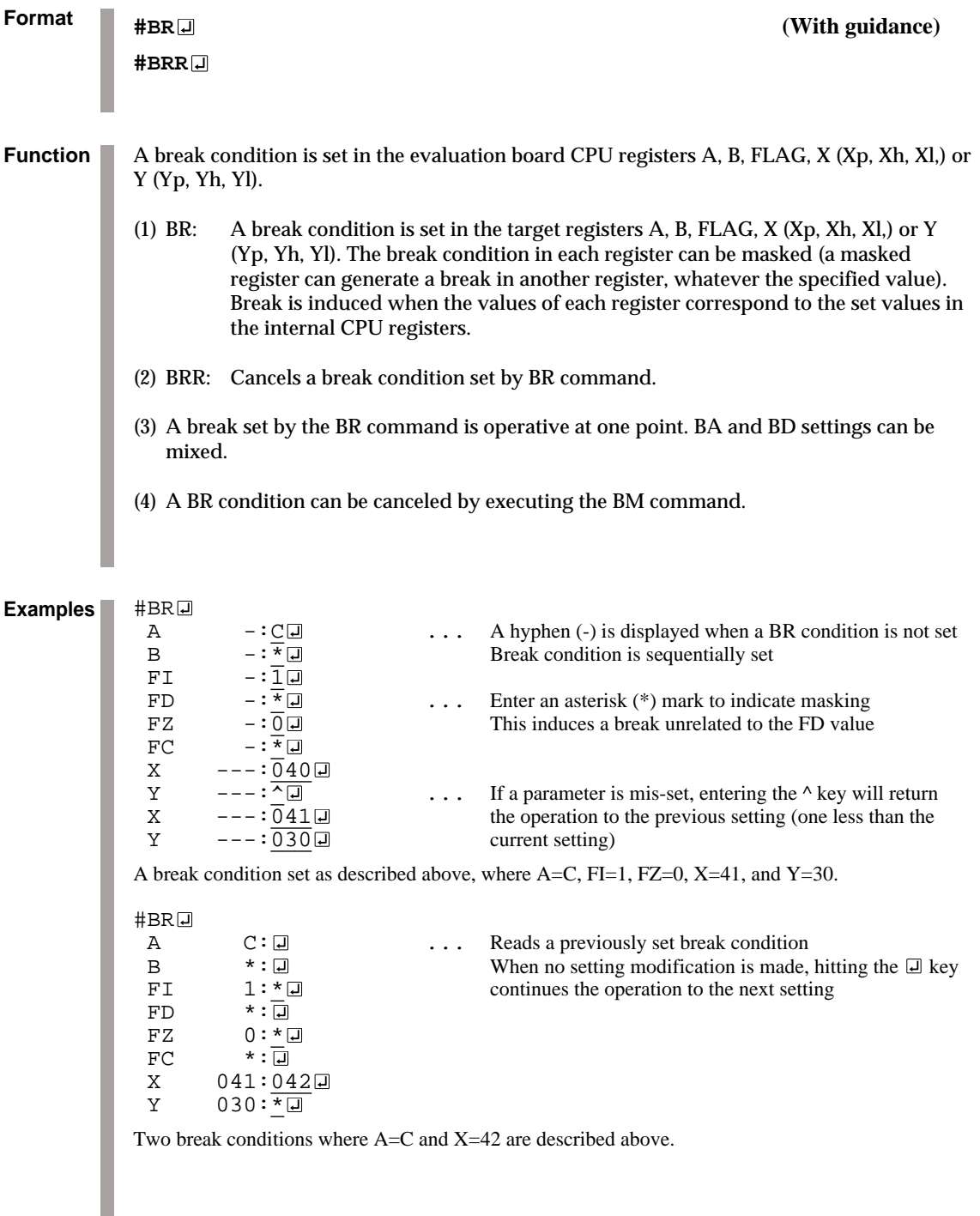

## *SET/RESET BREAK REGISTER CONDITION* **BR, BRR**

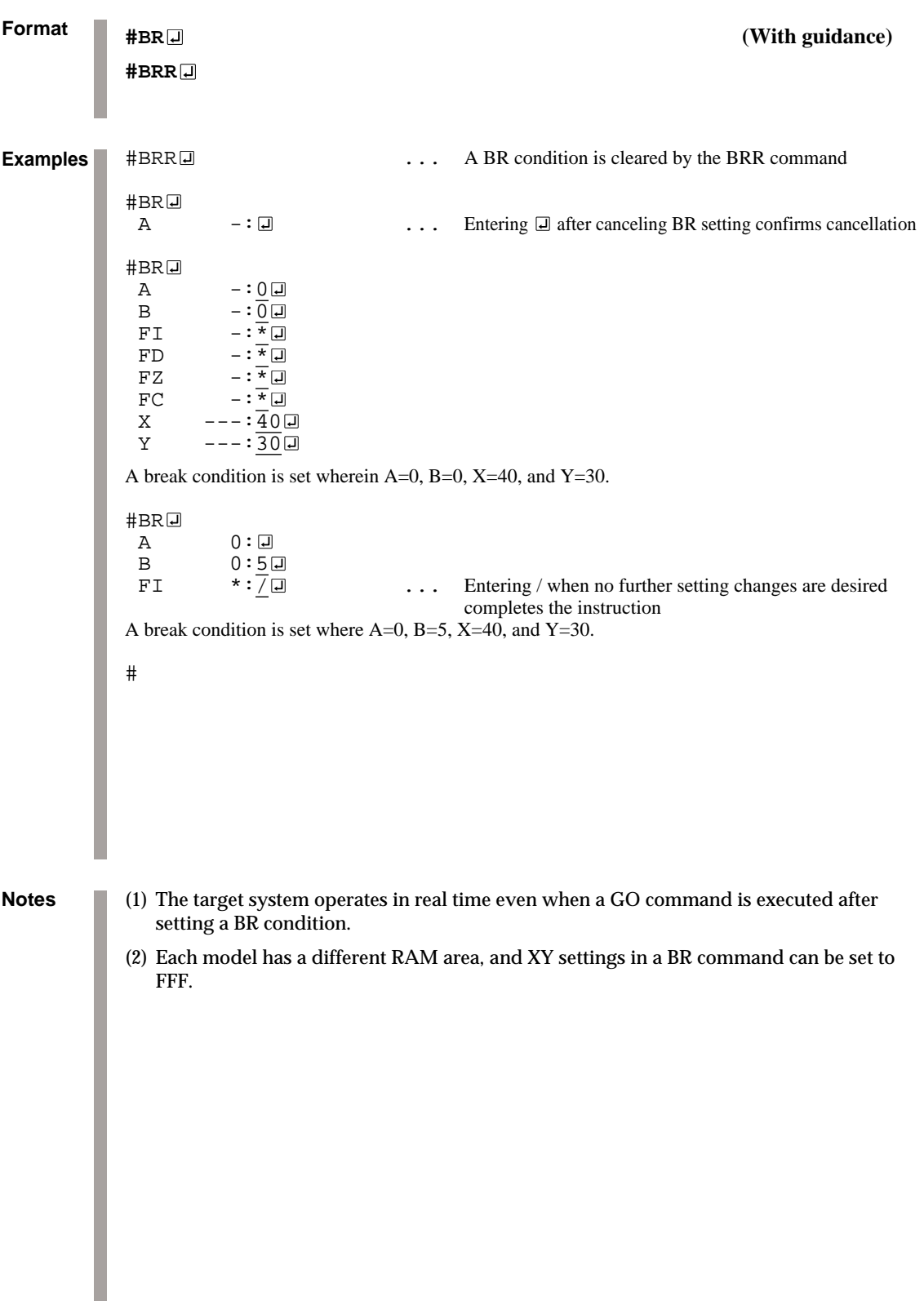

## **BM, BMR** *SET/RESET BREAK MULTIPLE CONDITION*

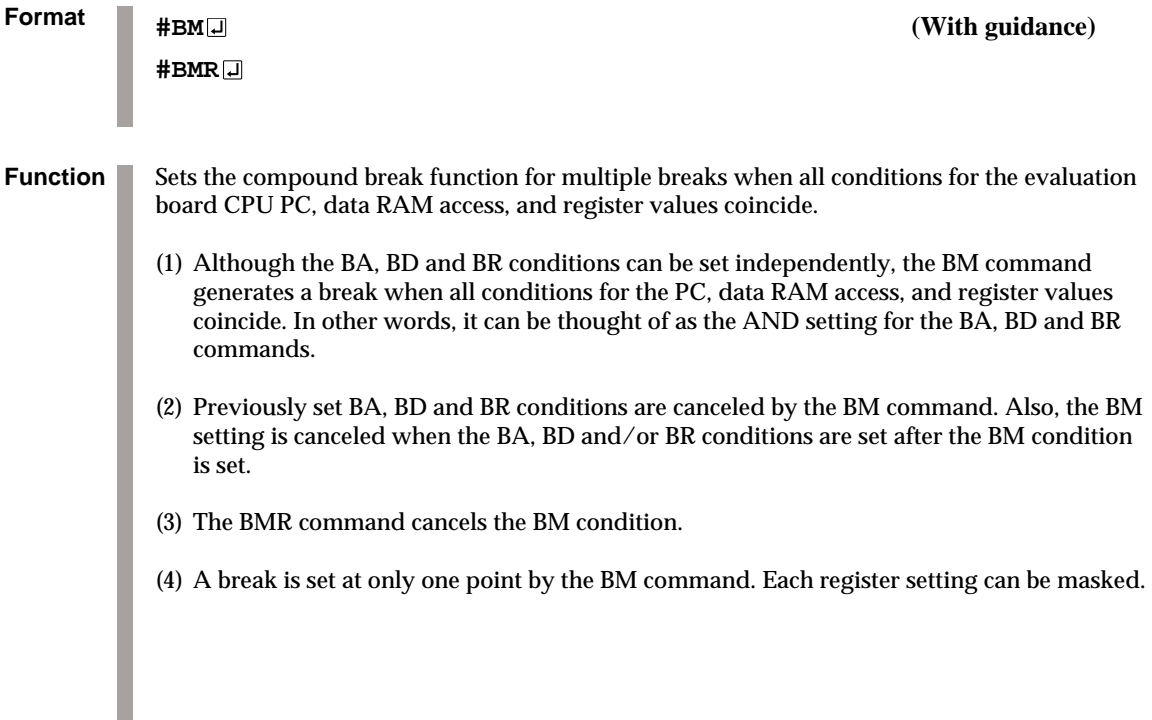

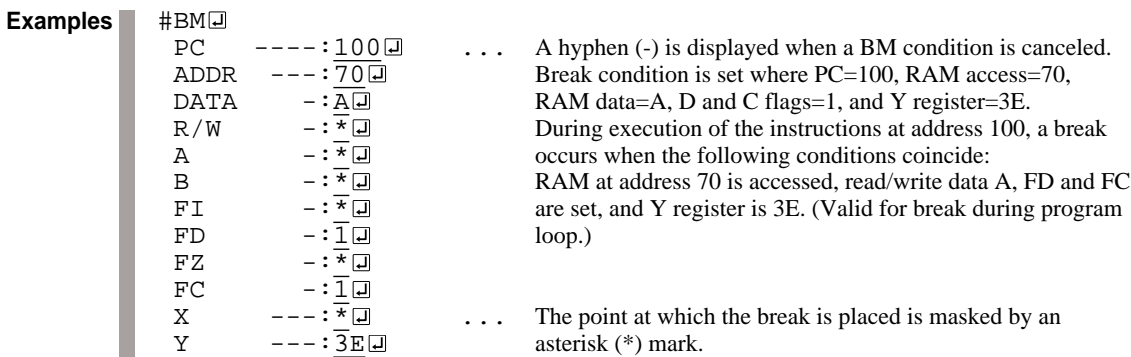

## *SET/RESET BREAK MULTIPLE CONDITION* **BM, BMR**

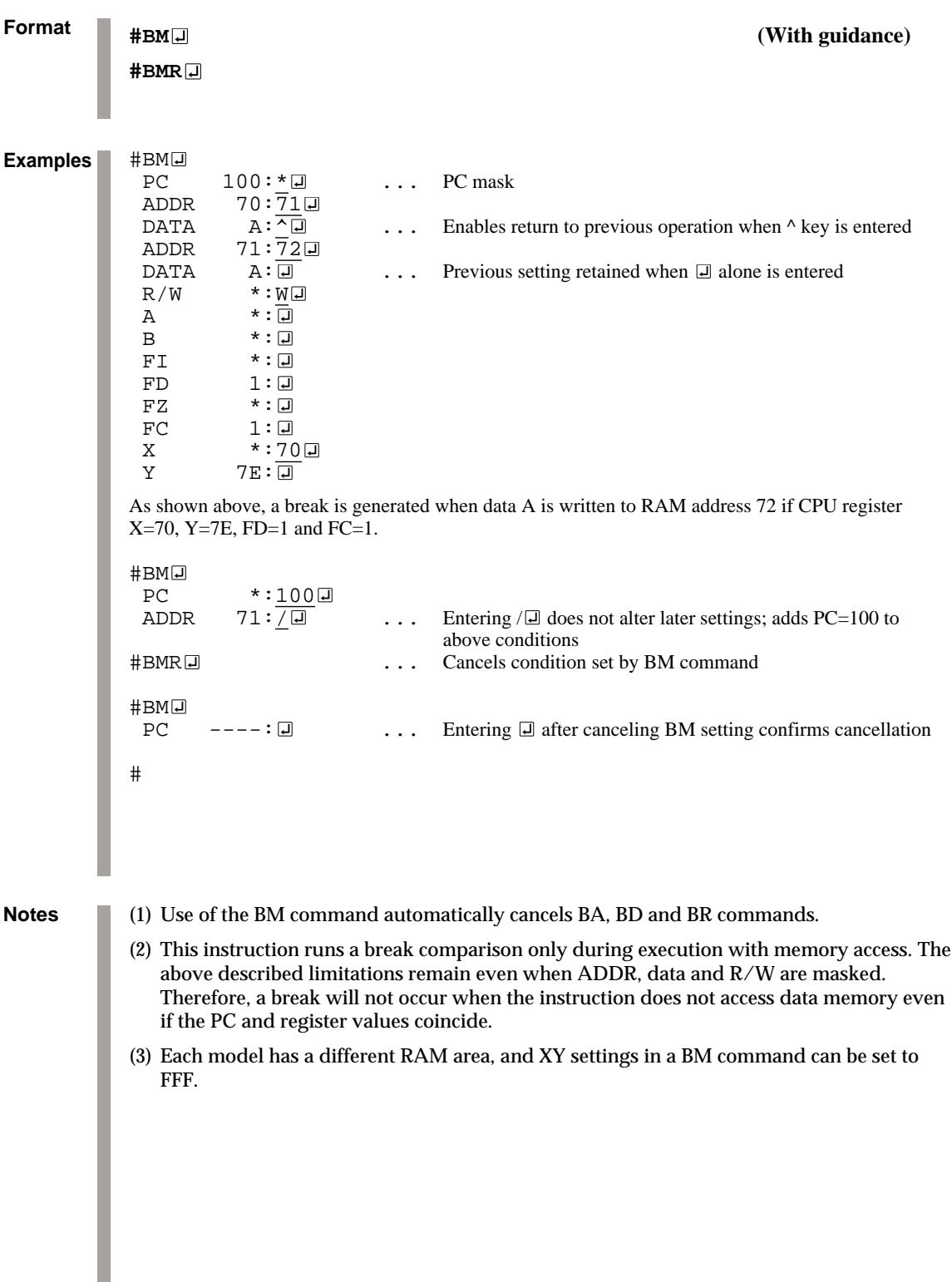

## **BC** *BREAK CONDITION DISPLAY*

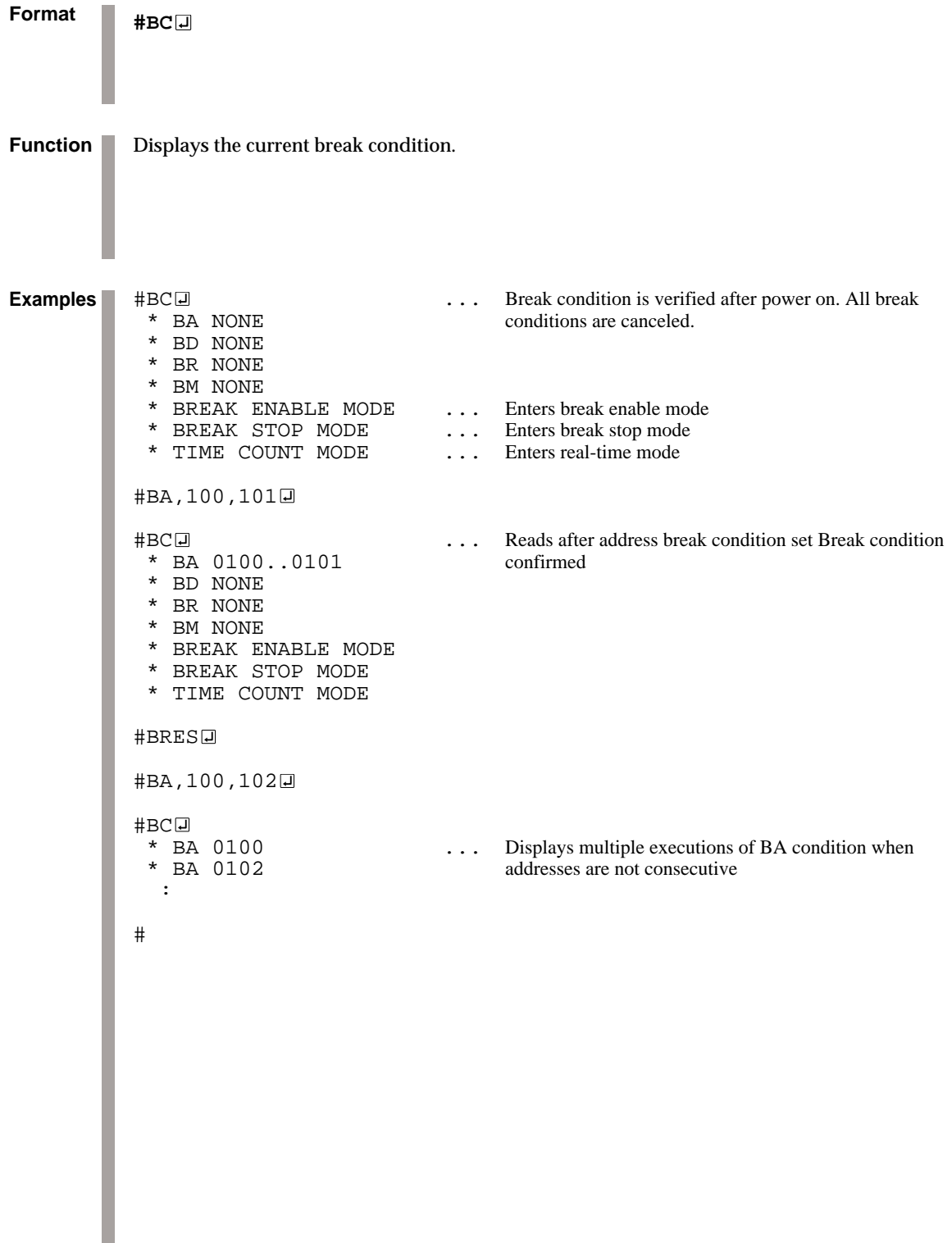

L

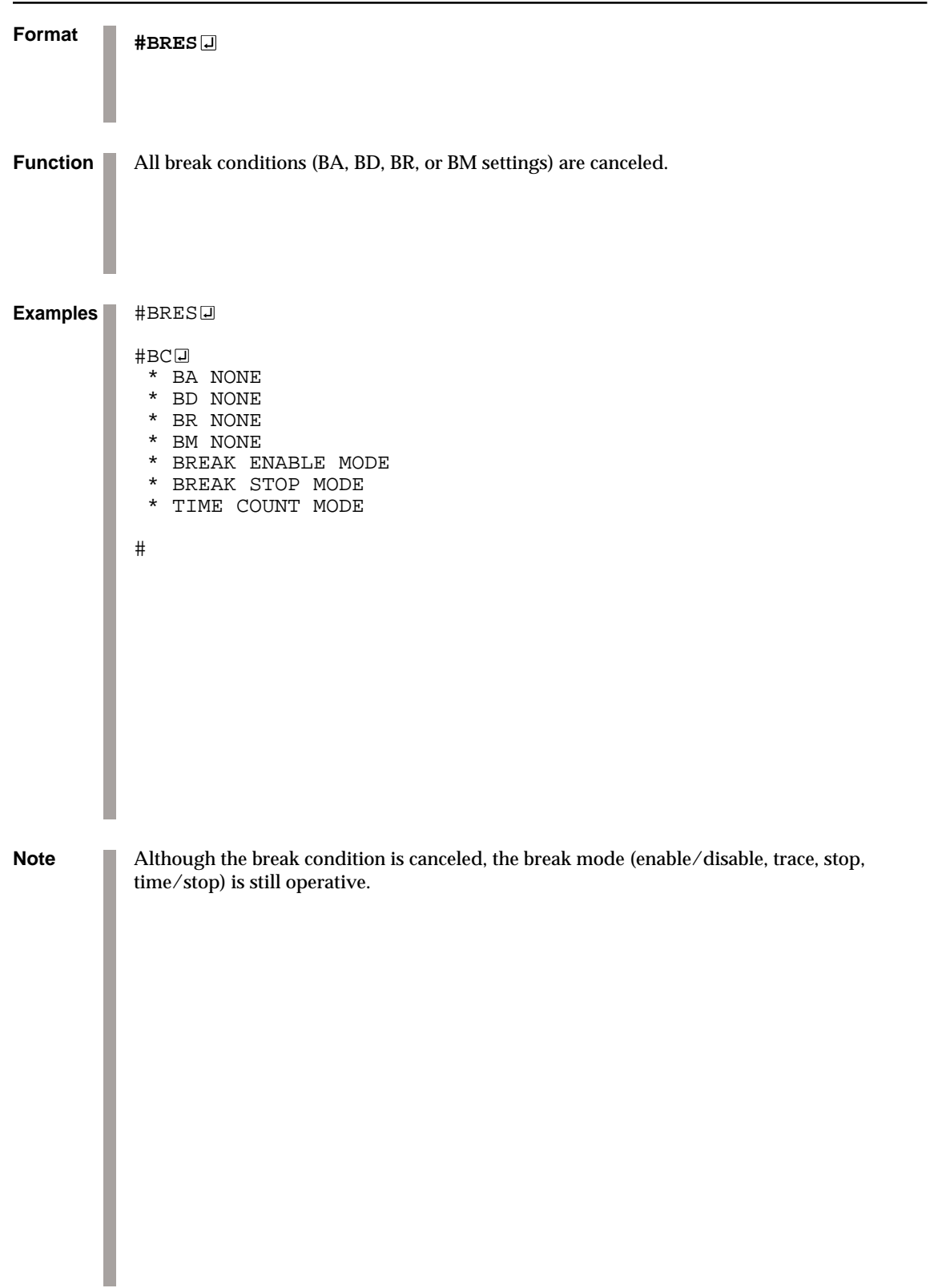

### *RESET ALL BREAK CONDITION* **BRES**

## **G** *GO TARGET PROGRAM*

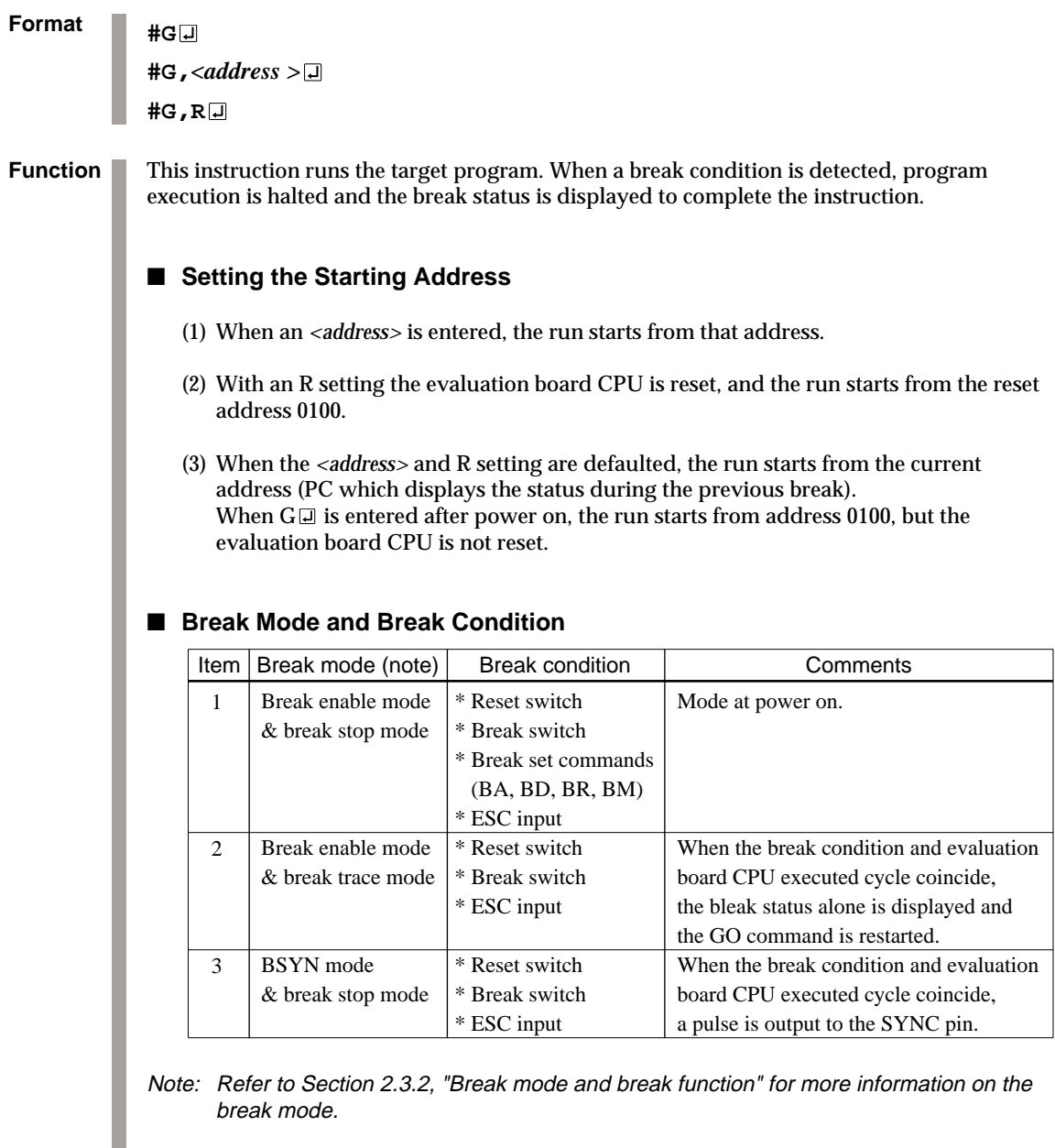

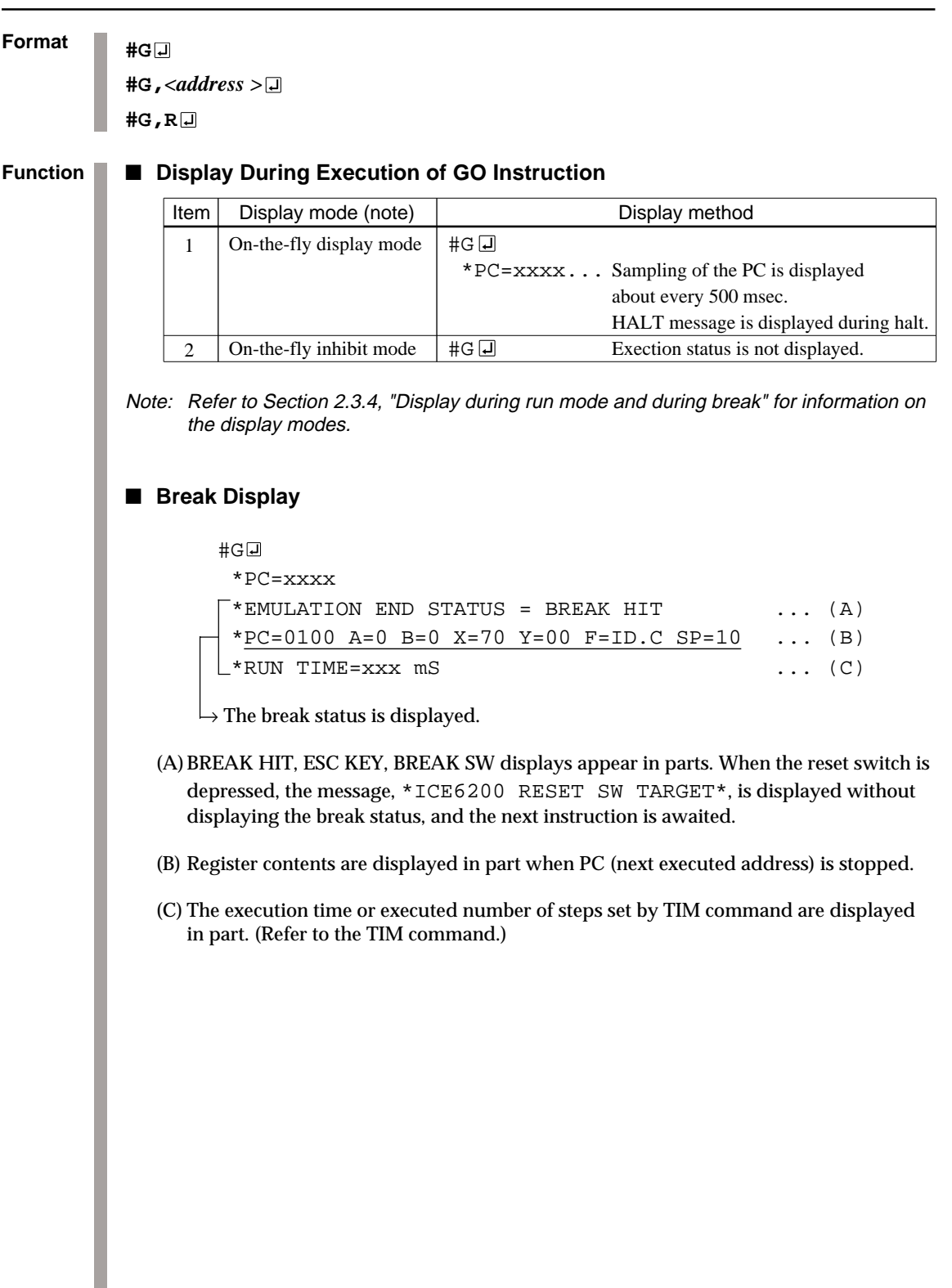

### **G** *GO TARGET PROGRAM*

```
Format
            #G
            #G,<address >
            #G,R
           #OTF\Box ... On-the-fly set command
              * ON THE FLY ON *
                                                                           These settings<br>are set at power
            #BE \Box The set command are set at power set at power set at power set \Box set \Boxon; default is
             * BREAK ENABLE MODE *
            #BT ... Break stop mode set command
              * BREAK STOP MODE *
            #G, R\Box ... Target and evaluation board is reset; run starts from
                                                reset address (0100)
              *PC=xxxx ... PC display is cyclic
             *EMULATION END STATUS = BREAK HIT \cdot ... (A)<br>*PC=01FF A=5 B=0 X=70 Y=05 F=..ZC SP=20 ... (B)
             *PC=01FF A=5 B=0 X=70 Y=05 F=..ZC SP=20
             *RUN TIME=100mS \ldots (C)
                     (A) Break displayed through break condition (BA condition set at 01FE)
                     (B) F is expresses reset bit and (.) bit as English letter
                     (C) Run time is 100mS
            #
Examples
```
### *SINGLE STEP TRACE* **T**

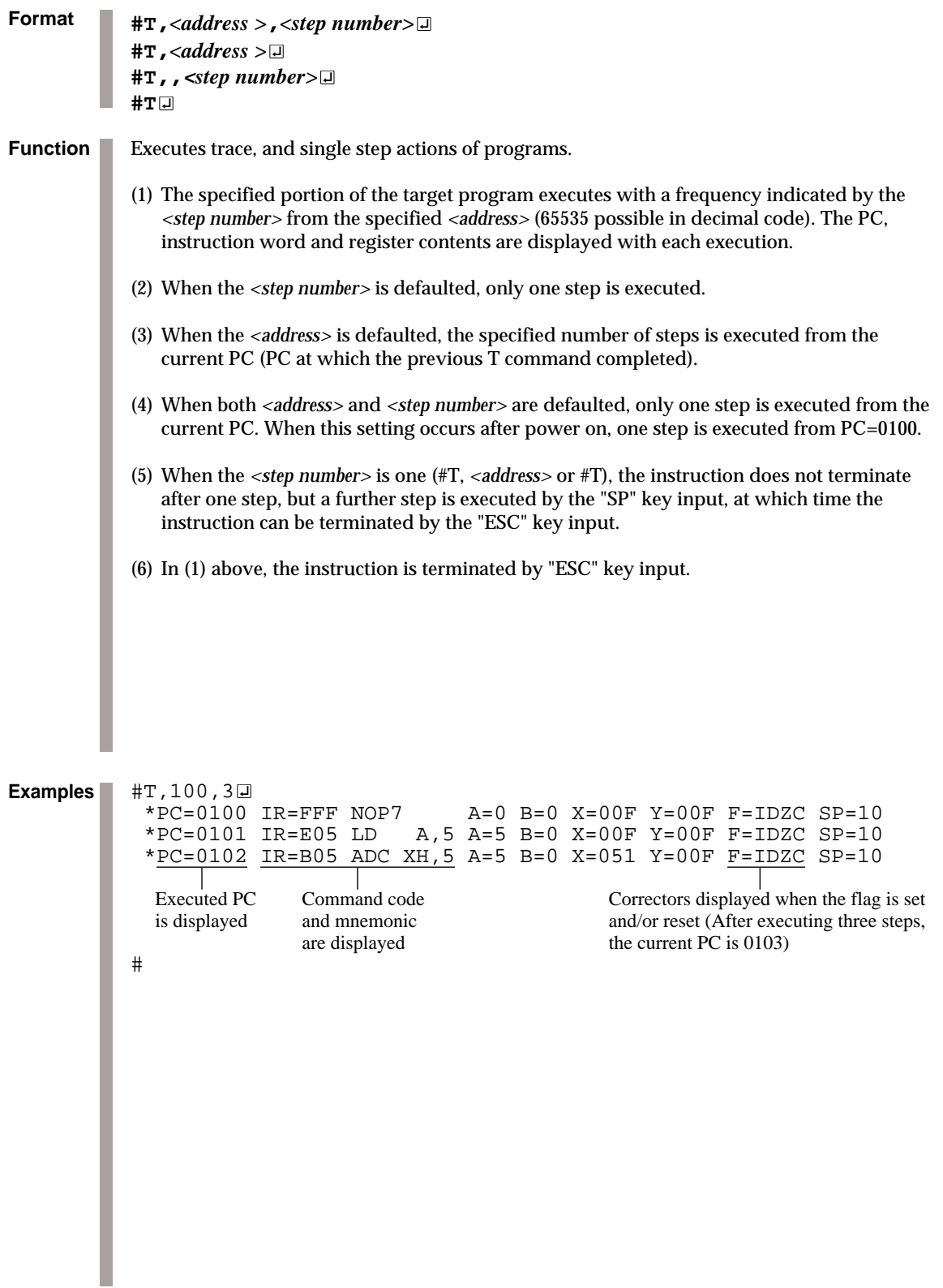

### **T** *SINGLE STEP TRACE*

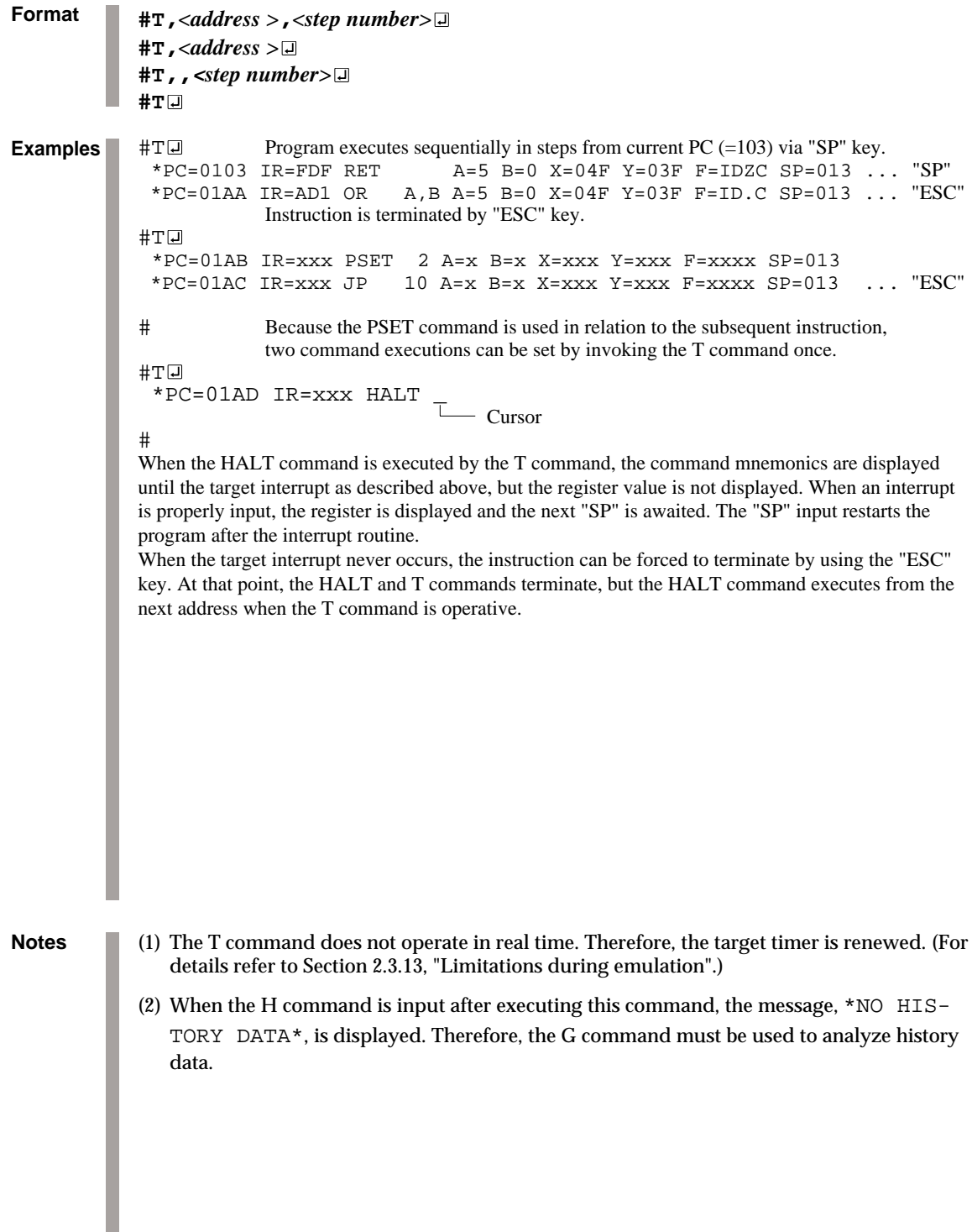

### *SINGLE STEP TRACE & LAST INFORMATION DISPLAY* **U**

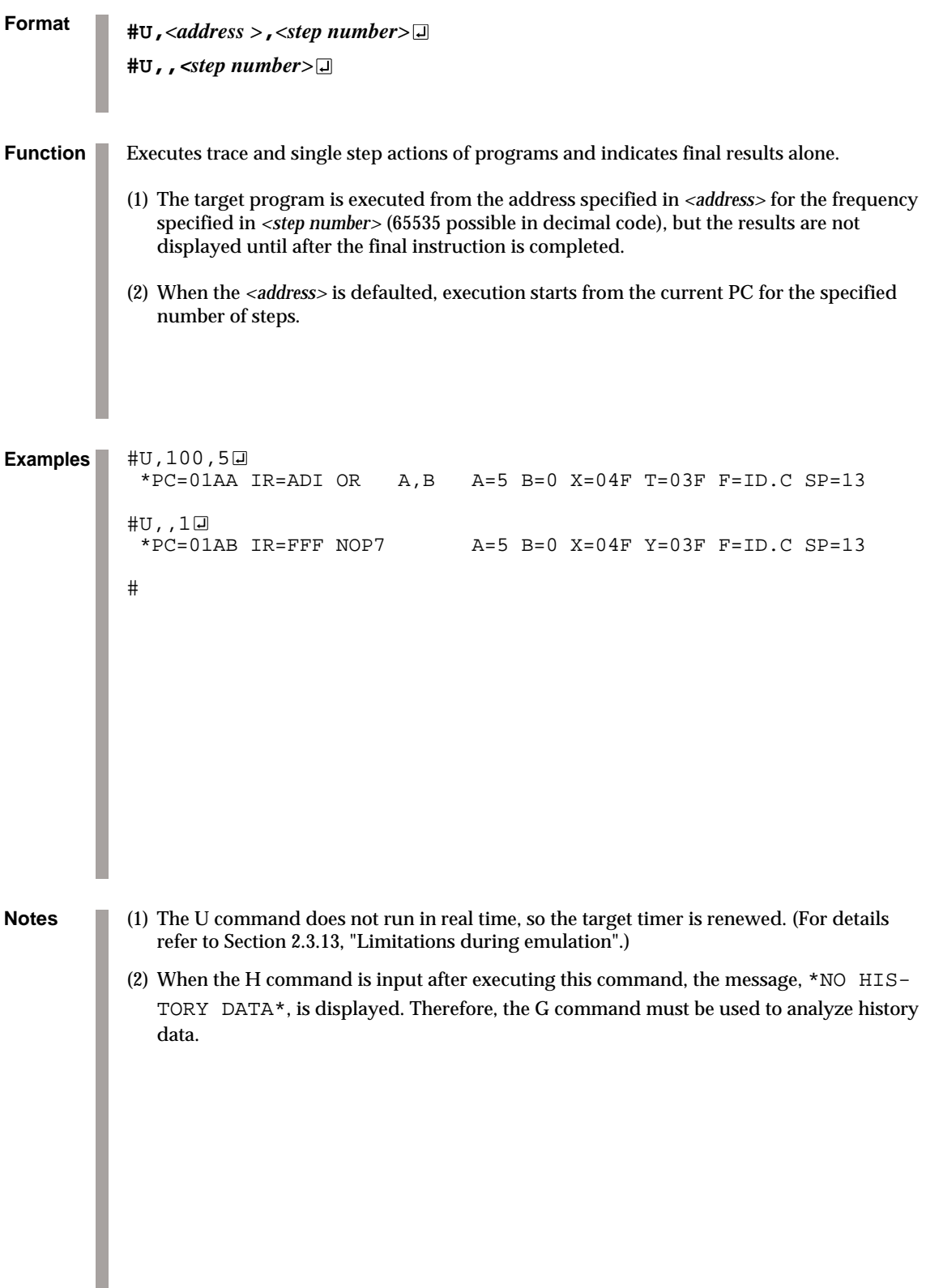

## **BE, BSYN** *BREAK ENABLE MODE SET/BREAK DISABLE & SYNC MODE SET*

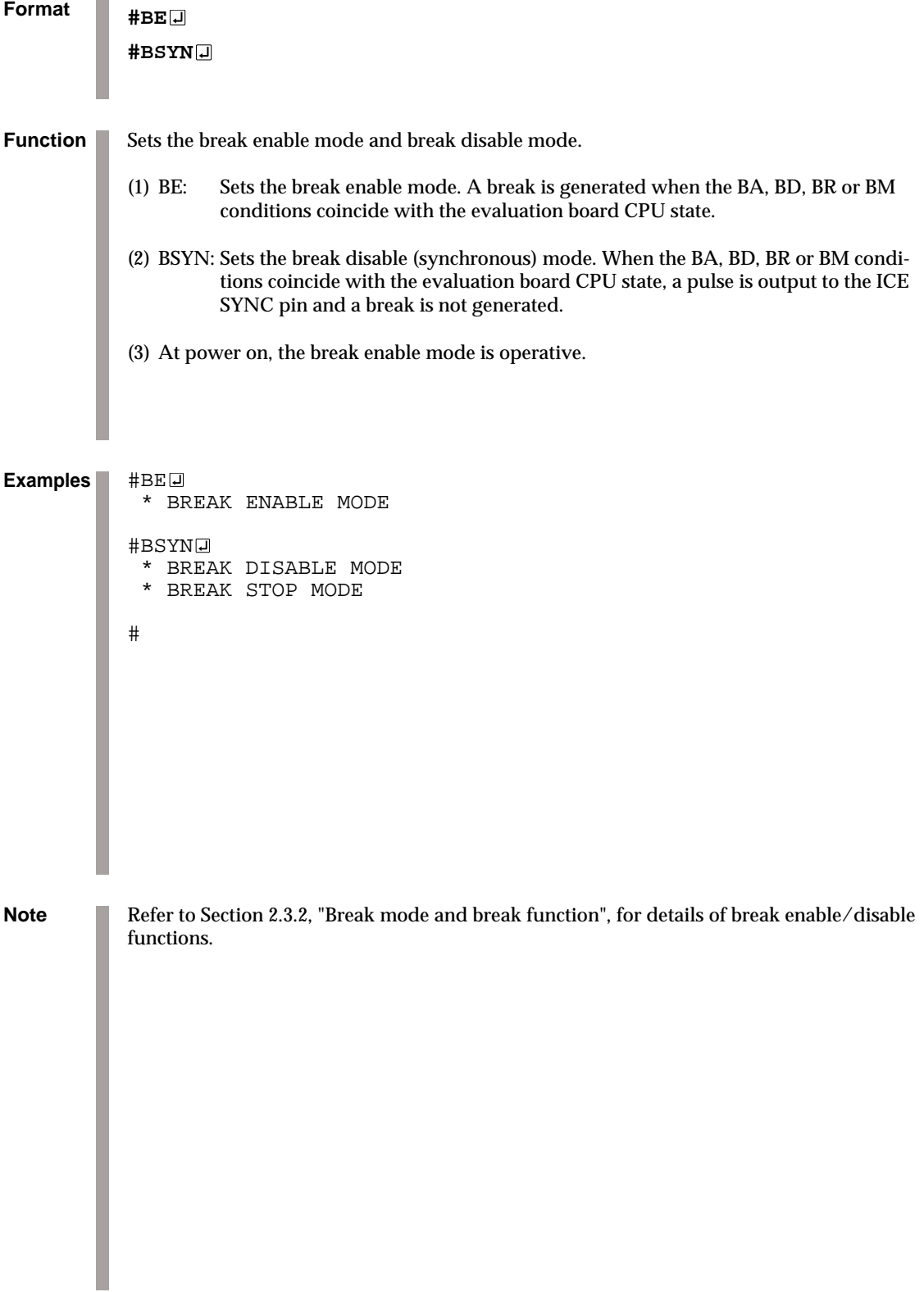
### *BREAK TRACE MODE SET* **BT**

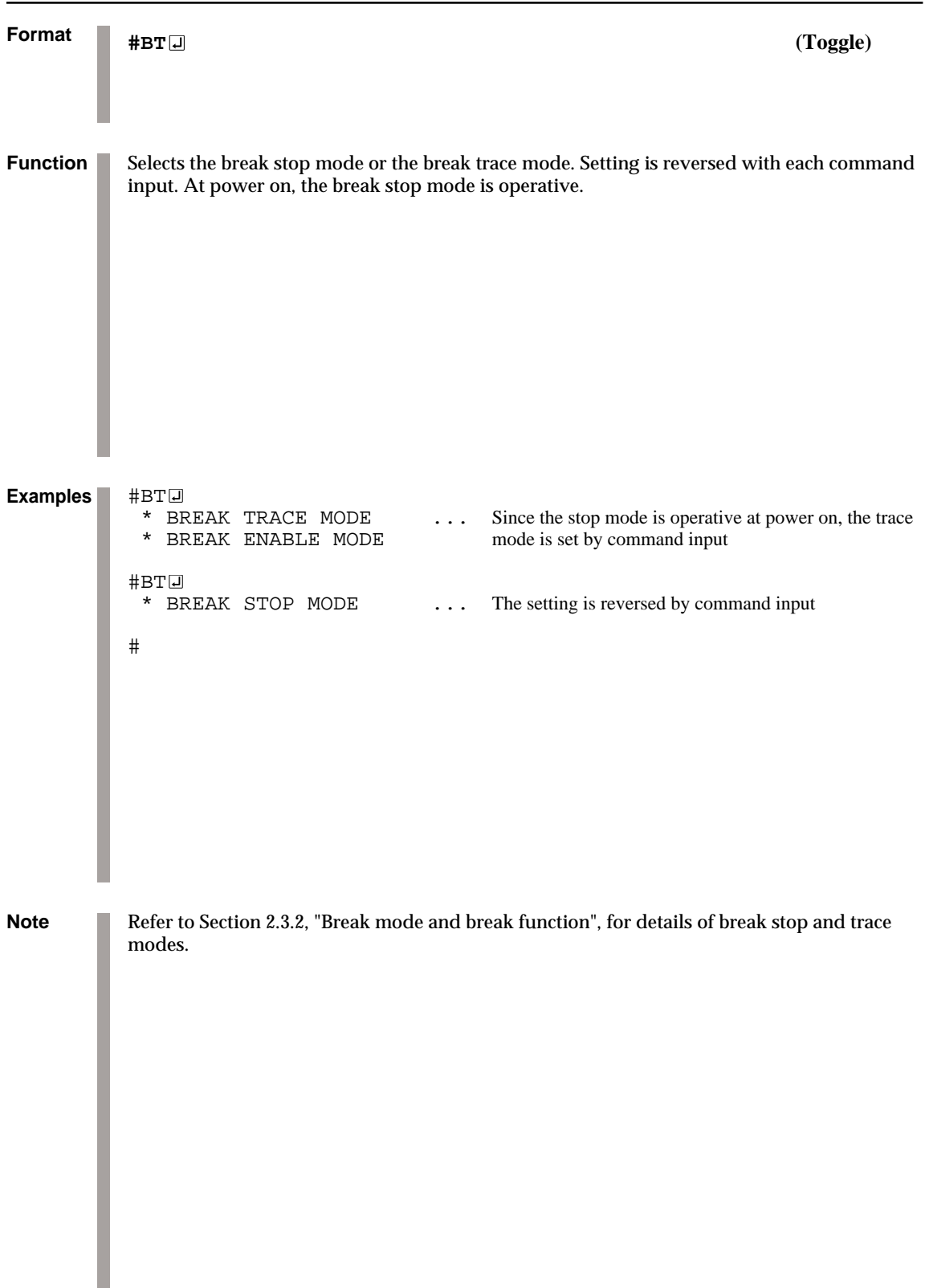

### **BRKSEL** *BREAK ADDRESS MODE SELECT*

**Format #BRKSEL,REM #BRKSEL,CLR Function** After setting the break address condition (BA), the program runs until stopped by a break hit; the settings then remain or clear the previously set BA condition. The clear mode (CLR mode) is operative at power on. The BA condition remain mode (REM mode) is used when multiple break conditions are set and the program runs to consecutive break points. The BA condition clear mode (CLR mode) is used to debug when the break point is changed with each break. #BA,0100 #BRKSEL, REM**□** the set of the set of the set of the set of the set of the set of the set of the set of the set of the set of the set of the set of the set of the set of the set of the set of the set of the set of the set #BC BA 0100 :  $#G$  $\Box$  $*PC=100$ \*EMULATION END STATUS = BREAK HIT  $\ldots$  Break is generated when break \*RUN TIME=10mS  $*$ RUN TIME= $10$ mS #BA, 200□ **...** New break condition is set #BC@<br>BA 0100 ... Pre-break condition remains BA 0200 : #BRKSEL,CLR ... Clear mode is set  $#G$  $*PC=101$  \*EMULATION END STATUS = BREAK HIT ... Break condition hits \*RUN TIME=30mS #BA, 300 **a**  $\Box$  **b**  $\Box$  **b**  $\Box$  **c**  $\Box$  **c** #BC<del>□</del><br>BA 0300  $\Box$  Pre-break condition is canceled : #BA,350,3A0 #BC@<br>RA 0300 **B**  $\overline{AB}$  After break condition remains BA 0350 BA 03A0 # **Examples**

### *3.4 File Command Group*

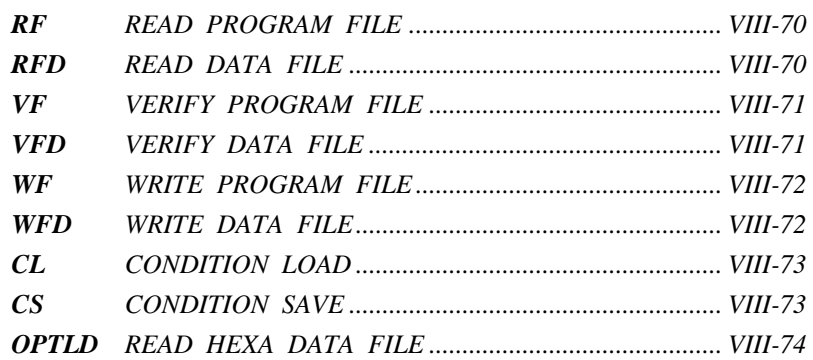

### **RF, RFD** *READ PROGRAM/DATA FILE*

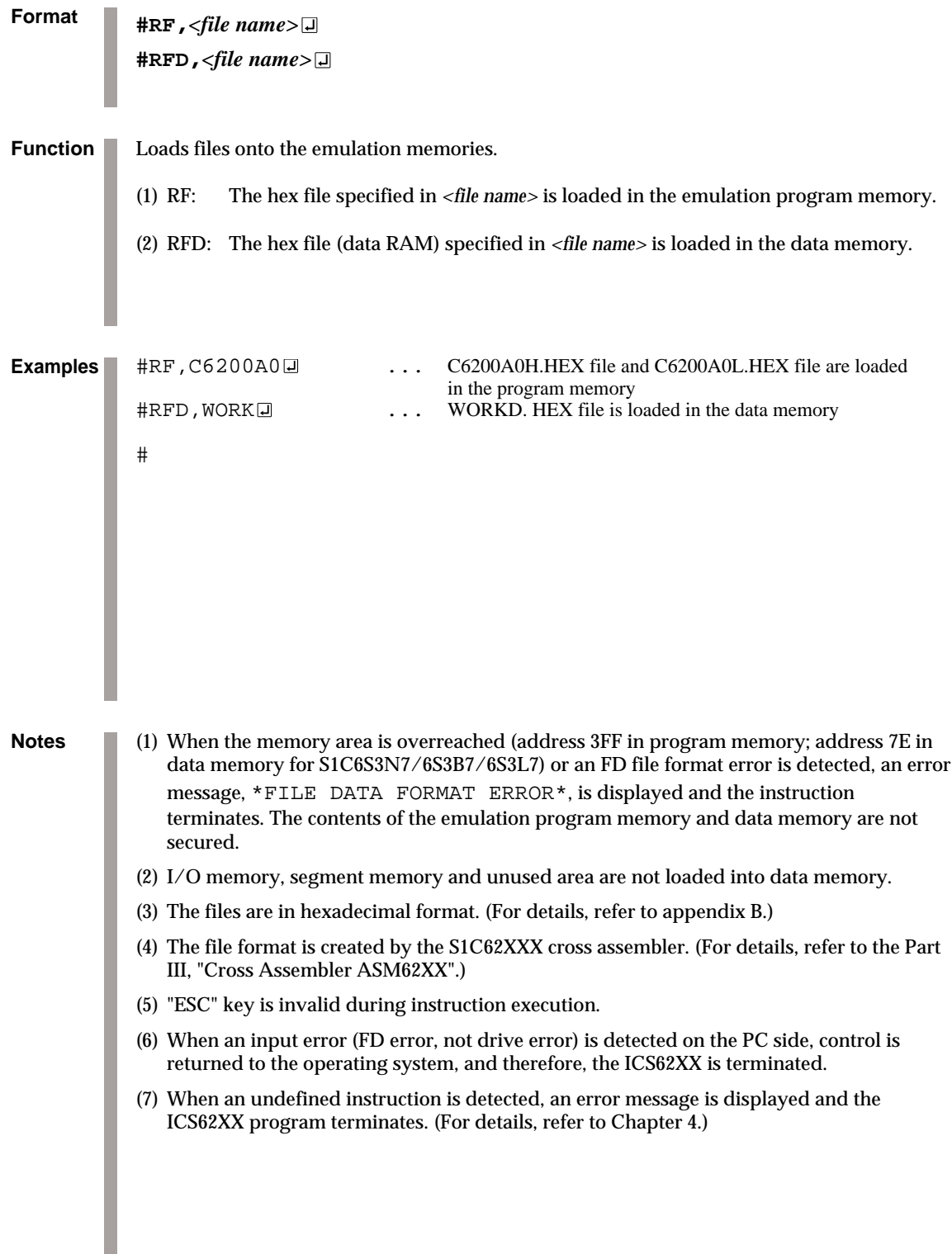

### *VERIFY PROGRAM/DATA FILE* **VF, VFD**

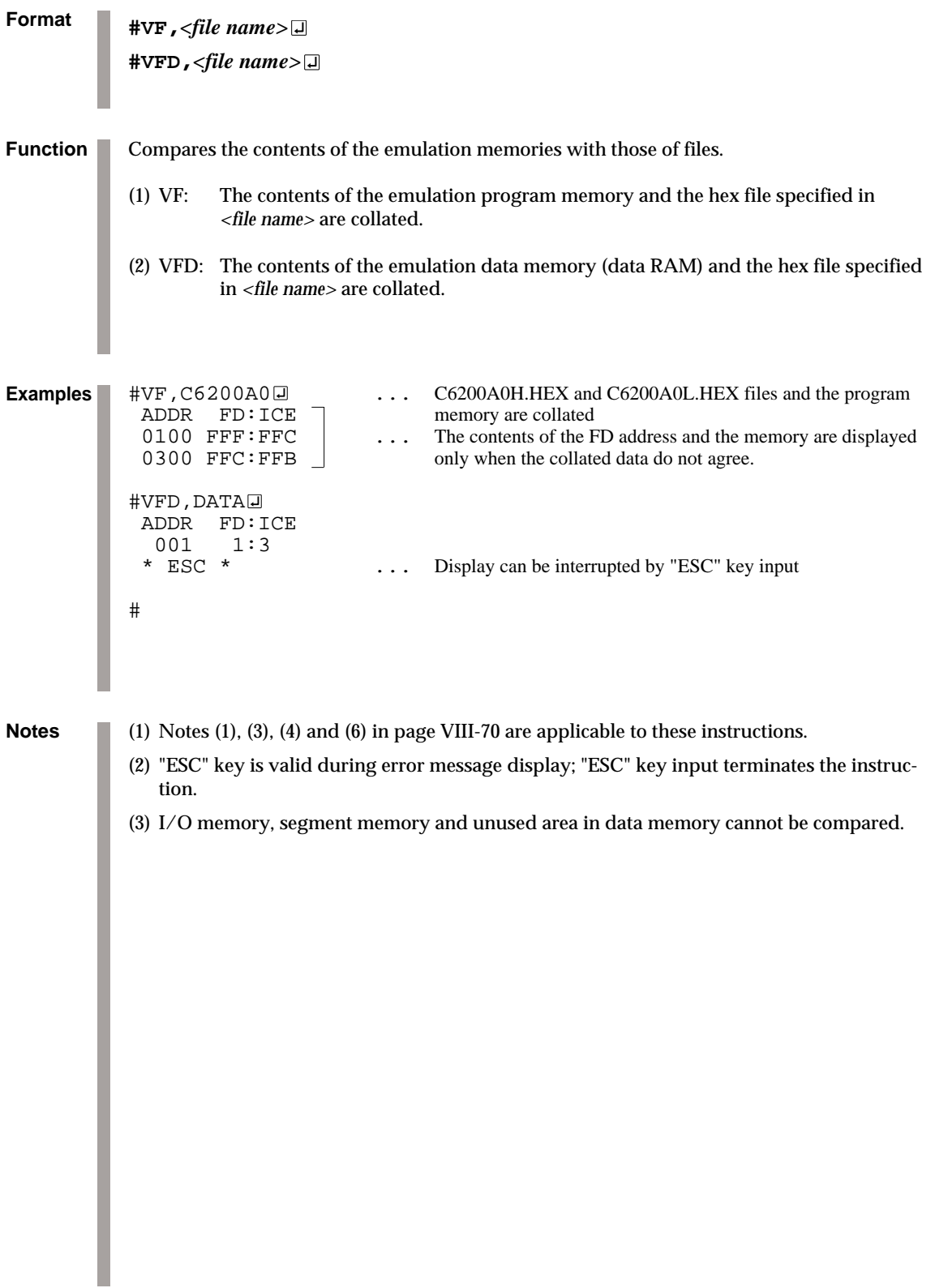

### **WF, WFD** *WRITE PROGRAM/DATA FILE*

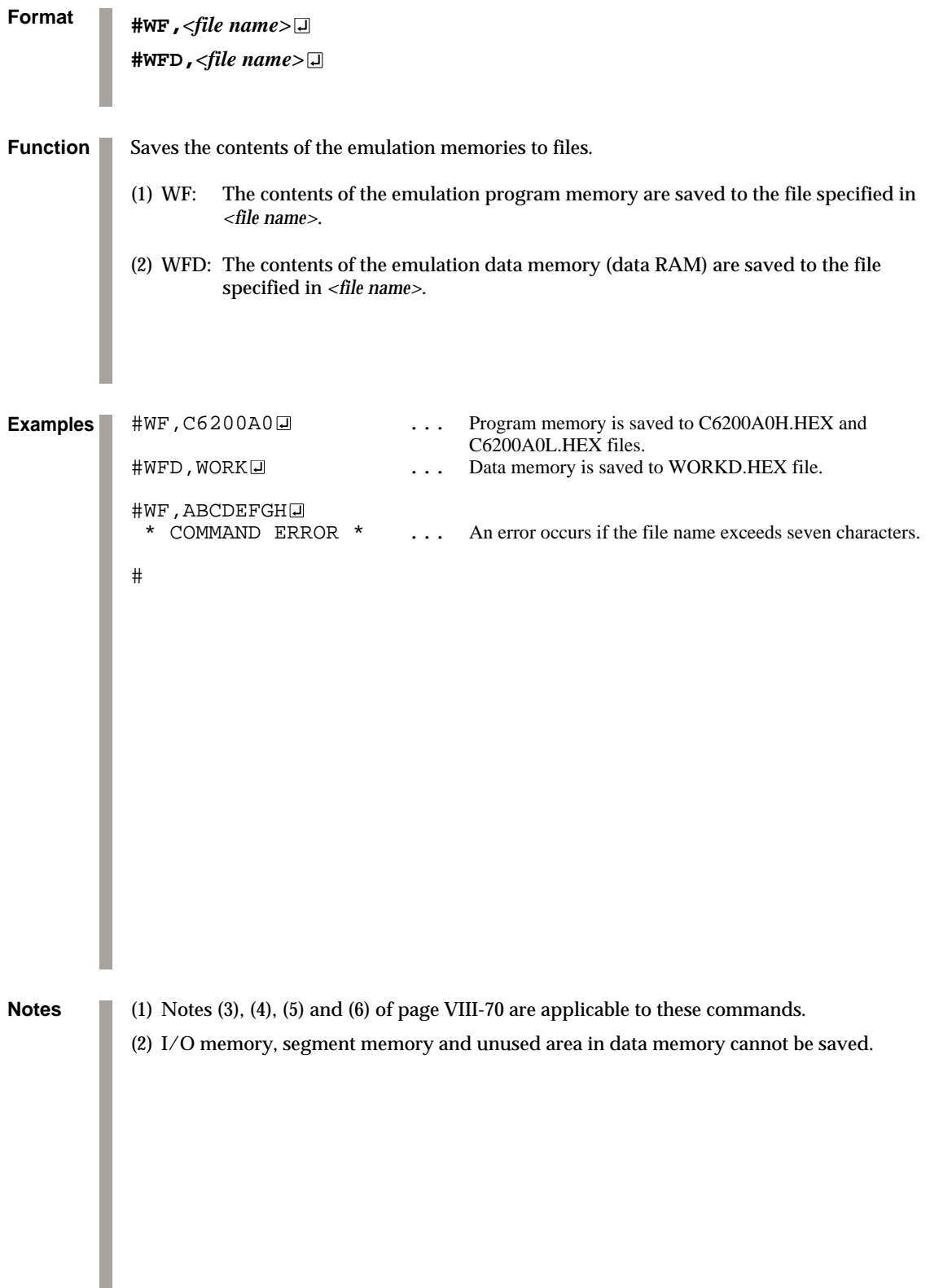

### *CONDITION LOAD/SAVE* **CL, CS**

**Format #CL,***<file name>* **#CS,***<file name>* **Function** Loads the contents of the emulation memories of ICE and the contents of each setting from files or save them to files. (1) CL: The program and data from the file specified in *<file name>* are loaded into the program and data memories respectively. Each type of command set condition is loaded, also. (2) CS: The contents of the current ICE emulation program memory and data memory as well as each command set condition (break state, etc.) are saved to the file specified in *<file name>*. (3) The loaded and saved contents are as follows: • Target program (emulation program) • Target data (emulation data) • Current register values of the evaluation board CPU (A, B, X, Y, F, SP, PC) • Current break data (conditions set by BA, BD, BR and/or BM commands) • Break mode data (execution time/steps, break stop/break trace, break enable/break SYNC, with/without on-the-fly). (4) These instructions are valid when power is switched off and reapplied. #CS, TEST<sup>[2]</sup> ... Current ICE set conditions are saved to the TESTC.HEX file; : contents of emulation program memory are saved to the TESTH.HEX file, while contents of data memory are saved to the TESTD.HEX file Power OFF Power ON : #CL, TEST□ ... Contents saved in CS are loaded; ICE returns to the status prior to power OFF # **Examples Notes** (1) Notes (1), (2), (3), (4), (5), and (6) of page VIII-70 are applicable to these commands. (2) A file name of up to seven characters may be specified as *<file name>* for #CS, *<file name>*.

### **OPTLD** *READ HEXA DATA FILE*

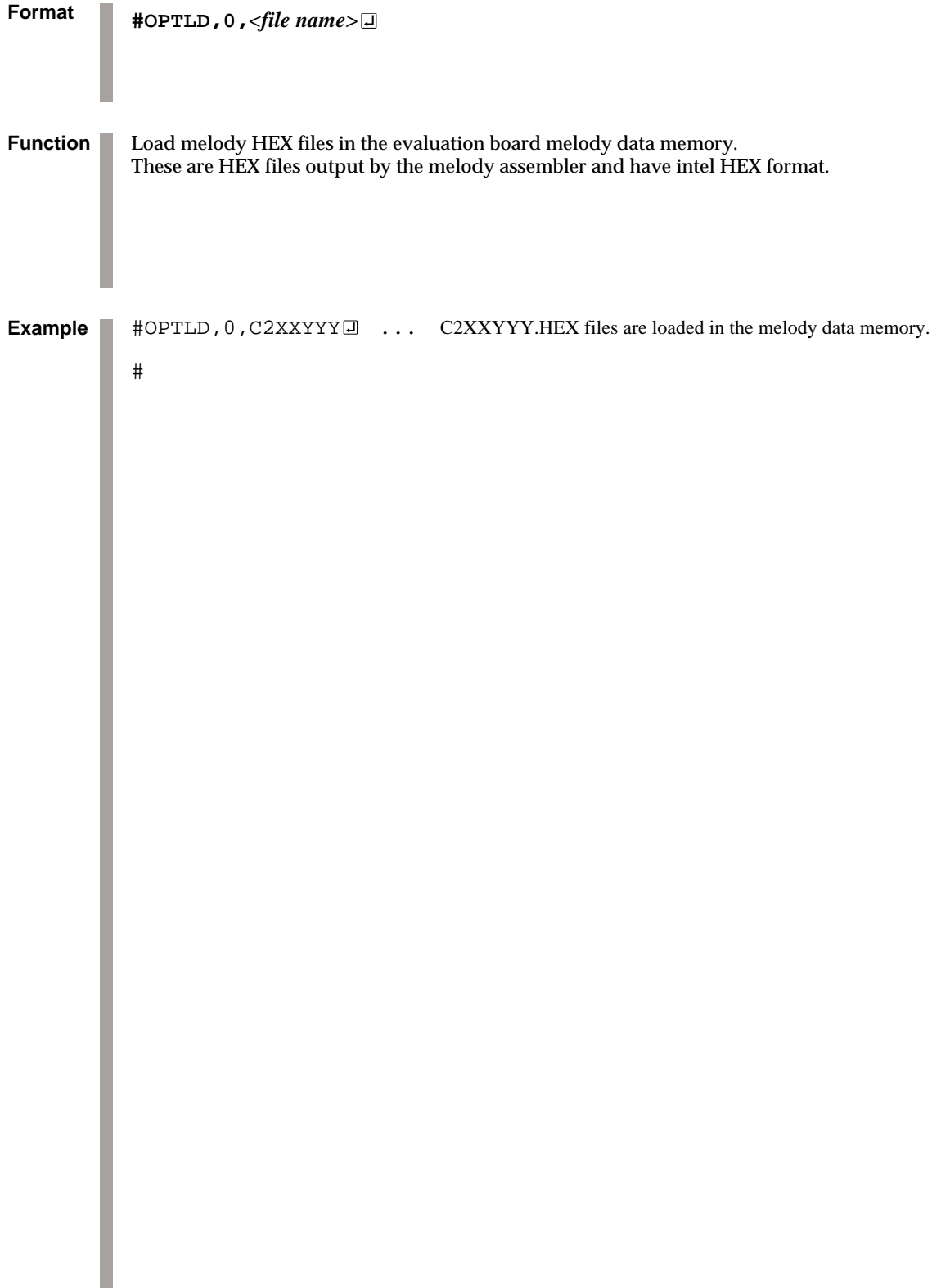

### *3.5 ROM Command Group*

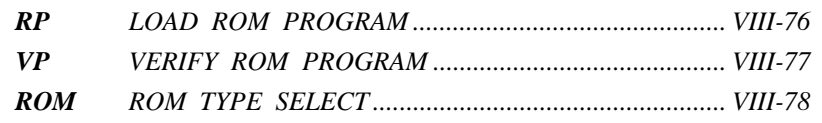

## **RP** *LOAD ROM PROGRAM*

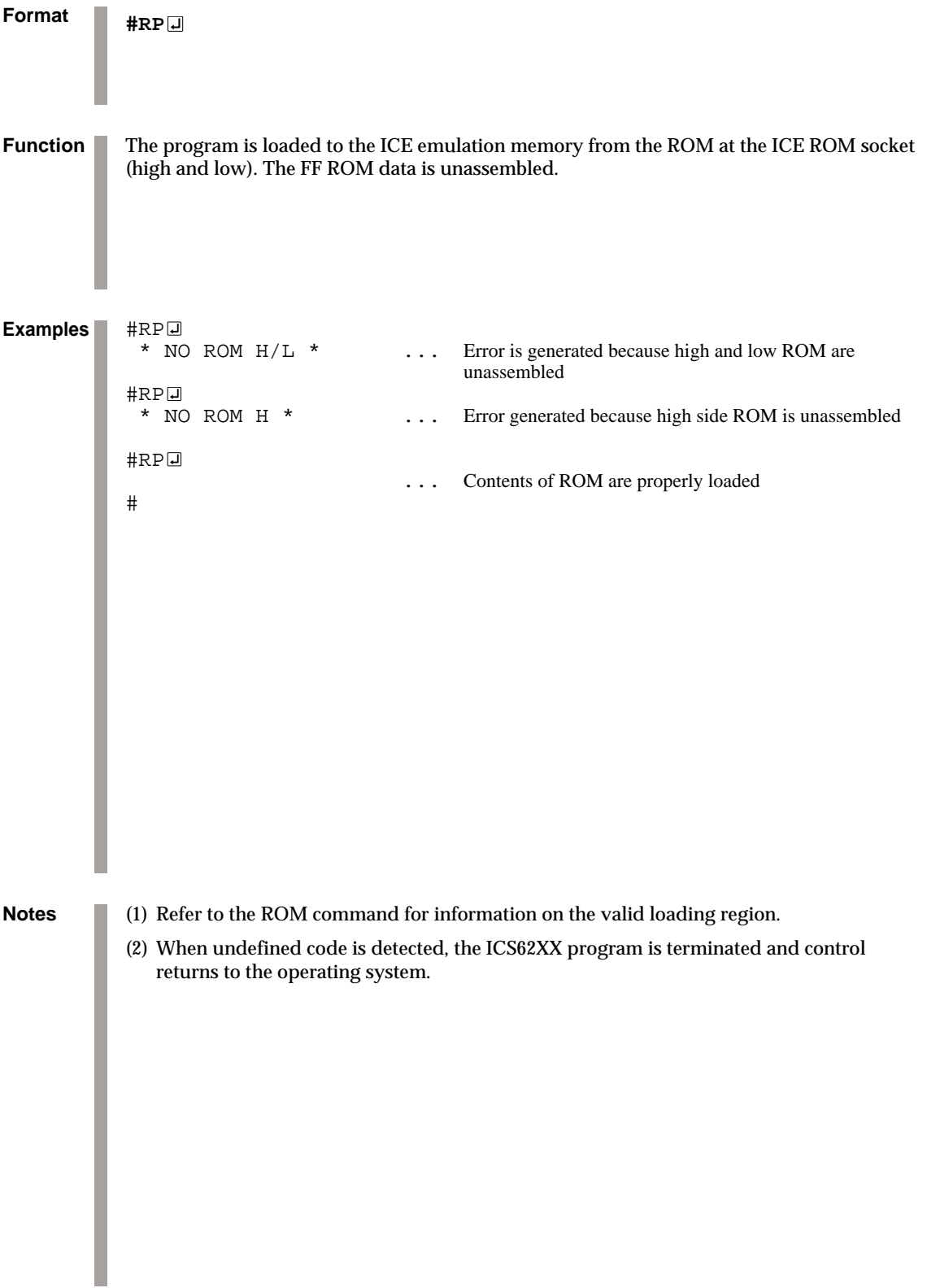

### *VERIFY ROM PROGRAM* **VP**

```
Format
Function
               #VP
               The contents of the ICE ROM socket (high and low) and the ICE emulation memory are
               compared. When they do not agree, the data contents are displayed.
               #VP<sub>미</sub>
               # When the results of the comparison are acceptable, the program<br>
\frac{1}{100} execution is at waiting until ordering the next instruction
                                                 execution is at waiting until ordering the next instruction
               #VP
                ADDR ROM: ICE<br>0100 FFF:FFC
                 0100 FFF: FFC . . . All non-agreeing data (ROM address, ROM contents, emulation 0300 0FF: 0FC memory contents) are displayed
                               0FC memory contents) are displayed :
                  : : \mathbf{r} : \mathbf{r} 03FF 000:001
               #VP@<br>* NO ROM H *
                                          ... Error because high side ROM is unassembled
               HVP ADDR ROM:ICE
                  0100 FFF:FFC
                  0300 0FF:0FC
                : : :
                  * ESC * ... Processing is interrupted by "ESC" key input, and the program
                                                 execution is at waiting until entering the next command
               #
Examples
```
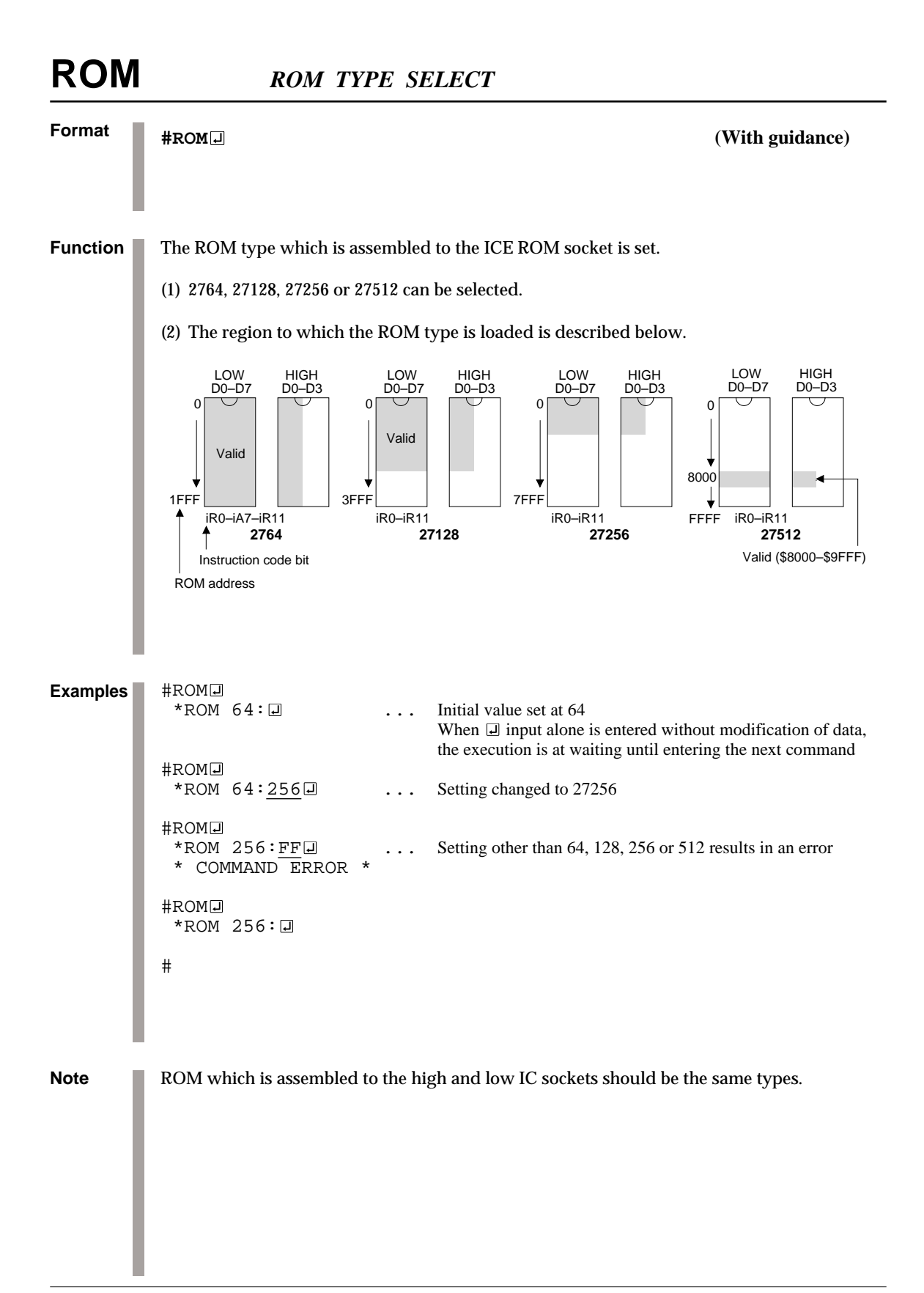

### *3.6 Control Command Group*

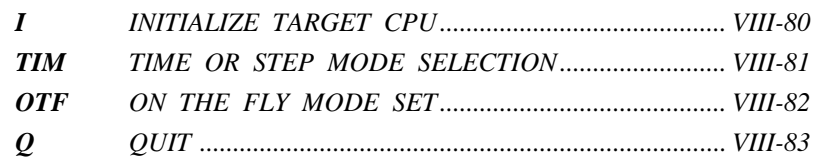

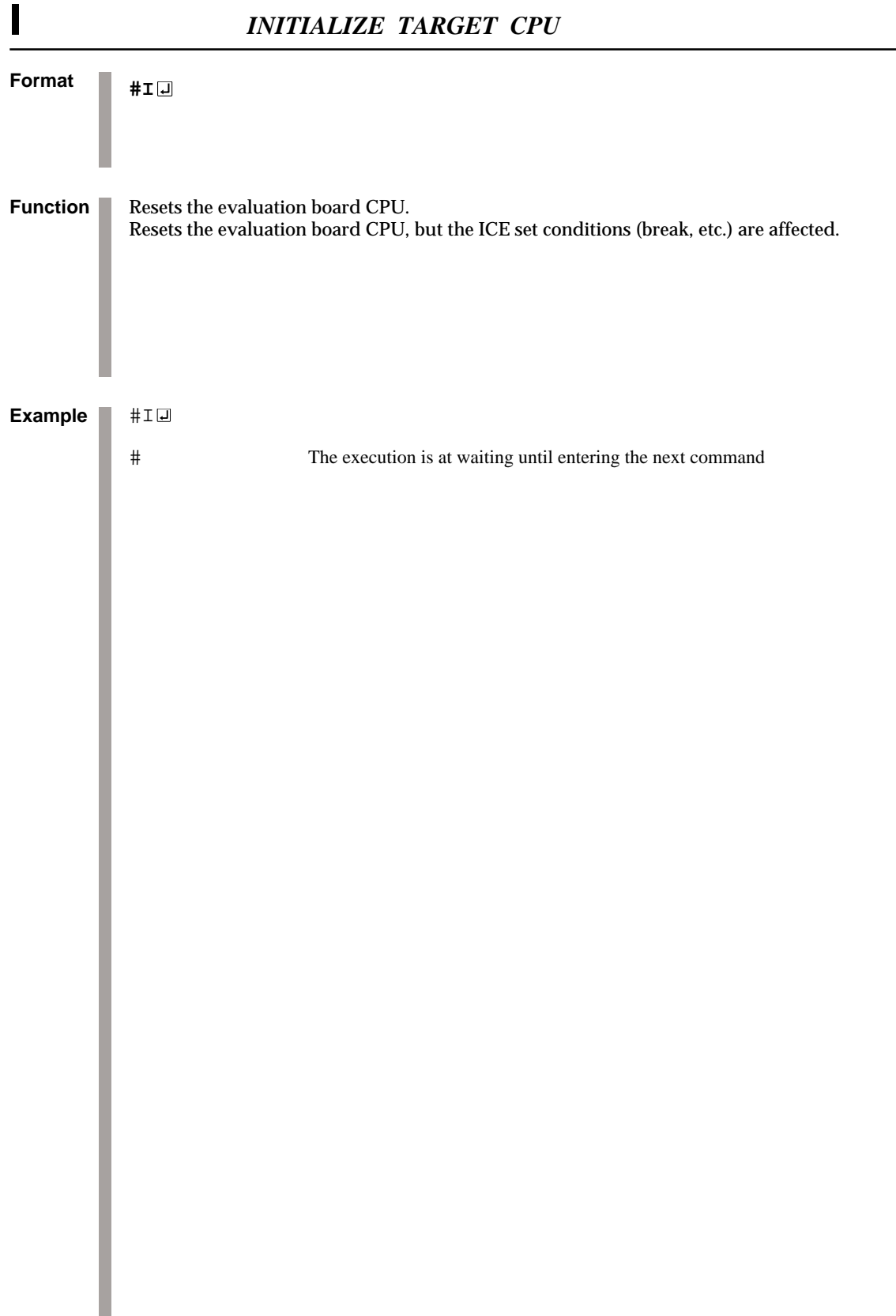

### *TIME OR STEP MODE SELECTION* **TIM**

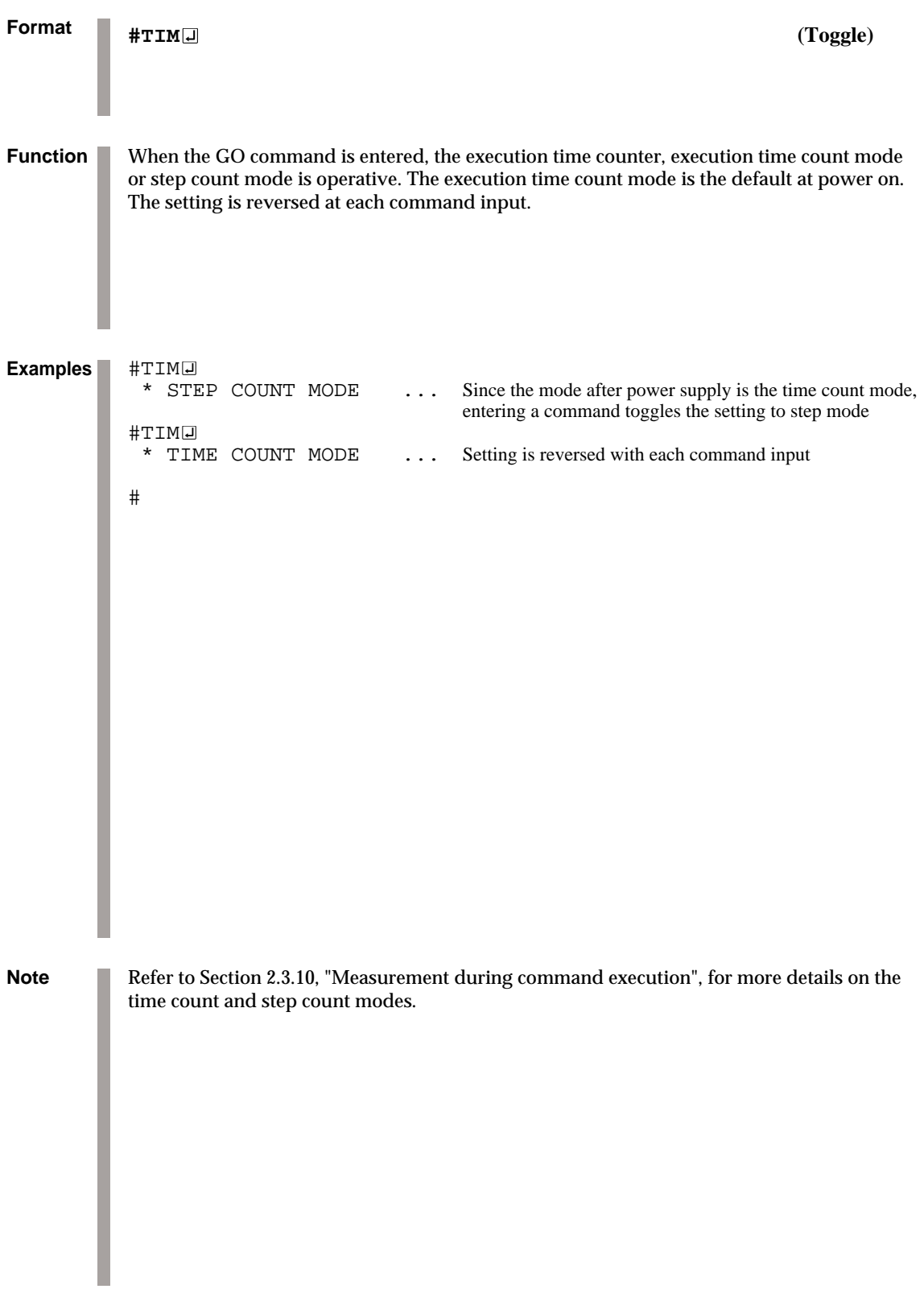

### **Format Function OTF** *ON THE FLY MODE SET* **#OTF (Toggle)** Selects whether or not to run the on-the-fly display during GO execution. On-the-fly display mode is the default at power on. Use the display off mode when the host is connected to a printer. #OTF@<br>\* ON THE FLY OFF  $\ldots$  Since the display mode is the default at power on, a command input toggles to the display off mode #OTF@<br>\* ON THE FLY ON  $\ldots$  On-the-fly display mode is operative  $#G$  \* PC=xxxx ... Displays fixed cycle of evaluation board CPU's executed PC : #OTF \* ON THE FLY OFF  $#G$ ... PC is not displayed # **Examples** For more details about the on-the-fly function, refer to Section 2.3.4, "Display during run mode and during break". **Note**

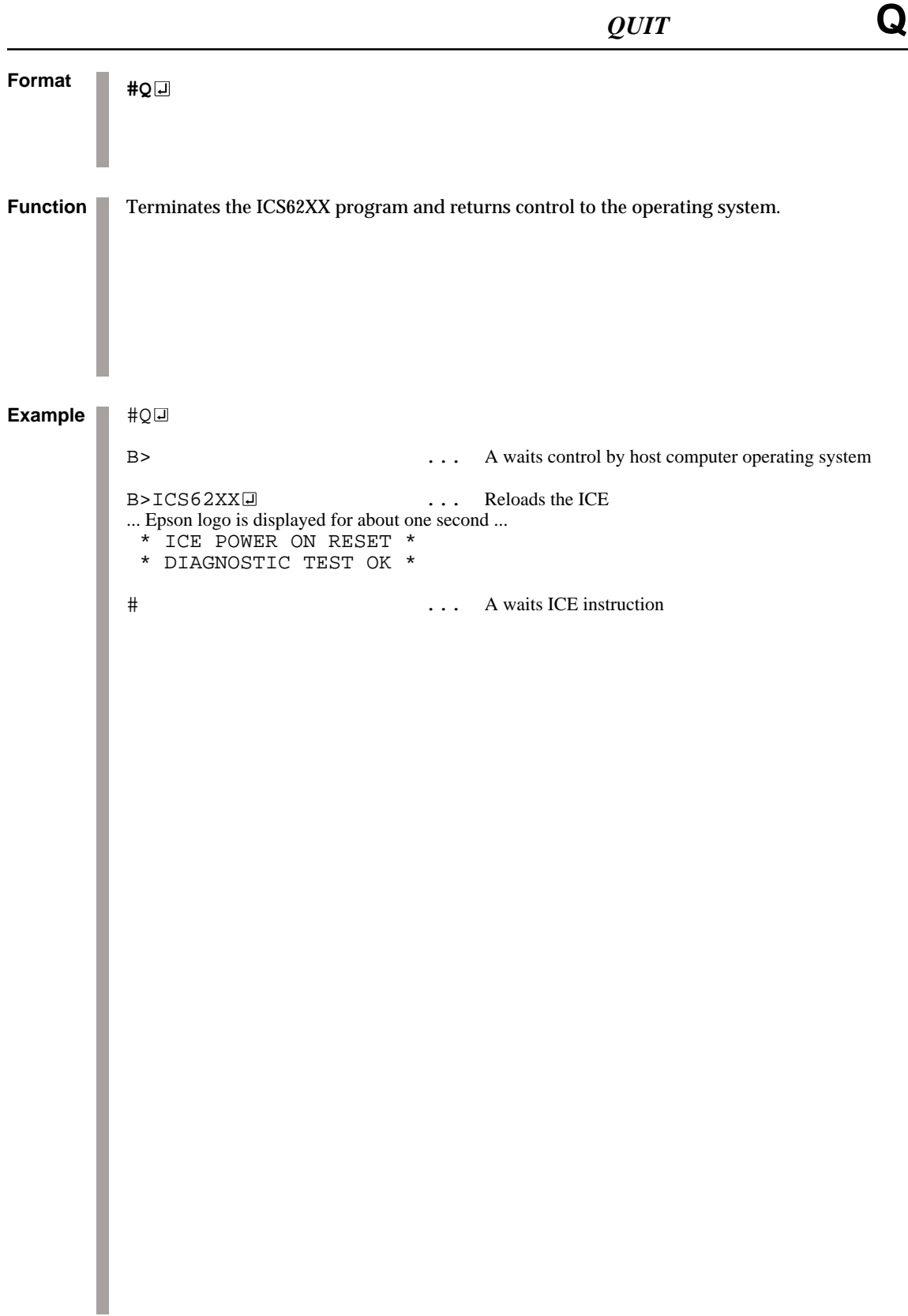

**ICE CONTROL SOFTWARE ICS62XX**

### *3.7 HELP Command*

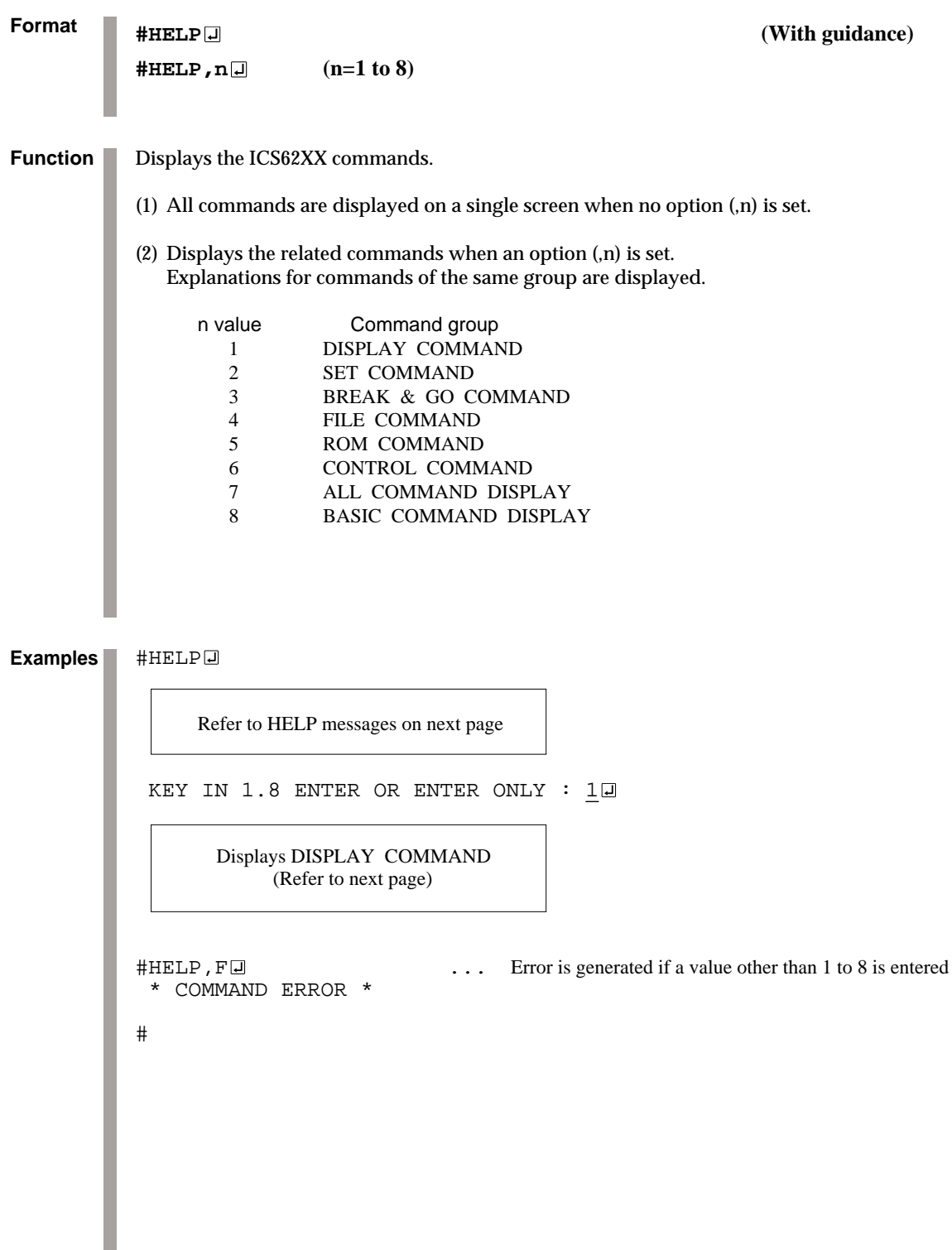

```
Format
          #HELP (With guidance)
           \sharpHELP, n\Box (n=1 to 8)
          #HELP
            1.DISPLAY COMMAND #L #DP #DD #DR #H #HB #HG #HS #HSW #HSR
                                      #HP #CHK #DXY #CVD #HAD
            2.SET COMMAND #A #FP #FD #MP #MD #SP #SD #SR #SXY #HC
                                      #HA #HAR #HPS #CVR
            3.BREAK and GO COMMAND #BA #BD #BR #BM #BAR #BDR #BRR #BMR #BRES
                                      #BC #G #T #U #BSYN #BE #BT #BRKSEL
            4.FILE COMMAND #RF #VF #WF #RFD #VFD #WFD #CL #CS #OPTLD
           5.ROM COMMAND #RP #VP #ROM
            6.CONTROL COMMAND #I #TIM #OTF #Q
            7.ALL COMMAND DISPLAY
            8.BASIC COMMAND DISPLAY
           KEY IN 1..8 ENTER or ENTER ONLY : \Box#
           HEELP, 1<sup>-1</sup>
            1.DISPLAY COMMAND
            (1)#L,addr1,addr2 program code and mnemonic display.
            (2)#DP,addr1,addr2 program area HEX display.
            (3)#DD,addr1,addr2 data area HEX display.
             (4)#DR register data display.
             (5)#H,addr1,addr2 history data display.
            (6)#HB or #HG history data display BACK or GO NEXT.
           %) (7) #HS,addr history serch and display.<br>
(8) #HSW,addr memory write history serch (9) #HSR,addr memory read history serch
                            memory write history serch and display.
                            memory read history serch and display.
           (10)#HP current history pointer display.
           (11)#CHK ice initial self test information display.
           (12)#DXY X,Y register and MX,MY data display.
           (13)#CVD,addr1,addr2 coverage area display.
           (14)#HAD history PC area information display.
           #
Examples
```

```
Format
           #HELP (With guidance)
           \sharpHELP, n\Box (n=1 to 8)
Examples #HELP, 2
             2.SET COMMAND
             (1)#A,addr assemble program.
             (2)#FP,addr1,addr2,data fill program addr1 to addr2 by data.
             (3)#FD,addr1,addr2,data fill data addr1 to addr2 by data.
             (4)#MP,addr1,addr2,addr3 move program from addr1..addr2 to addr3.
             (5)#MD,addr1,addr2,addr3 move data from addr1..addr2 to addr3.
             (6)#SP,addr program area patch.
             (7)#SD,addr data area patch.
             (8)#SR or #SR,reg,data register patch.
           (9)#SXY MX, MY patch.<br>(10)#HC, S/C/E history Star
                                     history Start/Center/End set.
           (11)#HA,addr1,addr2 set PC addr1..addr2 save to history memory.
                 (#HA,ALL) (all data save.)
           (12)#HAR,addr1,addr2 inhibit PC addr1..addr2 save to history memory.
           (#HAR, ALL) (all reset.)<br>(13) #HPS, addr set history
           (13)#HPS,addr set history pointer.<br>(14)#CVR reset coverage infor
                                     reset coverage information.
           #
           HEELP, 3<sup>\Box</sup>
             3.BREAK and GO COMMAND
             (1)#BA,addr,... set break address.
            (2)#BD set break data condition.<br>(3)#BR set break register condit
            (3)#BR set break register condition.<br>(4)#BM set break address data regist
                              set break address,data, register multiple condition.
             (5)#BAR reset break address.
             (6)#BDR reset break data condition.
             (7)#BRR reset break register condition.
             (8)#BMR reset break address,data,register multiple condition.
             (9)#BRES reset all break condition.
           (10)#BC break condition display.
           (11)#G or #G,addr GO current address or GO from set addr.
            (12)#G,R GO after reset cpu.
            (13)#T,addr,step single step run and display break information.
            (14)#U,addr,step single step run in ICE. and display last break information.
           (15)#BSYN set break disable mode.
           (16)#BE set break enable mode.<br>(17)#BT set and reset break tr
                              set and reset break trace made. (alternate)
           (18)#BRKSEL,CLR/REM set break address clear mode or remain mode.
           #
```

```
Format
           #HELP (With guidance)
             \sharpHELP, n\Box (n=1 to 8)
Examples #HELP, 4\overline{4} 4.FILE COMMAND
             (1)#RF,file program load.<br>(2)#VF,file program verif
             (2)#VF,file program verify.<br>(3)#WF,file program save.
              (3)#WF,file program save.<br>(4)#RFD,file RAM data load
                                          RAM data load.
              (5)#VFD,file RAM data verity.
             (6)#WFD,file RAM data save.<br>(7)#CL,file program,RAM da
                                         program, RAM data, break condition load.
              (8)#CS,file program,RAM data,break condition save.
              (9)#OPTLD,option no.,file HEXA data load.
            #
            #HELP, 5Q 5.ROM COMMAND
              (1)#RP program load from ROM.
              (2)#VP program verify ice:ROM.
              (3)#ROM ROM type select. (64,128,256,512)
            #
            #HELP,6<sup>1</sup>
              6.CONTROL COMMAND
              (1)#I reset target CPU.
              (2)#TIM set step count mode or time count mode. (alternate)
              (3)#OTF set on-the-fly display mode or inhibit mode. (alternate)
              (4)#Q program exit.
            #
            \#HELP, 8\Box 8.BASIC COMMAND
              (1)#L,addr1,addr2 program code and mnemonic display.
              (2)#DD,addr1,addr2 data area HEX display.
              (3)#DR register data display.
              (4)#BC break condition display.
              (5)#H,addr1,addr2 history data display.
              (6)#A,addr assemble program.
             Absolute program.<br>
(7) #SP,addr program area patch.<br>
(8) #SD,addr data area patch.
              (8)#SD,addr data area patch.
                                 register patch.
            (10)#BA,addr,... set break address.
            (11)#BD set break data condition.<br>(12)#BR set break register condit
             (12)#BR set break register condition.<br>(13)#BM set break address, data, regist
                                  set break address,data,register multiple condition.
             (14)#BRES reset all break condition.
            (15)#G or #G,addr GO current address or GO from set address.
            (16)#T,addr,step single step run and display break information.<br>(16)#T,addr,step single step run and display break information.
            (17)#CL,file program,RAM data,break condition load.
            (18)#CS,file program, RAM data, break condition save.<br>(19)#I reset target CPU.
            (19)#I reset target CPU.<br>(20)#Q program exit.
                                  program exit.
            #
```
### *4 ERROR MESSAGE SUMMARY*

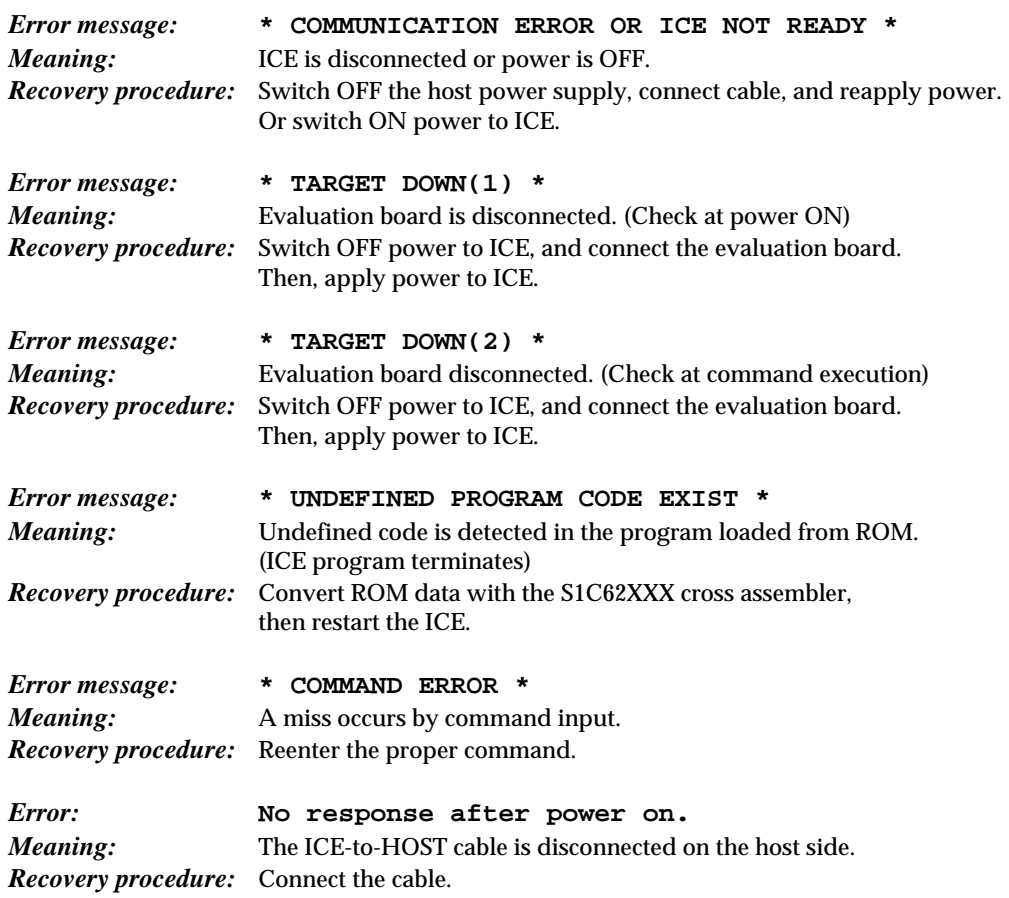

### *APPENDIX. HEX FILE FORMAT*

#### ■ **Description of HEX file format**

#### Example:

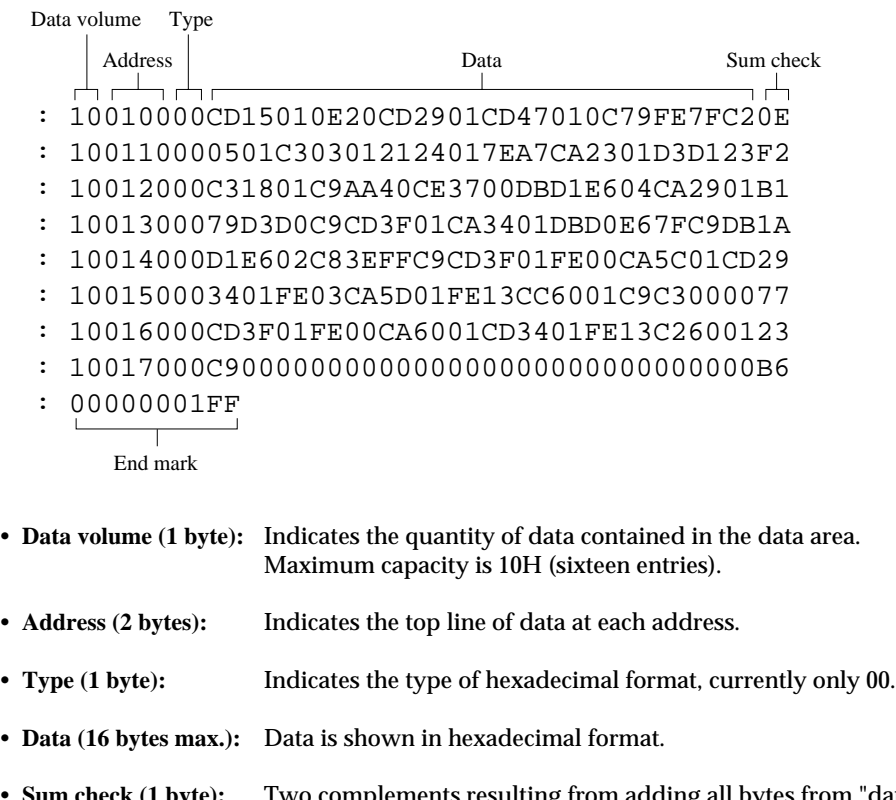

- **Sum check (1 byte):** Two complements resulting from adding all bytes from "data volume bytes" to "final data byte" are expressed as hexadecimal values.
- **End mark:** Required to mark the end of the hex file.

# **IX**

## MASK DATA CHECKER **MDC62XX**

This part explains how to operate the MDC62XX Mask Data Checker for the S1C62 Family.

### MASK DATA CHECKER MDC62XX

### Contents

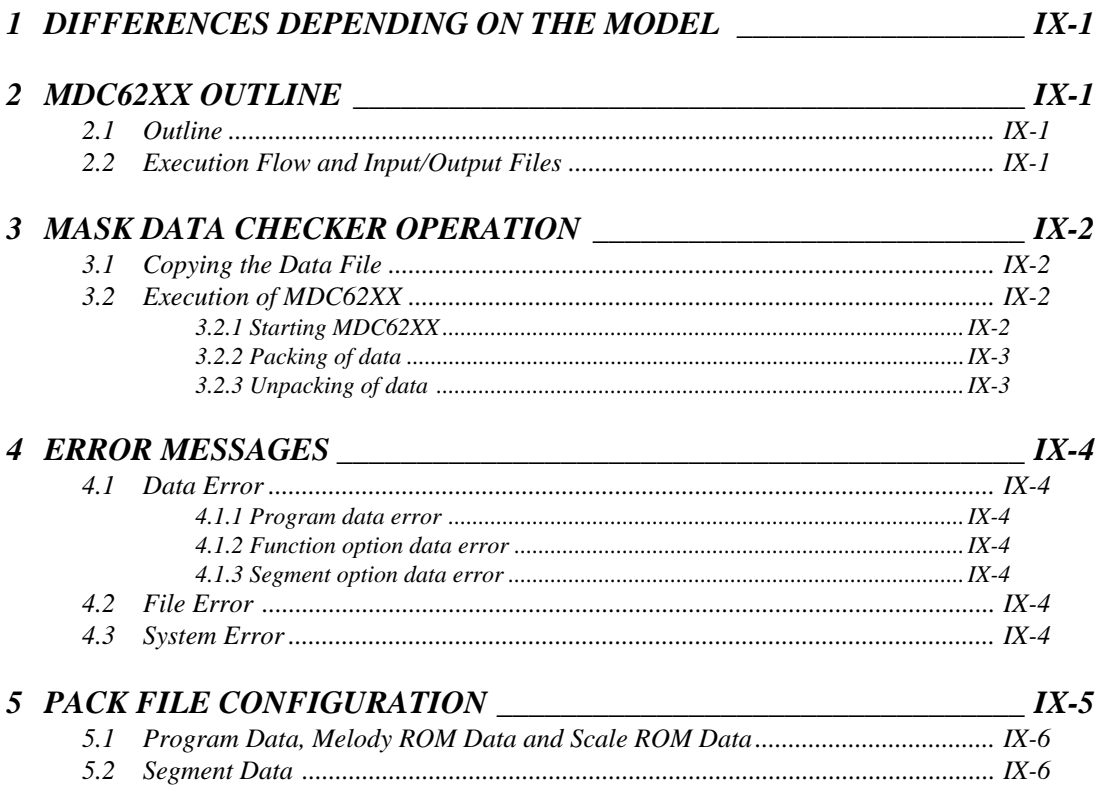

 $\tilde{\phantom{a}}$ 

### *1 DIFFERENCES DEPENDING ON THE MODEL*

Depending on the model, the MDC62XX input/output file and the below two types of files in the program that prepares the file may not be available.

- (1) The SOG62XX and C2XXYYYS.DOC are only set in models that have the segment option.
- (2) The MLA628X and C28XYYYA.DOC are only set in models that have the melody function.

When models that do not have the above functions are used, disregard the respectively below indicated program names and data file names.

Refer to the "S5U1C62xxxD Manual" for the software tools included in the S5U1C62xxxD.

### *2 MDC62XX OUTLINE*

#### *2.1 Outline*

The Mask Data Checker MDC62XX is a software tool which checks the program data (C2XXYYYH.HEX and C2XXYYYL.HEX), option data (C2XXYYYF.DOC and C2XXYYYS.DOC), and melody data (C28XYYYA.DOC) created by the user and creates the data file (C62XXYYY.PAn) for generating mask patterns. The user must send the file generated through this software tool to Seiko Epson. Moreover, MDC62XX has the capability to restore the generated data file (C62XXYYY.PA0) to the original file format (C2XXYYYH.HEX, C2XXYYYL.HEX, C2XXYYYF.DOC, C2XXYYYS.DOC and C28XYYYA.DOC).

### *2.2 Execution Flow and Input/Output Files*

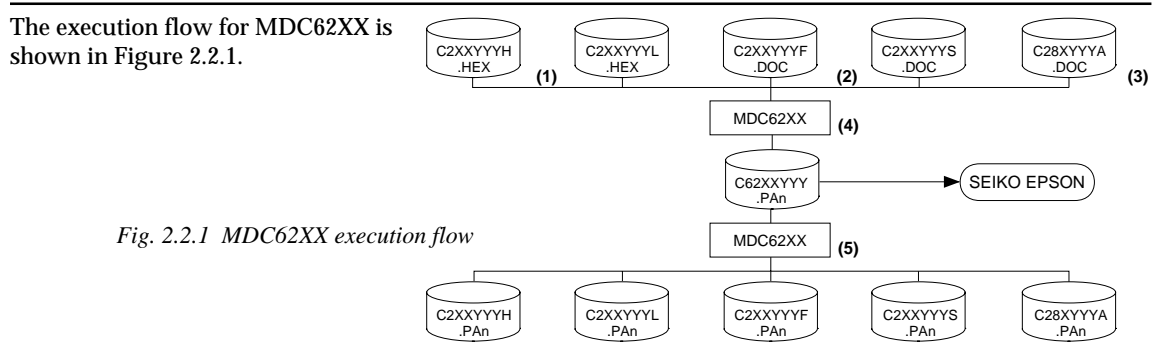

**(1) Preparation of program data files (C2XXYYYH.HEX and C2XXYYYL.HEX)** Prepare the program data files generated from the Cross Assembler (ASM62XX).

#### **(2) Preparation of option data files (C2XXYYYF.DOC and C2XXYYYS.DOC)** Prepare the option data files (function option and segment option) generated from the Option Generator (FOG62XX and SOG62XX).

- **(3) Preparation of melody data file (C28XYYYA.DOC)** Prepare the melody data file generated from the Melody Assembler (MLA628X).
- **(4) Packing of data**

Using the Mask Data Checker (MDC62XX), compile the program data, option data and melody data in one mask data file (C62XXYYY.PAn). This file must be sent to Seiko Epson.

**(5) Unpacking of data**

The mask data file (C62XXYYY.PAn) may be restored to the original program data, option data and melody data files using the Mask Data Checker (MDC62XX).

### *3 MASK DATA CHECKER OPERATION*

#### *3.1 Copying the Data File*

When submitting data to Seiko Epson, copy on the work disk the data generated from Cross Assembler (ASM62XX), Function Option Generator (FOG62XX), Segment Option Generator (SOG62XX) and Melody Assembler (MLA628X).

Be sure to assign the following file names (the YYY portion of the file name should be as designated by Seiko Epson):

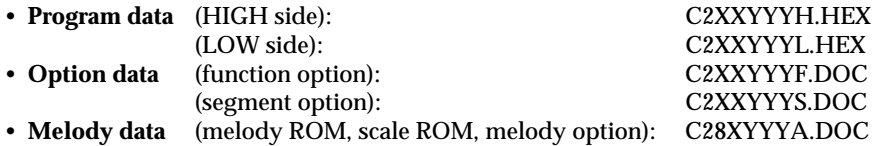

#### *3.2 Execution of MDC62XX*

#### *3.2.1 Starting MDC62XX*

To start MDC62XX, insert the work disk into the current drive at the DOS command level (state in which a prompt such as A> is displayed) and then enter the program name as follows:

**A>MDC62XX** \* *means press the return key.*

When starting MDC62XX through the DMS6200, selects the "MDC62XX.EXE" in the menu screen.

When MDC62XX is started, the following message is displayed:

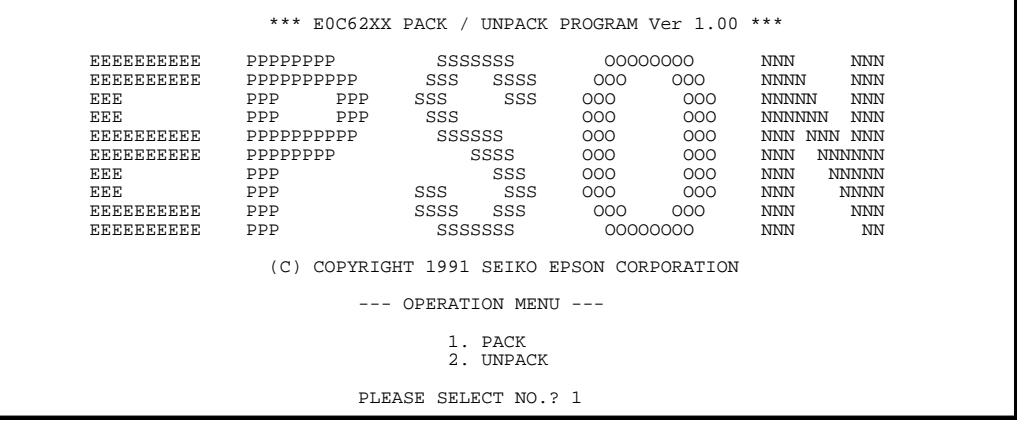

Here, the user is prompted to select operation options. When creating mask data for submission to Seiko Epson, select "1"; when the mask data is to be split and restored to the original format (C2XXYYYH.HEX, C2XXYYYL.HEX, C2XXYYYF.DOC, C2XXYYYS.DOC and C28XYYYA.DOC), select "2".

#### *3.2.2 Packing of data*

When generating data for submission to Seiko Epson, selecting "1" in the above Section, "Starting MDC62XX" will prompt for the name of the file to be generated as follows:

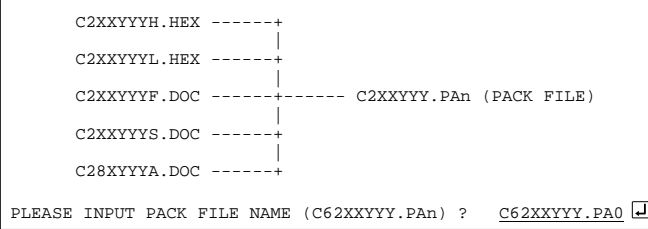

The YYY portion is as specified for the user by Seiko Epson. Moreover, after submitting the data to Seiko Epson and there is a need to re-submit the data for reasons such as faulty programs, etc., increase the numeric value of "n" by one when the input is made. *(Example: When re-submiting data after "C62XXYYY.PA0" has been submitted, the pack file name should be entered as "C62XXYYY.PA1".)*

When data is packed, there is need to create ROM data file and option data file in the work disk beforehand. When the file name has been input, mask data is generated and the corresponding file names are displayed.

```
C2XXYYYH.HEX ------+
 |
C2XXYYYL.HEX ------+
 |
C2XXYYYF.DOC ------+------ C2XXYYY.PA0
 |
C2XXYYYS.DOC ------+
 |
C28XYYYA.DOC ------+
```
With this, the mask file (C62XXYYY.PAn) is generated. Submit this file to Seiko Epson.

With this, the mask data file (C62XXYYY.PAn) is restored to the original file format, making it possible to make comparison with the original data.

Note Don't use the data generated with the -N option of the Cross Assembler (ASM62XX) as program data. If the program data generated with the -N option of the Cross Assembler is packed, undefined program area is filled with FFH code.

In this case, following message is displayed.

WARNING: FILLED <file\_name> FILE WITH FFH.

#### *3.2.3 Unpacking of data*

In the process of restoring the packed data to the original file, when "2" is selected in the step described in "Starting MDC62XX", the user is prompted for the input file name as follows:

PLEASE INPUT PACKED FILE NAME (C62XXYYY.PAn) ? C62XXYYY.PA0

When the file name has been entered, the unpacking process is executed and the corresponding file names are displayed.

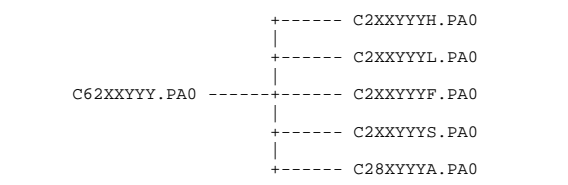

The restored data file names will be as follows:

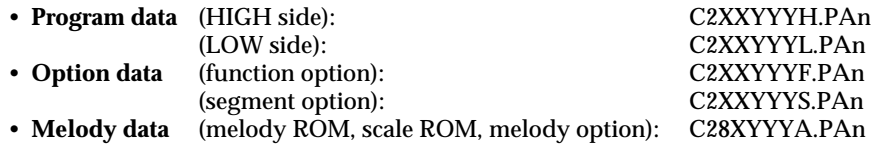

### *4 ERROR MESSAGES*

#### *4.1 Data Error*

The program data file and option data file and melody data file are checked during packing; the packed data file is checked during unpacking.

If there are format problems, the following error messages are displayed.

#### *4.1.1 Program data error*

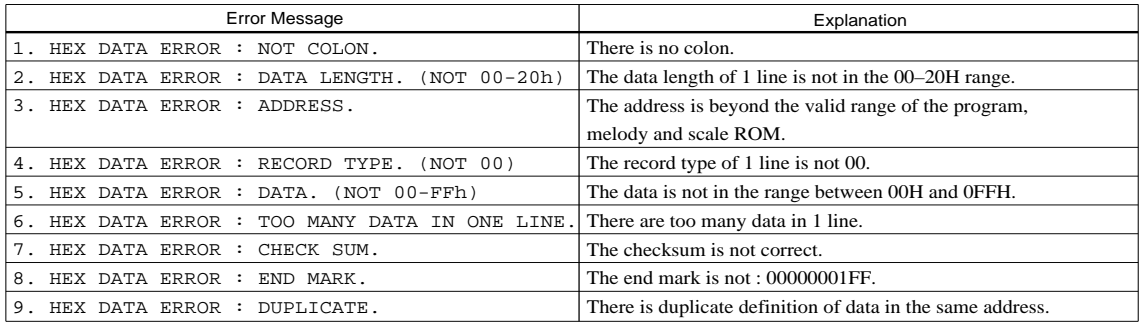

#### *4.1.2 Function option data error*

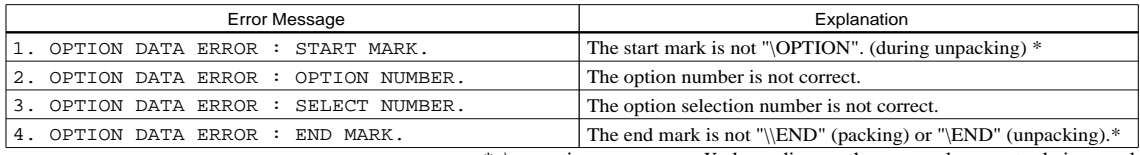

\* \ sometimes appears as ¥, depending on the personal computer being used.

#### *4.1.3 Segment option data error*

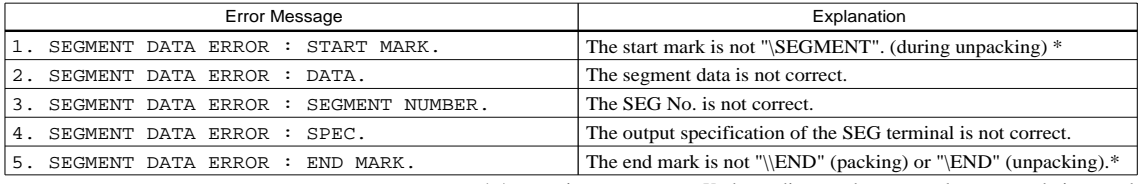

\* \ sometimes appears as ¥, depending on the personal computer being used.

#### *4.2 File Error*

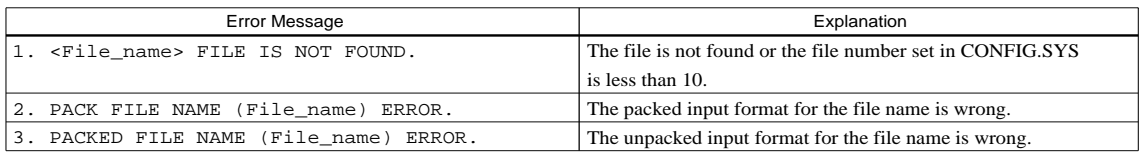

#### *4.3 System Error*

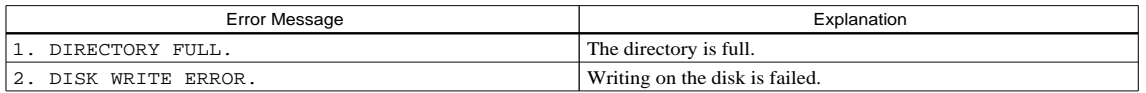

### *5 PACK FILE CONFIGURATION*

The pack file is configured according to the following format:

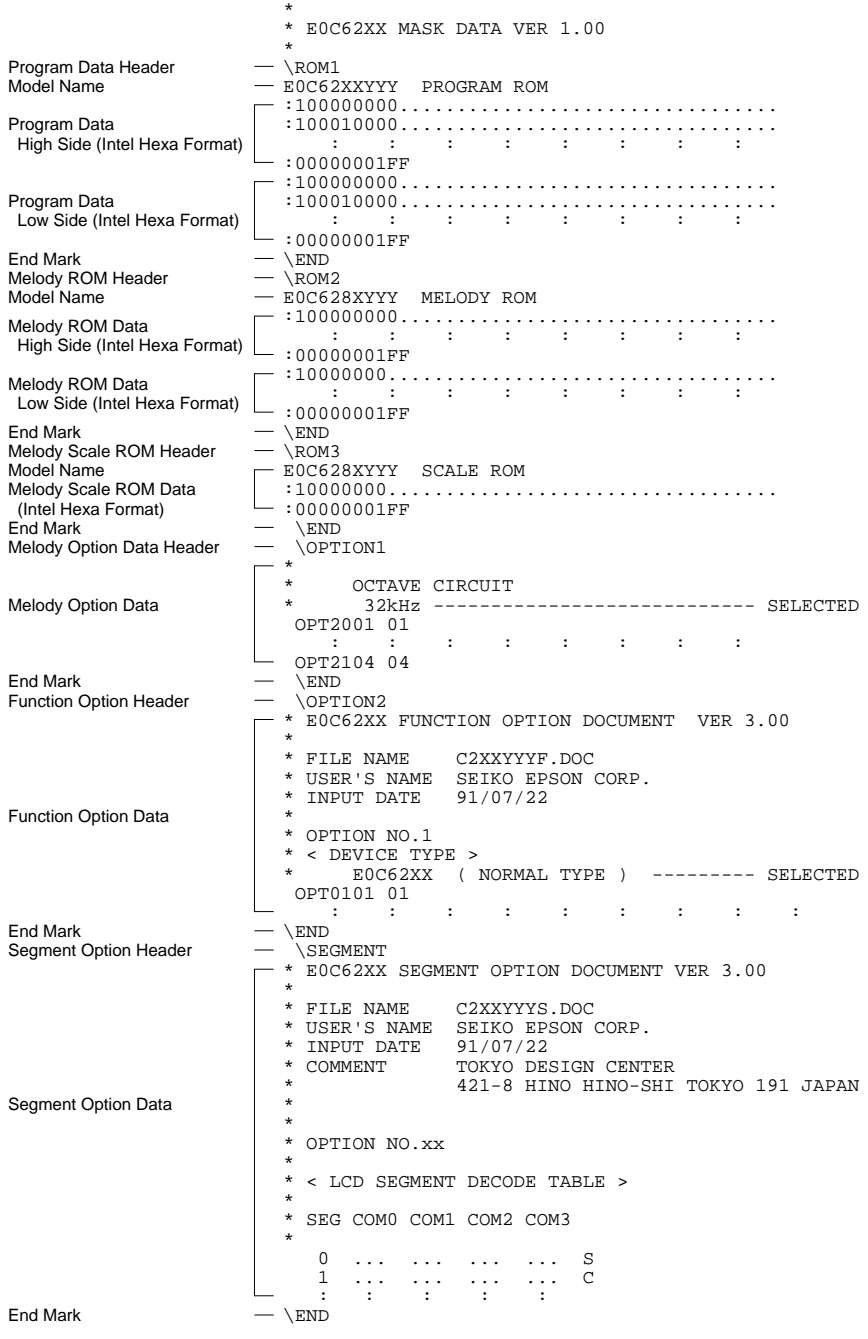

\* \ sometimes appears as ¥, depending on the personal computer being used.

#### *5.1 Program Data, Melody ROM Data and Scale ROM Data*

The program data, melody ROM data and scale ROM data are expressed as follows, using Intel hexa format:

#### ■ **Data line**

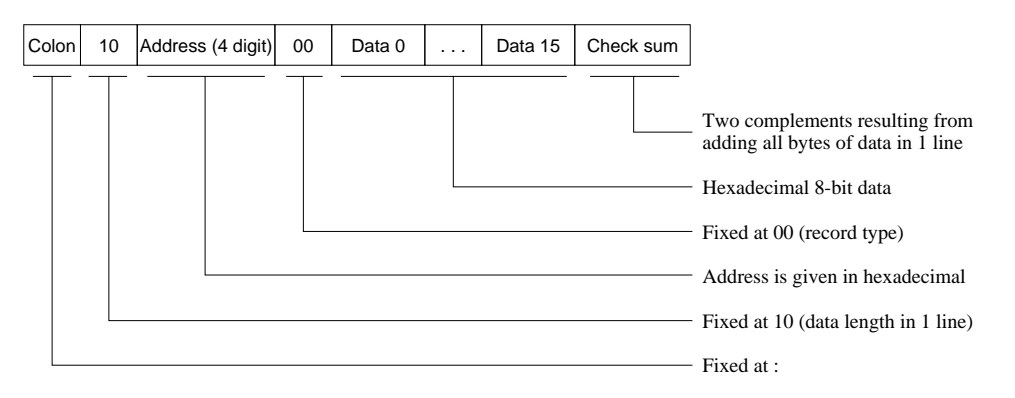

#### ■ **End mark**

: 00000001FF

#### *5.2 Segment Data*

Segment data is configuerd according to the following format:

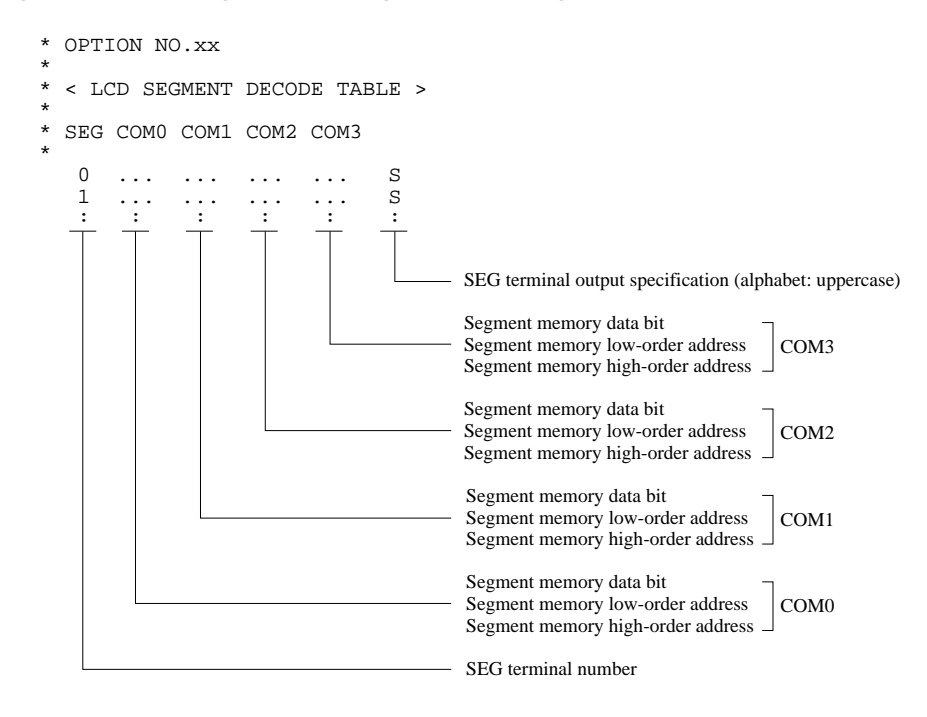
## **EPSON International Sales Operations**

# **AMERICA**

# **EPSON ELECTRONICS AMERICA, INC.**

### **- HEADQUARTERS -**

150 River Oaks Parkway San Jose, CA 95134, U.S.A. Phone: +1-408-922-0200 Fax: +1-408-922-0238

# **- SALES OFFICES -**

**West**

1960 E. Grand Avenue EI Segundo, CA 90245, U.S.A. Phone: +1-310-955-5300 Fax: +1-310-955-5400

#### **Central**

101 Virginia Street, Suite 290 Crystal Lake, IL 60014, U.S.A. Phone: +1-815-455-7630 Fax: +1-815-455-7633

### **Northeast**

301 Edgewater Place, Suite 120 Wakefield, MA 01880, U.S.A. Phone: +1-781-246-3600 Fax: +1-781-246-5443

#### **Southeast**

3010 Royal Blvd. South, Suite 170 Alpharetta, GA 30005, U.S.A. Phone: +1-877-EEA-0020 Fax: +1-770-777-2637

# **EUROPE**

### **EPSON EUROPE ELECTRONICS GmbH**

### **- HEADQUARTERS -**

Riesstrasse 15 80992 Munich, GERMANY Phone: +49-(0)89-14005-0 Fax: +49-(0)89-14005-110

### **SALES OFFICE**

Altstadtstrasse 176 51379 Leverkusen, GERMANY Phone: +49-(0)2171-5045-0 Fax: +49-(0)2171-5045-10

### **UK BRANCH OFFICE**

Unit 2.4, Doncastle House, Doncastle Road Bracknell, Berkshire RG12 8PE, ENGLAND Phone: +44-(0)1344-381700 Fax: +44-(0)1344-381701

### **FRENCH BRANCH OFFICE**

1 Avenue de l' Atlantique, LP 915 Les Conquerants Z.A. de Courtaboeuf 2, F-91976 Les Ulis Cedex, FRANCE Phone: +33-(0)1-64862350 Fax: +33-(0)1-64862355

# **BARCELONA BRANCH OFFICE**

**Barcelona Design Center** Edificio Prima Sant Cugat Avda. Alcalde Barrils num. 64-68 E-08190 Sant Cugat del Vallès, SPAIN Phone: +34-93-544-2490 Fax: +34-93-544-2491

# **ASIA**

### **EPSON (CHINA) CO., LTD.**

28F, Beijing Silver Tower 2# North RD DongSanHuan ChaoYang District, Beijing, CHINA Phone: 64106655 Fax: 64107319

### **SHANGHAI BRANCH**

4F, Bldg., 27, No. 69, Gui Jing Road Caohejing, Shanghai, CHINA Phone: 21-6485-5552 Fax: 21-6485-0775

#### **EPSON HONG KONG LTD.**

20/F., Harbour Centre, 25 Harbour Road Wanchai, Hong Kong Phone: +852-2585-4600 Fax: +852-2827-4346 Telex: 65542 EPSCO HX

### **EPSON TAIWAN TECHNOLOGY & TRADING LTD.**

10F, No. 287, Nanking East Road, Sec. 3 Taipei Phone: 02-2717-7360 Fax: 02-2712-9164 Telex: 24444 EPSONTB

### **HSINCHU OFFICE**

13F-3, No. 295, Kuang-Fu Road, Sec. 2 HsinChu 300 Phone: 03-573-9900 Fax: 03-573-9169

### **EPSON SINGAPORE PTE., LTD.**

No. 1 Temasek Avenue, #36-00 Millenia Tower, SINGAPORE 039192 Phone: +65-337-7911 Fax: +65-334-2716

# **SEIKO EPSON CORPORATION KOREA OFFICE**

50F, KLI 63 Bldg., 60 Yoido-dong Youngdeungpo-Ku, Seoul, 150-763, KOREA Phone: 02-784-6027

# **SEIKO EPSON CORPORATION ELECTRONIC DEVICES MARKETING DIVISION**

### **Electronic Device Marketing Department IC Marketing & Engineering Group**

421-8, Hino, Hino-shi, Tokyo 191-8501, JAPAN Phone: +81-(0)42-587-5816 Fax: +81-(0)42-587-5624

## **ED International Marketing Department Europe & U.S.A.**

421-8, Hino, Hino-shi, Tokyo 191-8501, JAPAN Phone: +81-(0)42-587-5812 Fax: +81-(0)42-587-5564

### **ED International Marketing Department Asia**

421-8, Hino, Hino-shi, Tokyo 191-8501, JAPAN Phone: +81-(0)42-587-5814 Fax: +81-(0)42-587-5110

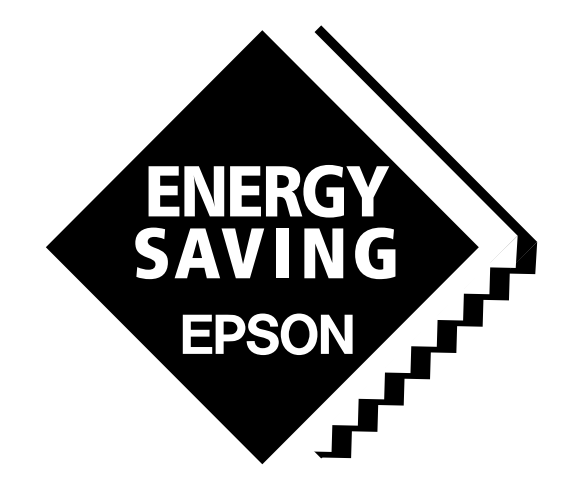

In pursuit of **"Saving" Technology**, Epson electronic devices. Our lineup of semiconductors, liquid crystal displays and quartz devices assists in creating the products of our customers' dreams. **Epson IS energy savings**.

# Development Tool Reference Manual **S1C62 Family**

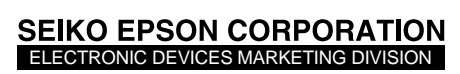

**EPSON Electronic Devices Website**

http://www.epson.co.jp/device/